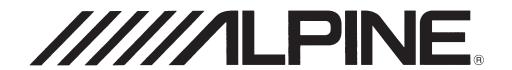

9-INCH ADVANCED NAVI STATION

X209D
8-INCH ADVANCED NAVI STATION

X208U
7-INCH ADVANCED NAVI STATION

INE-W977HD

EN

FR

ES

QUICK REFERENCE GUIDE GUIDE DE RÉFÉRENCE RAPIDE GUÍA DE REFERENCIA RÁPIDA

Please register your product at www.alpine-usa.com/registration to protect your purchase. Enregistrez-vous sur www.alpine-usa.com/registration pour protéger votre achat. Registre su producto en la dirección www.alpine-usa.com/registration para proteger su compra.

## Resistant to Dust and Fresh Water (X209D Only)

| IP53 rating              | Resistant to Dust and Fresh Water. Rated IP53 under IEC standard 60529.                                                                                                    |
|--------------------------|----------------------------------------------------------------------------------------------------|
|                          | This product has been tested in a controlled, laboratory environment with an IP (Ingress Protection) rating of IP53 under IEC standard 60529, which is an international standard for measuring the level of protection from dust and fresh water.                                                                                                    |
| IP test condition        | The IP rating is a 2-digit code – the first digit indicates the protection level against dust, and the second digit indicates the protection level against fresh water.                                                                                                    |
|                          | IP53 means protected against dust with limited ingress, and protected against spraying fresh water up to 60 degrees from vertical.                                                                                                    |
| Terms of Use<br>and Risk | <ul> <li>Although this product is rated IP53, it is not impervious to dust or water damage in all situations.</li> <li>Dust and water resistance is not permanent; resistance may decrease as a result of normal wear or other damage to the product.</li> <li>Do not expose to sea/salt water, chlorinated water, mud, detergent or other liquids.</li> <li>Do not expose to prolonged rain, fog, humidity, temperature changes or other prolonged weather and environmental conditions. Condensation, moisture or debris may accumulate in the product. Close vehicle windows, roof and other openings to avoid exposure to the product.</li> <li>If the product gets wet, dry thoroughly with a soft cloth.</li> <li>Open/close the product nose with care – dust or water may enter the product.</li> </ul> |
| Disclaimers              | Liquid and dust damage are not covered under warranty.  Failure to install the product as directed in the installation manual may degrade dust and water resistance.                                                                                                    |

## **Contents**

| WARNING                                                                                                    | 2    |
|----------------------------------------------------------------------------------------------------|------|
| CAUTION                                                                                                    | 3    |
| Getting Started                                                                                                   | 4    |
| Favorite Function                                                                                                 | 6    |
| Registering Items                                                                                                 | 6    |
| Android Auto (Optional)                                                                                           | 7    |
| Apple CarPlay Operation (Optional)                                                                                | 7    |
| Alpine Connect App (Optional)                                                                                     | 7    |
| HD Radio™/RBDS Operation                                                                                          | 9    |
| USB Flash drive Operation (Optional)                                                                              | 10   |
| Pandora® Internet Radio Operation (Optional)                                                                      | 11   |
| SiriusXM Satellite Radio Operation (Optional)                                                                     | 12   |
| HDMI Device (DVD Player) Operation                                                                                | 13   |
| iPod/iPhone Operation (Optional)                                                                                  |      |
| Hands-Free Phone Control                                                                                          | 15   |
| Map Functions                                                                                                    | 16   |
| Navigation Menu                                                                                                   | 17   |
| Setting a Destination                                                                                             | 18   |
| Specifications                                                                                                    | 19   |
| IMPORTANT  Please record the serial number of your unit in the space provided below and keep it as a permarecord. | nent |
| SERIAL NUMBER:                                                                                                    |      |
| INSTALLATION DATE:                                                                                                |      |
| INSTALLATION TECHNICIAN:                                                                                          |      |
| PLACE OF PURCHASE:                                                                                                |      |
|                                                                                                    |      |

For details on all functions, refer to the Owner's Manual published on our website at http://www.alpine-usa.com. If required, an ALPINE dealer will readily provide you with a print out of the Owner's Manual published on the website.

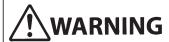

This symbol means important instructions. Failure to heed them can result in serious injury or death.

# INSTALL THE PRODUCT CORRECTLY SO THAT THE DRIVER CANNOT WATCH TV/VIDEO UNLESS THE VEHICLE IS STOPPED AND THE EMERGENCY BRAKE IS APPLIED.

It is dangerous for the driver to watch TV/Video while driving a vehicle. Installing this product incorrectly enables the driver to watch TV/Video while driving. This may cause a distraction, preventing the driver from looking ahead, thus causing an accident. The driver or other people could be severely injured.

#### DO NOT WATCH VIDEO WHILE DRIVING.

Watching the video may distract the driver from looking ahead of the vehicle and cause an accident.

## DO NOT OPERATE ANY FUNCTION THAT TAKES YOUR ATTENTION AWAY FROM SAFELY DRIVING YOUR VEHICLE.

Any function that requires your prolonged attention should only be performed after coming to a complete stop. Always stop the vehicle in a safe location before performing these functions. Failure to do so may result in an accident.

# DO NOT FOLLOW ROUTE SUGGESTIONS IF THE NAVIGATION SYSTEM INSTRUCTS YOU TO PERFORM AN UNSAFE OR ILLEGAL MANEUVER, OR PLACES YOU IN AN UNSAFE SITUATION OR AREA.

This product is not a substitute for your personal judgement. Any route suggestions by this system should never supersede any local traffic regulations or your personal judgement or knowledge of safe driving practice.

## KEEP THE VOLUME AT A LEVEL WHERE YOU CAN STILL HEAR OUTSIDE NOISES WHILE DRIVING.

Excessive volume levels that obscure sounds such as emergency vehicle sirens or road warning signals (train crossings, etc.) can be dangerous and may result in an accident. LISTENING AT LOUD VOLUME LEVELS IN A CAR MAY ALSO CAUSE HEARING DAMAGE.

#### MINIMIZE DISPLAY VIEWING WHILE DRIVING.

Viewing the display may distract the driver from looking ahead of the vehicle and cause an accident.

#### DO NOT DISASSEMBLE OR ALTER.

Doing so may result in an accident, fire or electric shock.

#### USE ONLY IN CARS WITH A 12 VOLT NEGATIVE GROUND.

(Check with your dealer if you are not sure.) Failure to do so may result in fire, etc.

## KEEP SMALL OBJECTS SUCH AS SCREWS OUT OF THE REACH OF CHILDREN.

Swallowing them may result in serious injury. If swallowed, consult a physician immediately.

## USE THE CORRECT AMPERE RATING WHEN REPLACING FUSES.

Failure to do so may result in fire or electric shock.

#### DO NOT BLOCK VENTS OR RADIATOR PANELS.

Doing so may cause heat to build up inside and may result in fire.

#### **USE THIS PRODUCT FOR MOBILE 12V APPLICATIONS.**

Use for other than its designed application may result in fire, electric shock or other injury.

#### MAKE THE CORRECT CONNECTIONS.

Failure to make the proper connections may result in fire or product damage.

#### BEFORE WIRING, DISCONNECT THE CABLE FROM THE NEGATIVE BATTERY TERMINAL.

Failure to do so may result in electric shock or injury due to electrical shorts.

## DO NOT ALLOW CABLES TO BECOME ENTANGLED IN SURROUNDING OBJECTS.

Arrange wiring and cables in compliance with the manual to prevent obstructions when driving. Cables or wiring that obstruct or hang up on places such as the steering wheel, gear lever, brake pedals, etc. can be extremely hazardous.

#### DO NOT SPLICE INTO ELECTRICAL CABLES.

Never cut away cable insulation to supply power to other equipment. Doing so will exceed the current carrying capacity of the wire and result in fire or electric shock.

#### DO NOT DAMAGE PIPE OR WIRING WHEN DRILLING HOLES.

When drilling holes in the chassis for installation, take precautions so as not to contact, damage or obstruct pipes, fuel lines, tanks or electrical wiring. Failure to take such precautions may result in fire.

## DO NOT USE BOLTS OR NUTS IN THE BRAKE OR STEERING SYSTEMS TO MAKE GROUND CONNECTIONS.

Bolts or nuts used for the brake or steering systems (or any other safety-related system), or tanks should NEVER be used for installations or ground connections. Using such parts could disable control of the vehicle and cause fire etc.

# DO NOT INSTALL IN LOCATIONS WHICH MIGHT HINDER VEHICLE OPERATION, SUCH AS THE STEERING WHEEL OR GEARSHIFT.

Doing so may obstruct forward vision or hamper movement etc. and results in serious accident.

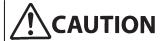

This symbol means important instructions. Failure to heed them can result in injury or material property damage.

#### HALT USE IMMEDIATELY IF A PROBLEM APPEARS.

Failure to do so may cause personal injury or damage to the product. Return it to your authorized Alpine dealer or the nearest Alpine Service Center for repairing.

#### HAVE THE WIRING AND INSTALLATION DONE BY EXPERTS.

The wiring and installation of this unit requires special technical skill and experience. To ensure safety, always contact the dealer where you purchased this product to have the work done.

## USE SPECIFIED ACCESSORY PARTS AND INSTALL THEM SECURELY.

Be sure to use only the specified accessory parts. Use of other than designated parts may damage this unit internally or may not securely install the unit in place. This may cause parts to become loose resulting in hazards or product failure.

## ARRANGE THE WIRING SO IT IS NOT CRIMPED OR PINCHED BY A SHARP METAL EDGE.

Route the cables and wiring away from moving parts (like the seat rails) or sharp or pointed edges. This will prevent crimping and damage to the wiring. If wiring passes through a hole in metal, use a rubber grommet to prevent the wire's insulation from being cut by the metal edge of the hole.

## DO NOT INSTALL IN LOCATIONS WITH HIGH MOISTURE OR DUST.

Avoid installing the unit in locations with high incidence of moisture or dust. Moisture or dust that penetrates into this unit may result in product failure.

## **Getting Started**

#### **Location of Controls**

The screen design used in the Owner's Manual may differ from the actual screen.

#### For X208U/INE-W977HD

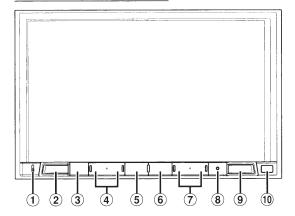

#### For X209D

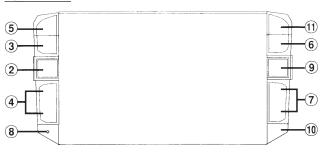

1 Microphone (X208U/INE-W977HD only)

Used for Hands-free or Voice Control modes.

2 / (AUDIO) button

Displays the Audio/Visual screen. If the Audio/Visual screen is already displayed, changes the source.

Depending on the connected smartphone, press to recall Siri function or voice recognition mode.

4 +/-or  $\wedge$ / $\vee$  (UP/DOWN) button

Press to adjust the volume.

**(5)** ★ (Favorite) button

Recalls the Favorite screen.

- Press and hold this button for at least 2 seconds to switch to the iDataLink mode screen. (When connected to the optional iDataLink module.)
- 6 MENU/ (Power Off) button

Recalls the Menu screen.

Press and hold this button for at least 5 seconds to turn the power off.

(7) |**◄◄**/**▶**►| button

Press to seek down/up a station in radio mode or down/up a track, chapter, etc., in other audio/visual sources.

8 RESET switch

The system of this unit is reset.

9 (NAV) button

Recalls the navigation map screen.

Press again to switch to Navigation menu screen.

Press and hold this button for at least 2 seconds to change to Go Home route screen. (If Home is not set yet, it will change to the Home setting screen.)

For details of navigation operations, refer to "Navigation System OM" in the website at http://www.alpine-usa.com.

(10) Remote Sensor

Point the remote control transmitter towards the remote sensor within a range of 2 meters.

(Eject) button (X209D only)

Ejects a disc.

- 1 Turn the ignition key to the ACC or ON position.
  - The system is turned on.
- 2 Press and hold the MENU button for at least 5 seconds to turn the power off.

## Switching the Audio Sources Screen to a Dedicated Screen

You can switch the Audio Sources screen to a dedicated screen by touching the icon on one of the four edges of the screen, or by swiping vertically or horizontally.

#### **Shortcut Setup Screen**

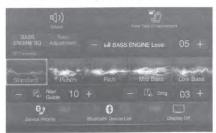

You can set the Sound Setup or Rear Seat Entertainment System.

#### **Dual Screen**

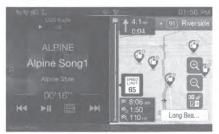

You can switch between the displayed screens on the Dual Screen.

## **Audio Sources Screen**

(USB Audio)

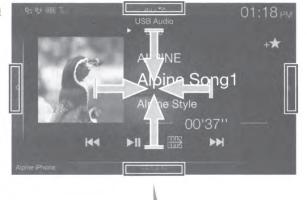

## Preset button or Quick Search mode Screen\*

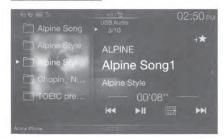

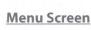

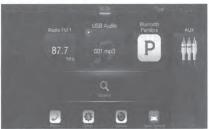

You can make settings on the Menu Screen.

\* The Search mode differs depending on the audio source. For details, see the operating instructions of the audio source.

## **Favorite Function**

This unit enables you to recall functions easily by registering frequently used items such as the Audio source, the navigation search function, etc. to the Favorite screen. You can recall any of these items easily.

1 Press the ★ (Favorite) button.

The Favorite screen is displayed.

Favorite screen example

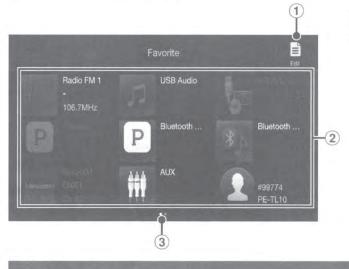

- 1 Changes to the Edit screen used for registering items or changing names.
  - You cannot edit any items on the Edit Menu screen while driving.
- (2) Favorite registration item
- 3 Indicates the location of the currently displayed Favorite screen.

Swipe to the left and right to change the pages. You can add up to 6 pages.

## **Registering Items**

Touch [ [ ] (Edit).

A checkbox is displayed on the upper left area of the registration icon and it changes to Edit mode.

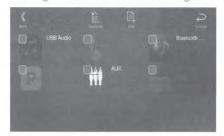

**2** Touch [ ] (Add).

The items to be added (categories) are displayed.

Touch the desired item to be added (category).

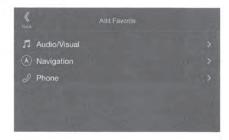

4 Choose the desired item to be added.

For details on the items to be added, refer to "Editing the Favorite Screen" in the Owner's Manual.

- You can add up to 54 items.
- You cannot register an item more than once.
- 5 After editing is complete, touch [≪] (Back).
- 6 After the caption for the confirmation is displayed, touch [OK].
- 7 Editing is complete and the screen switches to the Favorite screen.
- If you touch [←] (Cancel) while editing, the screen switches to the previous Favorite Edit screen.

## **Android Auto (Optional)**

Android Auto is designed to make it easier to use apps from your phone while you're on the road. Navigate with Google Maps, listen to playlists or podcasts from your favorite apps, send messages via voice, and more. Download the Android Auto App from the Google Play store before continuing.

1 Press the MENU button.

The Menu screen is displayed.

2 Touch [Android Auto].

The Android Auto screen is displayed.

• For details operation of Android Auto, refer to "Android Auto" in the Owner's Manual for more information.

Owner's manual

Apple CarPlay (Optional)

## **Apple CarPlay Operation (Optional)**

Apple CarPlay is a smarter, safer way to use your iPhone in the car. Apple CarPlay takes the things you want to do with your iPhone while driving and puts them right on this unit. You can get directions, make calls, send and receive messages, and listen to music, all in a way that allows you to stay focused on the road. Just plug in your iPhone to this unit and go.

For details, refer to Owner's Manual for more information.

Press ♥ or VOICE to activate Siri function of the iPhone.

You can make a call, play music, etc., by using Siri function of the iPhone.

You can also control Apple CarPlay on touchscreen.

Owner's manual

Alpine Connect App (Optional)

## **Alpine Connect App (Optional)**

Download an app that supports Alpine Connect to your smartphone, and you can operate it from the unit. Alpine Connect App is downloadable from Apple's App Store or from the Google Play store. For details, consult your Alpine dealer.

Before these operations, set Connectivity Setting or Alpine Connect to USB (iPhone) or Bluetooth (Android) depending on the connected Smartphone.

Refer to the manual for further details.

- **1** Launch Alpine Connect App.
- **2** Then connect the smartphone to this unit.
- 3 Press the MENU button.

The Menu screen is displayed.

4 Touch [Alpine Connect].

The Alpine Connect App select screen is displayed.

5 Select the desired App.

The selected App screen is displayed.

• For details operation of Alpine Connect, refer to "Alpine Connect" in the Owner's Manual.

#### **Spotify®**

Spotify is a music streaming distribution service not affiliated with Alpine. More information is available at http://www.spotify.com.

The Spotify application is available for iPhone and Android phones, please visit https://support.spotify.com/ for the latest compatibility information.

To enjoy Spotify as you drive, first download the Spotify app to your iPhone or Android device. You can download it on the iTunes App Store or Google Play™. Choose a free account or a paid Premium account, either in the app or at spotify.com. A Premium account gives you more features, like offline listening.

- This product incorporates Spotify software which is subject to 3rd party licenses found here: www.spotify.com/connect/third-party-licenses.
- For information on the countries and regions where Spotify can be used, take a look at https://www.spotify.com/us/select-your-country/.

## HD Radio™/RBDS Operation

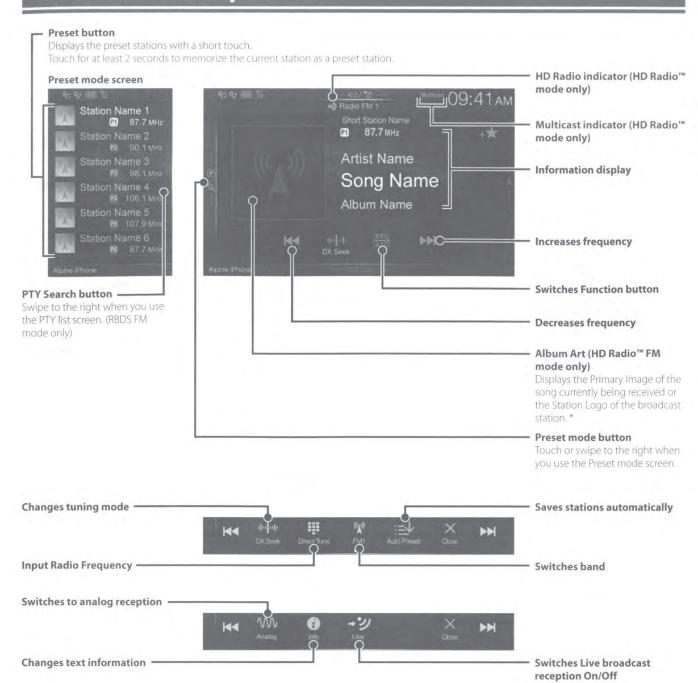

\* This may not be displayed depending on the station.

## **USB Flash drive Operation (Optional)**

You can play back music files (MP3/WMA/AAC/FLAC) and video files (AVI/MKV/MP4) stored in a USB flash drive on the internal player of this system.

### **USB** Audio main screen example

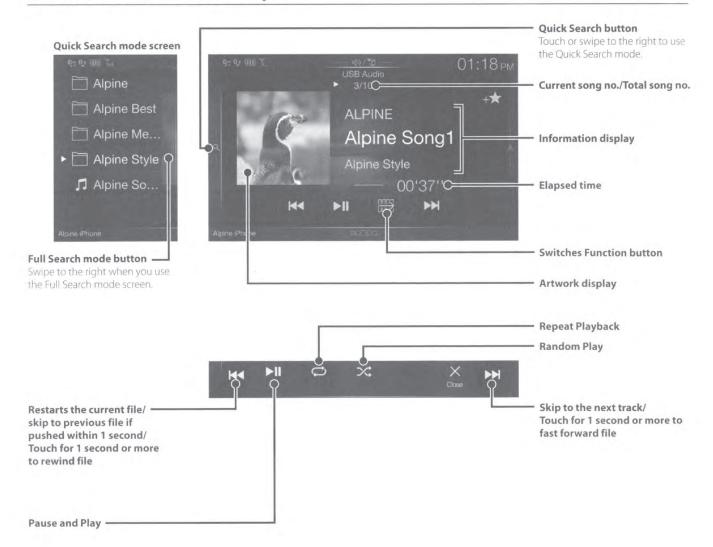

## Pandora® Internet Radio Operation (Optional)

#### iPhone Pandora main screen example

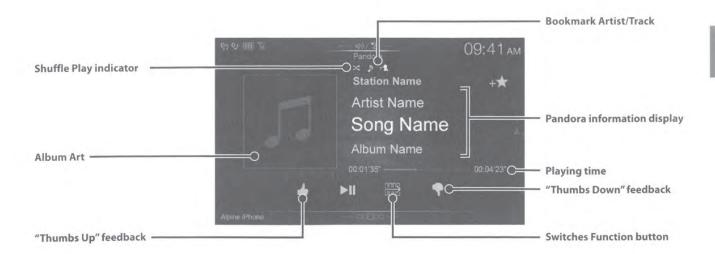

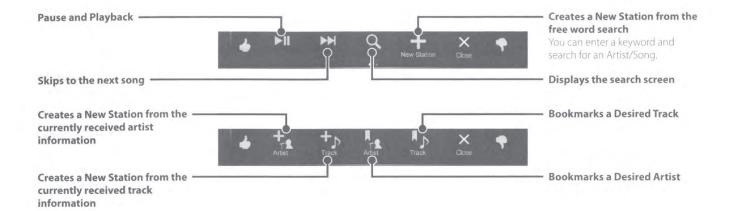

## SiriusXM Satellite Radio Operation (Optional)

When an optional SiriusXM Tuner is connected to this unit, the following operations may be performed.

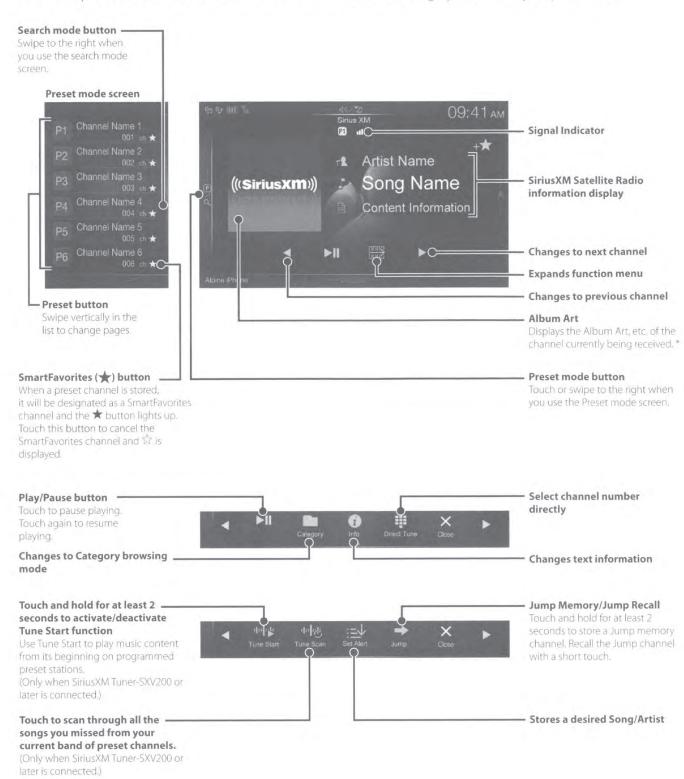

- In Tune Start Function mode and Replay Function mode, the Function buttons change.
- \* This may not be displayed depending on the station.

## **HDMI Device (DVD Player) Operation**

For X208U/INE-W977HD, when you connect an optional DVE-5300 (DVD Player), you can operate it from the unit.

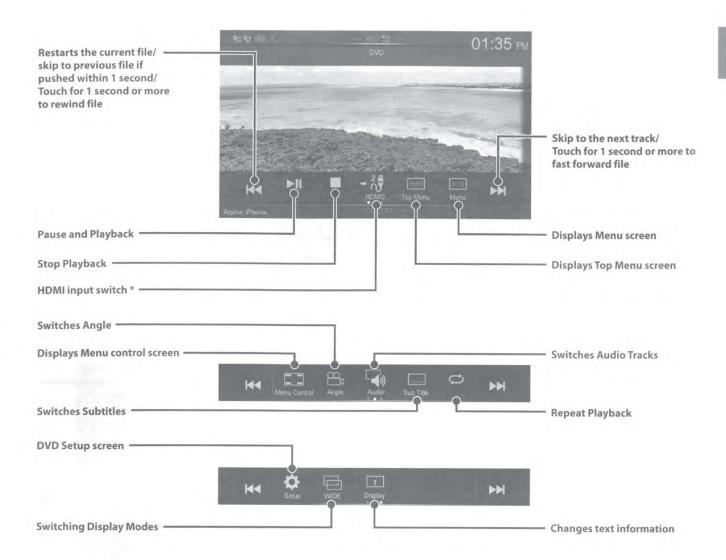

<sup>\*</sup> If you connect an optional HDMI selector module (KCX-630HD), you can connect two HDMI devices. If the HDMI selector is set to "On" when two HDMI devices are connected, the HDMI input switch button is displayed. The displayed button differs depending on the settings and the HDMI input currently selected. For details, refer to "HDMI Setup" and "Setting the HDMI Selector On/Off" in the OWNER'S MANUAL.

## iPod/iPhone Operation (Optional)

A separately sold Lightning to USB cable (KCU-471i), etc, is required depending on the type of iPod/iPhone.

#### Audio mode

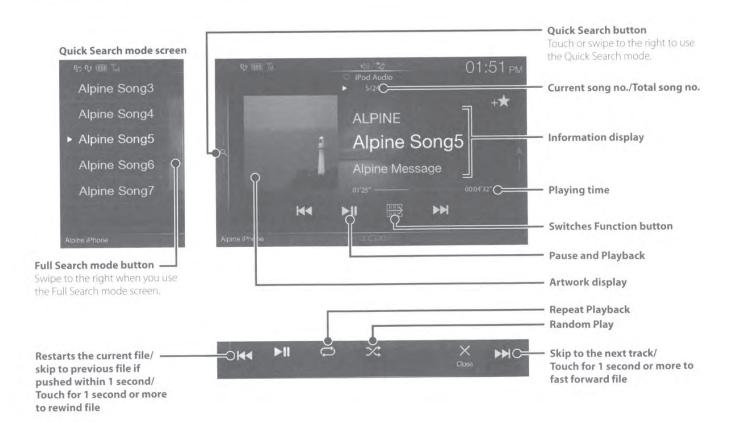

# Searching for a Music File (Full Search Mode)

For example: Searching by Artist name

Touch [Artists] in the Full Search mode screen.

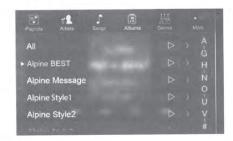

2 Touch the desired artist's name.

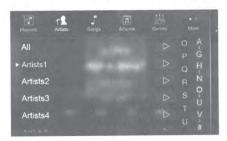

The Albums search screen of the selected artist is displayed.

Touching ▶ of the desired artist will play back all songs of the selected artist.

3 Touch the desired album's name.

All songs of the selected album are displayed. Touching [▶] of the desired album will play back all songs of the selected album.

4 Touch the desired song's name.

The selected song is played back.

## **Hands-Free Phone Control**

The unit can connect with up to two hands-free phones.

If you connect two hands-free phones to the unit, select "Hands-free Device Priority" in "Bluetooth Setup" to set the order of precedence. For details, refer to OWNER'S MANUAL for more information.

# How to connect to a Bluetooth compatible device (Pairing)

Touch [Setup] button on the Menu screen.

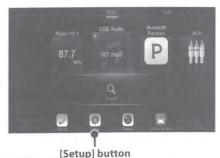

- Touch [Bluetooth].
  - Make sure the "Bluetooth" setting is "On" (♥).
- 3 Touch [Set Bluetooth Device].

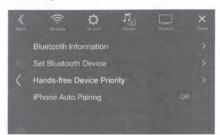

4 Touch [Q] to search for a new device.

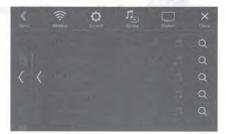

> Audio: Sets for use as an Audio device. Hands-free: Sets for use as a Hands Free Device.

Both: Sets for use as both an Audio device

and Hands Free Device.

- When the device registration is complete, a message appears and the device returns to normal mode.
- You can register up to 5 Bluetooth compatible mobile phones.
- The Bluetooth registration process differs depending on the device version and SSP (Simple Secure Pairing). If a 4 or 6 character Passcode appears on this device, enter the Passcode using the Bluetooth compatible device. If a 6 character Passkey appears on this device, make sure the same passkey is displayed on the Bluetooth compatible device and touch "Yes."

## **Answering a Call**

An incoming call triggers the ringtone and an incoming call display.

Incoming call notification screen

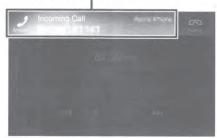

2 Touch incoming call notification screen.

The call starts.

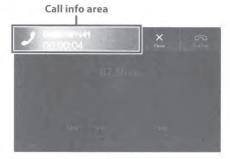

Touching the call info area during a call changes to the Phone Operation screen. Use this screen to adjust the speech volume, etc.

## Hanging up the Telephone

1 Touch [ [ [ End Call ].

The call finishes.

## **Map Functions**

Below is an overview of different buttons and icons on the map display. For more detailed information about this screen, please see the Owner's Manual.

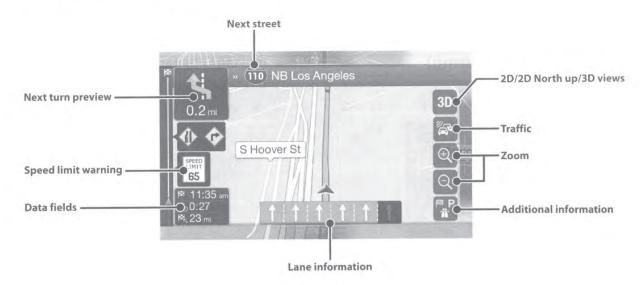

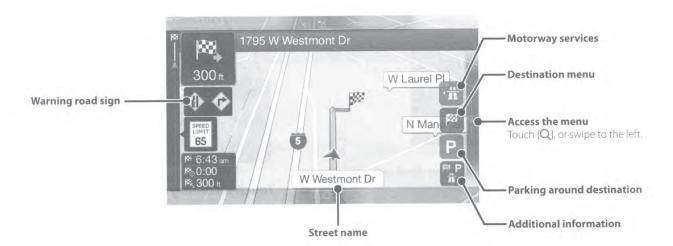

## **Navigation Menu**

To access the Navigation Menu, touch [Q] on the right edge of the map screen or swipe to the left. Alternatively, press the **(a)** button.

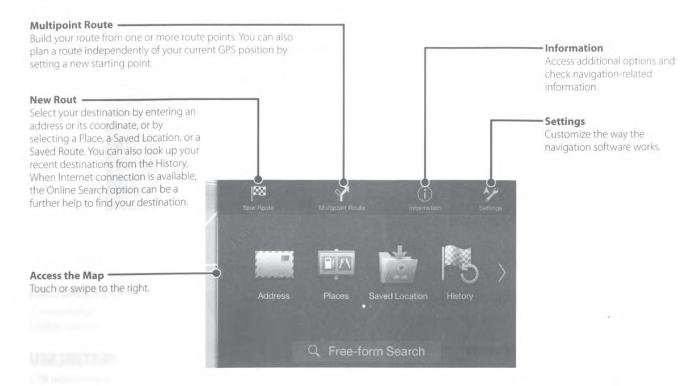

## **Setting a Destination**

The following example describes how to search for a destination when choosing [City or ZIP code] from [Address].

- You can search and narrow down the Country/State by starting from [Country/State].
- Touch [New Route] from the Navigation Menu.
- 2 Touch [Address].

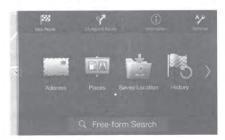

- 3 Touch [City or ZIP code].
- 4 Enter the town name or postcode.
  - Touch to display the candidate list.
- 5 Enter the desired street name.

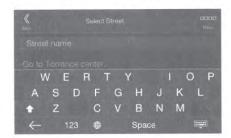

- Touch to display the candidate list.
- 6 Enter the house number or cross street.

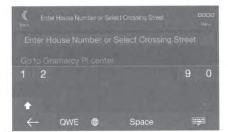

The route is calculated, and a map appears, showing the entire route. Here you can check route information and route alternatives.

7 Touch [More] to modify the route parameters, or touch [Start Navigation] to start your journey.

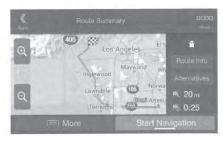

## **Specifications**

#### **MONITOR SECTION**

Screen Size 9"(X209D)

8" (X208U)

7" (INE-W977HD)

LCD Type Transparent type TN LCD

Operation System TFT active matrix Number of Picture Elements 1,152,000 pcs.

 $(800 \times 480 \times 3 \text{ (RGB)})$ 

Effective Number of Picture Elements

99% or more

Illumination System LED

#### **FM TUNER SECTION**

Tuning Range 87.7 – 107.9 MHz Mono Usable Sensitivity 9.3 dBf (0.8  $\mu$ V/75 ohms) 50 dB Quieting Sensitivity 13.5 dBf (1.3  $\mu$ V/75 ohms)

Alternate Channel Selectivity 80 dB Signal-to-Noise Ratio 65 dB Stereo Separation 35 dB Capture Ratio 2.0 dB

#### **AM TUNER SECTION**

Tuning Range 530 – 1,710 kHz Usable Sensitivity 22.5 µV/27 dBf

#### **USB SECTION**

USB requirements USB 2.0

Max. Power Consumption 1,500 mA (CDP Support)
USB Class USB (Play From Device)/

USB (Mass Storage Class)

File System FAT16/32

Number of Channels 2-Channels (Stereo)
Frequency Response\*

5 - 20,000 Hz (±1 dB)
Total Harmonic Distortion 0.008% (at 1 kHz)

Dynamic Range 95 dB (at 1 kHz)

Signal-to-Noise Ratio 100 dB

Channel Separation 85 dB (at 1 kHz)

\*1 Frequency response may differ depending on the encoder software/bit rate.

#### **HDMI SECTION**

Input Format 720p/480p/480i/VGA

Output Format 480p

#### **GPS SECTION**

GPS Reception frequency  $1,575.42 \pm 1 \text{ MHz}$  GPS Reception sensitivity -130 dB max.

#### **Bluetooth SECTION**

Bluetooth Specification Output Power Profile Bluetooth V2.1+EDR +4 dBm Ave. (Power class 2) HFP (Hands-Free Profile) OPP (Object Push Profile)

PBAP (Phone Book Access Profile)

A2DP (Advanced Audio Distribution Profile)

AVRCP (Audio/Video Remote

Control Profile) SPP (Serial Port Profile)

#### **GENERAL**

Power Requirement 14.4 V DC

(11–16 V allowable)

Operating temperature -4°F to +140°F

(-20°C to + 60°C)

Power Output  $16 \text{ W RMS} \times 4^{*2}$ 

\*2 Primary amplifier ratings per CEA-2006 Standard

• Power output: measured at 4 Ohms and  $\leq 1\%$  THD+N

• S/N: 80 dBA (reference: 1 W into 4 Ohms)

Weight 1.5 kg (3 lbs. 4 oz) (X208U)

1.4 kg (3 lbs. 1 oz) (INE-W977HD)

Audio output level

Preout (Front, Rear): 4V/10k ohms (max.)
Preout (Subwoofer): 4V/10k ohms (max.)

• Due to continuous product improvement, specifications and design are subject to change without notice.

• The LCD panel is manufactured using an extremely high precision manufacturing technology. Its effective pixel ratio is over 99.99%. This means that there is a possibility that 0.01% of the pixels could be either always ON or OFF.

#### **NOSE/CHASSIS SIZE**

X209D is sized exclusively for a certain car model.

#### (X208U)

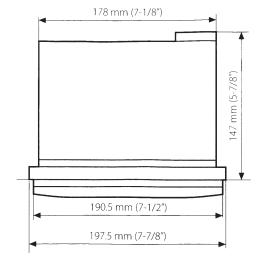

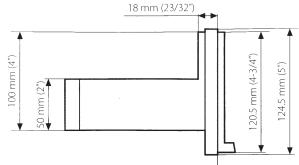

#### (INE-W977HD)

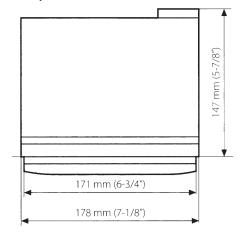

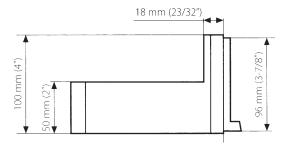

## X209D only

#### **CD/DVD SECTION**

Frequency Response Wow & Flutter (% WRMS) Total Harmonic Distortion Dynamic Range Channel Separation Horizontal resolution Video output level Video S/N ratio Audio S/N ratio CD: 5 – 20,000 Hz (± 1 dB) Below measurable limits 0.02 % (at 1 kHz) 95 dB (at 1 kHz) 65 dB (at 1 kHz) 500 lines or greater 1Vp-p (75 ohms) DVD: 60 dB 95 dB

#### **PICKUP**

Wave length

Laser power

DVD: 665 nm CD: 800 nm CLASS II

#### **REMOTE CONTROL**

Battery Type Width Height Depth Weight CR2025 battery 42 mm (1-11/16") 90 mm (3-5/8") 11.6 mm (15/32")

50 g (2 oz) (battery excluded)

## **Note on using HDMI Connection Cables**

When using HDMI connection cables, secure the cables to the HDMI Terminals with the supplied HDMI Bracket.

- Slide the HDMI Bracket into the grooves (A).
- 2 Secure it with the screw (B).

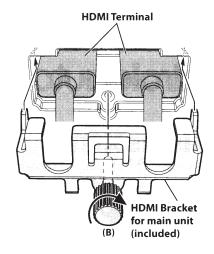

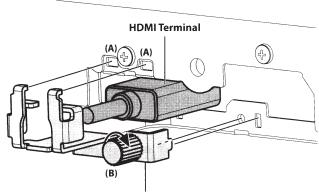

HDMI Bracket for DVD&Display unit (included)

• Please pay attention that the HDMI Brackets for the main unit and the DVD&Display unit are different.

#### X208U/INE-W977HD

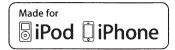

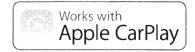

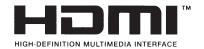

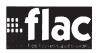

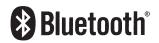

## Bluetooth androidauto

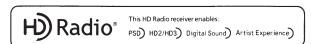

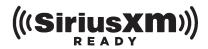

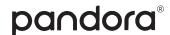

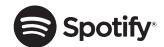

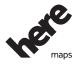

#### X209D

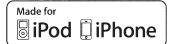

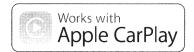

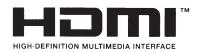

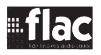

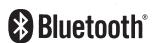

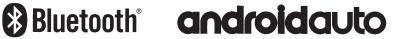

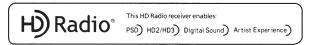

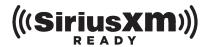

pandora®

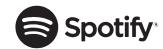

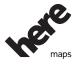

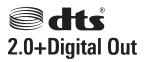

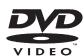

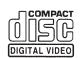

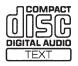

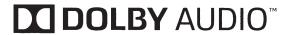

- Windows Media and the Windows logo are trademarks, or registered trademarks of Microsoft Corporation in the United States and/or other countries.
- Apple, iPhone, iPod, and iPod touch are trademarks of Apple Inc., registered in the U.S. and other countries.
   Apple CarPlay is a trademark of Apple Inc.
- "Made for iPod" and "Made for iPhone" mean that an electronic accessory has been designed to connect specifically to iPod, or iPhone, respectively, and has been certified by the developer to meet Apple performance standards.
- Use of the Apple CarPlay logo means that a vehicle user interface meets Apple performance standards.
   Apple is not responsible for the operation of this vehicle or its compliance with safety and regulatory standards. Please note that the use of this product with iPhone, or iPod may affect wireless performance.
- Pandora, the Pandora logo, and the Pandora trade dress are trademarks or registered trademarks of Pandora Media, Inc., used with permission. Pandora is currently available in the U.S., Australia and New Zealand.
- HD Radio Technology manufactured under license from iBiquity Digital Corporation. U.S. and Foreign Patents. For patents see http://patents.dts.com/. HD Radio and the HD, HD Radio, and "ARC" logos are registered trademarks or trademarks of iBiquity Digital Corporation in the United States and/or other countries.
- Sirius, XM and all related marks and logos are trademarks of Sirius XM Radio Inc. All rights reserved.
- Google, Android and other marks are trademarks of Google Inc.
- The Android robot is reproduced or modified from work created and shared by Google and used according to terms described in the Creative Commons 3.0 Attribution License.
- The Bluetooth® word mark and logos are registered trademarks owned by the Bluetooth SIG, Inc. and any use of such marks by Alpine Electronics, Inc. is under license.
- The terms HDMI and HDMI High-Definition Multimedia Interface, and the HDMI Logo are trademarks or registered trademarks of HDMI Licensing, LLC in the United States and other countries.

- MPEG Layer-3 audio coding technology licensed from Fraunhofer IIS and Thomson. Supply of this product only conveys a license for private,non-commercial use and does not convey a license nor imply any right to use this product in any commercial (i.e. revenue-generation) real time broadcasting (terrestrial, satellite, cable and/or any other media), broadcasting/streaming via internet, intranets and/or other networks or in other electronic content distribution systems, such as pay-audio or audio-on-demand applications. An independent license for such use is required. For details, please visit http://www.mp3licensing.com
- SPOTIFY and the Spotify logo are among registered trademarks of Spotify AB.
- ©1987-2015 HERE. All rights reserved.

#### X209D only

- This item incorporates copy protection technology that is protected by U.S. patents and other intellectual property rights of Rovi Corporation. Reverse engineering and disassembly are prohibited.
- Manufactured under license from Dolby Laboratories.
   Dolby, Dolby Audio and the double-D symbol are trademarks of Dolby Laboratories.
- For DTS patents, see http://patents.dts.com.
   Manufactured under license from DTS Licensing
   Limited. DTS, the Symbol, & DTS and the Symbol
   together are registered trademarks, and DTS 2.0+Digital
   Out is a trademark of DTS, Inc. © DTS, Inc. All Rights
   Reserved.
- **See** is a trademark of DVD Format/Logo Licensing Corporation.

#### About the Rules of Bluetooth Electromagnetic Radiation Regulation

#### **FCC/IC CAUTION**

This device complies with Industry Canada's licence-exempt RSSs. Operation is subject to the following two conditions:

- (1) This device may not cause interference; and
- (2) This device must accept any interference, including interference that may cause undesired operation of the device.

Changes or modifications not expressly approved by the party responsible for compliance could void the user's authority to operate the equipment.

This equipment complies with FCC/IC radiation exposure limits set forth for an uncontrolled environment and meets the FCC radio frequency (RF) Exposure Guidelines and RSS-102 of the IC radio frequency (RF) Exposure rules. This equipment has very low levels of RF energy that it deemed to comply without maximum permissive exposure evaluation (MPE). But it is desirable that it should be installed and operated keeping the radiator at least 20 cm or more away from person's body.

#### **USA/Canada**

Le présent appareil est conforme aux CNR d'Industrie Canada applicables aux appareils radio exempts de licence.

L'exploitation est autorisée aux deux conditions suivantes :

- (1) l'appareil ne doit pas produire de brouillage;
- (2) l'utilisateur de l'appareil doit accepter tout brouillage radioélectrique subi, même si le brouillage est susceptible d'en compromettre le fonctionnement.

Cet équipement est conforme aux limites d'exposition aux rayonnements énoncées pour un environnement non contrôlé et respecte les règles les radioélectriques (RF) de la FCC lignes directrices d'exposition et d'exposition aux fréquences radioélectriques (RF) CNR-102 de l'IC. Cet équipement émet une énergie RF très faible qui est considérée conforme sans évaluation de l'exposition maximale autorisée (MPE). Cependant, il est souhaitable qu'il devrait être installé et utilisé en gardant une distance de 20 cm ou plus entre le radiateur et le corps humain.

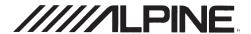

## **GARANTIE LIMITÉE**

Fidèle à son engagement de ne fournir que des produits de qualité, ALPINE ÉLECTRONIQUE DE L'AMÉRIQUE, INC. (« Alpine ») est heureuse de vous offrir cette garantie. Nous vous suggérons de le lire attentivement et en entier. Si vous avez la moindre question, veuillez contacter l'un de nos concessionnaires ou appeler directement Alpine aux numéros listés ci-dessous.

#### • PRODUITS COUVERTS PAR LA GARANTIE

Cette garantie couvre les produits audio de voiture et les accessoires connexes (« le produit »). Elle ne couvre les produits que dans le pays où ils ont été achetés.

#### **DURÉE DE LA GARANTIE**

Cette garantie est en vigueur pendant un an à partir de la date du premier achat du client.

#### • PERSONNES PROTÉGÉES PAR LA GARANTIE

Seul l'acheteur original du produit, s'il résisde aux États-Unis, à Porto Rico ou au Canada, peut se prévaloir de la garantie.

#### CE QUI EST COUVERT

Cette garantie couvre tous les défauts de matériaux et de fabrication (pièces et main d'œuvre) du produit.

#### CE QUI N'EST PAS COUVERT

Cette garantie ne couvre pas ce qui suit:

- Les dommages survenus durant le transport des produits renvoyés à Alpine pour être réparés (les réclamations doivent être adressées au transporteur);
- Les dégâts provoqués par un accident ou une mauvaise utilisation, y compris des bobines acoustiques grillées suite à une surexcitation des enceintes (augmentation du niveau de l'amplificateur jusqu'à atteindre un effet de distorsion ou d'écrêtage), une défaillance mécanique des enceintes (perforations, déchirures ou fentes), panneaux LCD fissurés ou endommagés, disques durs endommagés ou ayant subi une chute.
- 3 Tout dégât provoqué par négligence, usage inapproprié, mauvaise utilisation ou par le non-respect des instructions indiquées dans le manuel de l'utilisateur.
- Les dommages dus à la force majeure, notamment aux tremblements de terre, au feu, aux inondations, aux tempêtes ou aux autres cataclysmes naturels; Les frais ou les dépenses relatifs à l'enlèvement ou à la réinstallation du produit;
- Les services rendus par une personne, physique ou morale non autorisée;
- Les produits dont le numéro de série a été effacé, modifié ou retiré;
- Les produits qui ont été adaptés ou modifiés sans le consentement d'Alpine;
- 8 Les produits qui ne sont pas distribués par Alpine aux Etats-Unis, à Porto Rico ou au Canada;
- Les produits qui n'ont pas été achetés par l'entremise d'un concessionnaire Alpine autorisé;

#### **OMMENT SE PRÉVALOIR DE LA GARANTIE**

Il vous faut remettre le produit nécessitant des réparations à un centre de service autorisé Alpine ou à Alpine même et en assumer les frais de transport. Alpine a le choix entre réparer le produit ou le remplacer par un produit neuf ou révisé, le tout sans frais pour vous. Si les réparations sont couvertes par la garantie et si le produit a été envoyé à un centre de service Alpine ou à Alpine, le paiement des frais de réexpédition du produit incombe Alpine.

- ② Vous devez donner une description détaillée des problèmes qui sont à l'origine de votre demande de réparation.
- 3 Vous devez joindre la preuve de votre achat du produit.
- Vous devez emballer soigneusement le produit pour éviter tout dommage durant son transport. Pour éviter la perte de l'envoi, il est conseillé de choisir un transporteur qui propose un service de suivi des envois.

#### LIMITATION DES GARANTIES TACITES

LA DURÉE DE TOUTES LES GARANTIES TACITES, Y COMPRIS LA GARANTIE D'ADAPTATION À L'UTILISATION ET LA GARANTIE DE QUALITÉ LOYALE ET MARCHANDE, EST LIMITÉE À CELLE DE LA GARANTIE EXPRESSE DÉTERMINÉE CI-DESSUS. PERSONNE N'EST AUTORISÉ À ENGAGER AUTREMENT LA RESPONSABILITÉ D'ALPINE EN VERTU DE LA VENTE D'UN PRODUIT.

#### **EXCLUSIONS DE LA GARANTIE**

ALPINE STIPULE EXPRESSÉMENT QU'ELLE N'EST PAS RESPONSABLE DES DOMMAGES-INTÉRÊTS ET DOMMAGES INDIRECTS PROVOQUÉS PAR LE PRODUIT. LES DOMMAGES-INTÉRÊTS SONT LES FRAIS DE TRANSPORT DU PRODUIT VERS UN CENTRE DE SERVICE ALPINE, LA PERTE DE TEMPS DE L'ACHETEUR ORIGINAL, LA PERTE D'UTILISATION DU PRODUIT, LES BILLETS D'AUTOBUS, LA LOCATION DE VOITURES ET TOUS LES AUTRES FRAIS LIÉS À LA GARDE DU PRODUIT. LES DOMMAGES INDIRECTS SONT LES FRAIS DE RÉPARATION OU DE REMPLACEMENT D'AUTRES BIENS ENDOMMAGÉS SUITE AU MAUVAIS FONCTIONNEMENT DU PRODUIT.

LES RECOURS PRÉVUS PAR LES PRÉSENTES EXCLUENT ET REMPLACENT TOUTE AUTRE FORME DE RECOURS.

#### • LIEN ENTRE LA GARANTIE ET LA LOI

La garantie vous donne des droits spécifiques, mais vous pouvez aussi jouir d'autres droits, qui varient d'un état ou d'une province à l'autre. En outre, certains états et certaines provinces interdisent de limiter la durée des garanties tacites ou d'exclure les dommages accessoires ou indirects. Dans ce cas, les limites et les exclusions de la garantie peuvent ne pas s'appliquer à vous.

#### CLAUSE APPLICABLE AU CANADA SEULEMENT

Pour que la garantie soit valable, il faut qu'un centre d'installation autorisé ait installé le système audio pour l'auto dans votre véhicule et qu'il ait ensuite apposé son cachet sur la garantie.

#### NUMÉROS D'APPEL DU SERVICE À LA CLIENTÈLE

Si vous avez besoin de nos services, veuillez appeler Alpine aux numéros ci-dessous pour le centre de service autorisé Alpine le plus proche.

AUDIO DE VOITURE 1-800-ALPINE-1 (1-800-257-4631)
NAVIGATION 1-888-NAV-HELP (1-888-628-4357)

Ou visitez notre site Web à l'adresse http://www.alpine-usa.com

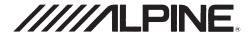

#### LIMITED WARRANTY

ALPINE ELECTRONICS OF AMERICA, INC. ("Alpine"), is dedicated to quality craftsmanship and are pleased to offer this Warranty. We suggest that you read it thoroughly. Should you have any questions, please contact your Dealer or contact Alpine at one of the telephone numbers listed below.

#### PRODUCTS COVERED:

This Warranty covers Car Audio Products and Related Accessories ("the product"). Products purchased in the Canada are covered only in the Canada. Products purchased in the U.S.A. are covered only in the U.S.A.

#### LENGTH OF WARRANTY:

This Warranty is in effect for one year from the date of the first consumer purchase.

#### • WHO IS COVERED:

This Warranty only covers the original purchaser of the product, who must reside in the United States, Puerto Rico or Canada.

#### • WHAT IS COVERED:

This Warranty covers defects in materials or workmanship (parts and labor) in the product.

#### • WHAT IS NOT COVERED:

This Warranty does not cover the following:

- Damage occurring during shipment of the product to Alpine for repair (claims must be presented to the carrier).
- ② Damage caused by accident or abuse, including burned voice coils caused by over-driving the speaker (amplifier level is turned up and driven into distortion or clipping). Speaker mechanical failure (e.g. punctures, tears or rips). Cracked or damaged LCD panels. Dropped or damaged hard drives.
- ③ Damage caused by negligence, misuse, improper operation or failure to follow instructions contained in the Owner's manual.
- Damage caused by act of God, including without limitation, earthquake, fire, flood, storms or other acts of nature. Any cost or expense related to the removal or reinstallation of the product.
- Service performed by an unauthorized person, company or association.
- 6 Any product which has the serial number defaced, altered or removed.
- Any product which has been adjusted, altered or modified without Alpine's consent.
- 8 Any product not distributed by Alpine within the United States, Puerto Rico or Canada.
- 9 Any product not purchased from an Authorized Alpine Dealer.

#### HOW TO OBTAIN WARRANTY SERVICE:

- You are responsible for delivery of the product to an Authorized Alpine Service Center or Alpine for repair and for payment of any initial shipping charges. Alpine will, at its option, repair or replace the product with a new or reconditioned product without charge. If the repairs are covered by the warranty, and if the product was shipped to an Authorized Alpine Service Center or Alpine, Alpine will pay the return shipping charges.
- You should provide a detailed description of the problem(s) for which service is required.
- You must supply proof of your purchase of the product.
- You must package the product securely to avoid damage during shipment. To prevent lost packages it is recommended to use a carrier that provides a tracking service.

#### HOW WE LIMIT IMPLIED WARRANTIES:

ANY IMPLIED WARRANTIES INCLUDING FITNESS FOR USE AND MERCHANTABILITY ARE LIMITED IN DURATION TO THE PERIOD OF THE EXPRESS WARRANTY SET FORTH ABOVE AND NO PERSON IS AUTHORIZED TO ASSUME FOR ALPINE ANY OTHER LIABILITY IN CONNECTION WITH THE SALE OF THE PRODUCT.

#### ● HOW WE EXCLUDE CERTAIN DAMAGES:

ALPINE EXPRESSLY DISCLAIMS LIABILITY FOR INCIDENTAL AND CONSEQUENTIAL DAMAGES CAUSED BY THE PRODUCT. THE TERM "INCIDENTAL DAMAGES" REFERS TO EXPENSES OF TRANSPORTING THE PRODUCT TO THE ALPINE SERVICE CENTER, LOSS OF THE ORIGINAL PURCHASER'S TIME, LOSS OF THE USE OF THE PRODUCT, BUS FARES, CAR RENTALS OR OTHERS COSTS RELATING TO THE CARE AND CUSTODY OF THE PRODUCT. THE TERM "CONSEQUENTIAL DAMAGES" REFERS TO THE COST OF REPAIRING OR REPLACING OTHER PROPERTY WHICH IS DAMAGED WHEN THIS PRODUCT DOES NOT WORK PROPERLY. THE REMEDIES PROVIDED UNDER THIS WARRANTY ARE EXCLUSIVE AND IN LIEU OF ALL OTHERS.

#### HOW STATE/PROVINCIAL LAW RELATES TO THE WARRANTY:

This Warranty gives you specific legal rights, and you may also have other rights which vary from state to state and province to province. In addition, some states/provinces do not allow limitations on how long an implied warranty lasts, and some do not allow the exclusion or limitation of incidental or consequential damages. Accordingly, limitations as to these matters contained herein may not apply to you.

#### • IN CANADA ONLY:

This Warranty is not valid unless your Alpine car audio product has been installed in your vehicle by an Authorized Installation Center, and this warranty stamped upon installation by the installation center.

#### HOW TO CONTACT CUSTOMER SERVICE:

Should the product require service, please call the following number for your nearest Authorized Alpine Service Center.

CAR AUDIO 1-800-ALPINE-1 (1-800-257-4631)
NAVIGATION 1-888-NAV-HELP (1-888-628-4357)

Or visit our website at; http://www.alpine-usa.com

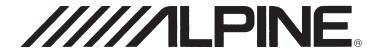

#### ALPINE ELECTRONICS MARKETING, INC.

1-7, Yukigaya-Otsukamachi, Ota-ku, Tokyo 145-0067, JAPAN Phone: 03-5499-4531

#### ALPINE ELECTRONICS OF AMERICA, INC.

19145 Gramercy Place, Torrance, California 90501, U.S.A. Phone 1-800-ALPINE-1 (1-800-257-4631)

#### ALPINE ELECTRONICS OF AUSTRALIA PTY. LTD.

161-165 Princes Highway, Hallam Victoria 3803, Australia Phone 03-8787-1200

#### **ALPINE ELECTRONICS GmbH**

Wilhelm-Wagenfeld-Str. 1-3, 80807 München, Germany Phone 089-32 42 640

#### ALPINE ELECTRONICS OF U.K. LTD.

Alpine House Fletchamstead Highway, Coventry CV4 9TW, U.K. www.alpine.co.uk

#### ALPINE ELECTRONICS France S.A.R.L.

184 allée des Erables CS 52016 – Villepinte 95 945 Roissy CDG cedex FRANCE

Phone: + 33(0)1 48 63 89 89

#### ALPINE ITALIA S.p.A.

Viale Cristoforo Colombo, 8 20090 Trezzano sul Naviglio MI, Italy Phone +39 02 484781

#### ALPINE ELECTRONICS DE ESPAÑA, S.A.

Portal de Gamarra 36, Pabellón, 32 01013 Vitoria (Alava)-APDO 133, Spain Phone 945-283588

Take a moment to protect your purchase by registering your product now at www.alpine-usa. com/registration. You will also be updated on product information, special promotions, Alpine news.

Prenez le temps de protéger votre achat en enregistrant votre produit sur www.alpine-usa.com/ registration. Vous recevrez en outre des mises à jours sur des informations de produits, des offres promotionnelles et des nouvelles concernant Alpine.

Le recomendamos que proteja su adquisición registrando su producto lo antes posible en la dirección www.alpine-usa.com/registration. Asimismo, recibirá información sobre productos, promociones especiales y noticias de Alpine.

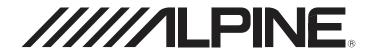

# 9-INCH ADVANCED NAVI STATION X209D 8-INCH ADVANCED NAVI STATION X208U 7-INCH ADVANCED NAVI STATION INE-W977HD

OWNER'S MANUAL
 Please read before using this equipment.

 MODE D'EMPLOI Veuillez lire avant d'utiliser cet appareil.

• MANUAL DE OPERACIÓN Léalo antes de utilizar este equipo.

Thank you for purchasing this Alpine product. Please take a moment to protect your purchase by registering your product now at the following address: <a href="www.alpine-usa.com/registration">www.alpine-usa.com/registration</a>. You will be informed of product and software updates (if applicable), special promotions, news about Alpine.

Merci d'avoir acheté ce produit Alpine. Nous vous invitons à consacrer un moment à la protection de votre achat en enregistrant votre produit dès maintenant à l'adresse suivante : <a href="https://www.alpine-usa.com/registration">www.alpine-usa.com/registration</a>.

Vous serez tenu informé des mises à jour des produits et des logiciels (le cas échéant), des promotions spéciales et de l'actualité d'Alpine.

Gracias por adquirir este producto Alpine. Con solo unos pocos pasos podrá proteger su producto, registrándolo a través de la siguiente dirección: <a href="https://www.alpine-usa.com/registration">www.alpine-usa.com/registration</a>.

Recibirá información sobre nuevos productos y software, promociones especiales y novedades sobre Alpine.

#### ALPINE ELECTRONICS OF AMERICA, INC.

19145 Gramercy Place, Torrance, California 90501, U.S.A. Phone 1-800-ALPINE-1 (1-800-257-4631) EN

FR

ES

#### Resistant to Dust and Fresh Water (X209D Only)

| IP53 rating           | Resistant to Dust and Fresh Water. Rated IP53 under IEC standard 60529.                                                                                                    |
|-----------------------|----------------------------------------------------------------------------------------------------|
|                       | This product has been tested in a controlled, laboratory environment with an IP (Ingress Protection) rating of IP53 under IEC standard 60529, which is an international standard for measuring the level of protection from dust and fresh water.                                                 |
| IP test condition     | The IP rating is a 2-digit code – the first digit indicates the protection level against dust, and the second digit indicates the protection level against fresh water.                                                                                                    |
|                       | IP53 means protected against dust with limited ingress, and protected against spraying fresh water up to 60 degrees from vertical.                                                                                                    |
|                       | Although this product is rated IP53, it is not impervious to dust or water damage in all situations.                                                                                                    |
| Terms of Use and Risk | Dust and water resistance is not permanent; resistance may decrease as a result of normal wear or other damage to the product.                                                                                                    |
|                       | Do not expose to sea/salt water, chlorinated water, mud, detergent or other liquids.                                                                                                    |
|                       | <ul> <li>Do not expose to prolonged rain, fog, humidity, temperature changes or other prolonged weather and environmental conditions. Condensation, moisture or debris may accumulate in the product. Close vehicle windows, roof and other openings to avoid exposure to the product.</li> </ul> |
|                       | If the product gets wet, dry thoroughly with a soft cloth.                                                                                                    |
|                       | Open/close the product nose with care – dust or water may enter the product.                                                                                                    |
|                       | Liquid and dust damage are not covered under warranty.                                                                                                    |
| Disclaimers           | Failure to install the product as directed in the installation manual may degrade dust and water resistance.                                                                                                    |

#### X208U/INE-W977HD

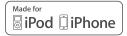

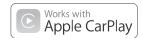

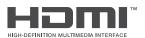

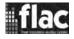

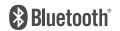

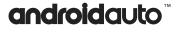

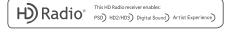

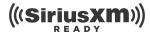

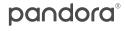

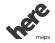

#### X209D

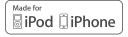

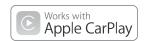

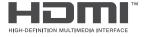

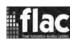

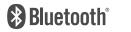

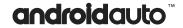

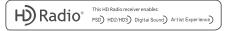

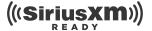

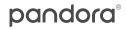

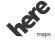

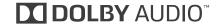

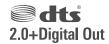

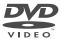

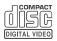

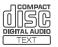

| Contents                                                  | How to Input Characters and Numbers (Keypad)24         |
|-----------------------------------------------------------|--------------------------------------------------------|
| <b>Operating Instructions</b>                             | Favorite Function                                      |
|                                                           | Using the Favorite Function25                          |
| PRECAUTIONS                                               | Editing the Favorite Screen                            |
| IMPORTANT INFORMATION8                                    | Registering Items                                      |
| WARNING                                                   | and Navigation icons)                                  |
| Points to Observe for Safe Usage8                         | Deleting Items27                                       |
| WARNING 9                                                 | Applying Alpine Tunelt App                             |
| CAUTION 10                                                | Adjusting the sound via the Smartphone 28              |
| NOTICE 10                                                 | Facebook Notification Function28                       |
| Features                                                  | Setup                                                  |
| Favorite Function13                                       | Setup Operation30                                      |
| About Swiping the Touch Screen13                          |                                                        |
| Switching the Audio Sources Screen to a                   | Wireless (Bluetooth) Setup                             |
| Dedicated Screen14                                        | Bluetooth Setup31                                      |
| About Dual Screen15                                       | Displaying Bluetooth Information31                     |
| Dual Screen Display Position15                            | Pairing a Bluetooth Device31                           |
| Getting Started                                           | Hands-free Device Primary/Secondary                    |
| _                                                         | Setting                                                |
| Location of Controls                                      | Device Setup32                                         |
| Turning Power On or Off17                                 | Setting the Passcode                                   |
| Turning the System On17                                   | Changing the Character Code of the Phone               |
| Initial System Start-Up17                                 | Book33                                                 |
| Adjusting the Volume17                                    | Selecting the Output Speaker                           |
| Lowering Volume Quickly17                                 | Setting the Microphone Select (X208U/ INE-W977HD only) |
| Touch Screen Operation18                                  | ·                                                      |
| Switching Sources18                                       | General Setup                                          |
| Operating the Function Button on the Audio/               | Sound Setup34                                          |
| Video Main Screen                                         | Setting the Balance/Fader/Rear Speaker/                |
|                                                           | Subwoofer                                              |
| About Basic Operation for List Screen                     | Setting the Media Xpander (MX HD)35                    |
| About the Shortcut Setup Screen                           | Equalizer Presets                                      |
| Sound Setup Function20 Rear Seat Entertainment Function21 | (Dual HD EQ)35                                         |
| About the Menu Screen                                     | Adjusting the Crossover Settings                       |
| Edit Menu                                                 | (X-Over)                                               |
| About the Indicator Display23                             | Adjusting the Time Correction (TCR) 37                 |
| Opening screen Customization                              | Setting Defeat                                         |

| Adjusting the Caller Level37                  | Setting the Auxiliary (AUX) Name45                                               |
|-----------------------------------------------|----------------------------------------------------------------------------------|
| Adjusting the Microphone Level 37             | Switching the Visual Input Signal System 45                                      |
| Adjusting the Ring Tone Level38               | HDMI Setup46                                                                     |
| Volume Setting                                | Setting the Bluetooth Pandora®                                                   |
| Setting Audio Mute On/Off while Backing       | Apple CarPlay Setup46                                                            |
| up                                            | Apple Carriay Setup40                                                            |
| Setting the Microphone Effect                 | System Setup                                                                     |
| About the Crossover                           |                                                                                  |
|                                               | Camera Setup                                                                     |
| About Time Correction39                       | Setting the Camera Signal Input 47                                               |
| Picture Quality Setup40                       | Setting the Camera Signal Input                                                  |
| Selecting the Visual EQ Mode                  | Camera47                                                                         |
| (Factory's setting)40                         | Adjusting the Rear/Front/Side Camera                                             |
| Adjusting Brightness40                        | Guide47                                                                          |
| Adjusting Color of Picture40                  | Camera Interrupt Setting (Power OFF Mode)                                        |
| Adjusting Tint of Picture40                   | (Rear Camera Only)48                                                             |
| Adjusting Image Contrast40                    | Setting Multi Camera to On/Off49                                                 |
| Adjusting Picture Quality40                   | Factory System Setup49                                                           |
| Saving and calling the adjusted picture       | Setting the Source Category49                                                    |
| quality40                                     | Setting the Default Vehicle Screen                                               |
| Display/Key Setup41                           | Setting the Maestro Module                                                       |
| Screen/Lighting Customize41                   | Rear Seat Entertainment Setup50                                                  |
| Switching the Display Color41                 | Remote Sensor Setting50                                                          |
| Switching the Illumination Color (X208U/      | External Accessories Setup50                                                     |
| INE-W977HD only)                              |                                                                                  |
| Setting the Text Scroll                       | Setting the External Audio Processor                                             |
| Switching the Artwork Position                | Setting the HDMI Selector On/Off 50<br>Setting the External Accessory Control 50 |
| General Setup                                 | Smartphone Apps Setup51                                                          |
| Setting the Menu Language                     | Smartphone Apps Setup                                                            |
| Format settings                               | Apple CarPlay (Optional)                                                         |
| Setting Demo mode to Off/On                   | Access to Apple CarPlay51                                                        |
| Vehicle Setup                                 | Access to Apple Carriay51                                                        |
| -                                             | Android Auto (Optional)                                                          |
| Steering wheel Setting                        | What is Android Auto52                                                           |
| installation Setup42                          |                                                                                  |
| Source Setup                                  | Activate Android Auto52                                                          |
| Radio Setup43                                 | Alpine Connect App (Optional)                                                    |
| Setting the TUNER (FM) Tone Quality           | Activate Alpine Connect App 52                                                   |
| (Tuner Condition)43                           | Activate Alpine Connect App                                                      |
| Setting the TUNER (FM) Frequency Step 43      | Radio/HD Radio™/RBDS                                                             |
| SiriusXM Setup43                              |                                                                                  |
| Setting the Alert individually for an Artist/ | Radio Basic Operation                                                            |
| Song/Favorite Team44                          | Listening to the Radio54                                                         |
| Setting ON/OFF of all Songs/Artists/Games     |                                                                                  |
| Alert44                                       | Presetting Stations Manually                                                     |
| Deleting all stored Alert44                   | Presetting Stations Automatically 54                                             |
| Setting the Favorite Sports Team Alerts 44    | Tuning to Preset Stations54                                                      |
| Setting the Parental Lock44                   | Inputting Frequency Directly and Receiving                                       |
| Signal Strength Information45                 | the Radio Station55                                                              |
| ATTY Setup                                    | 33                                                                               |

| Receiving a Multicast (HD Radio Mode only)55                                   | SiriusXM Satellite Radio Operation            |
|--------------------------------------------------------------------------------|-----------------------------------------------|
| Selecting the Receivable Program Type (RBDS                                    | (Optional)                                    |
| FM Radio mode only)55                                                          | Receiving Channels with the SiriusXM  Tuner67 |
| Forced Analog Mode55                                                           | Tuning Channels by Category                   |
| Displaying Radio Text (RBDS FM Radio mode                                      |                                               |
| only)55                                                                        | Changing the Display                          |
| Using Ballgame Mode (HD Radio™ Mode                                            | Checking the SiriusXM Radio ID Number 67      |
| only)56                                                                        | Storing Channel Presets                       |
| About the Feature Logos56                                                      | Tuning Channels using Presets                 |
|                                                                                | SmartFavorites Functions                      |
| ISB Flash drive (Optional)                                                     | TuneStart™ Function                           |
| Playback58                                                                     | Search Function                               |
| Fast-forwarding/Fast-reversing (USB Video                                      | Selecting the Channel Directly                |
| only)58                                                                        | Storing the desired Song/Artist               |
| Stopping Playback (USB Video only)58                                           |                                               |
| Repeat Play58                                                                  | Receiving and Tuning to an Alert69            |
| Random Play (USB Audio only)58                                                 | Replay Function                               |
| Searching for a Desired Song58                                                 | Parental Lock Function                        |
| Switching Display Modes (During Video File                                     | Using Jump Memory and Jump Recall             |
| Play Back)59                                                                   | function70                                    |
| About USB Video format59                                                       | HDMI Device                                   |
| Pod/iPhone (Optional)                                                          | About HDMI selector (Optional)71              |
| Playback61                                                                     | DVD Player Operation                          |
| Searching for a Music File61                                                   | Inserting/Ejecting a Disc71                   |
| Quick Search Mode61                                                            | Inserting the Disc71                          |
| Full Search Mode61                                                             | Removing the Disc71                           |
| Alphabet Search Function62                                                     | DVD Player SETUP71                            |
| Repeat Play62                                                                  | System Setup                                  |
| Random Play (Shuffle)62                                                        | CD Contents Setup                             |
| andora® internet radio (optional)                                              | Audio Setup73                                 |
| Listening to Pandora*                                                          | CD/MP3/WMA/AAC/WAV                            |
| "Thumbs" Feedback                                                              | Playback74                                    |
| Searching for a Desired Station                                                | Stopping Playback                             |
| Shuffle                                                                        | 11 0 /                                        |
|                                                                                | Repeat Play                                   |
| Creating a New Station                                                         | MIX (Random Play)                             |
| Bookmarking a Desired Track or Artist 64                                       | File/Folder Name Search (Concerning MP3/      |
| Connecting a Bluetooth Device (Bluetooth                                       | WMA/AAC/WAV)                                  |
| Pandora® Only)                                                                 | Selecting Folders (Concerning MP3/WMA/        |
| Disconnecting the Bluetooth Connection 65<br>Changing the connecting Bluetooth | AAC/WAV)                                      |
| Device65                                                                       | Info Mode Function75                          |

| DVD                                            | Synchronizing the Phone Book                                 |
|------------------------------------------------|--------------------------------------------------------------|
| Playing a Disc76                               | Adding the Phone Book                                        |
| If a Menu Screen Appears77                     | Deleting the Phone Book Entries                              |
| Numeric Keypad Input Operations                |                                                              |
| Displaying the Top Menu Screen77               | Bluetooth Audio                                              |
| Displaying the Menu Screen77                   | Playback                                                     |
| Playing Still Frames (Pausing)77               | Repeat Play87                                                |
| Stopping Playback78                            | Random Play87                                                |
| Fast-forwarding/Fast-reversing78               | Search Function87                                            |
| Finding the Beginnings of Chapters/Tracks/     | Connecting a Bluetooth Device                                |
| Files78                                        | Disconnecting the Bluetooth Connection 88                    |
| Forward/Reverse frame-by-frame                 | Changing the connecting Bluetooth                            |
| Playback78                                     | Device                                                       |
| Repeat Playback78                              | <b>Auxiliary Device (Optional)</b>                           |
| Searching by Title Number79                    | Operating Auxiliary Devices (Optional) 89                    |
| Searching Directly by Chapter Number 79        | Operating an AUX, AUX DVD or                                 |
| Switching the Angle79                          | GAME                                                         |
| Switching the Audio Tracks79                   | Operating an External DVD Player89                           |
| Switching the Subtitles (Subtitle Language) 79 | Camera Operation (Optional)                                  |
| Info Mode Function                             | Rear Camera Operation91                                      |
| Switching Display Modes79                      | Displaying the Rear Camera Image from the                    |
|                                                | Menu screen                                                  |
| HDMI Operation                                 | Displaying the rear view video while the car is in reverse91 |
| Bluetooth Operation                            | Switching the Image for the Rear Camera 91                   |
| Setup Before Using81                           | Guide Display ON/OFF Setting91                               |
| About Bluetooth81                              | Adjusting the Caution Display Location 92                    |
| About the Hands-free Phone81                   | About the Rear Camera Guide92                                |
| Before Using Bluetooth81                       | Front Camera Operation                                       |
| Hands-free Phone Control                       | Displaying the Front Camera image from the Menu screen       |
|                                                | Switching the Image Pattern for the Front                    |
| Answering a Call                               | Camera                                                       |
| Hanging up the Telephone82                     | About the adjustment of guide display                        |
| Call Waiting Function82                        | ON/OFF setting and adjustment of                             |
| Calling                                        | Caution display location94 Side Camera Operation94           |
| Calling by Favorite Function                   | Displaying the Side Camera image from the                    |
| Making a phone call using the Phone  Menu83    | Menu screen94                                                |
| Using Voice Recognition function84             | Switching the Image Pattern for the Side                     |
| Using Siri                                     | Camera                                                       |
| Voice Dial Function84                          | iDataLink Operation                                          |
| Operations During a Conversation85             | Access to iDataLink Mode95                                   |
| Adjusting the Speech Volume85                  | About Parking Sensor screen96                                |
| Changing the Voice Output85                    | External Accessory Control Operation97                       |
| DTMF (Touch-Tone) Function85                   |                                                              |
| Phone Book Function85                          |                                                              |

# About Remote Control Operation (X209D only)

| When Using the Remote Control              | 98 |
|--------------------------------------------|----|
| Battery Replacement                        | 98 |
| Operating the DVD Player                   | 99 |
| Information                                |    |
| Product Software Update1                   | 00 |
| Cautions about Discs (X209D only)1         | 00 |
| Discs Playable on This Unit (X209D only) 1 | 01 |
| About the Supported Formats1               | 02 |
| About MP3/WMA/AAC/FLAC1                    |    |
| About WAV (Disc)1                          | 03 |
| About DVDs1                                | 04 |
| List of Language Codes1                    | 05 |
| In Case of Difficulty1                     | 06 |
| If this Message Appears1                   | 07 |
| Specifications1                            | 10 |
| END USER LICENSE AGREEMENT                 |    |
| (HERE)1                                    | 12 |

#### **LIMITED WARRANTY**

# **Operating Instructions**

# **PRECAUTIONS**

# IMPORTANT INFORMATION

#### PLEASE READ CAREFULLY BEFORE USING THIS PRODUCT

This product is intended to provide turn by turn instructions to get you to a desired destination. Please make certain that all persons using this navigation system carefully read these precautions and the following instructions fully.

- This product is not a substitute for your personal judgment. Any
  route suggestions made by this navigation system may never
  supersede any local traffic regulations or your personal judgment
  and/or knowledge of safe driving practices. Do not follow route
  suggestions if the navigation system instructs you to perform an
  unsafe or illegal maneuver, places you in an unsafe situation, or
  routes you into an area which you consider unsafe.
- Glance at the screen only when necessary and safe to do so. If prolonged viewing of the screen is necessary, pull over in a safe and legal manner and location.
- Do not input destinations, change settings, or access any
  functions requiring a prolonged view of the monitor and/or
  remote control while you are driving. Pull over in a safe and legal
  manner and location before attempting to access the system.
- Do not use the navigation system to route you to emergency services. Not all locations of emergency services such as police and fire stations, hospitals and clinics are contained in the database. Please use your own judgment and ask for directions in these situations.
- The map database used in the navigation system is the most recent map data available at the time of production. Because of changes in streets and neighborhoods, there may be situations where the navigation system is not able to route you to your desired destination. In these cases, use your own judgment.
- The map database is designed to provide you with route suggestions and does not take into account the relative safety of a suggested route or of factors which may affect the time required to reach your destination. The system does not reflect road closures or construction, road characteristics (i.e. type of road surface, slope or grade, weight or height restrictions, etc.), traffic congestion, weather conditions, or any other factors which may affect the safety or timing of your driving experience. Use your own personal judgment if the navigation system is unable to provide you with an alternate route.
- There may be situations where the navigation system displays the
  vehicle's location erroneously. Use your own driving judgment in
  this situation, taking into account current driving conditions.
  Please be aware that in this situation the navigation system
  should correct the vehicle's position automatically. However,
  there may be times where you may have to correct the position
  yourself. If this is the case, pull over in a safe and legal manner
  and location before attempting operation.
- Make certain that the volume level of the navigation system is set to a level which still allows you to hear outside traffic and emergency vehicles.

If there is anything in the manual about the operation of the navigation system which you are uncertain about, please contact your local Alpine authorized navigation dealer or Alpine at 1-888-NAV-HELP (1-888-628-4357) before using the navigation system.

#### **FCC COMPLIANCE STATEMENT**

This equipment has been tested and found to comply with the limits for a Class B digital device, pursuant to part 15 of the FCC Rules. These limits are designed to provide more reasonable protection against harmful interference in a residential installation, and are more stringent than "outdoor" requirements.

Operation is subjected to the following two conditions: (1) This device may not cause harmful interference, and (2) this device must accept any interference received, including interference that may cause undesired operation.

This equipment generates, uses, and can radiate radio frequency energy and, if not installed and used in accordance with the instructions, may cause harmful interference to radio communications. However, there is no guarantee that interference will not occur in a particular installation. If this equipment does cause harmful interference to radio or television reception, which can be determined by turning the equipment off and on, you are encouraged to try to correct the interference by one of the following measures:

- Reorient or relocate the receiving antenna.
- Increase the separation between the equipment and the receiver.
- Connect the equipment into an outlet on a circuit different from that to which the receiver is connected.
- Consult an experienced radio/TV technician.

# **WARNING**

# Points to Observe for Safe Usage

- Read this manual carefully before using this disc and the system components. They contain instructions on how to use this product in a safe and effective manner. Alpine cannot be responsible for problems resulting from failure to observe the instructions in this manual
- This manual uses various pictorial displays to show you how to use
  this product safely and to alert you to potential dangers resulting
  from improper connections and operation. Following are the
  meanings of these pictorial displays. It is important to fully
  understand the meanings of these pictorial displays in order to use
  this manual and the system properly.
- This product may be used with software applications. Please follow all usage instructions and warnings when using this product at all times. Do not use this product or any software application in a manner which will hinder safe operation of your vehicle.
- This product may be used in conjunction with the Alpine KAC-001 External Accessory Control module, which works with various accessory products manufactured by third parties. Please review and follow all manufacturer's instructions and warnings for all accessory products.

# **MARNING**

- Operation of the system while driving is dangerous. Users should stop vehicle before operating the software.
- Road conditions and regulations take precedence over information contained on the map display: observe actual traffic restrictions and circumstances while driving.
- This software is designed for use exclusively in the unit. It cannot and may not be used in conjunction with other hardware.

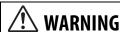

This symbol means important instructions. Failure to heed them can result in serious injury or death.

# INSTALL THE PRODUCT CORRECTLY SO THAT THE DRIVER CANNOT WATCH TV/VIDEO UNLESS THE VEHICLE IS STOPPED AND THE EMERGENCY BRAKE IS APPLIED.

It is dangerous for the driver to watch TV/Video while driving a vehicle. Installing this product incorrectly enables the driver to watch TV/Video while driving. This may cause a distraction, preventing the driver from looking ahead, thus causing an accident. The driver or other people could be severely injured.

#### DO NOT WATCH VIDEO WHILE DRIVING.

Watching the video may distract the driver from looking ahead of the vehicle and cause an accident.

# DO NOT OPERATE ANY FUNCTION THAT TAKES YOUR ATTENTION AWAY FROM SAFELY DRIVING YOUR VEHICLE.

Any function that requires your prolonged attention should only be performed after coming to a complete stop. Always stop the vehicle in a safe location before performing these functions. Failure to do so may result in an accident.

# DO NOT FOLLOW ROUTE SUGGESTIONS IF THE NAVIGATION SYSTEM INSTRUCTS YOU TO PERFORM AN UNSAFE OR ILLEGAL MANEUVER, OR PLACES YOU IN AN UNSAFE SITUATION OR AREA.

This product is not a substitute for your personal judgement. Any route suggestions by this system should never supersede any local traffic regulations or your personal judgement or knowledge of safe driving practice.

# KEEP THE VOLUME AT A LEVEL WHERE YOU CAN STILL HEAR OUTSIDE NOISES WHILE DRIVING.

Excessive volume levels that obscure sounds such as emergency vehicle sirens or road warning signals (train crossings, etc.) can be dangerous and may result in an accident. LISTENING AT LOUD VOLUME LEVELS IN A CAR MAY ALSO CAUSE HEARING DAMAGE.

### MINIMIZE DISPLAY VIEWING WHILE DRIVING.

Viewing the display may distract the driver from looking ahead of the vehicle and cause an accident.

#### DO NOT DISASSEMBLE OR ALTER.

Doing so may result in an accident, fire or electric shock.

#### USE ONLY IN CARS WITH A 12 VOLT NEGATIVE GROUND.

(Check with your dealer if you are not sure.) Failure to do so may result in fire, etc.

# KEEP SMALL OBJECTS SUCH AS SCREWS OUT OF THE REACH OF

Swallowing them may result in serious injury. If swallowed, consult a physician immediately.

#### **USE THE CORRECT AMPERE RATING WHEN REPLACING FUSES.**

Failure to do so may result in fire or electric shock.

#### DO NOT BLOCK VENTS OR RADIATOR PANELS.

Doing so may cause heat to build up inside and may result in fire.

#### **USE THIS PRODUCT FOR MOBILE 12V APPLICATIONS.**

Use for other than its designed application may result in fire, electric shock or other injury.

#### MAKE THE CORRECT CONNECTIONS.

Failure to make the proper connections may result in fire or product damage.

# BEFORE WIRING, DISCONNECT THE CABLE FROM THE NEGATIVE BATTERY TERMINAL.

Failure to do so may result in electric shock or injury due to electrical shorts.

# DO NOT ALLOW CABLES TO BECOME ENTANGLED IN SURROUNDING OBJECTS.

Arrange wiring and cables in compliance with the manual to prevent obstructions when driving. Cables or wiring that obstruct or hang up on places such as the steering wheel, gear lever, brake pedals, etc. can be extremely hazardous.

#### DO NOT SPLICE INTO ELECTRICAL CABLES.

Never cut away cable insulation to supply power to other equipment. Doing so will exceed the current carrying capacity of the wire and result in fire or electric shock.

#### DO NOT DAMAGE PIPE OR WIRING WHEN DRILLING HOLES.

When drilling holes in the chassis for installation, take precautions so as not to contact, damage or obstruct pipes, fuel lines, tanks or electrical wiring. Failure to take such precautions may result in fire.

# DO NOT USE BOLTS OR NUTS IN THE BRAKE OR STEERING SYSTEMS TO MAKE GROUND CONNECTIONS.

Bolts or nuts used for the brake or steering systems (or any other safety-related system), or tanks should NEVER be used for installations or ground connections. Using such parts could disable control of the vehicle and cause fire etc.

# DO NOT INSTALL IN LOCATIONS WHICH MIGHT HINDER VEHICLE OPERATION, SUCH AS THE STEERING WHEEL OR GEARSHIFT.

Doing so may obstruct forward vision or hamper movement etc. and results in serious accident.

# **A** CAUTION

This symbol means important instructions. Failure to heed them can result in injury or material property damage.

#### HALT USE IMMEDIATELY IF A PROBLEM APPEARS.

Failure to do so may cause personal injury or damage to the product. Return it to your authorized Alpine dealer or the nearest Alpine Service Center for repairing.

#### HAVE THE WIRING AND INSTALLATION DONE BY EXPERTS.

The wiring and installation of this unit requires special technical skill and experience. To ensure safety, always contact the dealer where you purchased this product to have the work done.

#### **USE SPECIFIED ACCESSORY PARTS AND INSTALL THEM SECURELY.**

Be sure to use only the specified accessory parts. Use of other than designated parts may damage this unit internally or may not securely install the unit in place. This may cause parts to become loose resulting in hazards or product failure.

# ARRANGE THE WIRING SO IT IS NOT CRIMPED OR PINCHED BY A SHARP METAL EDGE.

Route the cables and wiring away from moving parts (like the seat rails) or sharp or pointed edges. This will prevent crimping and damage to the wiring. If wiring passes through a hole in metal, use a rubber grommet to prevent the wire's insulation from being cut by the metal edge of the hole.

### DO NOT INSTALL IN LOCATIONS WITH HIGH MOISTURE OR DUST.

Avoid installing the unit in locations with high incidence of moisture or dust. Moisture or dust that penetrates into this unit may result in product failure.

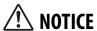

#### **Product Cleaning**

Use a soft dry cloth for periodic cleaning of the product. For more severe stains, please dampen the cloth with water only. Anything else has the chance of dissolving the paint or damaging the plastic.

#### Temperature

Be sure the temperature inside the vehicle is between +45°C (+113°F) and 0°C (+32°F) before turning your unit on.

#### Maintenance

If you have problems, do not attempt to repair the unit yourself. Return it to your Alpine dealer or the nearest Alpine Service Station for servicing.

#### Protecting the USB connector

- Only an iPod/iPhone or USB flash drive can be connected to the USB connector on this unit. Correct performance using other USB products cannot be guaranteed.
- If the USB connector is used, be sure to use only the supplied connector cable with the unit. A USB hub is not supported.
- Depending on the connected USB flash drive, the unit may not function or some functions may not be performed.
- The audio file format that can be played back on the unit is MP3/WMA/AAC/FLAC.
- Artist/song name, etc., can be displayed. Certain, special characters may not be correctly displayed.

# **A** CAUTION

Alpine accepts no responsibility for lost data, etc., even if data, etc., is lost while using this product.

#### On Handling USB Flash drive

- This unit can control a memory storage device that supports the USB Mass Storage Class (MSC) protocol. Playable audio file formats are MP3, WMA, AAC and FLAC.
- USB Flash drive function is not guaranteed. Use USB flash drive according to the terms of agreement. Read the USB flash drive Owner's Manual thoroughly.
- Avoid usage or storage in the following locations:
   Anywhere in the car exposed to direct sunlight or high temperatures.
  - Anywhere the possibility of high humidity or corrosive substances are present.
- Fix the USB flash drive in a location where driver operation will not be hindered.
- USB Flash drive may not function correctly at high or low temperature.
- Use only certified USB flash drive. Note that even certified USB flash drive, may not function correctly depending on its type or state.
- Depending on the settings of the USB flash drive type, memory state or encoding software, the unit may not play back or display properly.
- USB Flash drive may take time to start playback. If there is a
  particular file other than audio in the USB flash drive, it may take
  considerable time before the file is played back or searched.
- The unit can play back "mp3," "wma" or "m4a" file extensions.
- Do not add the above extensions to a file other than audio data.
   This non-audio data will not be recognized. The resulting playback may contain noise that can damage speakers and/or amplifiers.
- It is recommended to back up important data on a personal computer.
- Do not remove the USB device while playback is in progress.
   Change SOURCE to something other than USB, then remove the USB device to prevent possible damage to its memory.

- Windows Media and the Windows logo are trademarks, or registered trademarks of Microsoft Corporation in the United States and/or other countries.
- Apple, iPhone, iPod, and iPod touch are trademarks of Apple Inc., registered in the U.S. and other countries. Apple CarPlay is a trademark of Apple Inc.
- "Made for iPod" and "Made for iPhone" mean that an electronic accessory has been designed to connect specifically to iPod, or iPhone, respectively, and has been certified by the developer to meet Apple performance standards.
- Use of the Apple CarPlay logo means that a vehicle user interface
  meets Apple performance standards. Apple is not responsible for
  the operation of this vehicle or its compliance with safety and
  regulatory standards. Please note that the use of this product
  with iPhone, or iPod may affect wireless performance.
- Pandora, the Pandora logo, and the Pandora trade dress are trademarks or registered trademarks of Pandora Media, Inc., used with permission. Pandora is currently available in the U.S., Australia and New Zealand.
- HD Radio Technology manufactured under license from iBiquity
  Digital Corporation. U.S. and Foreign Patents. For patents see
  http://patents.dts.com/. HD Radio and the HD, HD Radio, and
  "ARC" logos are registered trademarks or trademarks of iBiquity
  Digital Corporation in the United States and/or other countries.
- Sirius, XM and all related marks and logos are trademarks of Sirius XM Radio Inc. All rights reserved.
- Google, Android, Android Auto, Google Play and other marks are trademarks of Google Inc.
- The Bluetooth® word mark and logos are registered trademarks owned by the Bluetooth SIG, Inc. and any use of such marks by Alpine Electronics, Inc. is under license.
- The terms HDMI and HDMI High-Definition Multimedia Interface, and the HDMI Logo are trademarks or registered trademarks of HDMI Licensing, LLC in the United States and other countries.
- MPEG Layer-3 audio coding technology licensed from
  Fraunhofer IIS and Thomson. Supply of this product only
  conveys a license for private,non-commercial use and does not
  convey a license nor imply any right to use this product in any
  commercial (i.e. revenue-generation) real time broadcasting
  (terrestrial, satellite, cable and/or any other media),
  broadcasting/streaming via internet, intranets and/or other
  networks or in other electronic content distribution systems,
  such as pay-audio or audio-on-demand applications. An
  independent license for such use is required. For details, please
  visit http://www.mp3licensing.com
- ©1987-2015 HERE. All rights reserved.

### X209D only

- This item incorporates copy protection technology that is protected by U.S. patents and other intellectual property rights of Rovi Corporation. Reverse engineering and disassembly are prohibited.
- Manufactured under license from Dolby Laboratories. Dolby, Dolby Audio and the double-D symbol are trademarks of Dolby Laboratories.
- For DTS patents, see http://patents.dts.com. Manufactured under license from DTS Licensing Limited. DTS, the Symbol, & DTS and the Symbol together are registered trademarks, and DTS 2.0+Digital Out is a trademark of DTS, Inc. © DTS, Inc. All Rights Reserved.

# **Features**

The screen design used in the Owner's Manual may differ from the actual screen.

# **Favorite Function**

Frequently used functions can be easily recalled. For details, see "Favorite Function" (page 25).

#### Favorite screen example

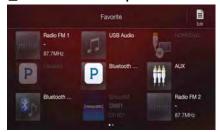

- Frequently used functions and useful functions can be customized for your convenience.
- You can register up to 54 functions.
- You cannot register a function more than once.

# **About Swiping the Touch Screen**

You can change a screen or a page by swiping the touch screen vertically or horizontally with your finger. For details, see "Touch Screen Operation" (page 18).

#### Swipe the display with your finger lightly.

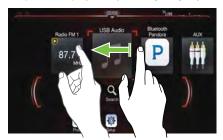

# Switching the Audio Sources Screen to a Dedicated Screen

You can switch the Audio Sources screen to a dedicated screen by touching the icon on one of the four edges of the screen, or by swiping vertically or horizontally. For details on how to swipe the screen, see "Touch Screen Operation" (page 18).

• The operation is not available when using Apple CarPlay or Android Auto.

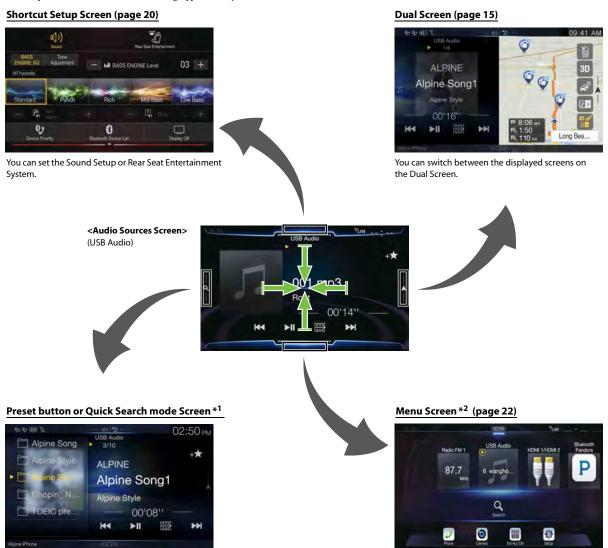

You can make settings on the Menu Screen.

<sup>\*1</sup> The Search mode differs depending on the audio source. For details, see the operating instructions of the audio source.

<sup>\*2</sup> The screen also switches by pressing the Menu button.

# **About Dual Screen**

Dual Screen allows you to display the Navigation and Audio/Visual screens simultaneously.

### **Audio full Screen**

**Dual Screen** 

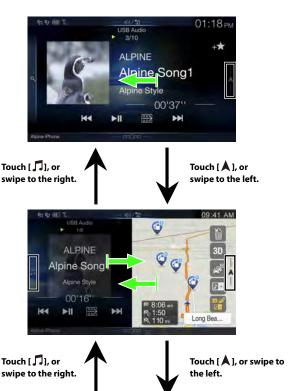

#### **Navigation full Screen**

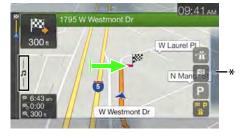

\* Touch [ ,], or swipe to the left to switch to the Navigation menu screen. For details of navigation operations, refer to "Navigation System OM" in the website at http://www.alpine-usa.com.

### **Dual Screen Display Position**

You can switch the left/right positions of the Audio/Visual screen and Navigation screen. Each time you touch [10], the positions of Audio/Visual screen and Navigation screen switch.

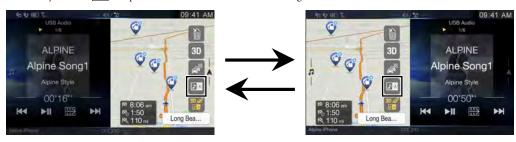

When 

 is not displayed, touch [ □ ].

# **Getting Started**

### **Location of Controls**

#### For X208U/INE-W977HD

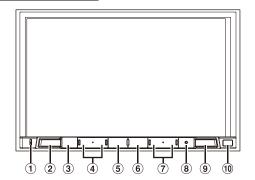

#### For X209D

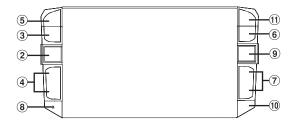

#### 1 Microphone (X208U/INE-W977HD only)

Used for Hands-free or Voice Control modes.

#### (2) \( \int \) (AUDIO) button

Displays the Audio/Visual screen. If the Audio/Visual screen is already displayed, changes the source.

### 

Depending on the connected smartphone, press to recall Siri function or voice recognition mode.

#### $4 + / - \text{ or } \wedge / \vee \text{ (UP/DOWN) button}$

Press to adjust the volume.

### ⑤ ★ (Favorite) button

Recalls the Favorite screen.

 Press and hold this button for at least 2 seconds to switch to the iDataLink mode screen. (When connected to the optional iDataLink module.)

#### 6 MENU/ (Power Off) button

Recalls the Menu screen.

Press and hold this button for at least 5 seconds to turn the power off.

#### ⑦ |◄◄ / ▶►| button

Press to seek down/up a station in radio mode or down/up a track, chapter, etc., in other audio/visual sources.

#### 8 RESET switch

The system of this unit is reset.

#### 9 (NAV) button

Recalls the navigation map screen.

Press again to switch to Navigation menu screen.

Press and hold this button for at least 2 seconds to change to Go Home route screen. (If Home is not set yet, it will change to the Home setting screen.)

When the Apple CarPlay or Android Auto is used, the operation may differ. Press ( (NAV) to change the map screen between smartphone and this unit.

For details of navigation operations, refer to "Navigation System OM" in the website at http://www.alpine-usa.com.

#### 10 Remote Sensor

Point the remote control transmitter towards the remote sensor within a range of 2 meters.

### 1) (Eject) button (X209D only)

Ejects a disc.

#### **Controllable with Remote Control**

This unit can be controlled with an optional Alpine remote control. For details, consult your Alpine dealer. Point the optional remote control transmitter at the remote control sensor.

# About the button descriptions used in this Owner's Manual

The buttons found on the face of the unit are expressed in bold (e.g. MENU). The buttons found on the touch-screen display are shown in bold within brackets, [] (e.g.  $[\times]$ ).

# **Turning Power On or Off**

Some of this unit's functions cannot be performed while the vehicle is in motion. Be sure to stop your vehicle in a safe location and apply the parking brake, before attempting these operations.

Turn the ignition key to the ACC or ON position.

The system turns on.

- When turned on, the system displays the last screen that was displayed before the ignition key was turned off. For example, if the unit is in radio mode when ignition is turned off, it will remain in radio mode when ignition is turned back on.
- Press and hold the MENU/ (Power Off) button for at least 5 seconds to turn the power off.
- The unit can be turned on by pressing any button.
- The unit is a precision device. Careful handling of the unit should provide you with years of trouble-free operation.

# **Turning the System On**

When the system is used for the first time, the language selection menu is displayed. Swipe the Language list screen vertically, then touch your choice from the list of 23 languages.

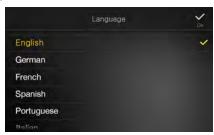

 Some of this unit's functions cannot be performed while the vehicle is in motion. Be sure to stop your vehicle in a safe location and apply the parking brake before attempting these operations.

# **Initial System Start-Up**

Be sure to press the **RESET** switch when using the unit for the first time, after changing the car battery, etc.

- Turn off the unit power.
- **2** Press the **RESET** switch with a ballpoint pen or similar pointed object.

#### For X208U/INE-W977HD

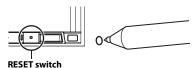

#### For X209D

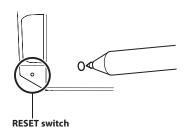

# **Adjusting the Volume**

Adjust the volume by pressing  $\sqrt{///}$  or -/+.

Volume: 0 - 35

# **Lowering Volume Quickly**

Audio Mute function instantly lowers the volume level to 0.

- 1 Press **√**/∧ or −/+ to display the Volume adjunstment screen.
- 2 Touch the speaker icon to activate the MUTE mode and the speaker icon change to ≼.

The audio level will be 0.

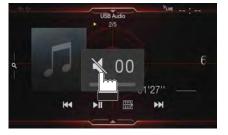

Press and hold ∧ or + button continuously to increase the volume.

# **Touch Screen Operation**

You can operate the system by using the touch panel on the screen.

 Be sure to touch the onscreen button lightly with the pad of your finger to avoid scratching the display.

#### **Touch operation**

Touch a button or list item on the screen lightly.

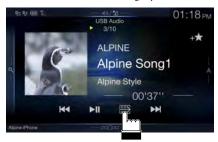

- If you touch a button and there is no reaction, remove your finger.
- Onscreen buttons that cannot be operated are dimmed.

#### **Swipe operation**

Move your finger lightly with a swipe.

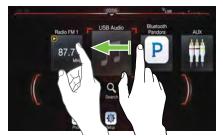

### **Drag & Drop operation**

Touch and hold the desired item, then drag it to its new location by moving your finger, then release your finger to place the item.

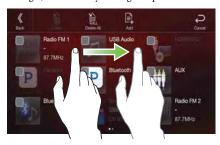

 It is not possible to narrow the screen with two fingers (pinch in) or spread the screen (pinch out).

# **Switching Sources**

Press the (AUDIO) button to change the source.

### Switching sources using the 🎤 (AUDIO) button

# During audio/visual playback, press the $\searrow$ (AUDIO) button repeatedly to switch to the desired source.

Radio  $\to$  USB/iPod\*<sup>1</sup>  $\to$  Factory Media (USB/iPod)\*<sup>2</sup>  $\to$  HDMI/DVD\*<sup>1,3</sup>  $\to$  Pandora\*<sup>1</sup>  $\to$  Bluetooth Pandora\*<sup>1,4</sup>  $\to$  SiriusXM\*<sup>1</sup> or Factory SiriusXM\*<sup>2</sup>  $\to$  AUX\*<sup>3,5</sup>  $\to$  Bluetooth Audio\*<sup>1</sup>  $\to$  Apple CarPlay Music/Google Play Music\*<sup>6</sup>  $\to$  Radio

- \*1 When no USB flash drive/iPod/HDMI device/Smartphone/Bluetooth compatible device/SiriusXM Tuner is connected, this option is not available. When using Apple CarPlay, some option may not available.
- \*2 Not displayed when your car does not support the source or "Setting the Source Category" (page 49) is set to "Aftermarket." This is also not displayed when the iDataLink module is not connected.
- \*3 The name set for "HDMI Setup" (page 46), "Setting the Auxiliary (AUX) Name" (page 45), is displayed.
- \*4 When Bluetooth Pandora is set to "Off", this option is not available. (page 46)
- \*5 When AUX is set to "Off," this option is not available. (page 45) When the iDataLink module (sold separately) is connected, the Auxiliary (AUX) mode is not available.
- \*6 Available when Apple CarPlay is used/Android™ smartphone which installed Android Auto App is connected.

To play Apple CarPlay music shall impact iPod source when an iPhone 5 or later is connected and vice versa. Refer to "Apple CarPlay Setup" (page 46).

#### Switching Sources from the Menu screen

### 1 Press the MENU button.

The menu screen is displayed.

 You can also display the menu screen by touching the lower part of the Audio source screen or by swiping upward.

#### The Audio source selecting area

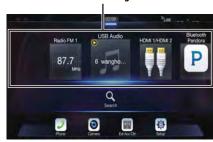

# 2 Touch your desired source in the Audio source selecting area.

 In the menu screen, you can change the Audio source directly or change the order in which sources change. For details, see "About the Menu Screen" (page 22).

# Operating the Function Button on the Audio/ Video Main Screen

Using the Function button on the Audio/Visual main screen.

Touch [ ] to change to the Function mode.

#### HD Radio main screen example

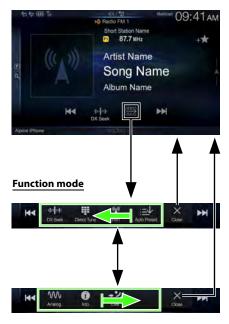

# Swipe to the right or left to change to the Function mode. To close the Function mode, touch [X].

 Depending on the Audio source, the Function mode displays from the beginning.

# **About Basic Operation for List Screen**

Basic operations on the Setup list screen and the Search list screen. How to display on the list screen differs depending on the selected item.

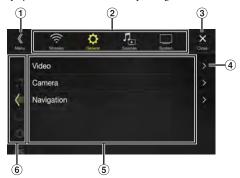

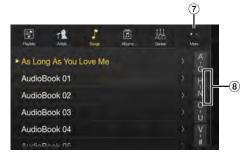

- 1 Switches to the menu screen or the previous screen.
- 2 Item select button
- 3 Closes the window.
- 4 Displays the next list page.
  - When the next selection item does not exist, the list item is not displayed.
- 5 Lists items for selection
  - When there are more than five list items, the page can be changed by swiping vertically.
- 6 Returns to the list screen of the page that you touched.
  - The list screens that can be displayed are up to the 2 previous pages. If you touch [<], you can recall your desired page.</li>
- 7 Changes the page of the Item select button 2 above.
  - "•" indicates the total number of pages, "•" indicates the location of the current page.
- 8 List screen close button
  - Touch or swipe to the left on the search screen, etc. to close the list screen.

# **About the Shortcut Setup Screen**

Displaying the Sound Setup screen, or the Shortcut Setup screen of the Rear Seat Entertainment System screen.

# Touch the top part of the Audio source screen or swipe downward.

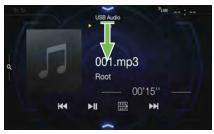

The Sound Setup screen or the Rear Seat Entertainment System Setup Screen is displayed.

#### Sound Setup screen (Tone Adjustment mode) example

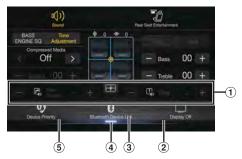

 You can adjust the attention tone (Ding) before the voice navigation starts and Navi voice interrupt volume (Navi Guide).

Volume: 0 - 35

- 2 Button for Display Off \*
- 3 Displays the registered Bluetooth Device List screen.
  - See "Pairing a Bluetooth Device" (page 31).
- Touch this or swipe upward to change to the currently playing source screen.
- Displays the Hands-free Device Primary/Secondary setting screen.
  - See "Hands-free Device Primary/Secondary Setting" (page 32).
- \* Display Off mode
  - To cancel Display Off mode, touch the screen or press any button.
  - Display Off mode is canceled when the power or ACC is turned off.
  - When the gear lever is shifted to the reverse (R) position and the rear camera is connected, the rear camera image is displayed.
  - When a call is received on a Bluetooth-connected phone, the incoming call screen is displayed.

### **Sound Setup Function**

#### ■ Tone Adjustment mode

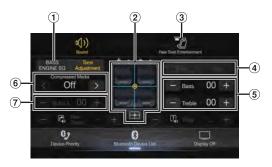

#### BASS ENGINE SQ mode

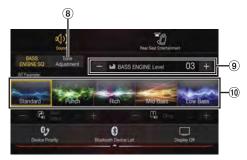

- ① Button for changing the BASS ENGINE SQ mode screen
- 2 Balance/Fader Image area\*1
  - To reset to the initial settings (Balance: 0, Fader: 0), touch [ ].
- 3 Rear Seat Entertainment Function screen switch button
  - When Setting the Rear Seat Entertainment is "Off," you cannot change the screen. For details on Rear Seat Entertainment setting, see "Rear Seat Entertainment Setup" (page 50).
- 4 Buttons for switching between Front/Rear when adjusting Bass/Treble\*2
- 5 Buttons for adjusting Bass Level/Treble Level\*3, 4
- 6 Buttons for adjusting Media Xpander \*1, 3, 5
- Buttons for adjusting Subwoofer Level \*1, 3, 6
- 8 Button for changing the Tone Adjustment mode screen
  - If changing to the Tone Adjustment mode, BASS ENGINE SQ mode will be disabled.
- 9 Buttons for adjusting the BASS ENGINE Level\*4
- 10 Buttons for selecting the BASS ENGINE type \*4
- \*1 You can perform a more detailed set up in "Sound Setup" (page 34).
- \*2 You cannot switch when Front/Rear Sync in "Adjusting the Parametric Equalizer Curve (Dual HD EQ)" (page 35) is "On."
- \*3 When you switch to the BASS ENGINE SQ mode, the value you have set is ignored.
- \*4 When the Defeat setting is "On," you cannot perform the set up.
- \*5 Not available during an interruption such as traffic announcement is broadcasting.
- \*6 If the Subwoofer setting is "Off," the setting cannot be changed. See "Turning Subwoofer ON/OFF" (page 34).

#### Adjusting Bass Level/Treble Level

Bass Level and Treble Level can be set independently set for Front and Rear speakers by touching [Front] or [Rear].

#### Setting item:

Rass / Treble

#### **Setting contents:**

- -14 to +14 (Initial setting: 0)
- When "BASS ENGINE SQ" is selected in the Shortcut Setup, this setting
- Adjustment cannot be performed when Defeat is set to "On."
- The Bass adjusted setting value is interlinked with Band2 of Dual HD EQ, and the Treble adjusted setting value is interlinked with Band8.

#### Setting the BASS ENGINE SQ

#### Setting the BASS ENGINE Type

Creating the ideal Bass impact for your musical taste using BASS ENGINE SQ.

#### Setting contents:

Standard (Initial setting) / Punch / Rich / Mid Bass / Low Bass

Standard: Mild low-end boost with mid-range focus for front-

center staging.

Punch: Mid-bass punched up with mid-range impact. Rich:

Accented highs and mid-bass giving outstanding

balance for all types of music.

Mid Bass: Strong high frequency emphasis with mid-bass boost

for more low-end attack.

Low Bass: Strong, low-bass boost with extended highs for a very

dynamic sound.

#### Adjusting the BASS ENGINE Level

You can adjust the BASS ENGINE Level.

#### Setting item:

BASS ENGINE Level

#### **Setting contents:**

0 to 6 (Initial setting: 3)

• The BASS ENGINE Level 0 of the BASS ENGINE SQ is common to all

#### About setup when the external power amplifier is connected

In order to optimize the BASS ENGINE SQ mode, we recommend the following procedure to set up the power amplifier.

Use your favorite music to make the following amplifier adjustment.

- Set GAIN of the power amplifier to "MIN."
- Set the Crossover Mode Selector switch to "OFF."
  - · If the switch has no "OFF" position, set as near as possible to full
- Set the BASS ENGINE Level to "03."
- Play a song of the genre you frequently listen to, and adjust GAIN of the power amplifier.

#### **Rear Seat Entertainment Function**

The Rear Seat Entertainment function independently routes different sources to the front and the rear side of the car. For example, while listening to the radio or other audio sources in the front, HDMI can be enjoyed at the rear with optional rear monitors and headphones.

#### Rear Seat Entertainment System Setup screen

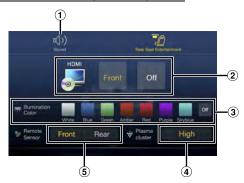

- Button for changing to the Sound Setup screen.
- 2 Visual source selection area that is displayed on the Rear monitor.\*1

Touch the source icon displayed on the Rear monitor.

Front: The image and sound of the same visual source as the unit are output.

Off: Stops output to the Rear monitor.

(3) Illumination Color button

The color coordination select button of the Rear monitor: White/Blue/Green/Amber/Red/Purple/Skyblue/Off (This function is depended on Over Head Monitor)

- 4 Plasmacluster air volume adjustment button\*2 Whenever you touch the button, you can change the air volume.  $\mathsf{Off} \to \mathsf{Low} \to \mathsf{Mid} \to \mathsf{High} \to \mathsf{Off}$ 
  - While the plasmacluster is operating, the indicator is displayed on the Audio source screen.
- 5 Remote Sensor

You can set whether the sensor on Rear monitor receives remote control operation, or the unit receives it.

- \*1 The visual source that can be output to the Rear monitor is "HDMI/ DVD," and "AUX." When the unit plays back the visual source, you can only select the same visual source as the unit.
- \*2 When the Plasmacluster in "Setting the Rear Seat Entertainment System" (page 50) is set to "Off," the Plasmacluster air volume adjustment button is not displayed.
- If the same visual source is being output to both the unit and the Rear monitor when an incoming/outgoing call is made, the visual/audio output to the Rear monitor is interrupted temporarily depending on the

If different visual sources are being output to the unit and the Rear monitor, visual/audio output to the Rear monitor continues without interrupting playback.

### About the Menu Screen

In the menu screen, you can select the audio source and perform various setups or operations on the unit.

#### Press the MENU button.

The menu screen is displayed.

 You can also display the menu screen by touching the lower part of the Audio source screen or by swiping upward.

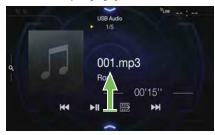

#### Menu screen example

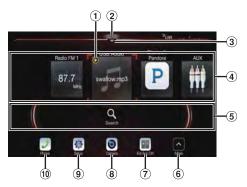

- ① Displays the currently playing audio source.
- ② Displays the total number of the audio sources that can be selected. Also displays the current position, counting from the leftmost audio source.
- 3 Touch or swipe downward to return to the Audio source screen.
- 4 Audio source select area

Touch your desired source icon to change the audio source.

- Swiping to the right or left in the Audio source select area, you can change one audio source at a time. Moreover, swiping to the right or left outside the Audio source select area (upper and lower sides), you can change pages of the Audio source select area.
- The source icon displayed in the Audio source select area is the one checked on the Edit menu screen. For details on how to display/ hide the source icon, see "Edit Menu" (page 22).
- (5) Displays Preset No, and information of the Search mode, etc., located in the middle of the Audio source select area.
  - Touch the desired preset number or the Search mode to change the audio source directly.
  - The displayed information differs depending on the audio source.
     Some sources are not displayed.
- Touch to display more icons. (Displayed only when icons' number over 5.)
- External Accessory Control button Is displayed when the optional External Accessory Control module is connected and "Setting the External Accessory Control" is set to "On" (page 50).
  - You can operate the external accessories from this unit. For details, see "External Accessory Control Operation" (page 97).
- 8 Camera button\*1 Displays camera images. (page 91)

- 9 Setup button Displays the Setup screen. (page 30)
- 10 Phone button\*2

Displays the Phone menu screen. (page 81)

- \*1 Displays when the Camera Select is set to "Front," "Rear," or "Other." (page 47)
- \*2 Displays when the Bluetooth setting is set to "On." (page 31)
- \*3 Use to display the Facebook Notification List on the connected smartphone via this unit. (page 29)
  Displays when Alpine TuneIt App is set to "USB (iPhone)" or "Bluetooth (Android)," and when a smartphone with Alpine TuneIt App installed is connected. (page 28)
- \*4 Displays the Android Auto screen, displayed when an Android Smartphone installed Android Auto App is connected. (page 52)
- \*5 Displays the Apple CarPlay screen, displayed when Apple CarPlay is turned on and an iPhone 5 or later is connected. (page 51)
- \*6 Displays the iDataLink mode screen. (page 95)
- \*7 Set Connectivity Setting or Alpine Connect to USB (iPhone) or Bluetooth (Android) depending on the connected Smartphone. For details, see "Alpine Connect App (Optional)" (page 52).

#### **Edit Menu**

#### You cannot operate the Edit Menu screen while driving.

Your vehicle must be parked with the ignition key in the ACC or ON position. For details, see "To display the Setup Menu screen" in "Setup Operation" (page 30).

In the Edit Menu screen, you can change the audio source order or set the display/hide settings.

# 1 Touch the desired source icon in the Menu screen for at

A checkbox ( $\square$  or  $\bigcirc$ ) is displayed on the upper left area of the source icon and switches to the edit mode.

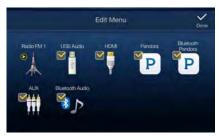

 The source icon displayed in the Edit Menu screen is displayed only when usable setup and conditions of each Audio source are fulfilled. For details on setup and conditions of each audio source, see "Switching Sources" (page 18).

#### ■ Changing the order of Audio source

Drag and drop the source icon to the desired location.

#### ■ Hiding/Displaying Audio source

Place a check in the checkbox ( $\bigcirc$ ) to display the Audio source icon. Uncheck the checkbox ( $\bigcirc$ ) to hide it.

· You cannot hide the icon of a source that is currently playing.

#### Z Touch [Done].

The editing content is confirmed, and returns to the menu screen.

Editing here is reflected in the order of 
 \( \int \) (AUDIO) button touching
 and change of the Audio source. (page 18)

# **About the Indicator Display**

The Indicator Bar at the bottom of the screen displays various types of information, like the current time.

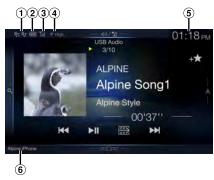

- Lights up when connected to a Bluetooth compatible device. (Does not display when connection is set to OFF.)
   : Bluetooth connection to audio device
  - 3): Bluetooth connection to Hands Free Phone Blinks while reconnecting.
- ② Indicates the battery level of the connected Bluetooth device\*.

| Battery<br>Level | Level 3 | Level 2  | Level 1 | No Battery |
|------------------|---------|----------|---------|------------|
| lcon             |         | <b>—</b> | <b></b> |            |

This may not be displayed depending on the connected Bluetooth device. Whenever one battery level decreases, the alarm sounds.

③ Indicates the signal strength level of the connected Bluetooth compatible device\*.

Displayed when Bluetooth setting is ON.

| 0 | 1  | 2  | 3   | No Service |
|---|----|----|-----|------------|
| Y | Yĭ | Yı | Yıl | No Service |

- 4 Plasmacluster indicator
  - Indicates the setting value (Low/Mid/High) selected in "Plasmacluster air volume adjustment."
- 5 The clock display
  - You can switch between the 12 hour display and 24 hour display
  - For details of navigation operations, refer to "Navigation System OM" in the website at http://www.alpine-usa.com.
- 6 Bluetooth devices Name\*
- \* When you connect two Hands-Free Phones, the information of the Bluetooth device set to Primary is displayed.

# **Opening screen Customization**

You can set a BMP image that is stored on a USB flash drive as the opening screen.

This setting requires the following image format, folder name and file name

#### Usable file format:

- BMP image
- Image size:  $800 \times 480$  pixels (RGB 24 bit or less/number of color bit: 24, 8, 1 bit)
- Compression format: non-compressed
- Folder name\*1: **OPENINGFILE**
- File name\*2: openingfile.bmp
- 1 Connect the USB flash drive to the USB extension cable. A message confirming the opening screen change is displayed.
- 2 Touch [OK].

An update indicator " ... (Loading)" is displayed, and update for the opening screen starts.

# 3 After the update is complete, the following message is displayed.\*3

"The logo has been updated successfully! Please remove Flash Memory and press OK."

4 After removing the USB flash drive, touch [OK].

The opening screen setting is complete.

- \*1 Be sure to save the folder to the first layer of the USB flash drive.
- \*2 Only one BMP image can be set as the opening screen.
- \*3 If "Customization failed," is displayed, touch [OK] and then check that the folder name, file name and file format are correct.
- Do not perform the following actions during the update.
  - Do not turn off the ACC to the car.
  - Do not unplug the USB flash drive.
  - Do not turn off or operate the unit.
- To return the opening screen to its original image, you must Clear All Settings. Be careful of this operation, as your other settings are also initialized. For details, see "Initializing the System" (page 42).

# **How to Input Characters and Numbers (Keypad)**

The displayed screens and procedures may vary slightly depending on the function used, but the basic input method is the same.

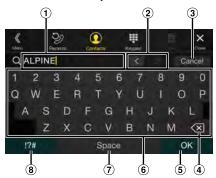

- 1 Input screen area.
- 2 Cursor position alteration switch
- 3 Cancel
  - Keypad mode finishes.
- 4 × (Delete)

Returns to the previous character and erases it. Touching here for more than 2 seconds will erase all input characters.

- 5 Input number is confirmed.
- 6 Character keypad
- 7 Space
- 8 Special character selector switch

The Alphanumeric/Special characters/Symbols selection popup is displayed.

Touch the desired character type.

# **Favorite Function**

# **Using the Favorite Function**

This unit enables you to recall functions easily by registering frequently used items such as the Audio source, the navigation search function, etc. to the Favorite screen. You can recall any of these items easily.

1 Press the \* (Favorite) button.
The Favorite screen is displayed.

#### Favorite screen example

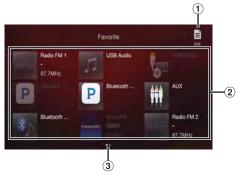

- ① Changes to the Edit screen used for registering items or changing names.
- ② Favorite registration item Swipe to the left and right to change the pages. You can add up to 6 pages.
- ③ Indicates the location of the currently displayed Favorite screen.
- **Touch your desired Favorite registered item.**The desired item is displayed.
- When making a phone call by choosing shortcut dialing, after the message of confirmation of outgoing phone calls is displayed, touch [Call]. For details, see "Calling by Favorite Function" (page 83).

# **Editing the Favorite Screen**

#### You cannot edit the Favorites screen while driving.

Your vehicle must be parked with the ignition key in the ACC or ON position. For details, see "To display the Setup Menu screen" in "Setup Operation" (page 30).

# **1** Touch [**□**] (**Edit**).

A checkbox is displayed on the upper left area of the registration icon and it changes to Edit mode.

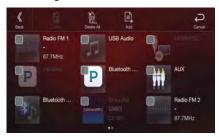

#### Setting item:

Item registration / Item name change / Icon change / Layout change / Item deletion

- 2 After editing is complete, touch [ \lambda ] (Back).
- 3 After the caption for the confirmation is displayed, touch IOK1.
- 4 Editing is complete and the screen switches to the Favorite screen.
- If you touch [←] (Cancel) while editing, the edits are reset and the screen returns to the previous Edit screen.

### **Registering Items**

- Touch [ ] (Add).

  The items to be added (categories) are displayed.
- 2 Touch the desired item to be added (category).

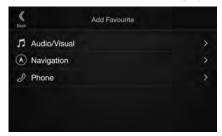

- 3 Choose the desired item to be added.
- You can add up to 54 items.
- You cannot register an item more than once.

#### Audio/Visual

[Radio]\*<sup>1</sup> / [USB/iPod] / [Factory Media (USB/iPod)]\*<sup>2</sup> / [HDMI/DVD] / [Pandora] / [Bluetooth Pandora] / [SiriusXM]\*<sup>3</sup> or [Factory SiriusXM]\*<sup>2</sup>, <sup>3</sup> / [AUX]\*<sup>4</sup> / [Bluetooth Audio] / [Apple CarPlay]\*<sup>5</sup> / [Android Auto]\*<sup>5</sup>

- \*1 Choose a frequency from Preset 1 12 in any of the tuner preset bands.
- \*2 Not displayed when your car does not support the source or "Setting the Source Category" (page 49) is set to "Aftermarket." This is also not displayed when the iDataLink module is not connected.
- \*3 You can choose a channel registered to Presets 1 18.
- \*4 When "AUX" is selected, the source name set in "Setting the Auxiliary (AUX) Name" (page 45) is also displayed in the Favorite screen.

  When the iDataLink module (sold separately) is connected, the Auxiliary (AUX) mode is not available.
- \*5 You can register now playing Apple CarPlay Music or Google Play Music depending on the connected Smartphone.
- When using Apple CarPlay, some option may not available.
- You can also register directly by touching [+★] in the Audio source screen.

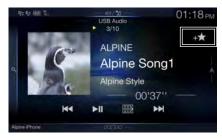

However, if it is already registered,  $[+ \bigstar]$  is not displayed.

#### Navigation

[Specific Place]:

You can display places registered in Favorite and set your destination.

[Quick Place Search]:

Displays the address search keypad.

[Help Nearby]:

Displays the nearby search screen.

[Place Categories]:

Displays the selected Place Categories list.

 For details of navigation operations, refer to "Navigation System OM" in the website at http://www.alpine-usa.com.

#### ■ Phone (Shortcut Dialing)\*<sup>6</sup>

You can register the user's shortcut dialing stored in the Phone Book.

- If multiple phone numbers are stored, select a number you want to register.
- You can register directly by touching [+★] of the Contacts list. (page 81)
- You can change the icon you registered. (page 26)
- \*6 You can only select Phone when a mobile phone is connected. For details on how to register a mobile phone and downloading Phone Book, see "Bluetooth Operation" (page 81).

### **Changing Item Names**

1 Touch the text area of the registered item.

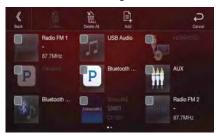

The Input User Name screen (Keypad) is displayed.

### 2 Input the name and touch [OK].

 For details on how to input characters using the keypad, see "How to Input Characters and Numbers (Keypad)" (page 24).

# Changing Icons (only the Shortcut Dialing and Navigation icons)

You can change the icons of Shortcut Dialing and Navigation category. The following example explains how to change the Shortcut Dialing icon. Perform the same procedure to change the Navigation category icon.

1 Touch the icon that you want to change.

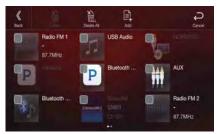

The icon list is displayed.

2 Touch the icon you want to change from the icon list.

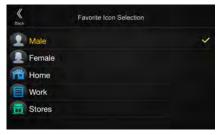

The icon is changed to the selected icon.

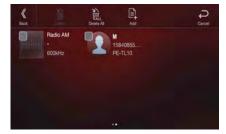

# **Changing the Layout**

Drag and drop the item to the desired location.

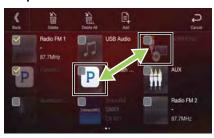

The item location is changed.

 When you move to other pages, switch pages, or when you make a new page and move to another, drag to the end of the screen, and lift your finger after the page changes.

### **Deleting Items**

### When deleting a selected item

Touch the checkbox at the left of the item you want to delete and place a check (✓) in it.

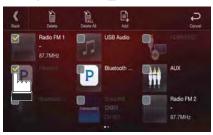

Touch [ iii] (Delete).
The selected item will be deleted.

# When deleting all items

Touch [ 🛗 ] (Delete All).

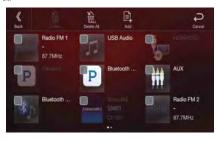

All items are deleted.

# Applying Alpine Tunelt App

This unit's sound tuning is programmable from a connected Smartphone. It is also possible to download specific parameters for certain vehicles from Alpine's TuneIt database stored in the Cloud. Using the Alpine TuneIt App, customized parameters can also be uploaded for others to share and rate.

Through this unit, it is also possible to receive and respond to information from Alpine's Social Network Service (SNS) available through the connected Smartphone.

The installed Alpine TuneIt App should be launched on the Smartphone before connection to the head unit.

Alpine TuneIt App, is downloadable from Apple's App Store; the Android user can download it from Google Play<sup>™</sup>. For details, consult your Alpine dealer.

Before these operations, set TuneIt to USB (iPhone) or Bluetooth (Android) depending on the connected Smartphone. For details, see "Smartphone Apps Setup" (page 51).

- The application program and related specifications and data may be deleted or terminated without notice.
- Some Alpine TuneIt App functions may not be available if the Smartphone is not in a service area or receives no signal.
- Turn Apple CarPlay to Off before using Alpine TuneIt App. Refer to "Apple CarPlay Setup" (page 46).

# Adjusting the sound via the Smartphone

After setting the above procedure, you can adjust the unit's sound function on the Smartphone.

- 1 Make sure the unit is powered on.
- 2 Launch the Alpine Tunelt App on the Smartphone. Adjust the unit's sound accordingly on the Smartphone.
- The setting cannot be done on both the Smartphone and this unit at the same time. While the sound function of this unit is set via Smartphone, the sound function settings on the unit will be displayed as "Sound APP Connected."
- In some situations, such as the unit is powered off or during a call, etc., sound setting cannot be done via the Smartphone.
- This function may not be available depending on the paired Smartphone.
- Please obey all local traffic laws while using this function.
- When "Setting the External Audio Processor" (page 50) "On," this function is not available.

### **Facebook Notification Function**

Some functions may be available in a future version of Alpine TuneIt App.

 Depending on the paired Smartphone, the following functions may not be available even though the Alpine TuneIt App version is updated.

#### **Receiving Notification**

When the smartphone connected to the unit receives new notifications from Facebook, the unit emits a notification sound or displays the notification screen. Set this up in the Alpine TuneIt App settings.

#### ■ Notification Incoming screen example

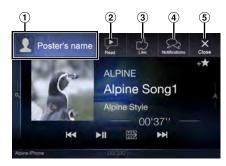

- Poster's picture and name
   Touch here to switch to Facebook screen.
  Facebook screen is not displayed while driving.
- Read (Stop) button
  Touch to play the notification using TTS (Text to Speech)
  (Depending on the status, operation may not be available).
  During TTS play mode, touch [Stop] to stop play.
- ③ Like button For "Like" operation. (Valid when Wall Posts or Comments is received)
- 4 Notifications button Touch to switch to Notifications List screen.
- ⑤ Close button Close the notification screen.

#### Touch the desired button to operate.

- A new received Notification prompt will last for 15 seconds. If there is no operation within 15 seconds, the unit will return to normal mode.
- Touching current main screen will close the notification screen.
- Volume adjustment during TTS play can be adjusted by ∧/∨ or +/— (0-35). Settings will be reflected at the next TTS reproduction.
- The TTS volume is output via the car's front right and left speakers.

#### **Displaying Facebook Screen**

During Notification incoming or Notification List screen, you can switch to Facebook screen.

#### Facebook screen example

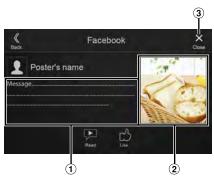

- Message content
- 2 Poster's photo
- 3 Close button: Close the Facebook screen.

# Touch the poster's picture and name to switch to the Facebook screen.

The detailed information of Notification is displayed.

- Touch [ \lambda ] (Back) to return to Notifications List screen.
- Depending on the status, contents of message and photo may not be displayed.
- In some situations, such as the unit is powered off or during a call, etc., Notification of the Smartphone will not be prompted by this unit.
- · Facebook screen is not displayed while driving.

#### **Displaying Notification List**

You can view the received Notification from Facebook in the connected Smartphone via this unit.

#### ■ Notification List screen example

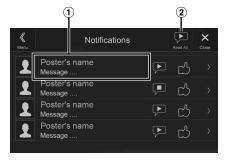

- Poster's Name and Message
   Messages are not displayed while driving.
- ② Touch [Read All]/[Stop] to play/stop all Notifications.
- You can switch to the Notification List screen from the Menu screen.
- Touch [X] to return to Current screen.
- Depending on the status, some functions may not be available.
- The displayable amount of the Notification list depends on the connected Smartphone.

# Setup

# **Setup Operation**

#### To display the Setup Menu screen:

Your vehicle must be parked with the ignition key in the ACC or ON position. To do this, follow the procedures below.

- 1 Bring your vehicle to a complete stop at a safe location. Engage the parking brake.
- 2 Release the parking brake. (For safety, release the parking brake while depressing the foot brake pedal).
- 3 Engage the parking brake again.
- For automatic transmission vehicles, place the transmission lever in the Park position.

Now, the locking system for the Setup operation has been released. Engaging the parking brake can reactivate the Setup Menu, as long as the car's ignition has not been turned off. It is not necessary to repeat the above procedure (1 through 3) of "To display the Setup Menu screen"

Each time the ignition is turned OFF, perform the procedure of "To display the Setup Menu screen."

### Press the MENU button.

The Menu screen is displayed.

 You can also display the menu screen by touching the lower part of the Audio source screen or by swiping upward.

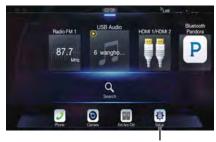

[Setup] button

# 2 Touch [Setup].

The Setup main screen is displayed.

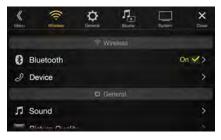

### Touch the required setting icon on the upper part of the Setup main screen or swipe the list area vertically, then touch the setting item.

#### Setting items:

Wireless: See "Wireless (Bluetooth) Setup" (page 31). General: See "General Setup" (page 33). Source: See "Source Setup" (page 43). System: See "System Setup" (page 46).

# Wireless (Bluetooth) Setup

[Wireless] is selected on the Setup main screen in step 3. See "Setup Operation" (page 30).

#### ■ Wireless Setup Menu screen

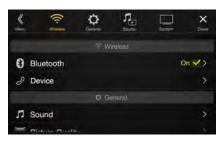

#### <Setting items>

| Blu | etooth                                    |
|-----|-------------------------------------------|
|     | Bluetooth Information*1/2                 |
|     | Set Bluetooth Device*1/2                  |
|     | Hands-free Device Priority*1/2            |
|     | iPhone Auto Pairing*1/2                   |
| Dev | rice                                      |
|     | Passcode Change                           |
|     | Default Phone Book Format                 |
|     | Phone Speaker                             |
|     | Microphone Select (X208U/INE-W977HD olny) |

- \*1 This setting is only available when "Bluetooth" is set to "On" (☑).
- \*2 Cannot be adjusted when Apple CarPlay is used/Android smartphone which installed Android Auto App is connected, and "Bluetooth" is fixed to "On".

The following steps 1 to 3 are common to each "Setting item" of Wireless Setup. See each section for details.

- 1 Select the desired item.
- 7 To switch the setting, touch  $[\langle ], [\rangle ], [+], [-]$ , or mark the checkboxes "Off" ( $\bigcirc$ ) or "On" ( $\bigcirc$ ).
  - If ">" appears, there is a further hierarchy. Touch the desired item.
- **3** Touch [X] to return to the main source screen.
  - To return to the previous List screen, touch [«] or [<] in the previous page. For details, see "About Basic Operation for List Screen" (page 19).

# **Bluetooth Setup**

[Bluetooth] is selected on the Wireless Setup Menu screen in step 1. See "Wireless (Bluetooth) Setup" (page 31).

You can register and set up Bluetooth compatible devices.

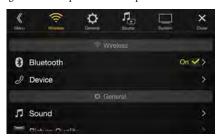

#### Setting item:

Bluetooth

#### Setting contents:

Off / On (Initial setting)

Off: Bluetooth function is not used. When the phone

function is during using via Apple CarPlay or Android

Auto, you cannot select "Off".

On: Turn ON to begin phone pairing process.

### **Displaying Bluetooth Information**

Make sure the "Bluetooth" setting is "On" (☑).

You can display the Bluetooth device name and device address of this unit.

#### Setting item:

Bluetooth Information

#### **Pairing a Bluetooth Device**

Make sure the "Bluetooth" setting is "On" (☑). See "Bluetooth Setup" (page 31).

Search for Bluetooth compatible devices.

#### Setting item:

Set Bluetooth Device

**I** Touch [ ℚ ] (Search) of "No Device."

The Bluetooth devices can be searched are displayed in a list.

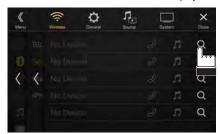

# 2 Touch [♬] (Audio), [⊘] (Hands-free) or [⊘/♬] (Both) of the device you want to connect from the list.

Audio: Device is used as an Audio device. Hands-free: Device is used as a Hands Free Device.

Both: Device is used as both an Audio device and Hands Free

Device.

- You can register up to 5 Bluetooth compatible mobile phones.
- You can connect three Bluetooth Devices; two exclusively for Hands-Free Phone and one exclusively for Bluetooth Audio.
- When you register a Hands-Free Phone for the first time, Primary
  is set automatically. When you connect two Hands-Free Phones,
  select "Hands-free" or "Both." You can then set the priority on the
  Primary/Secondary setting screen. For details, see "Hands-free
  Device Primary/Secondary Setting" (page 32).

# When the device registration is complete, a message appears and the device returns to normal mode.

 The Bluetooth registration process differs depending on the device version and SSP (Simple Secure Pairing). If a 4 or 6 character Passcode appears on this device, enter the Passcode using the Bluetooth compatible device.

If a 6 character Passkey appears on this device, make sure the same passkey is displayed on the Bluetooth compatible device and touch "Yes."

 If all 5 devices have been registered, you cannot register a 6th device. To register another device, you need to delete one of the other 5 devices first.

#### **Setting the Bluetooth Device**

Select one of 5 paired Bluetooth compatible devices that you previously registered.

#### 

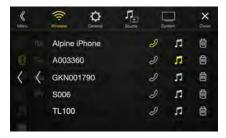

### **Deleting a Bluetooth Device from the list**

You can delete the information of a previously connected Bluetooth compatible device.

1 Touch [ iii ] (Delete) of the Bluetooth compatible device to delete from the Paired Device list.

### **2** Touch [OK].

• Touching [Cancel] will cancel the setting.

### **Hands-free Device Primary/Secondary Setting**

Make sure the "Bluetooth" setting is "On" (☑). See "Bluetooth Setup" (page 31).

When you connect two Hands-Free Phones, set the priority of the operation and the setting of incoming-outgoing calls.

#### Setting item:

Hands-free Device Priority

#### Setting contents:

Primary / Secondary

# Touch the checkbox for Primary/Secondary of the device names that are registered to the unit to set them.

 When connected to two hands-free phones, operating restrictions apply to the hands-free phone registered to Secondary. For details, see "Hands-free Phone Control" (page 81).

#### **iPhone Auto Pairing Setting**

Make sure the "Bluetooth" setting is "On" (☑). See "Bluetooth Setup" (page 31).

When an iPhone is connected via USB and it is not on the Registered Device list, it will be paired automatically.

#### Setting item:

iPhone Auto Pairing

#### Setting contents:

On / Off (Initial setting)

On: Performs iPhone Auto Pairing setting.
Off: Does not perform iPhone Auto Pairing setting.

- This setting supports iPhones with iOS Ver.5.5 or later.
- When more than 5 Bluetooth devices are registered, Auto Pairing does not start.

# **Device Setup**

[Device] is selected on the Wireless Setup Menu screen in step 1. See "Wireless (Bluetooth) Setup" (page 31).

You can make various settings for a Bluetooth compatible device.

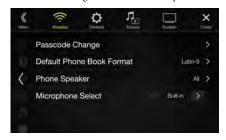

### **Setting the Passcode**

You can set the code for connecting with a Bluetooth compatible device.

#### Setting item:

Passcode Change

#### 1 Enter a 4-digit passcode (old), and then touch [OK].

- The initial number is 0000.
- For details on how to input the numeric keypad, see "Numeric Keypad Input Operations" (page 77).
- 2 Enter a 4-digit passcode (new), and then touch [OK].

### 3 Enter the passcode that you entered in step 2 again, and then touch [OK].

# Changing the Character Code of the Phone Book

You can select the character code that is used when transferring the phone book or history from a mobile phone. If unreadable characters appear in the transferred data, select the correct character code.

#### Setting item:

Default Phone Book Format

#### Setting contents:

Latin-1/Latin-9 (Initial setting) / Russian / Chinese / Thai / Arabic / UTF-8 / UTF-16LE / UTF-16BE

Latin-1: ISO 8859-1
Latin-9: ISO 8859-15
Russian: ISO 8859-5
Chinese: GB18030
Thai: CP874
Arabic: CP1256
UTF-8

UTF-16LE UTF-16BE

### **Selecting the Output Speaker**

You can select which speaker in the car will output the audio from the phone.

#### Setting item:

Phone Speaker

#### Setting contents:

All (Initial setting) / Front Left / Front Right / Front Left + Right

All: The sound is output from all speakers in car.

Front Left: The sound is only output from the front left speaker.

Front Right: The sound is only output from the front right speaker.

Front Left + The sound is output from the front left and front right

Right: speakers.

- The setting cannot be adjusted during a phone call. Adjust the setting before placing a call.
- This option is not available when "External Audio Processor" (page 50) is set to On.

# Setting the Microphone Select (X208U/INE-W977HD only)

You can select the built-in microphone or the supplied microphone as a Hands-Free Microphone.

### Setting item:

Microphone Select

#### Setting contents:

Built-in / Add-on (Initial setting)

Built-in: Use the built-in microphone. (see location on page 16)

Add-on: Use the supplied microphone.

# **General Setup**

[General] is selected on the setup main screen in step 3. See "Setup Operation" (page 30).

#### ■ General Setup Menu screen

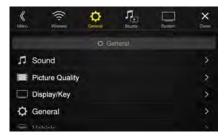

#### <Setting item>

| Sound        | d                                         |
|--------------|-------------------------------------------|
|              | Balance / Fader *1                        |
|              | Rear Speaker* <sup>2</sup>                |
| _            | subwoofer*2                               |
|              | subwoofer Level*1, 2, 3, 5                |
|              | subwoofer Phase*2,3                       |
|              | NX HD*1,4,5                               |
| I <b>–</b>   |                                           |
|              | Q Presets* <sup>4, 5</sup>                |
|              | Dual HD EQ* <sup>4, 5</sup>               |
| X            | (-Over* <sup>5</sup>                      |
| Т            | ime Correction (TCR)                      |
| С            | Defeat                                    |
| S            | ource Volume Setup                        |
| C            | Caller Level* <sup>6</sup>                |
| ٨            | Λicrophone Level* <sup>6</sup>            |
| R            | ling Tone Level*6                         |
| K            | Čey Sound Feedback                        |
| ٨            | Nute While Backing Up                     |
| ٨            | Aicrophone EC/NR                          |
| С            | Default Sound Settings                    |
| Pictur       | re Quality                                |
| ٧            | ′ideo* <sup>7</sup>                       |
| C            | Camera* <sup>8</sup>                      |
| Ν            | lavigation                                |
| Displa       | ay/Key                                    |
| S            | creen/Lighting                            |
| _            | creen Color                               |
| II           | llumination Color (X208U/INE-W977HD only) |
| <u> </u>     | ext Scroll                                |
| A            | Artwork Position                          |
| Gene         | ral                                       |
|              | anguage                                   |
| <u>-</u>     | format                                    |
| I            | bout                                      |
|              | Demo Mode                                 |
| Vehic        |                                           |
|              | iteering wheel                            |
| <del> </del> | nstallation Status                        |
| Ш"           |                                           |

- \*1 You can make this setting in the Sound Setup screen of the Shortcut Setup. For details, see "Sound Setup Function" (page 20).
- \*2 You can also make the setting in the Bal./Fad. screen.
  For details on how to adjust, see "Setting the Balance/Fader/Rear Speaker/Subwoofer" (page 34).
- \*3 This setting is only available when "Subwoofer" is set to "On" (☑).
- \*4 When the Defeat setting is "On," you cannot perform the set up.
- \*5 When "BASS ENGINE SQ" is selected in the Shortcut Setup, this setting is disabled.
- \*6 Not displayed when Apple CarPlay is used/Android smartphone which installed Android Auto App is connected.
- \*7 "Video" can be selected while a video is playing.
- \*8 The camera names are not displayed when Camera Select (page 47) is set to "Off."

The following steps 1 to 3 are common to each "Setting item" of General Setup. See each section for details.

- 1 Select the desired item.
- **2** To switch the setting, touch [⟨], [⟩], [+], [-], or mark the checkboxes "Off" (□) or "On" (♥).
  - If ">" appears, there is a further hierarchy. Touch the desired item.
- **3** Touch [X] to return to the main source screen.
  - To return to the previous List screen, touch [\(\&\)] or [\(\<)] in the previous page. For details, see "About Basic Operation for List Screen" (page 19).

# **Sound Setup**

[Sound] is selected on the General Setup Menu screen in step 1. See "General Setup" (page 33).

You can set up items related to the sound quality.

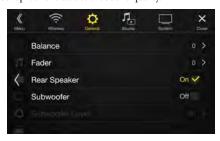

 X209D is designed exclusively for a certain car model. The Initial setting for sound setup items may differ from the description of Owner's Manual

# Setting the Balance/Fader/Rear Speaker/ Subwoofer

Set Balance/Fader/Rear Speaker/Subwoofer/Subwoofer Level/Subwoofer Phase in the Bal./Fad. screen.

#### Setting item:

Balance\*1 / Fader\*1 / Rear Speaker / Subwoofer\*2 / Subwoofer Level\*1, 2 / Subwoofer Phase\*1

- \*1 When selecting either of the above setting items, the Bal./Fad. screen is displayed.
- \*2 When "BASS ENGINE SQ" is selected in the Shortcut Setup, this setting is disabled.

#### Fad./Bal. screen

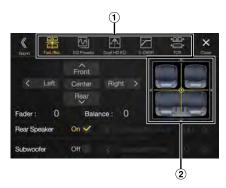

- ① Enables you to change to each setting screen.
- 2 Balance/Fader Image area

#### Setting the Balance/Fader

# Touch the desired point within the image area. Or touch $[\ \ ]$ $[\ \ \ \ \ ]$ ].

#### Balance:

L15 to R15

#### Fader:

F15 to R15

• To reset to the initial setting (Balance: 0, Fader: 0), touch [Center].

#### Rear Speaker Setting

You can set the rear speaker output to "Off."

#### Setting item:

Rear Speaker

#### Setting contents:

On (Initial setting) / Off

#### **Turning Subwoofer ON/OFF**

If an optional subwoofer is connected to the unit, make the following setting.

#### Setting item:

Subwoofer

#### Setting contents:

On / Off (Initial setting)

#### Adjusting the Subwoofer Level

You can set the Subwoofer level when a Subwoofer is connected.

#### Setting item:

Subwoofer Level

# Setting contents:

0 to 15 (Initial setting: 0)

• This setting is only available when "Subwoofer" is set to "On" (☑).

#### **Setting the Subwoofer Phase**

The subwoofer output phase is toggled Subwoofer Normal (0°) or Subwoofer Reverse (180°).

#### Setting item:

Subwoofer Phase

#### Setting contents:

0° (Initial setting) / 180°

• This setting is only available when "Subwoofer" is set to "On" ( $oldsymbol{\boxtimes}$ ).

### Setting the Media Xpander (MX HD)

Media Xpander (MX HD) makes vocals or instruments sound distinct regardless of the music source. The HD-Radio Technology (FM)/ SiriusXM, USB Flash drive and iPod/iPhone, will be able to reproduce the music clearly even in cars with a lot of road noise.

#### Setting item:

MX HD

- When the Defeat setting is "On," you cannot perform the set up.
- When "BASS ENGINE SQ" is selected in the Shortcut Setup, this setting is disabled.
- The MX HD setting can be performed only when a source is currently selected.

#### Adjustable source (media) and setting value

# HD-Radio™ (FM)/SiriusXM: Off (Initial setting) / Level1 / Level2 / Level3

The medium to high frequencies become more clear, and produces well balanced sound in all the bands.

# Compressed Media/Factory Audio: Off (Initial setting) / Level1 / Level2 / Level3

This corrects information that was omitted at the time of compression. This reproduces a well-balanced sound close to the original.

#### HDMI/AUX: Off (Initial setting) / Compressed Media / Movie / Music

Choose the MX HD mode (Compressed Media, Movie, or Music) that corresponds to the media connected.

#### (Movie)

The dialog portion of the video is reproduced more clearly

#### (Music)

This file contains a large quantity of data such as music clip. MX uses this data to reproduce the sound accurately.

- The effect increases as the MX HD setting value increases Level1 → Level2 → Level3.
- You can set this for each source.
- iPod/iPhone/USB Audio/USB Video/Bluetooth Audio/Pandora/ Bluetooth Pandora/Alpine Connect App/Apple CarPlay Music/Google Play Music correspond to Compressed Media.
- Factory Media (USB/iPod)/Factory SiriusXM correspond to Factory Audio.

### **Equalizer Presets**

10 typical equalizer settings are preset at the factory for a variety of musical source material.

#### Setting item:

EQ Presets

#### Setting contents:

FLAT (Initial setting) / POP / ROCK / NEWS / JAZZ / ELECTRONIC / HIP HOP / EASY LISTENING / COUNTRY / CLASSICAL

- Only one type can be set to ON.
- When Equalizer Presets is set, the linked Dual HD EQ settings are also changed. We recommend storing Dual HD EQ settings in a Preset in advance.
- The Equalizer Presets setting can be configured when Defeat is "Off."

# Adjusting the Parametric Equalizer Curve (Dual HD EQ)

Parametric Equalizer (Dual HD EQ) can adjust the center frequency/Q Factor (bandwidth)/level for the front and rear speakers independently. You can adjust only to the approximate frequency zone, but can then compensate by performing advanced correction of the sound.

### Setting item:

Dual HD EQ

- · When the Defeat setting is "On," you cannot perform the set up.
- When "BASS ENGINE SQ" is selected in the Shortcut Setup, this setting is disabled.

### Adjust the Dual HD EQ to your preference.

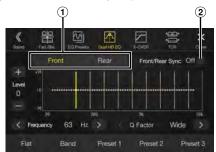

- Front/Rear speaker switching button Not displayed when Front/Rear Sync is "On" (♥).
- 2 Front/Rear speaker interlock button

On: When you want the Front and Rear speakers to have the

same setting, set to "On" (☑).

When you want to set the Front and Rear speakers

independently, set to "Off" (□).

#### Adjusting the Band

Off:

Touch [Band] to select the band to be adjusted. Band1  $\rightarrow$  Band2  $\rightarrow$  •••  $\rightarrow$  Band8  $\rightarrow$  Band9  $\rightarrow$  Band1

• You can select a band directly by touching the screen.

#### Adjusting the Frequency

Touch [<] or [>] of "Frequency" to adjust the frequency of the selected band.

### Adjustable frequency bands:

20 Hz to 20 kHz (in 1/3 octave steps)

Band1: 20 Hz~100 Hz (63 Hz) Band2: 63 Hz~315 Hz (125 Hz) Band3: 125 Hz~500 Hz (250 Hz) Band4: 250 Hz~1 kHz (500 Hz) Band5: 500 Hz~2 kHz (1 kHz) Rand6 1 kHz~4 kHz (2 kHz) Band7: 2 kHz~7.2 kHz (4 kHz) Band8: 5.8 kHz~12 kHz (8 kHz) Band9: 9 kHz~20 kHz (16 kHz)

#### **Adjusting the Level**

Touch [—] or [+] of "Level" to adjust the level of selected band.

#### Settina contents:

-14 to +14 (Initial setting: 0)

#### **Setting the Bandwidth**

Touch [<] or [>] of "Q Factor" to select the bandwidth.

#### Setting contents:

Wide (Initial setting) / Medium / Narrow

- To adjust another band, repeat step 1, and adjust all
- To store the adjusted setting value, touch and hold [Preset 1], [Preset 2], or [Preset 3] for at least 2 seconds.
- Band2 and Band8 are the same as the Bass and Treble controls.
- For details on setting Bass and Treble, see "Adjusting Bass Level/Treble Level" (page 21).
- Settings exceeding the frequency of adjacent bands are not available.
- While adjusting the Dual HD EQ, you should consider the frequency response of the connected speakers.
- When the Dual HD EQ is adjusted, the Equalizer Presets are
   overridden
- When Equalizer Presets is set, the linked Dual HD EQ settings are also changed. We recommend storing Dual HD EQ settings in a Preset in advance.
- · Touch [Flat] to initialize all values.

#### Calling the Dual HD EQ adjusted value

Calling the pre-set Dual HD EQ adjusted value.

# Touch [Preset 1], [Preset 2], or [Preset 3] on the Dual HD EQ screen.

The setting stored in the Preset will be recalled.

### Adjusting the Crossover Settings (X-Over)

Before performing the following procedures, see "About the Crossover" (page 38).

#### Setting item:

X-Over

- When "BASS ENGINE SQ" is selected in the Shortcut Setup, this setting
  is disabled.
- 1 Touch [Channel] to select the channel.

Each time you touch, the channel switches.

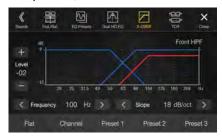

• The channel being adjusted is displayed in red. Front HPF  $\,\to\,$  Rear HPF  $\,\to\,$  Subw. LPF  $\,\to\,$  Front HPF

### **2** Adjust the crossover to your preference.

#### Selecting the Cut-Off Frequency

Touch [<] or [>] of "Frequency," and then select the cut-off frequency.

#### Setting contents:

20/25/31.5/40/50/63/80 (Initial setting)/100/125/160/200 Hz

#### **Adjusting the Slope**

Touch [<] or [>] of "Slope," and then adjust the HPF or LPF slope.

#### Setting contents:

0 (Initial setting) / 6 / 12 / 18 / 24 dB/oct.

#### **Adjusting the Level**

Touch [—] or [+] of "Level," and then adjust the HPF or LPF level.

#### Setting contents:

-12 to 0 dB (Initial setting: 0)

- 3 Repeat steps 1 to 2 to make adjustment to the other channels.
- To store the adjusted setting value, touch and hold [Preset 1], [Preset 2], or [Preset 3] for at least 2 seconds.
- Touch [Flat] to initialize all values.
- If the Rear Speaker setting is "Off," the Rear Speaker setting cannot be edited (page 34).
- If the Subwoofer setting is "Off," the Subwoofer setting cannot be edited (page 34).
- While adjusting the X-Over you should consider the frequency response
  of the connected speakers.

#### Calling the X-Over adjusted value

Calling the pre-set X-Over adjusted value.

# Touch [Preset 1], [Preset 2], or [Preset 3] on the X-Over screen.

The setting stored in the Preset will be recalled.

### **Adjusting the Time Correction (TCR)**

Before performing the following procedures, see "About Time Correction" (page 39).

#### Setting item:

Time Correction

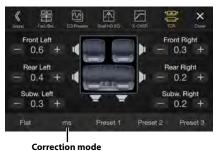

### 1 Touch the Correction mode button.

The pop up screen for selecting the correction mode is displayed.

# Touch [ms], [cm] or [inch] to select the mode for making adjustments.

The selected mode is displayed on the Correction mode button.

### 3 Touch [—] or [+] for each speaker to adjust the time or distance.

0.0 msec to 9.9 msec (0.1 msec/step)
0.0 cm (0.0 inch) to 336.6 cm (132.7 inch) (3.4 cm/step)
All speaker setting values are adjustable in the range of 15 ms or 510 cm.

# To store the adjusted setting value, touch and hold [Preset 1], [Preset 2], or [Preset 3] for at least 2 seconds.

- Touch [Flat] to set all values to 0.0.
- If the Rear Speaker setting is "Off," the Rear Speaker setting cannot be edited (page 34).
- If the Subwoofer setting is "Off," the Subwoofer setting cannot be edited (page 34).

### **Calling the Time Correction Value**

Calling the pre-set time correction value.

# Touch [Preset 1], [Preset 2], or [Preset 3] on the time correction screen.

The setting stored in the Preset will be recalled.

#### **Setting Defeat**

If Defeat is "On," MX HD, Equalizer Presets and Dual HD EQ functions are turned Off. This disables any settings made for these functions.

#### Setting item:

Defeat

#### Setting contents:

Off (Initial setting) / On

### **Setting the Volume for Each Source**

#### Setting item:

Source Volume Setup  $\rightarrow$  Radio / SiriusXM / Compressed Media\*1 / iPod Music / AUX\*2 / HDMI\*2,  $^3$  / Bluetooth Audio / Factory Audio\*4 / Apple Carplay\*5 / Android Auto\*5

#### Setting contents\*6:

- -14 to +14 (Initial setting: 0)
- \*1 Compressed Media is the music data and video data in a USB flash drive (MP3/WMA/AAC/FLAC/AVI/MKV/MP4).
- \*2 The source name set in "HDMI Setup" (page 46) and "Setting the Auxiliary (AUX) Name" (page 45) is displayed.
- \*3 Not displayed when an HDMI device is not connected.
- \*4 Not displayed when an iDataLink module is not connected.
- \*5 Available when an iPhone 5 or later/Android smartphone which installed Android Auto App is connected.
- \*6 Except for Apple CarPlay/Android Auto mode.
- Settable source differs depending on the connected device and settings.

#### Setting the Volume for Apple CarPlay

When an iPhone 5 or later is connected, after touching [Apple CarPlay], you can adjust Media, Phone Calls, Ringtones & Alerts level, Notifications & Guidance level, Siri and Microphone Level for Apple CarPlay mode.

#### Setting item:

Media / Phone Calls / Ringtones & Alerts / Notifications & Guidance / Siri / Microphone Level

#### Setting contents for Media:

-14 to +14 (Initial setting: 0)

#### Setting contents for Ringtones & Alerts:

1 to 6 (Initial setting: 3)

#### Setting contents for other items:

1 to 11 (Initial setting: 5)

#### **Setting the Volume for Android Auto**

When an Android Smartphone is connected, after touching [Android Auto], you can adjust Media, Phone Calls, Ringtones & Alerts level, Notifications & Guidance level, Voice Recognition and Microphone Level for Android Auto mode.

#### Setting item:

Media / Phone Calls / Ringtones & Alerts / Notifications & Guidance / Voice Recognition / Microphone Level

#### Setting contents for Media:

-14 to +14 (Initial setting: 0)

### Setting contents for Ringtones & Alerts:

1 to 6 (Initial settina: 3)

#### Setting contents for other items:

1 to 11 (Initial setting: 5)

### **Adjusting the Caller Level**

You can adjust the volume of the incoming call.

#### Setting item:

Caller Level

#### Setting contents:

1 to 11 (Initial setting: 5)

#### Adjusting the Microphone Level

You can adjust the transmit volume, during the call.

#### Setting item:

Microphone Level

#### Setting contents:

1 to 11 (Initial setting: 5)

### **Adjusting the Ring Tone Level**

You can adjust the receive volume, during the call.

#### Setting item:

Ring Tone Level

#### **Setting contents:**

1 to 6 (Initial setting: 3)

#### **Volume Setting**

You can change the volume of the sound heard when a button is touched.

#### Setting item:

Key Sound Feedback

#### Settina contents:

0 to 6 (Initial setting: 3)

### Setting Audio Mute On/Off while Backing up

The sound can be muted when the shift gear lever is set to the reverse (R) position enabling you to easily hear sensors, etc., while reversing your car.

#### Setting item:

Mute While Backing Up

#### Setting contents:

Off/On (Initial setting)

Off: Does not mute.

On: Mutes when the shift gear lever is set to the reverse (R)

position.

### **Setting the Microphone Effect**

Set this item when an iPhone 5 or later/Android smartphone with Android Auto App is connected.

You can turn on or off the Microphone Effect.

This setting influences Apple CarPlay/Android Auto mode.

#### Setting item:

Microphone EC / NR

#### Setting contents:

On (Initial setting:) / Off

#### **Default Sound Settings**

You can restore the Dual HD EQ\*/X-Over\*/Time Correction\*/MX HD Level/Rear Speaker/Subwoofer/Subwoofer Level/Subwoofer Phase to factory settings.

#### Setting item:

**Default Sound Settings** 

Touch [Set], and the confirmation message appears. To initialize, touch [OK].

\* The setting values that are stored in Preset 1 to Preset 3 cannot be initialized.

# **About the Crossover**

#### Crossover (X-Over):

This unit is equipped with an active crossover. The crossover limits the frequencies delivered to the outputs. Each channel is controlled independently. Thus, each speaker pair can be driven by the frequencies for which they have been optimally designed.

The crossover adjusts the HPF (high pass filter) or LPF (low pass filter) of each band, and also the slope (how fast the filter rolls off the highs or lows)

Adjustments should be made according to the reproduction characteristics of the speakers. Depending on the speakers, a passive network may not be necessary. If you are unsure about this point, please consult your authorized Alpine dealer.

|                           | Cut-off frequency<br>(1/3 octave steps) |                   | Slope                       |                             | Level          |
|---------------------------|-----------------------------------------|-------------------|-----------------------------|-----------------------------|----------------|
|                           | HPF                                     | LPF               | HPF                         | LPF                         |                |
| Subwoofer<br>(LPF)        |                                         | 20 Hz -<br>200 Hz |                             | 0, 6, 12, 18,<br>24 dB/oct. | 0 to<br>-12 dB |
| Rear<br>speaker<br>(HPF)  | 20 Hz -<br>200 Hz                       |                   | 0, 6, 12, 18,<br>24 dB/oct. |                             | 0 to<br>-12 dB |
| Front<br>speaker<br>(HPF) | 20 Hz -<br>200 Hz                       |                   | 0, 6, 12, 18,<br>24 dB/oct. |                             | 0 to<br>-12 dB |

Low range High range

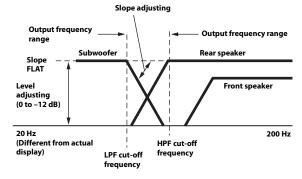

- HPF (high pass filter): Cuts the lower frequencies and allows the higher frequencies to pass.
- LPF (low pass filter): Cuts the higher frequencies and allows the lower frequencies to pass.
- Slope: The level change (in dB) for a frequency change of one octave.
- The higher the slope value, the steeper the slope becomes.
- Adjust the slope to FLAT to bypass the HP or LP filters.
- Do not use a tweeter without the HPF on or set to a low frequency, as it
  may cause damage to the speaker due to the low frequency content.
- Adjustment should be made according to the recommended crossover frequency of the connected speakers. Determine the recommended crossover frequency of the speakers. Adjusting to a frequency range outside that recommended may cause damage to the speakers. For the recommended crossover frequencies of Alpine speakers, refer to the respective Owner's Manual.

We are not responsible for damage or malfunction of speakers caused by using the crossover outside the recommended value.

# **About Time Correction**

The distance between the listener and the speakers in a car vary widely due to the complex speaker placement. This difference in the distances from the speakers to the listener creates a shift in the sounds image and frequency characteristics. This is caused by the time delay between the sound reaching the listener's right versus the left ear.

To correct this, this unit is able to delay the audio signal to the speakers closest to the listener. This effectively creates a perception of increased distance for those speakers. The listener can be placed at an equal distance between the left and right speakers for optimum staging. The adjustment will be made for each speaker in 3.4 cm steps.

### **Example 1. Listening Position: Front Left Seat**

Adjust the time correction level of the front left speaker to a high value and the rear right to zero or a low value.

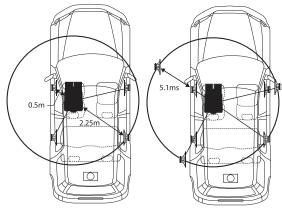

The sound is not balanced because the distance between the listening position and the various speakers is different.

The difference in distance between the front left speaker and the rear right speaker is 1.75 m (68-7/8").

Here we calculate the time correction value for the front left speaker in the diagram on the above.

#### Conditions:

Farthest Speaker – listening position : 2.25 m (88-9/16") Front left speaker – listening position : 0.5 m (19-11/16") Calculation: L=2.25 m – 0.5 m = 1.75 m (68-7/8") Time correction = 1.75  $\div$  343\*  $\times$  1,000 = 5.1 (ms)

\* Speed of sound: 343 m/s (765 mph) at 20°C

In other words, giving the front left speaker a time correction value of 5.1 ms makes it seem as if its distance from the listener is the same as the distance to the farthest speaker.

Time correction eliminates the differences in the time required for the sound to reach the listening position.

The time of the front left speaker is corrected by 5.1 ms so that its sound reaches the listening position at the same time as the sound of other speakers.

### **Example 2. Listening Position: All Seats**

Adjust the time correction level of each speaker to almost the same level.

- Sit in the listening position (driver's seat, etc.) and measure the distance (in meters) between your head and the various speakers.
- 2 Calculate the difference between the distance correction value to the farthest speaker and the other speakers.

L = (distance to farthest speaker) – (distance to other speakers)

These values are the time correction values for the different speakers. Setting these values to make each sound reach the listening position at the same time as the sound of other speakers.

Time Correction Value List

| Time<br>Difference<br>(msec) | Distance<br>(cm) | Distance<br>(inch) | Time<br>Difference<br>(msec) | Distance<br>(cm) | Distance<br>(inch) |
|------------------------------|------------------|--------------------|------------------------------|------------------|--------------------|
| 0.0                          | 0.0              | 0.0                | 5.1                          | 173.4            | 68.3               |
| 0.1                          | 3.4              | 1.3                | 5.2                          | 176.8            | 69.7               |
| 0.2                          | 6.8              | 2.7                | 5.3                          | 180.2            | 71.0               |
| 0.3                          | 10.2             | 4.0                | 5.4                          | 183.6            | 72.4               |
| 0.4                          | 13.6             | 5.4                | 5.5                          | 187.0            | 73.7               |
| 0.5                          | 17.0             | 6.7                | 5.6                          | 190.4            | 75.0               |
| 0.6                          | 20.4             | 8.0                | 5.7                          | 193.8            | 76.4               |
| 0.7                          | 23.8             | 9.4                | 5.8                          | 197.2            | 77.7               |
| 0.8                          | 27.2             | 10.7               | 5.9                          | 200.6            | 79.1               |
| 0.9                          | 30.6             | 12.1               | 6.0                          | 204.0            | 80.4               |
| 1.0                          | 34.0             | 13.4               | 6.1                          | 207.4            | 81.7               |
| 1.1                          | 37.4             | 14.7               | 6.2                          | 210.8            | 83.1               |
| 1.2                          | 40.8             | 16.1               | 6.3                          | 214.2            | 84.4               |
| 1.3                          | 44.2             | 17.4               | 6.4                          | 217.6            | 85.8               |
| 1.4                          | 47.6             | 18.8               | 6.5                          | 221.0            | 87.1               |
| 1.5                          | 51.0             | 20.1               | 6.6                          | 224.4            | 88.4               |
| 1.6                          | 54.4             | 21.4               | 6.7                          | 227.8            | 89.8               |
| 1.7                          | 57.8             | 22.8               | 6.8                          | 231.2            | 91.1               |
| 1.8                          | 61.2             | 24.1               | 6.9                          | 234.6            | 92.5               |
| 1.9                          | 64.6             | 25.5               | 7.0                          | 238.0            | 93.8               |
| 2.0                          | 68.0             | 26.8               | 7.1                          | 241.4            | 95.1               |
| 2.1                          | 71.4             | 28.1               | 7.2                          | 244.8            | 96.5               |
| 2.2                          | 74.8             | 29.5               | 7.3                          | 248.2            | 97.8               |
| 2.3                          | 78.2             | 30.8               | 7.4                          | 251.6            | 99.2               |
| 2.4                          | 81.6             | 32.2               | 7.5                          | 255.0            | 100.5              |
| 2.5                          | 85.0             | 33.5               | 7.6                          | 258.4            | 101.8              |
| 2.6                          | 88.4             | 34.8               | 7.7                          | 261.8            | 103.2              |
| 2.7                          | 91.8             | 36.2               | 7.8                          | 265.2            | 104.5              |
| 2.8                          | 95.2             | 37.5               | 7.9                          | 268.6            | 105.9              |
| 2.9                          | 98.6             | 38.9               | 8.0                          | 272.0            | 107.2              |
| 3.0                          | 102.0            | 40.2               | 8.1                          | 275.4            | 108.5              |
| 3.1                          | 105.4            | 41.5               | 8.2                          | 278.8            | 109.9              |
| 3.2                          | 108.8            | 42.9               | 8.3                          | 282.2            | 111.2              |
| 3.3                          | 112.2            | 44.2               | 8.4                          | 285.6            | 112.6              |
| 3.4                          | 115.6            | 45.6               | 8.5                          | 289.0            | 113.9              |
| 3.5                          | 119.0            | 46.9               | 8.6                          | 292.4            | 115.2              |
| 3.6                          | 122.4            | 48.2               | 8.7                          | 295.8            | 116.6              |
| 3.7                          | 125.8            | 49.6               | 8.8                          | 299.2            | 117.9              |
| 3.8                          | 129.2            | 50.9               | 8.9                          | 302.6            | 119.3              |
| 3.9                          | 132.6            | 52.3               | 9.0                          | 306.0            | 120.6              |
| 4.0                          | 136.0            | 53.6               | 9.1                          | 309.4            | 121.9              |
| 4.1                          | 139.4            | 54.9               | 9.2                          | 312.8            | 123.3              |
| 4.2                          | 142.8            | 56.3               | 9.3                          | 316.2            | 124.6              |
| 4.3                          | 146.2            | 57.6               | 9.4                          | 319.6            | 124.0              |
| 4.4                          | 149.6            | 59.0               | 9.5                          | 323.0            | 120.0              |
| 4.5                          | 153.0            | 60.3               | 9.6                          | 326.4            | 127.5              |
| 4.5                          | 156.4            | 61.6               | 9.0                          | 329.8            | 130.0              |
| 4.0                          | 159.8            | 63.0               | 9.7                          | 333.2            | 131.3              |
| 4.7                          | 163.2            | 64.3               | 9.8                          | 336.6            | 131.3              |
| 4.6                          | 166.6            | 65.7               | 7.7                          | 330.0            | 132./              |
| 5.0                          | 170.0            | 67.0               |                              |                  |                    |
| 3.0                          | 170.0            | 07.0               |                              |                  |                    |

# **Picture Quality Setup**

[Picture Quality] is selected on the General Setup Menu screen in step 1. See "General Setup" (page 33).

You can set up items related to an image.

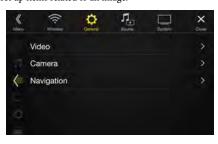

Settable items differ depending on the application.

#### [Video] (Video media)\*1:

Visual EQ/Brightness/Color/Tint/Contrast/Sharpness [Camera]\*2:

Brightness / Color / Contrast

#### [Navigation]:

Brightness / Contrast

- \*1 "Video" can be selected while a video is playing.
- \*2 The camera names are not displayed when "Off" is set (page 47).

# Selecting the Visual EQ Mode (Factory's setting)

You can select a mode suitable for the subject image.

#### Setting item:

Visual EQ

#### Settina contents:

Off (Initial setting) / Night / Soft / Sharp / Contrast

Off: Initial Setting

Night: Suitable for movies in which dark scenes frequently

appear.

Soft: Suitable for CGs and animated films.

Sharp: Suitable for old movies where images are not clearly

shown.

Contrast: Suitable for recent movies.

 To return to the default video settings, set this function to Off. Any Visual EQ selection or changes made are reset their initial settings.

### **Adjusting Brightness**

#### Setting item:

Brightness

#### Setting content:

-15 to +15 (Initial setting: 0)

You can adjust the brightness between MIN (-15) and MAX (+15). When it reaches the minimum or maximum point, the display shows "MIN" or "MAX" respectively.

### **Adjusting Color of Picture**

#### Setting item:

Color

#### Setting content:

-15 to +15 (Initial setting: 0)

You can adjust the color between MIN (-15) and MAX (+15). When it reaches the minimum or maximum point, the display shows "MIN" or "MAX" respectively.

### **Adjusting Tint of Picture**

#### Setting item:

Tint

#### Setting content:

R15 to G15 (Initial setting: 0)

Adjust the Color from R15 to G15.

### **Adjusting Image Contrast**

#### Setting item:

Contrast

#### Setting content:

-15 to +15 (Initial setting: 0)

You can adjust the contrast between MIN (-15) and MAX (+15). When it reaches the minimum or maximum point, the display shows "MIN" or "MAX" respectively.

### **Adjusting Picture Quality**

#### Settina item:

Sharpness

#### Setting content:

-5 to +5 (Initial setting: 0)

Picture quality adjustment range is -5 to +5. "SOFT" and "HARD" appear as the minimum and maximum values specified.

# Saving and calling the adjusted picture quality

When adjusting audio (video media), you can store the settings made for "Adjusting Brightness, Color, Tint, Contrast and Sharpness."

### Setting item:

Preset 1 / Preset 2

- After completing "Adjusting Brightness, Color, Tint, Contrast and Sharpness" (page 40), touch and hold [Preset 1] or [Preset 2] to save the settings.
- 2 Touch [Preset 1] or [Preset 2] to call the saved settings.

# Display/Key Setup

[**Display/Key**] is selected on the General Setup Menu screen in step 2. See "General Setup" (page 33).

You can set up the brightness, color, display, etc., of the screen.

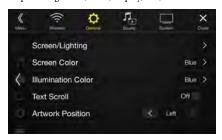

### Screen/Lighting Customize

# Touch [Screen/Lighting] in the Display/Key Setup Menu screen.

The Screen/Lighting setup screen appears.

#### Setting item:

Dimmer / Key Illumination Level / Screen Dimmer Level

#### Setting the Brightness of the Backlighting

Backlighting is provided by LEDs light built into the liquid crystal panel. The illumination control adjusts the brightness of the backlighting based on the car ambient lighting for easier viewing.

### Setting item:

Off:

Dimmer

#### Setting contents:

Auto (Initial setting) / On / Off

Auto: Adjust the brightness of the background illumination of

the monitor automatically to the brightness of the car

nterior.

On: Keep the background illumination of the monitor dark.

Deactivate Auto Dimmer mode to keep the background

illumination of the monitor bright.

 When "On" is set, the setting is also applied for the button lighting in "Adjusting the Dimmer of Button Lighting at Night" (page 41), and "Adjusting the Minimum Level of Backlight" (page 41).

#### Adjusting the Dimmer of Button Lighting at Night

You can adjust the brightness of the button lighting at night with the dimmer.

#### Setting item:

Key Illumination Level

#### Setting level:

-2 to +2 (Initial setting: 0)

• This setting is only available when "Dimmer" is set to "On" or "Auto."

#### Adjusting the Minimum Level of Backlight

You can adjust the brightness of the backlight. This function could be used, for instance, to change the screen brightness while traveling at night.

#### Setting item:

Screen Dimmer Level

#### Settina content:

-15 to +15 (Initial setting: 0)

You can adjust the level between MIN (-15) and MAX (+15). When it reaches the minimum or maximum point, the display shows "MIN" or "MAX" respectively.

• This setting is only available when "Dimmer" is set to "On" or "Auto."

### **Switching the Display Color**

You can choose from 8 different display colors.

#### Setting item:

Screen Color

#### Setting contents:

Glass Blue / Glass Green / Glass Light Blue / Glass Red / Steel White / Steel Green / Steel Light Blue / Steel Red

# Switching the Illumination Color (X208U/ INE-W977HD only)

You can choose the color of the Front Panel button from one of 7 colors.

#### Setting item:

Illumination Color

#### Setting contents:

Blue (Initial setting) / Light Blue / Aqua / Red / Green / Amber / Yellow

#### Setting the Text Scroll

Scroll display is available if folder name, file name or tag information is entered.

#### Setting item:

Text Scroll

#### Setting contents:

Off (Initial setting) / On

Off: Turns off the scroll mode.

On\*: Turns on the Auto scroll mode. Scroll display is repeated

as long as the mode is turned on.

### **Switching the Artwork Position**

You can set the artwork position to the center or the left.

#### Setting item:

Artwork Position

### Setting contents:

Center / Left (Initial setting)

<sup>\*</sup> The text scroll is not available while driving.

# **General Setup**

[General] is selected on the General Setup Menu screen in step 1. See "General Setup" (page 33).

You can set up items related to the language, etc.

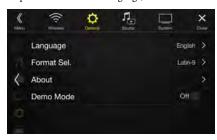

#### Setting the Menu Language

The Setup menu, feedback information, etc. for this unit can be changed to appear in the selected language.

#### Setting item:

Language

#### Setting contents:

English / Deutsch / Français / Español / Português / Italiano / Nederlands / Suomi / Norsk / Svenska / Dansk / русский язык / Slovenčina / Polski / Český / Magyar / Έλληνικά / מינית / الحربية / Τάκξε / 中文 / الحربية / Bahasa Indonesia

### Format settings

The character code to be used for tag text information displayed on the screen can be selected from 7 character codes.

#### Setting item:

Format

### Setting contents:

Latin-1/Latin-9 (Initial setting) / Russian / Chinese / Thai / Arabic / Hebrew

 Latin-1:
 ISO 8859-1

 Latin-9:
 ISO 8859-15

 Russian:
 ISO 8859-5

 Chinese:
 GB18030-2005

 Thai:
 CP874

 Arabic:
 CP1256

 Hebrew:
 CP1255

#### About X209D/X208U/INE-W977HD

[About] enables you to check the Serial No., Firmware Version, Model Name, and to initialize various settings.

#### Displaying the Product Information

You can view the version information of this product. Make note of this information and refer to it whenever you contact Alpine Tech Support or an Alpine-authorized dealer.

#### **Setting contents:**

Serial No. / Firmware Version / Model Name

#### Initializing the System

You can initialize all data, to restore the factory settings. Remove the USB flash drive, etc. from the system before operation

#### Setting item:

Clear All Settings

- Touch [Reset] of "Clear All Settings."
- **2** After the confirmation message appears, touch [OK]. The confirmation screen appears again.
- 3 Touch [OK].

The system starts initialization.

 Do not turn on/off the power, change the ignition key position or remove the screen panel until system restart is completed.

# Setting Demo mode to Off/On

This unit has a Demonstration feature for the display. If the unit is in Demo mode, set Demo mode to OFF to turn it OFF.

#### Setting item:

Demo mode

#### **Setting contents:**

Off (Initial setting) / On

 If you perform an operation during the Demo mode, the demonstration is temporarily stopped.

### Vehicle Setup

[Vehicle] is selected on the General Setup Menu screen in step 1. See "General Setup" (page 33).

#### Steering wheel Setting

Set this item when an iPhone 5 or later/Android smartphone with Android Auto App is connected.

This setting influences Apple CarPlay/Android Auto mode.

#### Setting item:

Steering wheel

#### Setting contents:

Left (Initial setting) / Right

### **Installation Setup**

Vehicle Setup enables you to check the connection status of Reverse Lead/Parking Brake Lead.

#### Setting item:

Installation Status

The Installation check screen is displayed.

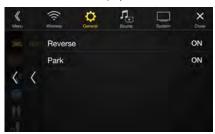

# **Source Setup**

[Source] is selected on the Setup main screen in step 3. See "Setup Operation" (page 30).

### Source Setup Menu screen

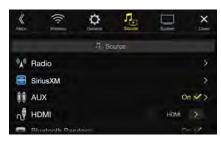

#### <Setting items>

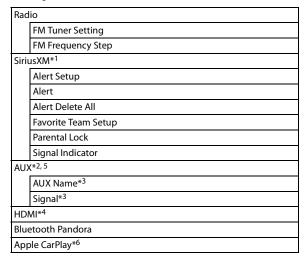

- \*1 This setting can be set when the SiriusXM source is being selected.
- \*2 This setting cannot be changed while the AUX source is being selected.
- \*3 This setting is only available when "AUX" is set to "On" ( $oldsymbol{\boxtimes}$  ).
- \*4 This setting cannot be changed while the HDMI source is being selected.
- \*5 This setting cannot be set when the iDataLink module (sold separately) is connected.
- \*6 This setting cannot be adjusted when an iPod/iPhone is connected or Apple CarPlay/iPod/Pandora source is being selected.

The following steps 1 to 3 are common to each "Setting item" of Source Setup. See each section for details.

- Select the desired item.
- **2** To switch the setting, touch [⟨], [⟩], [+], [-], or mark the checkboxes "Off" (□) or "On" (♥).
  - If ">" appears, there is a further hierarchy. Touch the desired item
- **3** Touch [X] to return to the main source screen.
  - To return to the previous List screen, touch [«] or [<] in the previous page. For details, see "About Basic Operation for List Screen" (page 19).

# **Radio Setup**

[Radio] is selected on the Source Setup Menu screen in step 1. See "Source Setup" (page 43).

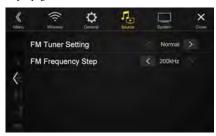

# Setting the TUNER (FM) Tone Quality (Tuner Condition)

This unit can set your preferred tone quality for FM radio source.

#### Setting item:

FM Tuner Setting

#### Setting contents:

Normal (Initial setting) / HiFi / Stable

Normal: Standard setting

HiFi: High-quality setting

Stable: Control noise

 Noise may be more noticeable when HiFi is set, depending on the reception status. In this case, the Normal setting is recommended.

### Setting the TUNER (FM) Frequency Step

During manual tuning, you can select the frequency step for FM analog radio station searching.

#### Setting item:

FM Frequency Step

#### Setting contents:

200kHz (Initial setting) / 100kHz

# SiriusXM Setup

[SiriusXM] is selected on the Source Setup Menu screen in step 1. See "Source Setup" (page 43).

The following operations can be performed to manage the stored Songs, Artists and Sports Teams information. (To learn about how to store the information, see "Storing the desired Song/Artist" on page 69 and "Setting the Favorite Sports Team Alerts" on page 44.)

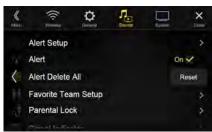

# Setting the Alert individually for an Artist/ Song/Favorite Team

This menu option allows you to enable the Artist/Song/Team alert for individual Artists/Songs/Teams (On or Off) or to delete individual stored Artist/Song/Team alerts (Delete).

#### Setting item:

Alert Setup

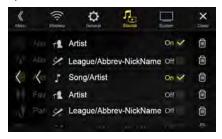

Set to "On" ( $\bigcirc$ ) to enable the alert for the Artist/Song or Team. Set to "Off" ( $\bigcirc$ ) to disable the alert for the Artist/Song or Team.

• To delete the list, touch [ [ ] (Delete), and then touch [OK].

# Setting ON/OFF of all Songs/Artists/Games Alert

This menu option allows you to temporarily disable the Artist/Song/Game Alerts for all Artists/Songs/Games. When the Alerts are reenabled, individual Artist/Song/Game Alert disabled in the Alert List menu setting remain disabled.

#### Setting item:

Alert

#### Setting contents:

On/Off

If "On" (♥) is set, the alert for all stored Artists/Songs/Games is

If "Off" (  $\square$  ) is set, the alerts for all stored Artists/Songs/Games are disabled.

# **Deleting all stored Alert**

This operation will delete all alerts (artists, songs and teams) stored in memory.

# Setting item:

Alert Delete All

- Touch [Reset] of "Alert Delete All."

  A message is displayed.
- Touch [OK] to clear the information of all stored Artist, Song, and Game alert items. Touch [Cancel] to cancel.

# **Setting the Favorite Sports Team Alerts**

This menu option allows you to select your favorite teams, organized by leagues, so that you will be alerted later when your favorite teams are playing on other channels. Once selected, you will be alerted when games that those teams are playing in can be heard on a SiriusXM channel.

#### Setting item:

Favorite Team Setup

#### Setting contents:

On / Off

# Touch [Favorite Team Setup].

A sports league list is displayed.

# 2 Select the desired league.

The display changes to the team list of the selected league.

# Touch the checkboxes on the Team list to set teams to "♥" (registered) or "□" (released).

- When "\(\superago \)" (registered) is set, scrolling text of the Team name,
  Total registrations, and Remaining number of registration slots is
  displayed for two seconds, then the team is registered as a Favorite
  Team.
- When you set a team that is registered as an Alert to "
   (released), scrolling text for confirmation is displayed. Touch
   [OK] to cancel the registration.
- The maximum number of registered Teams, Artists, and Songs is 50. For details on how to register an Artist alert or Song alert, see "Storing the desired Song/Artist" (page 69).

# When the number of registered Teams, Artist, and Songs exceeds 50

If the total number of registered Teams, Artists, and Songs is already at 50 when "" (registered) is set, then scrolling text is displayed, asking whether you want to replace a registered Artist/Song/Team with the new one. If you want to replace one, go to step 4.

#### **4** Touch [OK].

The list of registered Artists/Songs/Teams is displayed.

- If you want to cancel the registration of your Favorite Team, then touch [Cancel], and return to step 3.
- 5 Touch the Artist, Song, or Team name that you want to replace.

Scrolling text of the Team name, Total registrations, and Remaining number of registration slots is displayed for 2 seconds, then the team is registered as a Favorite Team.

 For details on deleting a registered Artist, Song, or Team beforehand, to secure a registration slot in advance, see "Setting the Alert individually for an Artist/Song/Favorite Team" (page 44).

## **Setting the Parental Lock**

You can lock out channels with passcode protection. Channels that are locked cannot be accessed without entering the passcode. You can unlock a channel or change the passcode using this menu option.

# Setting item:

Parental Lock

# 1 Touch [Parental Lock].

A passcode input screen is displayed.

# 2 Touch the numeric keypad to input a 4-digit passcode.

The initial default 4-digit passcode is set to 0000.

After entering the digit, it is displayed as "\*" (asterisk).

- Touch [X] to delete an entered number.
- Touch [Delete All] to delete all entered numbers.

# Touch [Enter].

# Setting the Lock status of individual channels

4 Touch [Locked Channels].

The channels list screen is displayed.

5 Touch the checkboxes "On" (♥) or "Off" (□) of the channels list to set the Parent Lock Off/On.

# Clearing the Lock of ALL the locked Channels

4 Touch [Clear All Locked Channels].

5 Touch [OK] to clear the lock of all the locked channels. Touch [Cancel] to cancel.

# **Changing the Lock Passcode**

4 Touch [Edit Code].

The numeric keypad screen is displayed.

5 Use the keypad to enter the current (old) 4-digit passcode.

The initial passcode is set to 0000.

- Touch [ X ] to delete an entered number.
- Touch [Delete All] to delete all entered numbers.
- 6 Touch [Enter] to confirm the entry.
- 7 Now use the keypad to enter the new 4-digit passcode.
- 8 Touch [Enter].
- 9 Then use the keypad to enter the new 4-digit passcode a second time to verify it.

# 10 Touch [Enter].

 Remember to keep a note of the passcode in a safe place in case you forget the code.

# **Signal Strength Information**

While listening to a SiriusXM Channel, the Signal strength of the current channel will be displayed.

#### Setting item:

Signal Indicator

This menu item displays the SiriusXM signal strength as Strong, Good, Weak or No Signal.

 If the Signal Indicator reports Weak or No Signal and your vehicle is parked outside with no obstructions to the southern sky, then your SiriusXM antenna may not be properly installed or may have become damaged.

# **AUX Setup**

[AUX] is selected on the Source Setup Menu screen in step 1. See "Source Setup" (page 43).

You can set up the items related to the Auxiliary device.

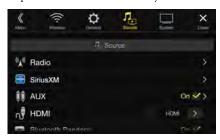

#### Setting item:

AUX

#### Setting contents:

Off/On (Initial setting)

Off: AUX source is not displayed.
On: AUX source is displayed.

#### Usable 4-pole mini AV plug

The unit accepts the following 4-pole mini AV plug pin-out:

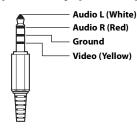

 Please check pin-out carefully before use of this product. Depending on the cable, there may be no picture and/or sound.

# Setting the Auxiliary (AUX) Name

Make sure the AUX is set to "On" ( $\bigcirc$ ). See "AUX Setup" (page 45).

#### Setting item:

AUX Name

#### Setting contents:

AUX (Initial setting) / AUX DVD / GAME / External DVD / DVD Changer\* / DVB-T\* / TV\*

\* Not used for this unit.

# **Switching the Visual Input Signal System**

You can make this setting only when AUX is set to "On" (☑). See "AUX Setup" (page 45).

# Setting item:

Signal

#### Setting contents:

Auto (Initial setting) / NTSC/PAL

Auto: The video input signal type (NTSC or PAL) will be

automatically selected.

NTSC/PAL: Choose the video input signal type manually.

# **HDMI Setup**

[HDMI] is selected on the Source Setup Menu screen in step 1. See "Source Setup" (page 43).

You can set the name of an external device connected via HDMI.

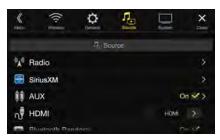

#### Setting item:

HDMI

## Setting contents:

HDMI (HDMI 1\*) (Initial setting) / DVD

HDMI Set when a smartphone is connected via HDMI.

(HDMI 1):

DVD: Set when an external DVD player is connected.

- \* When the HDMI selector is set to "On," "HDMI 1" is displayed in the Setting contents. For details on setting the HDMI selector, see "Setting the HDMI Selector On/Off" (page 50).
- The initial setting of X208U/INE-W977HD is "HDMI", and initial setting of X209D is "DVD".

# Setting the Bluetooth Pandora®

[Bluetooth Pandora] is selected on the Source Setup Menu screen in step 1. See "Source Setup" (page 43).

To use Bluetooth Pandora, set the Bluetooth Pandora setting to "On."

#### Setting item:

Bluetooth Pandora

#### Setting contents:

Off / On (Initial Setting)

- When "On" is set, the Bluetooth Pandora\* source is displayed on the Menu screen.
- When the current source is Bluetooth Pandora, this setting cannot be adjusted.

# **Apple CarPlay Setup**

[Apple CarPlay] is selected on the Sources Setup Menu in step 1. See "Source Setup" (page 43).

Before connecting an iPhone 5 or later, turn on this item to use the Apple CarPlay function.

#### Setting item:

Apple CarPlay

# Setting contents:

On (Initial setting) / Off

On: Set before an iPhone 5 or later is connected. Apple

CarPlay can be used but all apps may not be available on

your device.

Off: Set when you want to use the iPod source, etc., of the

connected iPhone 5 or later.

This setting is invalid for music playing of iPhone 4S and iPod.

# System Setup

[**System**] is selected on the Setup main screen in step 3. See "Setup Operation" (page 30).

# System Setup Menu screen

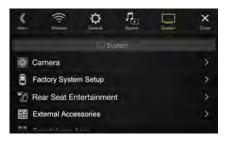

#### <Setting items>

| Cam   | Camera*1                                    |  |  |  |  |
|-------|---------------------------------------------|--|--|--|--|
|       | Camera Select                               |  |  |  |  |
|       | Camera Signal* <sup>2</sup>                 |  |  |  |  |
|       | Guide Adjustment* <sup>3</sup>              |  |  |  |  |
|       | Camera Interrupt (Power Mode)* <sup>4</sup> |  |  |  |  |
| Facto | Factory System Setup                        |  |  |  |  |
|       | USB/iPod / SiriusXM                         |  |  |  |  |
|       | Default Vehicle Screen                      |  |  |  |  |
|       | Maestro Module                              |  |  |  |  |
| Rear  | Rear Seat Entertainment                     |  |  |  |  |
|       | Rear Seat Entertainment                     |  |  |  |  |
|       | Remote Sensor                               |  |  |  |  |
| Exte  | rnal Accessories                            |  |  |  |  |
|       | External Audio Processor                    |  |  |  |  |
|       | HDMI selector                               |  |  |  |  |
|       | External Accessory Ctrl                     |  |  |  |  |
| Sma   | Smartphone Apps                             |  |  |  |  |
|       | Connectivity Setting* <sup>5</sup>          |  |  |  |  |
|       | Alpine Tunelt App* <sup>6</sup>             |  |  |  |  |
|       | Alpine Connect* <sup>7</sup>                |  |  |  |  |

- \*1 When you select "Camera Selector" in "Camera Select", the setting item is different. For details, see "Setting Multi Camera to On/Off" (page 49).
- \*2 When Camera Select is set to "Off," you cannot select this item.
- \*3 You can select this item only when Camera Select is "Front" or "Rear."
- \*4 You can select this item only when Camera Select is "Rear."
- \*5 Set this setting after closing the Alpine TuneIt App and Alpine Connect App.
- \*6 Set this setting after closing the Alpine TuneIt App.
- \*7 Set this setting after closing the Alpine Connect App.

The following steps 1 to 3 are common to each "Setting item" of System Setup. See each section for details.

- 1 Select the desired item.
- **2** To switch the setting, touch [⟨], [⟩], [+], [-], or mark the checkboxes "Off" (□) or "On" (☑).
  - If ">" appears, there is a further hierarchy. Touch the desired item.

# **3** Touch $[\times]$ to return to the main source screen.

 To return to the previous List screen, touch [«] or [<] in the previous page. For details, see "About Basic Operation for List Screen" (page 19).

# **Camera Setup**

[Camera] is selected on the System Setup Menu screen in step 1. See "System Setup" (page 46).

You can set up items related to the Camera.

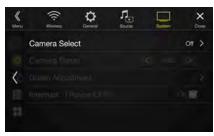

# **Setting the Camera Input**

#### Setting item:

Camera Select

# Setting contents:

Off (Initial setting) / Front / Rear / Other / Camera Selector

Front: Front camera Rear: Rear camera

Other: Side camera, Room camera, etc.

Camera Front Camera/Rear Camera/Side Camera connected to Selector\*: the optional Multi Camera Interface module.

\* When selecting Camera Selector, you can set the Front Camera/Rear Camera/Side Camera to On/Off. For details, see "Setting Multi Camera to On/Off" (page 49).

## **Setting the Camera Signal Input**

When the camera is connected, the video input signal type can be chosen.

#### Further setting item:

Camera Signal

#### Setting contents:

NTSC (Initial setting) / PAL

# **Switching Video Source for Multi View Camera**

The video source can be changed when connected to Multi View Camera.

When Camera Select is set to "Off" or "Other," you cannot select this item.

# Setting item:

Guide Adjustment

# 1 Touch [Guide Adjustment].

The camera guide adjustment screen is displayed.

#### Multi View compatible Side Camera

# 2 Touch [Front] or [Rear].

The view will change to the selected view.

## Multi View compatible Front Camera/Rear Camera

# 2 Touch [Back], [Panorama], [Corner], or [Top].

The view will change to the selected view.

- [Back] will not appear for the Front camera.
- For an explanation of video patterns, see the camera Owner's Manual.

# Adjusting the Rear/Front/Side Camera Guide

You can adjust the camera guide position.

#### Setting item:

Guide Adjustment

# Touch [Guide Adjustment].

The camera guide adjustment screen is displayed.

- If the video pattern is set to "Corner (Rear/Front Camera only)," the camera guide will not be displayed.
- When you connect a Multi View compatible camera, select a Video Pattern to make a guide adjustment.
- To adjust the guide position of the Rear Camera, touch [Hitch Guide On] or [Hitch Guide Off] to display/hide the Hitch Guide. You can adjust the Hitch Guide to mark the position of the junction between your vehicle and your trailer.
- When you connect a Multi View compatible Side Camera, after selecting the Video Pattern, touch [ [ ] (Left steering) or [ ] (Right steering) to make the guide adjustment that matches the position of the steering wheel in your vehicle.

# 2 Touch [Adjust].

• If [Adjust] does not appear, proceed to step 3.

# Touch the guide you intend to adjust.

Guide line can also be selected by touching  $[ \mathbf{V} ] [ \mathbf{A} ]$ .

# Rear Camera screen example

#### When Hitch Guide is set to Off

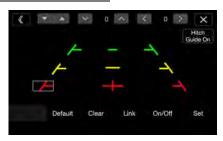

 You cannot adjust the position of the yellow guide line "——" in the center independently.

It is controlled by a system to be the center of the two yellow guide lines " — " and " — " on the left and right, or the central green line " — " and red guide line " — ".

# When Hitch Guide is set to On

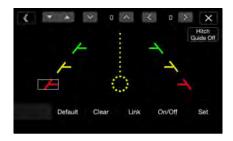

 You can adjust the Hitch Guide to mark the position of the junction between your vehicle and your trailer.

#### Front Camera screen example

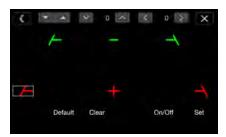

# ■ Side Camera screen example

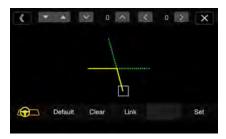

# **4** Touch [∨], [∧], [⟨] or [⟩] to adjust the position of the guide.

- Touching [Clear] clears adjustments and returns to the setting before guide line alteration.
- 5 After the adjustment is completed, touch [Set].

# Adjusting Guides Simultaneously (for Rear/Side Camera only)

# <Rear Camera>

## Touch [Link].

The 3 vertical guides of the currently-selected guide link together, allowing them to be adjusted simultaneously.

# ■ When Hitch Guide is set to Off

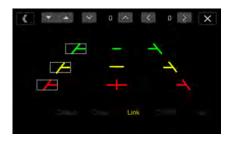

Note on the yellow guide line "—" in the center

The yellow guide line "—" in the center is controlled by a system that locates it in the center of the two yellow guide lines, "—" and "—" on the left and right, or the green line "——" on the top and red guide line "——" below. Therefore you cannot move it manually.

#### When Hitch Guide is set to On

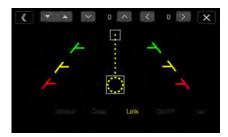

#### <Side Camera>

# 1 Touch [Link].

The 2 vertical guides of the currently-selected guide link together, allowing them to be adjusted simultaneously.

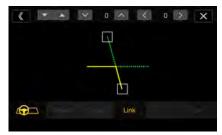

## Turning Guide Display On/Off (Rear/Front Camera only)

Turning the selected guide off.

# 1 Touch [On/Off].

The currently selected guide will turn off.

# 2 To turn the guide on, touch [On/Off] again.

• Guides that are turned off are still adjustable.

# **Returning Guides to Default**

## Touch [Default].

A message window will appear.

## 2 Touch [OK].

Adjusted values will return to default settings.

# Camera Interrupt Setting (Power OFF Mode) (Rear Camera Only)

You can set whether to display the rear camera image when the gear lever is moved to the reverse (R) position while the unit is turned off. You can select this item only when Camera Select is "Rear."

#### Setting item:

Camera Interrupt (Power Mode)

#### Setting contents:

On (Initial setting) / Off

On: The rear camera image is displayed
Off: The rear camera image is not displayed

# Setting Multi Camera to On/Off

When connecting the optional Multi Camera Interface module, you can connect up to 3 cameras as Front Camera/Rear Camera/Side Camera.

 When using the optional Multi Camera Interface module, select "Camera Selector" to set the "Front Camera /Rear Camera/Side Camera" to "On" (♥)/"Off" (□).

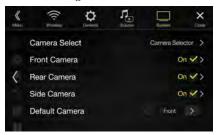

#### Setting item:

Front Camera / Rear Camera / Side Camera / Default Camera\*
Setting contents:

Off (Initial setting) / On

Camera See "Setting the Camera Signal Input" (page 47)

Signal:

Guide See "Adjusting the Rear/Front/Side Camera Guide"

Adjustment: (page 47)

Camera See "Camera Interrupt Setting (Power OFF Mode) (Rear

Interrupt Camera Only)" (page 48)

(Power Mode):

\* You can change the Default Camera only when you set more than one camera for Front Camera/Rear Camera/Side Camera to "On." For details, see "Setting a Default Camera" (page 49).

# Setting a Default Camera

When connecting an optional Multi View Camera, you can set which camera image is displayed when you touch the Camera button on the Menu screen or press the (CAMERA) button (X209D only).

#### Setting item:

Default Camera

## Settina contents:

Front / Rear / Side

 The initial setting differs depending on the cameras set to "On" in "Setting Multi Camera to On/Off."

# **Factory System Setup**

[Factory System Setup] is selected on the System Setup Menu screen in step 1. See "System Setup" (page 46).

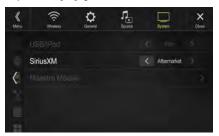

# **Setting the Source Category**

You can set whether the following source icon in the Menu screen is available.

#### Settina item:

USB/iPod (Initial setting: Both) / SiriusXM (Initial setting: Aftermarket)

#### Setting contents:

Both / Factory / Aftermarket

Both\*: Both the sources listed above from this unit and

iDataLink module are available.

Factory: Only the source listed above from iDataLink module is

available.

Aftermarket: Only the source listed above from this unit is available.

- \* USB/iPod only.
- The iDataLink source icons not displayed on the Menu screen when no iDataLink module is connected even though "Both" or "Factory" is set.
- You cannot set the source that is currently being played.

# **Setting the Default Vehicle Screen**

Press and hold the ★ (Favorite) button for at least 2 seconds or touch the Menu screen (page 22) to display the Info mode screen, and then set the following.

#### Setting item:

Default Vehicle Screen

#### Setting contents:

Climate / Vehicle Info. / Gauges / Parking Assist / Last mode (Initial setting)

 Depending on the car, some setting contents or this setting item may not be displayed.

## **Setting the Maestro Module**

You can change the setting of the connected iDataLink module.

#### Setting item:

Maestro Module

Depending on the iDataLink module, the setting contents may differ.

# **Rear Seat Entertainment Setup**

[Rear Seat Entertainment] is selected on the System Setup Menu screen in step 1. See "System Setup" (page 46).

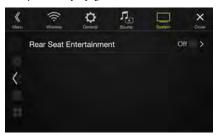

When a Rear monitor equipped with HDMI input is connected to this unit, change this setting to "On." You can output images to the Rear monitor. For details, see "Rear Seat Entertainment Function" (page 21).

#### Setting item:

Rear Seat Entertainment

#### **Setting contents:**

Off (Initial setting) / On

#### **Setting the Rear Seat Entertainment System**

Make sure the Rear Seat Entertainment is set to "On" (☑). See "Rear Seat Entertainment Setup" (page 50).

## Setting item:

Plasmacluster/Illumination Color

#### **Setting contents:**

Off (Initial setting) / On

- For details on adjusting Plasmacluster/Illumination, see "Rear Seat Entertainment Function" (page 21).
- When the Rear Seat Entertainment setting is set to "Off," you cannot select this item.
- Set the coordination color and Plasmacluster controls on the Rear monitor to "Navi." When set to "Rear monitor," you cannot operate them from this unit.

# **Remote Sensor Setting**

Make sure the Rear Seat Entertainment is set to "On" (☑). See "Rear Seat Entertainment Setup" (page 50).

For remote control operation, the remote sensor of the external device (Rear monitor, etc.) can be switched, as you prefer.

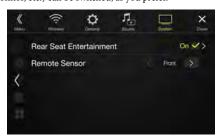

#### Setting item:

Remote Sensor

#### Setting contents:

Front (Initial setting) / Rear

Front: The remote sensor of this unit is effective.

Rear: The remote sensor of Rear monitor is effective.

 You can also control this setting from the Rear Seat Entertainment System Setup screen. For details, see "Rear Seat Entertainment Function" (page 21).

# **External Accessories Setup**

[External Accessories] is selected on the System Setup Menu screen in step 1. See "System Setup" (page 46).

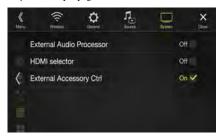

# **Setting the External Audio Processor**

When using an external audio processor, set to "On" (♥).

#### Setting item:

External Audio Processor

#### Setting contents:

Off (Initial setting) / On

- When this setting is "On," the Volume level is fixed at 10. Also, Balance/ Fader/Subwoofer Level/Subwoofer Phase/Bass/Treble/MX HD/EQ Presets/Dual HD EQ/X-Over/Time Correction/Defeat/Phone Speaker/ Default Sound Settings are set to "Off" or "Flat" and cannot be adjusted.
- · Use the External Audio Processor to adjust volume.

# Setting the HDMI Selector On/Off

If you connect an HDMI selector, you can connect two HDMI devices. When using an HDMI selector, set to "On" ( $\bigcirc$ ).

#### Setting item:

HDMI selector

#### Setting contents:

Off (Initial setting) / On

 For details on switching the HDMI source when two HDMI devices are connected, see "HDMI Operation" (page 80).

# **Setting the External Accessory Control**

When you have connected the optional External Accessory Control module, set this setting to "On" to turn the headlights ON/OFF or adjust the air suspension from this unit.

#### Setting item:

External Accessory Ctrl

#### Setting contents:

Off (Initial setting) / On

- When set to "On," the [Ext Acc Ctrl] icon is displayed on the Menu screen.
- For details on the External Accessory screen and its operation, see "External Accessory Control Operation" (page 97).

# **Smartphone Apps Setup**

[Smartphone Apps] is selected on the System Setup Menu screen in step 1. See "System Setup" (page 46).

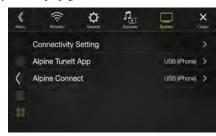

Set Alpine TuneIt App and Alpine Connect App to USB (iPhone) when an iPhone is connected, or set to Bluetooth (Android) when an Android Smartphone is paired.

# Setting item:

Connectivity Setting\*<sup>1</sup> / Alpine Tunelt App\*<sup>2</sup> / Alpine Connect\*<sup>3</sup>
Setting contents:

Off / USB (iPhone) (Initial setting) / Bluetooth (Android)\*4

Off: No Smartphone is connected.

USB (iPhone): When an iPhone is connected to the unit's USB port, you

can programme the unit's sound tuning parameters, or

communicate with SNS.

Bluetooth Set this when an Android Smartphone is paired with this (Android): unit via Bluetooth technology. And after Bluetooth

Audio is connected, you can programme the unit's sound tuning parameters, or communicate with SNS.

- Set this setting after closing the Alpine TuneIt App and Alpine Connect App.
- For this function to work properly, specific applications must be installed on your Smartphone before connection. Consult your Alpine dealer or the Alpine website for details.
- Only the iPhone and certain Android Smartphones support this function.
- \*1 Select "Connectivity Setting" to set the connection procedure for the "Alpine TuneIt App" and "Alpine Connect" to the same setting.
- \*2 Set this setting after closing the Alpine TuneIt App.
- \*3 Set this setting after closing the Alpine Connect App.
- \*4 Not displayed when Bluetooth is set to Off. For details, see "Bluetooth Setup" (page 31).

# Apple CarPlay (Optional)

Apple CarPlay is a smarter, safer way to use your iPhone in the car. Apple CarPlay takes the things you want to do with your iPhone while driving and puts them right on the unit. You can get directions, make calls, send and receive messages, and listen to music, all in a way that allows you to stay focused on the road. Just plug in your iPhone to the unit and go.

- Before using this function, turn Apple CarPlay to On (page 46) and plug in your iPhone using Lightning to USB Cable (Supplied with iPhone) to the unit.
- Some functions may not be available while driving.
- About iPhone models usable with this unit, see "iPod/iPhone (Optional)" (page 60). Only an iPhone 5 or later compatible with Apple CarPlay function.

# Access to Apple CarPlay

# 1 Press the MENU button.

The Menu screen is displayed.

# 2 Touch [Apple CarPlay].

The Apple CarPlay mode is activated.

Touch the desired App icon on the unit, or use Siri function by pressing 

or VOICE button.

- When an iPhone 5 or later is reconnected, touch the pop-up message-"Apple CarPlay connected." within 5 seconds to access to Apple CarPlay screen, or you can ignore prompt by touching [X] on the top right.
- The App must be Apple CarPlay compatible in order to appear in the Home screen.

# Android Auto (Optional)

# What is Android Auto

Android Auto is designed to make it easier to use apps from your phone while you're on the road. Navigate with Google Maps, listen to playlists or podcasts from your favorite apps, and more.

# **Activate Android Auto**

Download the Android Auto App from the Google Play store before continuing.

Just plug in your smartphone to the unit's USB connector, then follow the prompt to pair your smartphone with the unit.

- The connected smartphone with Android Auto will disconnect other phone's Bluetooth connection and pair to the unit.
- Press the MENU button. The Menu screen is displayed.
- 2 Touch [Android Auto].

The Android Auto screen is displayed.

- When a used smartphone is reconnected, touch the pop-up message-"Android Auto connected" within 5 seconds to access to Android Auto screen, or you can ignore prompt by touching [X] on the top right.
- You can make a call, use voice recognition function and Android Auto's compatible navigation app, etc,.
- Only Google approved apps with necessary driver-safety measures in place can be used.

# Alpine Connect App (Optional)

# **Activate Alpine Connect App**

Download an app that supports Alpine Connect to your smartphone, and you can operate it from the unit.

Alpine Connect App is downloadable from Apple's App Store; the Android user can download it from Google Play. For details, consult your Alpine dealer.

Before these operations, set Connectivity Setting or Alpine Connect to USB (iPhone) or Bluetooth (Android) depending on the connected Smartphone. For details, see "Smartphone Apps Setup" (page 51).

- 1 Launch Alpine Connect App.
- Then connect the smartphone to this unit.
- 3 Press the MENU button.
  The Menu screen is displayed.

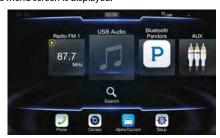

- 4 Touch [Alpine Connect].
  - The Alpine Connect App select screen is displayed.
- Select the desired App. The selected App screen is displayed.
- Before an iPhone 5 or later is connected, turn Apple CarPlay to Off, then enjoy iHeartRadio. (page 46)

# Radio/HD Radio™/ RBDS

The unit can receive HD Radio broadcasting signals based on digital radio broadcast standards, in addition to analog radio broadcasts using RBDS

HD Radio broadcasting signals are broadcast in the service areas of the current AM/ FM broadcasters where they provide digital audio distribution and data services. This unit receives the above digital broadcasts for your high-quality sound enjoyment.

Depending on the signal strength in TUNER mode, the unit will automatically switch between digital signals if they can be received, and analog radio using RBDS if digital signals cannot be received. For details, please see "Switching between Digital and Analog," "Forced Analog Mode."

• RBDS mode is only available during FM broadcast reception.

This unit is able to receive signals based on the terrestrial digital radio broadcasting standard.

When current AM/FM broadcasters are transmitting digital audio and data services, HD Radio broadcasting signals are on-the-air in their service area. You can receive their digital broadcast and enjoy high quality sound.

If there is no HD Radio broadcasting signal in the current area, after 10 seconds, this unit will switch to receive the RBDS Radio signal automatically. However, the display is still HD Radio Technology mode screen.

#### ■ HD Radio main screen example

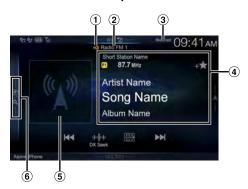

# **Function mode**

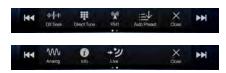

- 1 HD Radio Indicator \*1
- 2 Band display

Displays the band of the signal currently being received.

Multicast Indicator\*2 Lights during multicast reception. 4 Info area

RBDS

Station Info. mode:

Program Type /Frequency and PS Name/Artist Name/Song Name/Album Name

Radio Text mode:

Frequency/ Radio Text

• For details on switching the display of the Radio text, see "Displaying Radio Text (RBDS FM Radio mode only)" (page 55).

**HD Radio Technology** 

Station Info. mode:

Short Station Name/Frequency/Artist Name/Song Name/ Album Name

- 5 Artwork etc./Station Logo display\*1
- 6 Preset mode button

Swipe to the right when you use the Preset mode screen.

- \*1 HD Radio™ mode only.
- \*2 Lights during multicast reception. (Displays the LIVE Indicator when the Ballgame Mode is set to "On".)

#### ■Preset mode screen example

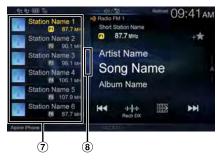

- 7 Preset button
  - Swipe vertically in the list to change pages.
- (8) Program Type list button (RBDS FM Radio mode only)
  Swipe to the right when you use the Program Type list screen.

# **Radio Basic Operation**

# Listening to the Radio

Press the ♪ (AUDIO) button to select radio mode.

The display shows the radio mode screen.

- You can select and change the source from the Menu screen (page 22) or the Favorite screen (page 25).
- **2** Touch [ 🖫 ].

The radio band select pop up screen is displayed.

- [(a)] button displays the current selected band. (e.g. [FM1])
- 3 Select the desired band from FM1/FM2/AM.
- 4 Touch [10 01].

The tuning mode selection popup is displayed.

- [III] button displays the current selected mode. (e.g. [DX Seek])
- 5 Touch the desired tuning mode.

The radio frequency up or down button changes depending on the tuning mode.

DX Seek

Local Seek

D.DX Seek

D.Local Seek

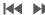

Manual

Program Type

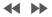

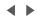

- There are two modes you can select for auto tuning, DX and Local:
- DX Seek (Distance) mode\*;

Both strong and weak stations will be tuned in.

- Local Seek mode\*;
- Only strong stations will be tuned in.
- The initial setting is DX.
- D (Digital).DX Seek mode;

Automatically receives a receivable digital broadcast.

- D (Digital).Local Seek mode;
  - Automatically receives a strong digital broadcast only.
- Manual mode;
  - The frequency is manually tuned in steps
- Program Type Seek mode (RBDS FM Radio mode only); The currently selected program type station will be tuned.
- During Forced Analog mode, digital broadcasts cannot be received.
- \* Depending on the signal, a digital or analog broadcast is received.

# Touch [ ◄ ], [ ▶ ] or [ ◀ ], [ ▶ ] to change the radio frequency up or down respectively.

In manual mode, touch and hold to change the frequency continuously.

• The ► buttons provide the same functions above.

# **Presetting Stations Manually**

- 1 Tune in a desired radio station you wish to store in the preset memory by manual or automatic seek tuning.
- Touch the Preset number you want to store, for at least

The selected station is stored.

3 Repeat the procedure to store up to 11 other stations onto the same band.

To use this procedure for other bands, simply select the desired band and repeat the procedure.

A total of 36 stations can be stored in the preset memory (12 stations for each band; FM1, FM2, or AM).

- For details on switching to the Preset mode screen, see (6) in "HD Radio main screen example" (page 53).
- If a preset memory has already been set in the same preset number, it will be cleared and the new station will be memorized.

# **Presetting Stations Automatically**

The tuner can automatically seek and store 12 strong stations in the selected band.

# Select the desired band then touch and hold [ $\stackrel{\square}{:=}$ $\downarrow$ ] (Auto Preset).

The tuner automatically seeks and stores 12 strong stations into the preset buttons in ascending order of frequency.

When automatic storing has completed, the station stored in the preset 1 is selected.

- If no stations are stored, the tuner will return to the original station you
  were listening to before the automatic storing procedure began.
- You can cancel this process by touching [: ] (Auto Preset) while the tuner is automatically seeking stations. Canceling will return the tuner preset to the previous setting.

# **Tuning to Preset Stations**

You can tune in the preset stations in memory on either band using its preset number.

1 Touch [ 🖫 ].

The radio band select pop up screen is displayed.

- [ button displays the current selected band. (e.g. [FM1])
- 2 Select the desired band from FM1/FM2/AM.
- Touch any one of the Preset numbers you have already stored in the Preset mode screen.

The preset station is received.

• For details on switching to the Preset mode screen, see (6) in "HD Radio main screen example" (page 53).

# Inputting Frequency Directly and Receiving the Radio Station

You can input a frequency of the same band directly and receive the radio station.

1 Touch [∰] (Direct Tune).

The numeric keypad input mode screen appears.

2 Touch a desired number.

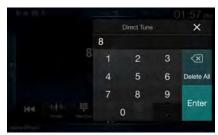

Touch [ ] to delete an entered number.

Touch [Delete All] to delete all entered numbers.

3 Touch [Enter] on the numeric keypad mode screen to confirm your selection.

Touch [★] to hide the keypad display.

# Receiving a Multicast (HD Radio™ Mode only)

Multicasting is the ability to broadcast multiple program streams over a single FM frequency. This increases the amount and diversity of content choices. A maximum of 8 multicast station channels can be selected on this unit.

- "Multicast" indicator appears when signal reception is possible.
- The station number of the current broadcast station appears behind the frequency (ex. 90.3 MHz-HD5 means there are 5 stations on 90.3 MHz).

#### Touch [ **◄ ]**, [ **▶ ]** or [ **◄ ]**, [ **▶ ]**.

The sub channel of the received radio station is changed.

 If reception is lost during SPS broadcasting due to weak or no signal, the screen will display "HDx Signal loss."

# Selecting the Receivable Program Type (RBDS FM Radio mode only)

You can select and receive the currently receivable stations in the Program Type list screen.

■ Program Type list screen example

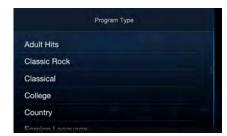

 For details on switching to the Program Type list screen, see (8) in "Preset mode screen example" (page 53).

# Select the desired program type in the Program Type list screen.

Program Type Seek starts and the receivable program type is received.

If no Program Type station is found, "No program type available." will be displayed.

 Touch [◀] or [▶] to select the same program type station as the currently selected program type after switching the tuning mode to Program Type (Program Type Seek) mode.

# **Forced Analog Mode**

Activate the Compulsory Analog Radio mode to receive only analog radio signals.

## Touch [ $\langle V \rangle \rangle$ ] (Analog).

The  $\lceil \text{N}/\text{N} \rceil$  (Analog) button is highlighted. To cancel Compulsory Analog Radio mode, touch  $\lceil \text{N}/\text{N}/\text{N} \rceil$  (Analog) again.

 During Forced Analog mode, only analog broadcasts will be received even when digital broadcasts become available.

# Displaying Radio Text (RBDS FM Radio mode only)

Text messages from a radio station can be displayed.

- 1 Tune in a radio station that transmits text messages.
- Touch [ 1] (Info) in the FM radio mode repeatedly to switch to the desired display.

 $\mathsf{Station}\,\mathsf{Info}.\mathsf{Mode} \to \mathsf{Radio}\,\mathsf{Text}\,\mathsf{Mode} \to \mathsf{Station}\,\mathsf{Info}.\mathsf{Mode}$ 

Station Info. Mode

Program Type /Frequency and PS Name/Artist Name/Song Name/Album Name

Radio Text Mode

Frequency/Radio Text

# Using Ballgame Mode (HD Radio™ Mode only)

In live broadcast, such as sportscasts, etc., a time lag occurs between digital sound and analog sound. Therefore, when live broadcasts are received, a time lag between the real broadcast may occur and the unit can change to analog broadcasting automatically.

#### Touch [→ッツ] (Live) to switch On/Off.

#### LIVE Indicator

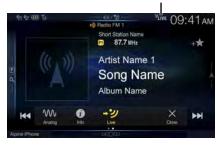

The LIVE Indicator is displayed when Ballgame Mode is set to "On."

 When receiving a live broadcast while the Ballgame mode is on, the LIVE indicator is highlighted.

 ${}^{\flat}_{\mathsf{LIVE}} \rightarrow {}^{\flat}_{\mathsf{LIVE}}$  (During live broadcast)

# **About the Feature Logos**

# Digital Sound

 Digital, CD-quality sound. HD Radio Technology enables local radio stations to broadcast a clean digital signal. AM sounds like today's FM and FM sounds like a CD.

# PSD)

 Program Service Data: Contributes to the superior user experience of HD Radio Technology. Presents song name, artist, station IDs, HD2/HD3 Channel Guide, and other relevant data streams.

# HD2/HD3)

Adjacent to traditional main stations are extra local FM channels.
 These HD2/HD3 Channels provide new, original music as well as deep cuts into traditional genre.

# Artist Experience

 Visual information related to content being played on your HD Radio receiver, such as Album Art, historical photographs, still art from live broadcasts, among other related content.

# USB Flash drive (Optional)

You can play back music files (MP3/WMA/AAC/FLAC) and video files (AVI/MKV/MP4) stored in a USB flash drive on the internal player of this system.

# **!** WARNING

It is dangerous for the driver to watch video while driving the vehicle. The driver may be distracted from looking ahead and an accident could occur.

Install the unit correctly so that the driver cannot watch a video unless the car is stopped and the parking brake is applied.

If the unit is not installed correctly, the driver will be able to watch a video while driving and may be distracted from looking ahead and cause an accident. The driver or other people could be severely injured.

## USB Audio main screen example

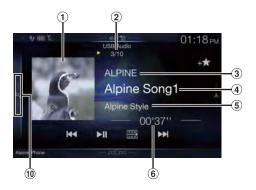

# **Function mode**

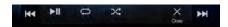

#### USB Video main screen example

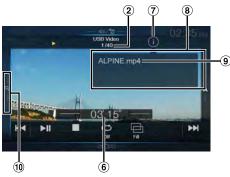

- 1 Artwork display
  - You can change the artwork position. For details, see "Switching the Artwork Position" (page 41).
- Current track no./Total song no.
- (3) Artist title
- 4 Song title
- (5) Album title
- 6 Elapsed time
- 7 Info mode switching button
- 8 Info mode display
- 9 File Name
- Quick Search button Touch or swipe to the right to use the Quick Search mode.

#### Quick Search mode screen example

Swipe right vertically in the list to change pages.

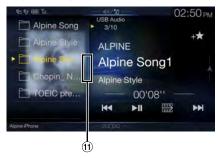

Full Search mode button
 Swipe to the right when you use the Full Search mode screen.

# The USB Video operation screen display during video file playback

# Touch the screen while the USB Video playback screen is displayed.

The USB Video operation screen is displayed.

- The operation screen changes to the visual screen in the USB Video mode for 5 seconds after an operation has been performed.
- For your safety, video is not displayed and only audio can be heard while driving.

# **Playback**

# 1 Press the 🎝 (AUDIO) button to select USB mode.

The display shows the USB mode screen.

 You can select and change the source in the Menu screen (page 22) or Favorite screen (page 25).

# **2** Touch [ ▶ ] or to select the desired track (file).

Returning to the beginning of the current (or previous) track (file): Touch  $[ \blacktriangleleft ]$ .

#### Fast reverse:

Touch and hold [◄◀].

#### Advancing to the beginning of the next track (file):

Touch [▶▶].

#### Fast forward:

Touch and hold [>>].

• The ► buttons provide the same functions above.

# **3** To pause playback, touch [▶ ||].

Touching [▶ ||] again will resume playback.
During playback, the [▶] indicator is displayed in Audio main screen. During a pause, the [||] indicator is displayed in the Audio main screen.

- The playback time may not be correctly displayed when a VBR (Variable Bit Rate) recorded file is played back.
- If there is tag information, artist name/album name/track name is displayed.
- ID3 tag/WMA tag
  If an MP3/WMA/AAC/FLAC file contains ID3 tag/WMA tag
  information, the ID3 tag/WMA tag information is displayed. (e.g., song
  name, artist name, and album name)

# Fast-forwarding/Fast-reversing (USB Video only)

# During playback, touch and hold [ ◀ ] (Fast-reverse) or touch and hold [ ▶ ] (Fast-forward).

Touch and hold for more than 1 second to forward/reverse at 8x speed. Keep touching to switch the speed to 16x and 32x.

# 2 Release [ ] or [ ] to return to normal playback.

• No sound is played back during fast-forwarding/fast-reversing.

# Stopping Playback (USB Video only)

## Touch [■] during playback.

"STOP" indicator is displayed, and playback stops.

 Playback starts from the beginning when [▶ II] is touched while playback is stopped.

# **Repeat Play**

# **1** Touch [ □ ].

The Repeat mode select pop up screen is displayed.

The [ ] button displays the currently selected mode.

# 2 Select your desired Repeat mode.

Folder :: Only files in a folder are repeatedly played back.

File :: Only the file currently playing is repeatedly played back.

OFF : Repeat mode Off.

# Random Play (USB Audio only)

# **1** Touch [≫].

The Random Play mode select pop up screen is displayed.

• The [ ] button displays the currently selected mode.

# 2 Select your desired Random Play mode.

ALL ALL Songs in the USB flash drive are played back in random sequence. Any one song does not play back again until all songs have been played back.

Folder :: A Folder is selected randomly and songs in the Folder are played back in order. After all songs are played in a Folder, the next Folder is selected randomly.

File st: All songs in the Folder (Folder/File) including the song currently being played are played back in random sequence.

OFF : Random mode Off.

 If you select a track by using the search mode, the Random Play mode will be canceled.

# **Searching for a Desired Song**

You can search for your desired song by using one of two modes; the Quick Search mode and the Full Search mode.

## **Quick Search mode**

#### Touch your desired Folder name or File name.

The selected Folder\*1 or File is played.

- \*1 The first file in the selected folder is played back.
- For details on switching to the Quick Search mode, see (10) in "USB Audio main screen example" (page 57).

## Full Search mode

- Touch [Audio] or [Video] to switch whether the search list displays music files or video files.
- 2 Touch your desired Folder name\*<sup>2</sup> or File name.

When you select a File name, the selected song is played.

When you select a Folder name, repeat the same procedure to select another Folder name or File name.

- \*2 When you touch the [▶] by a Folder name, the unit plays from the first song in the Folder.
- For details on switching to the Full Search mode, see (1) in "Quick Search mode screen example" (page 57).
- To switch the displayed list or return to the previous page in the Full Search mode, see "About Basic Operation for List Screen" (page 19).

# Switching Display Modes (During Video File Play Back)

You can switch the Display Mode while playing a Video File.

Touch [🖃].

Each time you touch, the Display Mode is switched.

 $\mathsf{Fit} \to \mathsf{Fill} \to \mathsf{Fit}$ 

- The [ ] button displays the currently selected mode. (e.g. [Fit])
- You cannot operate them while driving.

#### Fit mode

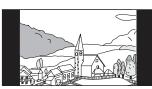

The mode displays a picture while holding its aspect ratio.

 Black bands appear at the top/bottom or right/left side of the screen depending on the picture.

#### Fill mode

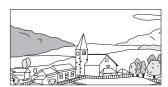

The mode displays a picture to fit its size vertically and horizontally with the monitor size.

# About USB Video format

The video formats (USB Flash drive) supported by the unit are as follows.

- Supported Container: AVI, MKV, MP4
- Supported Video Coding: H.264/MPEG-4 AVC
- Supported Audio Coding: MP3, ACC, MPEG2 audio
- MAX File Size: 4GB

# iPod/iPhone (Optional)

A separately sold Lightning to USB cable (KCU-471i), etc., is required. When the unit is connected by the above cable, the controls on the iPod are disabled.

- This unit does not support video playback from iPod/iPhone which connected to this unit via USB Connector.
- Internet or telephone functions, etc., of the iPhone or iPod touch are not
  controllable from the unit, but these functions can be controlled using
  the iPhone or iPod touch itself.
- Before an iPhone 5 or later is connected, turn Apple CarPlay to Off, then play iPod music. (page 46)

## About iPod/iPhone models usable with this unit

 The following devices have been tested and shown to work with this unit. Correct function of earlier versions cannot be quaranteed.

iPod touch 6th generation: Ver.10.1.1 iPod touch 5th generation: Ver.9.3.5 iPod nano 7th generation: Ver.1.0.4

 The following devices have been tested and shown to work with this unit. Correct function of earlier versions cannot be guaranteed.

iPhone SE: Ver.10.1.1 iPhone 6S Plus: Ver.10.1.1 iPhone 6S: Ver.10.1.1 iPhone 6 Plus: Ver.10.1.1 iPhone 6: Ver.10.1.1 iPhone 5S: Ver.10.1.1 iPhone 5C: Ver.10.1.1 iPhone 4S: Ver.9.3.5

## ■ iPod/iPhone main screen example

#### Audio mode

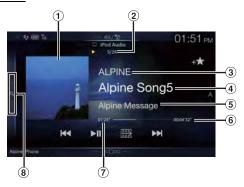

#### **Function mode**

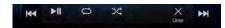

- 1 Artwork display
  - You can change the artwork position. For details, see "Switching the Artwork Position" (page 41).
- ② Current song no./Total song no.
- 3 Artist title/Release Date\*1
- 4 Song title/Episode title\*1
- 5 Album title/Podcast title\*1
- (6) Total time for playing
- (7) Elapsed time
- 8 Quick Search button\*2 Touch or swipe to the right when using Quick Search mode.
- \*1 Podcast mode.
- \*2 If you have never used Search mode with the currently connected iPod/ iPhone, pressing the Quick Search button switches the screen to the Full Search mode screen.

#### Quick Search mode screen example

Swipe vertically in the list to change pages.

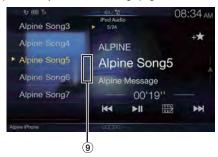

9 Full Search button Swipe to the right when using Full Search mode.

# **Playback**

# 1 Press the (AUDIO) button to select iPod mode.

The display shows the iPod mode screen.

 You can select and change the source in the Menu screen (page 22) or Favorite screen (page 25).

# **2** Touch [ **4**] or [ **▶**] or to select the desired track (file).

Returning to the beginning of the current (or previous) track (file): Touch  $[ \blacktriangleleft ]$ .

#### Fast reverse the current track:

Touch and hold [◄].

#### Advancing to the beginning of the next track (file):

Touch [▶▶I].

#### Fast forward the current track:

Touch and hold [▶▶]].

• The **◄**, **▶** buttons provide the same functions above.

# **3** To pause playback, touch [► ||].

- If a song is playing on the iPod/iPhone before it is connected to the unit, it will continue playing when it is connected.
- An episode may have several chapters. The chapter can be changed by touching [◄◄] or [▶►].
- If the artist, album or song name, created in iTunes, has too many characters, songs may not be played back when connected to the unit. Therefore, a maximum of 64 characters is recommended. The maximum number of characters for the unit is 64.
- · Some characters may not be correctly displayed.

# Searching for a Music File

An iPod/iPhone can contain thousands of songs. For this reason, this unit can make various searches using the search function as shown below.

Using the Playlist/Artist/Album/Podcast/Audiobook/Genre/Composer/Song/iTunes Radio search mode's individual hierarchy, you can narrow down your search as shown in the table below.

#### <MUSIC Search Menu>

| Hierarchy 1    | Hierarchy 2 | Hierarchy 3 | Hierarchy 4 |
|----------------|-------------|-------------|-------------|
| Playlists      | Songs       | _           | _           |
| Artists        | Albums      | Songs       | _           |
| Albums         | Songs       | _           | _           |
| Songs          | _           | _           | _           |
| Podcasts       | Episodes    | _           | _           |
| Genres         | Artists     | Albums      | Songs       |
| Composers      | Albums      | Songs       | _           |
| Audiobooks     | _           | _           | _           |
| iTunes Radio — |             | _           | _           |

# **Quick Search Mode**

In Quick Search mode, the list from the previous search mode is displayed. For example, if the last time you searched for songs was is in Albums, the Album list is displayed. If you have not used the search mode, the list is not displayed in the Quick Search mode. In this case, go to the Full Search mode.

# In Quick Search mode, touch the desired list (for example, Album list).

The selected Album is played.

- To switch into Quick Search mode, see (8) in "iPod/iPhone main screen example" (page 60).
- To search within an Album, go to the Full Search mode.
- Depending on the connected iPod/iPhone, this function may not available.

#### **Full Search Mode**

#### For example: Searching by Artist name

The following example explains how an Artists search is performed. Another search mode can be used for the same operation, although the hierarchy differs.

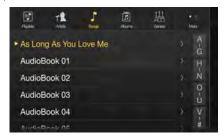

# Touch [Artists] in the Full Search mode screen.

The Artists search screen is displayed.

 To switch into Full Search mode, see (9) in "Quick Search mode screen example" (page 60).

# 2 Select the desired artist.

# To play back the Artist directly

Touch [▶] of the artist's name.
 All songs of the selected artist are played back.

#### To search for the Album of the Artist

- Touch the selected artist name.
   The Albums search screen of the selected artist is displayed.
- 2 Touch [▶] of the desired album's name.
  All songs of the selected album are played back.

#### To search for a Song in the Album of the Artist

- Touch the desired artist's name.
   All albums of the selected artist are displayed.
- 3 Touch the desired album's name.

All songs of the selected album are displayed.

# 4 Touch the desired song's name.

The selected song is played back.

- An alphabet skip function is available. See "Alphabet Search Function" (page 62).
- To switch the displayed list or return to the previous page in the Full Search mode, see "About Basic Operation for List Screen" (page 19).

# **Alphabet Search Function**

The unit is provided with an alphabet search function for effective searching. When you use this function in the search mode, you can quickly search an artist or a song, etc.

This is an example of how to search Artist Name for names beginning with "R".

# 1 Touch "O-U" of the alphabet group.

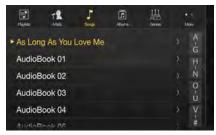

"OPQRSTU" of the alphabet group "O-U" is displayed.

# 2 Touch "R" you want to search.

Artist names beginning with "R" are displayed.

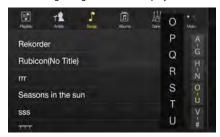

# 3 Touch your desired artist name.

If there are no names in the list beginning with that letter, the next letter
of the alphabet is searched.

For example: If there are no names beginning with "R," the search list begins with "S.".

# **Repeat Play**

# Touch [ ] to repeatedly play back the currently track.

The tracks (files) will be played repeatedly.

Touch [ ] again to deactivate Repeat play.

Repeat All  $\rightarrow$  Track Repeat  $\bigcirc$   $\rightarrow$  OFF  $\bigcirc$   $\rightarrow$  Repeat All

# Random Play (Shuffle)

# **1** Touch [⊃ζ].

The Random Play mode select pop up screen is displayed.

• The [X] button displays the currently selected mode.

# 2 Select your desired Random Play mode.

The selected Random Play mode changes the button.

Album The songs on each album are played back in

proper order. Upon completing of all the songs on the album, the next album is selected randomly.

This continues until all albums have been played.

Songs : Song shuffle randomly plays back songs within a

selected category (playlist, album, etc.). The songs within the category are played just once until all

songs have been played.

OFF : Random mode Off.

• The action depends on the connected iPod.

# Pandora® internet radio (optional)

Pandora\* internet radio is your own FREE personalized radio now available to stream music on your Smartphone (which runs Android OS or iOS).

Just start with the name of one of your favorite artists, songs or classical composers and Pandora\* will create a "station" that plays their music and more music like it.

The unit enables you to interact with your Pandora\* account by connecting an iPhone or Android smartphone that has the latest version of the Pandora\* application installed.

- Before selecting Pandora\* source in the Menu screen, turn Apple CarPlay to Off. (page 46)
- You can also enjoy Pandora® from Apple CarPlay screen.
- If no sound is output when you connect an iPhone with a "Set Bluetooth Device" setting of both "Hands-free" and "Bluetooth Audio" to the unit's USB port and change the Audio source from Bluetooth Audio, set "Alpine TuneIt App" to "USB (iPhone)" or "Off." For more details, see "Pairing a Bluetooth Device" (page 31) and "Smartphone Apps Setup" (page 51).

## ■ iPhone Pandora main screen example

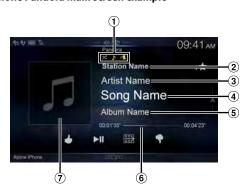

#### **Function mode**

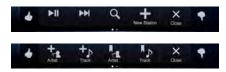

#### Bluetooth Pandora main screen example

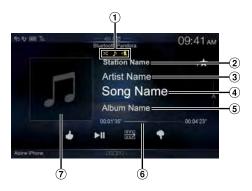

#### **Function mode**

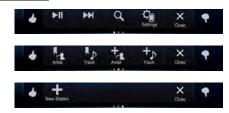

- 1 Track/Artist bookmark icon/Shuffle indicator
- (2) Station name
- 3 Artist Name
- 4 Song Name
- S Album Name
- 6 Playing time
- 7 Artwork display

# Listening to Pandora®

- 1 Launch the Pandora® on the smartphone.
- Press the (AUDIO) button to select Pandora® or Bluetooth Pandora® mode.

The display shows the Pandora mode screen.

- You can select and change the source in the Menu screen (page 22) or Favorites screen (page 25).
- **3** To pause playback, touch [► II].
- **4** To skip to the next song, touch [▶▶].
- The operation to replay a previous song is not available.
- Pandora\* limits the number of skips allowed on their service. If you
  attempt to skip songs beyond the limit, "Our content licenses limit the
  number of tracks you may skip." is displayed.
- Even if you reconnect an iPhone without launching Pandora
   Application while the power is off, Pandora mode (not iPod mode) is
   displayed when power is turned back on.
- Depending on the signal status, song may be stopped during playback.
- While receiving an advertisement, you cannot operate any buttons other than [▶ II] (play/pause) and [Q] (Search).
- The playback time may not be correctly displayed.
- The display content varies when ads are received.

# "Thumbs" Feedback

You can personalize your stations with "Thumbs Up" or "Thumbs Down" feedback, which the system takes into account for future music selections

# During playback, touch [ 4 ] for thumbs up, or touch [ 7 ] for thumbs down.

- ★: The "♠" indicator appears in the display. Pandora® will add similar music to your station.
- The "?" indicator is displayed. Pandora\* will ban that song from your station, and the current song is skipped. If the number of skips allowed has reached its limit, the current song continues to play back.
- In some situations, "Thumbs" feedback may not be available.

# **Searching for a Desired Station**

You can display your station list and select stations directly from the unit.

1 Touch [Q] (Search) to activate the Search mode.

#### Alphabet Search

2 Touch [By A-Z].

The "By A-Z" search mode is activated and the station names are listed alphabetically.

3 Touch the desired station.

Pandora will play that station.

# **Search by Date Added**

2 Touch [By Date].

The "By Date" search mode is activated and the station names are listed by the date they were added to the account.

3 Touch the desired station.

Pandora will play that station.

# Shuffle

Use Shuffle to create a playlist based on two or more of your Pandora stations. Edit your Shuffle station selections on the Pandora Compatible Application for iPhone when it is not connected to the unit.

**Touch** [Q] **(Search)** to activate the Search mode. The "By A-Z" or "By Date" search mode is activated and the station name is displayed.

## **2** Touch [戊] (Shuffle).

 The x indicator lights, and the songs from the created stations are played back in random sequence.

# **Creating a New Station**

Based on the currently playing song or artist, a personalized Pandora station can be created. The new station will play more music like it.

#### Free word

- 1 During playback, touch [♣] (New Station).

  The Key Pad screen is displayed. You can enter a keyword a
  - The Key Pad screen is displayed. You can enter a keyword and search for Artist/Song.
- 2 Enter a keyword and touch [OK].
- 3 Touch the desired list.

The new station is automatically applied.

- For details of how to input characters from the keypad, refer to "How to Input Characters and Numbers (Keypad)" (page 24).
- You cannot operate them while driving.

#### Artist/Track

# During playback, touch $\begin{bmatrix} + \\ + \end{bmatrix}$ (Artist) or $\begin{bmatrix} + \\ + \end{bmatrix}$ (Track).

- The created station is saved to your station list.
- When the Smartphone is not connected to this unit, you can create personalized Pandora\* stations using the Pandora\* Application on your Smartphone. You can also create stations on the web at www.pandora.com.
- In some situations, creating a new station may not be available.

# **Bookmarking a Desired Track or Artist**

The currently playing song or artist can be bookmarked and saved to your Pandora account.

# During playback, touch $\begin{bmatrix} \mathbb{I}_{\mathbb{R}} \end{bmatrix}$ (Artist) or $\begin{bmatrix} \mathbb{I}_{\mathbb{R}} \end{bmatrix}$ (Track).

The current track or artist is bookmarked. " $\mathcal{P}$ " icon or "r!" icon is displayed.

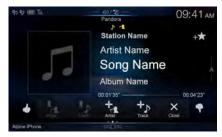

- Your bookmarks can be viewed on your "Profile" page at www.pandora.com.
- In some situations, bookmarks may not be available.

# Connecting a Bluetooth Device (Bluetooth Pandora® Only)

Registering a Bluetooth device in the unit enables automatic connection. If it does not connect automatically, run through the connection procedure again.

1 Touch [ 🤄 ] (Phone Setting).

The Device Setting select pop up screen is displayed.

2 Touch [Reconnect].

Bluetooth connection will start.

# **Disconnecting the Bluetooth Connection**

1 Touch [ 🤄 ] (Phone Setting).

The Device Setting select pop up screen is displayed.

2 Touch [Disconnect].

The Bluetooth connection is disconnected.

# **Changing the connecting Bluetooth Device**

If multiple Bluetooth devices are registered in this device, you can change the connection among the registered devices.

- 1 Touch [ 🤄 ] (Phone Setting).
- 2 Touch [Change Phone].
- 3 Touch [☐] (Audio) or [②] (Hands-free) of the selected device

The connection will transfer to the selected device.

# SiriusXM Satellite Radio Operation (Optional)

#### SiriusXM Tuner operation:

When an optional SiriusXM Tuner is connected to this unit, the following operations may be performed.

#### SiriusXM main screen example (Song Info. Mode)

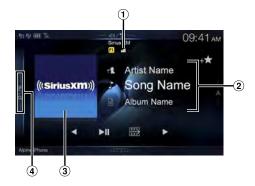

#### **Function mode**

The Function mode switch is different depending on TuneStart mode and Replay mode.

< When TuneStart mode is not active >

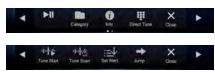

< When TuneStart mode is active >

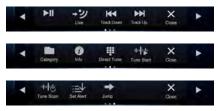

< During Replay mode >

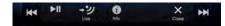

 Signal Indicator Indicates the signal strength of SiriusXM.

(2) Info area

Channel Info. Mode\*:

Channel No/Long Channel Name/Category Name Song Info.Mode:

Artist Name/Song Name/Content Info

(3) Album Art

The image that corresponds with the channel currently being received is displayed.

 You can change the artwork position. For details, see "Switching the Artwork Position" (page 41).

4 Preset mode button

Touch or swipe to the right when you use the Preset mode screen.

\* In Channel Info. Mode, the Channel logo currently being received is displayed on the left side of the Long Channel Name.

#### Preset mode screen example

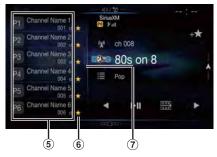

- Freset buttons Swipe vertically in the list to change pages.
- 6 SmartFavorites (★) button
  - "★" is a symbol of SmartFavorites channel. When a preset channel is stored, it will be designated as a SmartFavorites channel and the ★ button lights up. Touch this button to cancel the SmartFavorites channel and ☆ is displayed.
- Search mode button Swipe to the right when you use the Search mode screen.

# Receiving Channels with the SiriusXM Tuner

#### About SiriusXM Satellite Radio

Only SiriusXM\* brings you more of what you love to listen to, all in one place. Get over 140 channels, including commercial-free music plus the best sports, news, talk, comedy and entertainment. Welcome to the world of satellite radio. A SiriusXM Vehicle Tuner and Subscription are required. For more information, visit www.siriusxm.com.

After you have found the SiriusXM Radio ID, you can activate your radio. See section "Checking the SiriusXM Radio ID Number."

In the USA, you can activate online or by calling SiriusXM Listener Care:

- · Visit www.siriusxm.com/activatenow
- Call SiriusXM Listener Care at 1-866-635-2349

For Canadian Subscriptions, please contact:

- · Visit www.siriusxm.ca/activatexm
- Call XM Customer Care at 1-877-438-9677
- The SiriusXM Satellite Radio controls on this unit are available only when a SiriusXM Tuner is connected.
- Press the 

  √ (AUDIO) button to select SiriusXM mode. The display shows the SiriusXM mode screen.
  - You can select and change the source in the Menu screen (page 22) or Favorites screen (page 25).
- Touch [ ■] or [ ▶] to select the desired channel. Touching and holding either button will rapidly browse through the channels.
- Refer to the SiriusXM Tuner User Guide for details on how to install the SiriusXM Tuner.

# Tuning Channels by Category

listed.

Channels are grouped into categories based on the type of content heard on the channels.

■ Category browsing mode screen example

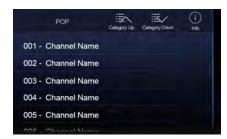

- Touching [1] (Info) changes the display of information for the channels in the category with the following three options.
   Channel No./Channel Name → Channel No./Artist Name → Channel No./Song Title → Channel No./Content Info → Channel No./ Channel Name
- Touch [ [ ] (Category Up) or [ ] (Category Down) on the category browsing mode screen to select a desired category.

The Category Name is shown at the top of the display.

# Select the desired channel.

# **Changing the Display**

Text information, such as the channel name, artist name/feature, and song/program title, is available with SiriusXM. The unit can display this text information as explained below.

# Touch [ 🕡 ] (Info).

Each time you touch this button, the Channel Info. mode and the Song Info. mode switch alternately. For displayed contents, see "SiriusXM main screen example (Song Info. Mode)" (page 66).

# Checking the SiriusXM Radio ID Number

To subscribe to the SiriusXM Satellite Radio service, it is necessary to locate and identify the Radio ID of your SiriusXM Tuner. You can check the Radio ID on the bottom surface of the SiriusXM Tuner box. You can also check it from this unit by performing the following procedure.

While receiving SiriusXM Radio, touch [◀] or [▶] to select channel "0".

The unit displays the Radio ID number.

- To cancel the Radio ID number display, change the channel to a channel other than "0".
- The SiriusXM Radio ID does not contain the letters I, O, S, or F.

# **Storing Channel Presets**

You can store 18 of your favorite SiriusXM channels for easy recall with Preset buttons.

Press the Preset number you want to store, for at least 2 seconds to store the channel.

The selected channel is designated as a SmartFavorites channel.

Repeat the procedure to store up to 17 other channels.

A total of 18 channels can be stored in the preset memory.

- For details about SmartFavorites channels, see "SmartFavorites Functions" (page 68).
- To switch to the Preset mode screen, see 4 in "SiriusXM main screen example (Song Info. Mode)" (page 66).
- If you store a new channel into a preset which already has a channel assigned, the current channel will be cleared and replaced with the new one

# **Tuning Channels using Presets**

Touch any one of the Preset numbers you have already stored in the Preset mode screen.

The preset channel is received.

 To switch to the Preset mode screen, see (4) in "SiriusXM main screen example (Song Info. Mode)" (page 66).

# **SmartFavorites Functions**

SmartFavorites allow you to rewind and replay any missed programming from your current Band of Preset channels. Miss a music, news, talk or sports segment? No Problem, because you can rewind and replay when you tune to one of your SmartFavorites channels and hear what you missed. Note that buffering starts 5 seconds after changing the band. It takes 5 seconds for SmartFavorites to start buffering the preset channels in the new band. TuneScan and TuneStart functions are enabled by the above-mentioned SmartFavorites functionality.

# **TuneStart™ Function**

With the TuneStart<sup>™</sup> feature turned ON, you will hear the beginning of the song when you tune to one of your SmartFavorites channels. It may take a minute or two for the feature to work after power up or after changing preset bands.

1 Touch and hold [ [ [ ] ] (TuneStart) for at least 2 seconds to activate or deactivate the TuneStart function.

When the TuneStart function is activated, [ [ ] ] (TuneStart) is highlighted.

2 On the Preset Mode screen, touch the Preset number. TuneStart mode will begin.

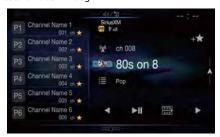

During TuneStart mode, the time difference between the play point and Live radio is displayed by the "Plue -01:24" indicator.

- To switch to the Preset mode screen, see 4 in "SiriusXM main screen example (Song Info. Mode)" (page 66).
- The number of preset channels that TuneStart can access differs depending on the SiriusXM Tuner Box.
- Touching [▶▶] (Track Up) or [|◀◀] (Track Down) will move a track up/down.
- To fast reverse, touch and hold [|◀◀] (Track Down) and to fast forward, touch and hold [▶▶] (Track Up).
- When you touch [→ "] (Live) or [□□□] (TuneStart) during TuneStart, the program currently selected in TuneStart mode changes to the program currently being broadcast.
- This function is available only when SiriusXM Tuner-SXV200 or later is connected. When Tuner-SXV200 is connected, this function is available only for Preset channels 1-6. When Tuner-SXV300 is connected, this function is available for all Preset channels.
- Preset channels that play other than music-type content will start
  playing the channel from the current live play point when selected.

#### TuneScan™ Function

If you've got more than one Favorites music channel, you've got a lot of choices every time you tune in. Instead of pushing every preset button and hearing the live song, you can simply use the TuneScan function to get a short preview of songs that you have missed on each of your SmartFavorites music channels

Touch [中惨] (TuneScan).

The  $[\!\![\!\![\!\![\!\![}\!\!]\!\!]\!\!]$  (TuneScan) icon is highlighted during TuneScan mode

2 Touch [파宗] (TuneScan) during scan playback, TuneScan mode will be canceled and the selected track will be played back normally.

Touch and hold [ 10 ] (TuneScan) for at least 2 seconds during scan playback to cancel TuneScan mode. The tuner returns to the channel before TuneScan was initiated.

- This function is available only when SiriusXM Tuner-SXV200 or later is connected. When Tuner-SXV200 is connected, this function is available only for Preset channels 1-6. When Tuner-SXV300 is connected, this function is available for all Preset channels.
- If no operation is performed during the scanning process, when scanning finishes, the next mode depends on the SiriusXM Tuner.
- During TuneScan mode, the artist and song name will be displayed.
- The SiriusXM Tuner scans through the songs from the preset music channels on the current band only, scanning from oldest to newest.
- The number of Preset channels and the play times that can perform TuneScan differ depending on the SiriusXM Tuner box.

# **Search Function**

Touch the Search mode button on the Preset mode screen.

The Search list screen appears.

 To switch into Search mode, see 7 in "Preset mode screen example" (page 66).

Search item:

All Channels / Category Name\* $^1$  / My Music / My Games / Featured\* $^2$ 

- \*1 The Category name for the channel currently being received is displayed.
- \*2 Displayed only when the SiriusXM Tuner-SXV200 or later is connected
- You can switch the category by touching [ ] [ (Category Up) or [ ] (Category Down) on the List screen after selecting a Search item other than Featured.
- You can switch the display format by touching [i] (Info) in the List screen after selecting a Search item.

Channel No./Channel Name  $\rightarrow$  Channel No./Artist Name  $\rightarrow$  Channel No./Song Title  $\rightarrow$  Channel No./Content Info  $\rightarrow$  Channel Name

# Searching by Channel

2 Touch [All Channels].

All Channels will be displayed in a list.

Touch the selected channel.
The channel you selected is received.

# **Searching by Category**

**2** Touch Category Name.

The channels within the category of the current channel are listed.

**3** Touch the selected channel.

The channel you selected is received.

# Searching by My Music

# 2 Touch [My Music]\*.

The artist names and song titles that you have stored and are currently playing will be displayed in a list.

\* Displayed only when the stored song or artist is broadcasting.

# 3 Touch the desired artist/song.

The channel of the selected artist/song being broadcast is received.

## Searching by My Games

# 2 Touch [My Games]\*.

When the sports teams that you have stored are currently playing a game that is being broadcast, they will be displayed in a list.

\* Displayed only when the game of stored team is broadcasting.

# 3 Touch the desired team.

The channel of the selected game being broadcast is received.

## **Searching by Featured Favorites**

# 1 Touch [Featured]\*.

The Category that SiriusXM recommends will be displayed in a list.

- \* Displayed only when the SiriusXM Tuner-SXV200 or later is connected.
- 2 Touch the desired category.
- Touch the desired channel within the selected category. The channel you selected is received.

# **Selecting the Channel Directly**

You can directly select the channel number by using the numeric keypad.

- 1 Touch [∰] (Direct Tune).
  - The numeric keypad input screen is displayed.
- 2 Touch to input the channel number.
- 3 Touch [Enter].

The selected channel is received.

# Storing the desired Song/Artist

While listening to SiriusXM Satellite Radio, you can be alerted when your favorite songs or artists are playing on other channels. The radio will display an Alert message when a matching artist or song is found on another channel. Then you can choose if you want to tune to that favorite or you can ignore the alert and stay on your current channel. Information on setting up the Artist and Song Alerts is described in "Receiving and Tuning to an Alert".

Touch [: ☐ ] (Set Alert) on the SiriusXM mode screen. The Memory type selection screen is displayed.

# 2 Touch the "Artist Saved" or "Song Saved" to choose to store the Artist or the Song.

Total registrations and Remaining number of registration slots is displayed for 2 seconds, then the Artist or Song is registered as an Artist alert or Song alert.

- The maximum number of registered Teams, Artists, and Songs is 50.
   For details on how to register a Favorite Team, see "Setting the Favorite Sports Team Alerts" (page 44).
- "Artist /Song Unavailable" appears on the display if both the artist and song is not available to be stored.
- "Artist (Song) Unavailable" is displayed if just the artist (song) is not available to be stored.
  - "Artist (Song) Saved" is displayed if this Artist (Song) was previously stored
- If there is no memory space, "Alert Memory Full" is displayed, and then
  you are asked whether you want to replace a stored item. If you select
  "OK," then the list of stored alert items is displayed. Touch the item that
  you want to replace.

# **Receiving and Tuning to an Alert**

Whenever a stored sports team, artist, or song is playing on another channel, an interruption Alert appears on the unit display. To tune to the game, artist or song identified by the alert, follow the steps below:

When stored information is broadcast, after displaying "Song Alert", "Artist Alert" or "Game Alert," a Pop up screen is displayed.

# 2 Touch [Tune] to receive.

Touch [Dismiss] to skip.

Touch [1] (Info) on the My Music list/My Games list screen, the
information of the broadcasting channels will be changed.
 Each time you touch the [1] (Info), the display changes as below.
 My Music list:

Artist name o Song Title o Content Info o Channel name o

My Games list:

League Short Name  $\to$  Team Abbrev/Team Nickname  $\to$  Content Info  $\to$  Channel name  $\to$  League Short Name

# **Replay Function**

In SiriusXM mode, you can pause, rewind and replay live Satellite Radio.

#### Replay mode screen example

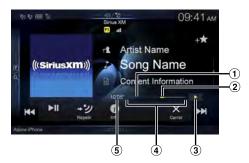

- Buffer usage
- 2 Current Replay point
- ③ Replay status indicator (II or ►)
- 4 Replay range
- 5 Time to live
- Touch [► ||] to Pause playing of the channel content.

  The "|| (Pause)" indicator and replay progress bar is displayed.
- **Touch** [► II] again to resume playing the content. The "► (Play)" indicator lights up and offset playback commences.
- **3** Touch [→ッツ] (Live) to exit Instant Replay and listen to live content.
- To fast reverse, touch and hold [I◀¶] and to fast forward, touch and hold [▶▶¶].
- Touching [◄◄] or [▶▶] will move a track up/down.
- If you change channels while in Replay mode, the contents of the replay buffer are emptied.
- The allowed recording time differs depending on the SiriusXM Tuner box.

# **Parental Lock Function**

The Parental Control feature allows you to limit access to any SiriusXM channels, including those with mature content. When enabled, the Parental Control feature requires you to enter a passcode to tune to the locked channels. For information on setting the Parental Control passcode, see "Setting the Parental Lock" (page 44).

When a locked channel is selected, "Channel <xxx> Locked" is displayed and then the numeric keypad appears for you to enter the passcode.

# Input the 4-digit passcode you set in "Setting the Parental Lock" (page 44).

The initial number is 0000.

- If you input a wrong passcode, "Incorrect Pass Code entered" is displayed.
- After entering the correct passcode, you can access all locked channels without entering the passcode again until the unit is powered off and then back on.

# **Using Jump Memory and Jump Recall function**

The Jump Channel is a special channel that you can jump to with the press of a dedicated button and then jump back to the previous channel. This channel is often used to select your favorite SiriusXM traffic and weather report channel.

- To store the Jump channel in memory, touch and hold [→] (Jump) for at least 2 seconds.
- 2 Touch [➡] (Jump) to recall and tune to the saved Jump channel.
- 3 Touch [→] (Jump) again to receive the previous
- While receiving the Jump channel, you cannot perform other operations.
- Only one channel can be stored as the jump source channel. When you
  want to store a new channel, the old channel will be cleared and the new
  one will be stored.

# **HDMI** Device

For X208U/INE-W977HD, when you connect an optional DVE-5300 (DVD Player), you can operate it from the unit.

When making HDMI connections, you need to set HDMI on the unit suitable for the connected device. For details, see "HDMI Setup" (page 46).

For details on how to operate the DVD player, see "DVD Player Operation".

For details on how to operate iPhones and Smartphones, see "HDMI Operation" (page 80).

# **About HDMI selector (Optional)**

HDMI selector is used when you add HDMI devices (iPhone or other Smartphones).

If you connect an HDMI selector, you can connect one HDMI device for X209D and up to 2 HDMI devices including the optional DVE-5300 (DVD Player) for X208U/INE-W977HD.

- Set "Setting the HDMI Selector On/Off" (page 50) to "On" when using the HDMI selector.
- For details on how to switch the HDMI source by using the HDMI selector, see "Switching the source when two HDMI devices are connected" (page 80).

# **DVD Player Operation**

You can also operate the DVD player using the Remote Control unit supplied with X209D. (For X208U/INE-W977HD, supplied with the DVE-5300) For detailed notes on handling and operating the Remote Control unit, see "About Remote Control Operation (X209D only)" (page 98).

 For precautions concerning the use of discs, usable discs, and formats, see "Cautions about Discs (X209D only)" (page 100) and "About the Supported Formats" (page 102).

# Inserting/Ejecting a Disc

# **Inserting the Disc**

Insert the disc with the label side facing up.

#### For X209D

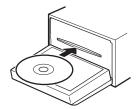

#### For X208U/INE-W977HD (DVE-5300)

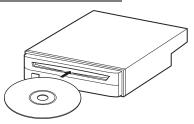

Insert the disc until it is automatically pulled into the unit.

- · Do not touch the surface of the disc directly with your fingers.
- Before inserting or removing the disc, always turn the ignition key to ACC or ON.
- You cannot remove or insert the disc with the ignition key turned to OFF

# **Removing the Disc**

## Press **≜** (**Eject**) button.

When the disc has been ejected part way, take it out.

- Press the [♠] (Eject) button on the front panel of the optional DVD Player (DVE-5300).
- If the disc cannot be ejected by pressing [♠] (Eject), press and hold
   [♠] (Eject) again for at least 3 seconds.

# **DVD Player SETUP**

#### You cannot perform DVD Player Setup while driving.

Your vehicle must be parked with the ignition key in the ACC or ON position. For details, see "To display the Setup Menu screen" in "Setup Operation" (page 30).

You can setup only when a disc is not inserted or playback stops.

1 Touch [ □ ] (Setup).

The Setup main screen is displayed.

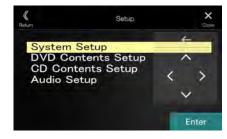

#### Settina items:

System Setup / DVD Contents Setup / CD Contents Setup / Audio Setup

- **2** Touch [ $\wedge$ ] or [ $\vee$ ] to select the setting item.
- 3 Touch [Enter], then touch [⟨], [⟩], [∧] or [∨] to change the setting item.
- 4 Touch [X] to return to the main source screen.
- Touch [≪] (Return) to return to the previous display.
- For details on the [ ] (Setup) button, see Function mode in "CD/MP3/WMA/AAC/WAV" (page 74) or "DVD" (page 75).

# **System Setup**

## **Switching the Bar Color**

Select the colors (8) used for highlighting items in the System Setup screen.

#### Setting items:

Bar Color

#### Setting contents:

Blue / Green / Light blue / Amber (Initial setting) / Aqua blue / Yellow / Red / White

#### **Setting the TV Screen Mode**

#### Setting item:

 $TV Screen \rightarrow Aspect$ 

#### **Setting contents:**

16:9 (Initial setting) / 4:3LB / 4:3PS

- For some discs, the picture may not be set to the selected screen size.
   (For details, refer to the explanation on the disc's jacket.)
- You can also switch the TV Screen mode by touching [ ] (Display Mode) on the display of this unit. For details, see "Switching Display Modes (During Video File Play Back)" (page 59).

#### 4:3 LETTER BOX:

Select this when connected to an older, 4:3 aspect ratio, TV monitor. There may be black stripes visible at the top and bottom of the screen (when playing a 16:9 size movie). The width of these stripes will depend upon the original aspect ratio of the theatrical release of the movie.

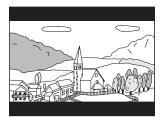

#### 4:3 PAN-SCAN:

Select this when connected to an older, 4:3 aspect ratio, TV monitor. The picture will fill the entire TV screen. However, due to the mismatch in aspect ratio, parts of the movie at the extreme left and right sides will not be visible (when playing a 16:9 size movie).

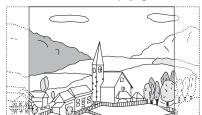

#### 16:9 WIDE:

Select this when connected to a wide screen TV. This is the factory setting.

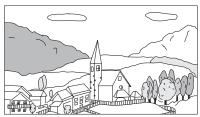

# **Delaying Image Output**

Use this function when an external audio processor is connected. Depending on the connected audio processor, the audio and image currently played back may not be output at the same time. In this case, you can output an image delayed by 0.1 second by setting to On.

#### Setting item:

Video Delay

# Setting contents:

Off (Initial setting) / On

On: Output image is delayed by 0.1 second.

 If a disc with a high compression rate is played back, the image and audio may be distorted.

#### **Returning to the Initial Setting**

You can return the contents you previously set to the initial factory settings

#### Setting item:

Setup Initialize

#### Setting contents:

Yes / No (Initial setting)

Yes: Returns to the initial setting.

No: Does not returns to the initial setting.

# **DVD Contents Setup**

## Setting the language

The audio language, subtitle language and menu language can be set according to your preferences.

Once set, this becomes the default language. This function is convenient when you always want to listen in English. (Not all discs allow changing the default language. If not, the factory default language applies.)

## Setting item:

Languages

# Setting contents:

Audio/Subtitle/Menu

Audio: Set the audio track language.
Subtitle: Set the language of the subtitles displayed on the

screen.

Menu: Set the language used for the menus (title menu, etc.).

#### **Further Setting contents:**

Auto (Initial setting) / Off (Subtitle only) / English / French / Japanese / Italian / German / Swedish / Spanish / Chinese / Russian / Others

Auto: The disc is played with the audio language or subtitle

language set as the priority language for the disc.

Off: Subtitles are not displayed. (Subtitle only)

Others: Set this to play the disc with a language other than one

of the languages displayed. Touch [**Enter**], then use the numeric keypad ("0" to "9") to input the 4-digit language code. Then touch [**Enter**] again. For the language codes,

refer to "List of Language Codes" (page 105).

- If you change the language setting when the disc is in the unit, the setting is decided with one of the following operations.
  - Disc eiect.
  - Turn OFF the main unit.
  - Switch the source on the head unit.
- To temporarily change the language of the current disc, either do so from the DVD menu or using the operation described in the section "Switching the Audio Tracks" (page 79).
- If the disc does not include the selected language, the disc's default language is set.

• Languages set upon shipment from the factory:

Audio language : Auto Subtitle language : Auto Menu language : Auto

• Touch [K] (Return) to return to the previous display.

# **CD Contents Setup**

#### Playing MP3/WMA/AAC/WAV Data

#### Setting item:

CD Play Mode

#### Setting contents:

CD-DA / Compress (Initial setting)

This unit can play back CDs containing both CD and MP3/WMA/AAC/WAV data (created in Enhanced CD (CD Extra) format).

CD-DA: Only CD data can be played back.

Compress: Only MP3/WMA/AAC/WAV data can be playedback.

# **Setting the Video CD Play Mode**

When playing a Playback Control (PBC) enabled video CD, you can choose to set PBC On or Off.

#### Setting item:

VCD Play Mode

#### **Setting contents:**

PBC On (Initial setting) / PBC Off

PBC On: The PBC menu is displayed.
PBC Off: The PBC menu is not displayed.

· You can set PBC On or Off directly by pressing MENU.

# <u>Displaying the Disc Status Automatically (CD/MP3/WMA/AAC/WAV only)</u>

When playing a CD/MP3/WMA/AAC/WAV file, you can choose to display the Disc Status (track number, etc.) automatically.

#### Setting item:

Audio Display

# Setting contents:

Off/On (Initial setting)

On: The Disc Status is displayed automatically while playing

back.

Off: Disc Status is not displayed automatically while playing

back.

# **Audio Setup**

# **Setting the Digital Output**

Use the following procedure to set the digital audio signal output from the DVE-5300 (DVD Player).

# Setting item:

Digital Out

#### **Output Modes:**

Dolby D/DTS

# Setting contents:

Bitstream / LPCM (Initial setting)

Bitstream: Select "Bitstream" when you want to connect a digital

audio processor to play Dolby Digital or DTS audio. When "Bitstream" is selected, the HDMI audio will be muted. The DVE-5300 (DVD Player) optical output must

be used for the external processor.

LPCM: The audio signal recorded on the disc is converted to 48

kHz/16 bit (for DVDs) or 44.1 kHz (for video CDs and CDs)

linear PCM audio signals for output.

- Touch [K] (Return) will return to the previous screen.
- Set to "LPCM" to connect to the unit.

#### Digital audio output

| Disc                 | Audio recording format                                |                      | Digital        | Optical digital audio output                             | Digital audio<br>output (HDMI<br>output)                 |   |
|----------------------|-------------------------------------------------------|----------------------|----------------|----------------------------------------------------------|----------------------------------------------------------|---|
| Format               | Fs                                                    | Fs Q setting audio p |                | (when a digital<br>audio processor is<br>connected)      |                                                          |   |
| LPCM                 | 48/96kHz                                              | 16/20/<br>24bit      | Bitstream LPCM | LPCM 2ch<br>Down mix<br>(48kHz/16bit)                    | LPCM 2ch<br>Down mix<br>(48kHz/16bit)                    |   |
| (DVD, CD)            | 44.1kHz                                               | 16bit                | Bitstream LPCM | LPCM 2ch<br>(44.1kHz/16bit)                              | LPCM 2ch (44.1kHz/16bit)                                 |   |
| Dolby Digital        | 48kHz                                                 | 16/18/<br>20bit      | Bitstream      | Bit stream<br>(Max 7.1ch)                                | _                                                        |   |
| (DVD)                |                                                       |                      | LPCM           | LPCM Encode<br>2ch Down mix<br>(48kHz/16bit)             | LPCM Encode<br>2ch Down mix<br>(48kHz/16bit)             |   |
|                      | 48/96kHz                                              | 16/20                | 16/20/         | Bitstream                                                | Bit stream<br>(Max 6.1ch)                                | _ |
| DTS                  |                                                       | 16/20/<br>24bit      | LPCM           | LPCM Encode<br>2ch Down mix<br>(48kHz/16bit)             | LPCM Encode<br>2ch Down mix<br>(48kHz/16bit)             |   |
| (DVD, CD)            | 44.1kHz                                               | 16/20/<br>24bit      | Bitstream      | Bit stream<br>(Max 5.1ch)                                | _                                                        |   |
|                      |                                                       |                      | LPCM           | LPCM Encode<br>2ch Down mix<br>(44.1kHz/16bit)           | LPCM Encode<br>2ch Down mix<br>(44.1kHz/16bit)           |   |
|                      | 48kHz                                                 |                      | Bitstream      | Bitstream<br>(Max 5.1ch)                                 | _                                                        |   |
| MPEG1<br>(DVD, Video |                                                       | 16bit                | LPCM           | LPCM Encode<br>2ch Down mix<br>(48kHz/16bit)             | LPCM Encode<br>2ch Down mix<br>(48kHz/16bit)             |   |
| CD)                  |                                                       |                      | Bitstream      | Bit stream                                               | 1                                                        |   |
|                      | 44.1kHz                                               | 16bit                | LPCM           | LPCM Encode<br>2ch<br>(44.1kHz/16bit)                    | LPCM Encode<br>2ch<br>(44.1kHz/16bit)                    |   |
| MPEG2                | 48kHz                                                 | 48kHz 16bit          | Bitstream      | Bit stream<br>(Max 5.1ch)                                | _                                                        |   |
| (DVD)                |                                                       |                      | LPCM           | LPCM Encode<br>2ch Down mix<br>(48kHz/16bit)             | LPCM Encode<br>2ch Down mix<br>(48kHz/16bit)             |   |
| MP3/<br>WMA/<br>AAC  | 8/11.025/<br>12/16/<br>22.05/24/<br>32/44.1/<br>48kHz | 16bit                | Bitstream LPCM | LPCM Encode<br>2ch (32kHz,<br>44.1kHz or<br>48kHz/16bit) | LPCM Encode<br>2ch (32kHz,<br>44.1kHz or<br>48kHz/16bit) |   |
| WAV                  | 44.1kHz                                               | 16bit                | Bitstream LPCM | LPCM Encode<br>2ch<br>(44.1kHz/16bit)                    | —<br>LPCM Encode<br>2ch<br>(44.1kHz/16bit)               |   |

#### **Setting the Downmix Mode**

This function applies to Dolby Digital, DTS stream sound.

## Setting item:

Downmix Mode

#### Setting contents:

Stereo (Initial setting) / Surround Encoded

Stereo: Stereo Downmix.

Surround compatible Downmix.

Encoded:

# CD/MP3/WMA/AAC/WAV

# ■ MP3/WMA/AAC main screen example

#### Info mode

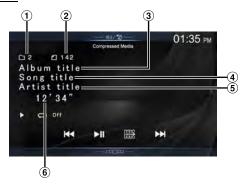

## Function mode (MP3/WMA/AAC)

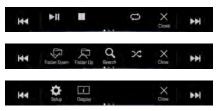

- 1 Current song no.
- 2 Total song no.
- 3 Album title
- Song title
- 5 Artist title
- 6 Elapsed time

# Function mode (CD)

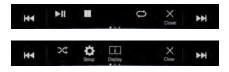

• If there is no CD text, the message "No Text" appears.

# **Playback**

# Press the 🎝 (AUDIO) button to select DVD (CD) mode.

The display shows the DVD (CD) mode screen.

 You can also select and change from the Menu screen (page 22) or Favorite screen (page 25).

When a disc is inserted into the disc slot of the DVD Player, with the label side facing up, the unit starts playback of the disc.

# **2** Touch [ **4**] or [ **▶**] to select the desired track (file).

Returning to the beginning of the current (or previous) track (file): Touch  $[ | \blacktriangleleft ]$ .

#### Fast reverse:

Touch and hold [◄◄].

## Advancing to the beginning of the next track (file):

Touch [▶▶].

#### Fast forward:

Touch and hold [▶▶].

• *The* ► buttons provide the same functions above.

# 3 To pause playback, touch [► II].

- Any file protected by DRM (Digital Rights Management) copy protection, cannot be played back on this unit.
- If a disc contains both audio data and MP3/WMA/AAC/WAV data, this unit plays back only the audio data.
- The track display for CD audio data playback shows the track numbers recorded on the disc.
- If an MP3/WMA/AAC/WAV disc with many files and folders is played, it may take longer than normal to start playback.
- The playback time may not be correctly displayed when a VBR (Variable Bit Rate) recorded file is played back.

# **Stopping Playback**

# Touch [■] during playback.

"STOP" indicator is displayed, and playback stops.

 Playback starts from the beginning when [►II] is touched while playback is stopped.

# Repeat Play

#### Touch [ ] to repeatedly play back.

The tracks (files) will be played repeatedly.

The repeat mode switches every time the button is touched.

CD:

 $\mathsf{Track}\,\mathsf{Repeat}\ \to\ \mathsf{Off}\ \to\ \mathsf{Track}\,\mathsf{Repeat}$ 

MP3/WMA/AAC:

Repeat File  $\rightarrow$  Repeat Folder\*  $\rightarrow$  Off  $\rightarrow$  Repeat File

- \* Only files in a folder are repeatedly played back.
- If the Repeat Play mode is activated during MIX playback, the MIX mode will be canceled.

# MIX (Random Play)

# Touch [ズ] during playback.

The tracks (files) on the disc will be played back in a random sequence.

The MIX mode switches every time [X] is touched.

CD:

 $MIX \rightarrow Off \rightarrow MIX$ 

MP3/WMA/AAC:

MIX Folder\*1  $\rightarrow$  MIX (Disc)\*2  $\rightarrow$  Off  $\rightarrow$  MIX Folder\*1

- \*1 Only files in a folder are played back in random sequence.
- \*2 All files on the disc will be played back in a random sequence.
- If the MIX mode is activated during Repeat playback, the Repeat Play mode will be canceled.
- If you select a track by using the search mode, the MIX play mode will be canceled.

# File/Folder Name Search (Concerning MP3/WMA/AAC/WAV)

**1** Touch [♥] (Search) during playback.

The search mode is activated.

The mode is changed to the search mode, and the list select panel appears.

2 Touch [∧] or [∨] in the list select panel to select Folder or File, then touch [Enter].

When selecting Folder, select File following same procedure, then touch [Enter].

- When there are 9 or more names on the list, a page number is displayed.
   Touch [<] or [>] to change the page.
- Touch [←] or [→] to change the list select panel location from right to left or vice-versa.
- To return to the previous hierarchy, touch [«].

# Selecting Folders (Concerning MP3/WMA/AAC/WAV)

# **Info Mode Function**

You can display the DISC information.

- 1 During playback, touch [i] (Display). The playback status is displayed.
- The playback status display closes when [i] (Display) is touched.
- For details on the display example, see Info mode in "MP3/WMA/AAC main screen example" (page 74).

# **DVD**

# DVD Video main screen example

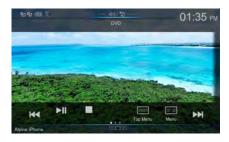

#### **Function mode**

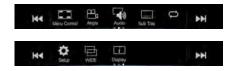

## Info mode

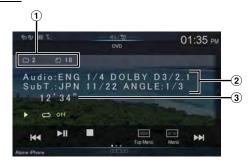

- Title no./Chapter no.
- 2 Audio signal output/Subtitle/Angle
- 3 Elapsed time

# ■ Video CD main screen example

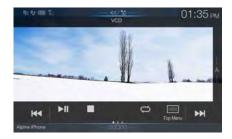

## **Function mode**

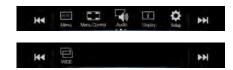

#### Info mode

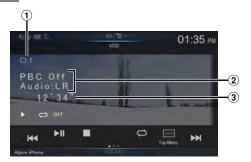

- 1 Current track no.
- Playback control (PBC)/Current audio status
- Elapsed time

# Disc types that can be used for each heading are represented by the following marks.

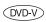

DVD Commercial Video discs (used for the distribution of movies, etc.) or a DVD-R/DVD-RW, DVD+R/DVD+RW recorded in a video mode can be used.

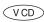

Video-CD discs can be used.

# The DVD operation screen display

Touch the screen while the DVD playback screen is displayed. To display the operation screen, touch [Control].

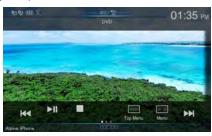

- · The operation screen changes to the visual screen in the DVD mode for 5 seconds after an operation has been performed.
- If you try to activate the DVD while driving, the display will show the warning-Picture off for your safety.
- · Some operations cannot be carried out depending on the disc or playback screen.

# Playing a Disc (DVD-V) (VCD)

# **!** WARNING

It is dangerous for the driver to watch the DVD while driving the vehicle. The driver may be distracted from looking ahead and an accident could occur.

Install the unit correctly so that the driver cannot watch DVD unless the vehicle is stopped and the emergency brake is applied.

If the unit is not installed correctly, the driver will be able to watch DVDs while driving the vehicle and may be distracted and could cause an accident. The driver or other people could be severely injured.

# **A**CAUTION

- Not all functions will operate for every DVD. See the individual DVD's instructions for details on the features supported.
- Fingerprints on a disc may adversely affect playback. If a problem occurs, remove the disc and check for fingerprints on the playback side. Clean the disc if necessary.
- If you switch the power or Ignition key OFF or change sources during playback, playback will continue where you left off when you resume playback.
- If you try to perform an invalid operation (based on the type of disc being played), the following mark is displayed on the monitor screen:
- **Play Position Memory Function** Even if you turn power off or switch the Ignition key to OFF during playback or change the source, playback will continue from the point where playback stopped when the power is turned ON again.
- Press the  $\mathcal{I}$  (AUDIO) button to select DVD (CD) mode. The display shows the DVD (CD) mode screen. When a disc is inserted into the disc slot of the DVD Player, with
- the label side facing up, the unit starts playback of the disc.
- The reverse side of a double-sided DVD will not be played automatically. Remove the disc, turn it over, and reinsert it.
- · DO NOT insert discs containing maps for the navigation system. Doing so could result in damage.
- · For your safety, video is not displayed and only audio can be heard while driving.

# If a Menu Screen Appears

On DVD mode, menu screens may appear automatically. If this happens, perform the operation described below to start playback.

# Direct Menu Operations OVD-V

Touch the screen while the DVD menu is being displayed.

Directly touch operation switches displayed on the screen to operate.

- To display the operation screen, touch [Control].
- 2 Touch the DVD menu directly.
- Some operations cannot be performed depending on the disc.

# Menu Operations OVD-V (VCD)

Touch [ ] (Menu Control).

The menu operation mode will be displayed.

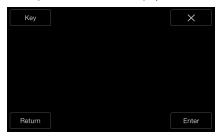

- · You cannot operate them while driving.
- 2 Touch [Key].

The Key panel is displayed. Touch [Return] to return to the previous display.

3 Select a desired menu item by touching [∨], [∧], [⟨] or [⟩].

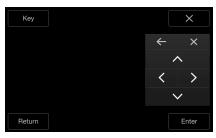

- Touch [←] or [→] to change the Key panel location from right to left or vice-versa.
- Touching [X] in the operation panel returns to the screen in step
- Touching [Key] displays the numeric keypad input mode screen.
   For details of the numeric keypad input mode screen, see
   "Numeric Keypad Input Operations" (page 77).
- 4 Touch [Enter] to confirm the selected item.

# Numeric Keypad Input Operations (DVD-V)

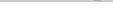

- **Touch [Key] again in the menu operation mode.**The numeric keypad input mode screen appears.
- 2 Touch a desired number.

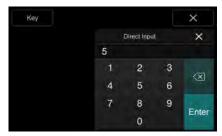

Touch [igsee] to delete an entered number.

To delete all the numbers you have entered, touch [ X] for at least 2 seconds.

Touch [Enter] on the numeric keypad input mode screen to confirm your selection.

Touch [★] to hide the keypad display.

• You cannot operate them while driving.

# Displaying the Top Menu Screen OVD-V VCD

When a DVD contains two or more titles, the top menu screen appears.

Touch [ ] (Top Menu).

The top menu screen appears.

 To perform necessary operations, see "If a Menu Screen Appears" (page 77).

# Displaying the Menu Screen (DVD-V) (VCD)

With a DVD having two or more menus, a menu screen will appear for the programs available, in addition to the main programs.

Touch [≡≡] (Menu).

The Root menu screen appears.

 To perform necessary operations, see "If a Menu Screen Appears" (page 77).

# Playing Still Frames (Pausing) OVD-V VCD

- During playback, touch [► II].
- **2** Touch [► ||] to resume playback.
- No sound is played during the still frame mode.
- The image or sound may stop temporarily when playback starts from the pause mode. This is not a malfunction.

# Stopping Playback (DVD-V) (VCD)

## Touch [■] during playback.

- "
  " indicator is displayed, and playback stops.
- Playback starts from the beginning when [► III] is touched while playback is stopped.

# Fast-forwarding/Fast-reversing (DVD-V)

# During playback, touch and hold [ ◀ ] (Fast-reverse) or touch and hold [ ▶ ] (Fast-forward).

When pressed for more than 1 second, the disc is forwarded/reversed at double speed.

When held for 5 more seconds, the disc is forwarded/reversed at 8 times the normal speed.

When held for 10 more seconds, the disc is forwarded/reversed at 32 times the normal speed.

# 2 Release [ ◀ ] or [ ▶ ] to return to normal playback.

- No sound is played back during fast-forwarding/fast-reversing.
- On DVD mode, the menu screen may reappear during fast-forwarding/ fast-reversing.
- This operation may not be possible on certain discs.

# Finding the Beginnings of Chapters/Tracks/Files

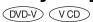

# During playback, touch [ ] or [ ].

The chapter/track/file switches each time the button is touched, and playback of the selected chapter/track/file starts.

Touch this to start playback from the beginning of the following chapter, track or file.

Touch this to start playback from the beginning of the current chapter, track or file.

· Some DVDs do not have chapters.

#### Supplementary explanations

"Chapters" are divisions of movies or musical selections on DVDs. "Tracks" are divisions of movies or musical selections on Video CD.

# Forward/Reverse frame-by-frame Playback

DVD-V VCD

# 1 In the pause mode, touch [ ◀ ] or [ ▶ ▶ ].

The picture advances by one frame each time the button is touched.

# **2** Touch [▶ ||] to return to normal mode.

- · No sound is output during forward frame-by-frame playback.
- You can only execute reverse frame-by frame playback when playing DVD-V.

# Repeat Playback (DVD-V) (VCD)

Use this function to play the disc's titles, chapters or tracks, etc., repeatedly.

## Touch [ ] to repeatedly play back.

The repeat mode switches every time the button is touched.

#### **DVD Video**

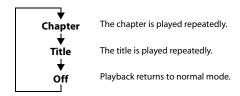

- The Repeat mode is always turned off when [ ] is touched and held for at least 2 seconds.
- Only discs containing a Playlist can be displayed.

# Video CD

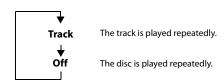

- Display may vary depending on the connected devices.
- For some discs it is not possible to switch the repeat mode.

# Searching by Title Number (DVD-V)

Use this function to easily find positions on the DVD using the DVD's titles. Perform operations while playback is stopped.

- Touch [ 🔚 🗒 ] (Menu Control). The menu operation mode screen appears.
- Touch [Key] again in the menu operation mode.
- Enter a desired title by touching its number.
- See page 77 for operation of the numeric keypad. Touch [Enter].

Playback will start from the number selected.

- Touch [ $\times$ ].
- This function cannot be used on discs on which no title numbers are
- Some disc may not accept any operation.
- You cannot operate them while driving.

# Searching Directly by Chapter Number

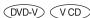

Use this function to easily move to the beginnings of the chapters on the disc. Perform operations during playback, during PRE-STOP or while playback is paused.

- Touch [ ] (Menu Control). The menu operation mode screen appears.
- Touch [Key] again in the menu operation mode.
- Touch and enter the chapter number you want to play. See page 77 for operation of the numeric keypad.
- Touch [Enter] to confirm your selection. Playback will start from the selected chapter.
- Touch  $[\times]$ .
- This function is not available for a disc on which chapters are not
- You cannot operate them while driving.

# Switching the Angle (DVD-V)

On DVDs in which scenes have been filmed from multiple angles, the angle can be switched during playback.

# Touch [ $^{\sim}$ <sub>1</sub>] (Angle).

The angle switches between the angles recorded on the disc every time the button is touched.

- · Some time may be required for the angle to change.
- Depending on the disc, the angle may switch in one of two ways.
- Seamless: The angle switches smoothly.
- Non-seamless: When the angle is switched, a still picture is displayed first, after which the angle switches.

# Switching the Audio Tracks (DVD-V) (VCD)

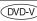

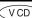

DVDs with multiple audio tracks or languages allow switching the sound during playback.

# Touch [ 🗐 ] (Audio).

The sound switches between the alternate audio tracks recorded on the disc every time the button is touched.

- The alternate track selected becomes the default setting every time the power is turned on or the disc is replaced. If the disc does not include that track, the disc's default language is selected instead.
- · Not all discs will allow changing the alternate audio tracks during playback. In these cases, select audio tracks from the DVDs menu.
- There may be a delay before the selected alternate track begins to play.

#### Video CDs with multiplex audio

# Touch [ ] (Audio).

The left and right channels will be output as shown below, each time the button is touched.

Audio: LL ightarrow Audio: RR ightarrow Audio: LR ightarrow Audio: LL

# Switching the Subtitles (Subtitle Language)

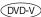

With DVDs on which multiple subtitle languages are recorded, the subtitle language can be switched during playback; moreover, subtitles can be hidden.

# Touch [ \_\_\_\_ ] (Sub Title).

Touching this button repeatedly selects sequentially the subtitle languages recorded on the disc, and then turns the subtitles OFF.

- There may be a delay before the selected subtitle appears.
- Not all discs will allow changing the subtitles during playback. In these cases, select subtitles from the DVDs menu.
- The subtitle language selected becomes the default setting every time the power is turned on or the disc is replaced. If the disc does not include that language, the disc's default language is selected instead. However, the subtitle language may differ depending on the disc.
- For some discs, the subtitles will be displayed even when this is set to OFF. However, the subtitle language may differ depending on the disc.

# Info Mode Function

You can display the DISC information.

- During playback, touch [i] (Display). The playback status is displayed.
- The playback status display closes when [i] (Display) is touched.
- · For details on the display example, see Info mode in "DVD Video main screen example" (page 75) or "Video CD main screen example" (page 75).

# **Switching Display Modes**

You can switch the Display Mode by touching [ [ ] (**Display Mode**). For details, see "Switching Display Modes (During Video File Play Back)" (page 59).

You cannot operate them while driving.

# **HDMI Operation**

# **MARNING**

It is dangerous for the driver to watch the HDMI image while driving the vehicle. The driver may be distracted from looking ahead and an accident may occur.

Install the unit correctly so that the driver cannot watch the HDMI image unless the vehicle is stopped and the emergency brake is applied.

If the unit is not installed correctly, the driver will be able to watch the HDMI image while driving the vehicle and may be distracted causing an accident. The driver or other people may be severely injured.

# ■ iPhone, Smartphone, etc.

The output of your electronic device will be mirrored on this unit through the HDMI connector. Control from this unit is not possible.

- The electronic device must possess an HDMI output interface.
- Not all devices with an HDMI output interface can be recognised by this unit.
- Use only the Alpine Special HDMI connection cable.
- 1 Press the J (AUDIO) button to select HDMI mode. The display shows the HDMI mode screen.
  - You can select and change the source in the Menu screen (page 22) or Favorite screen (page 25).
  - For your safety, video is not displayed and only audio can be heard while driving.
- 2 In HDMI player mode, the screen of the device displays the content of electronic equipment by mirror image.

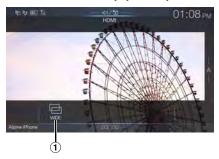

- You can select Display Mode.
   For details, see "Switching Display Modes (During Video File Play Back)" (page 59).
- You cannot operate them while driving.

# Switching the source when two HDMI devices are connected

You can switch the source only when you have connected the HDMI selector and "Setting the HDMI Selector On/Off" (page 50) is set to "On."

# Screen example when the HDMI Setup is "HDMI 1"

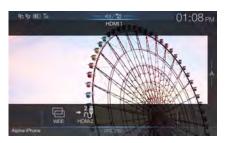

# Touch [→ (1/2)] (HDMI 2).

The HDMI source changes to HDMI 2, and the Function button changes to  $[\uparrow \uparrow \uparrow \uparrow \uparrow]$  (HDMI 1).

Each time you touch [ $\stackrel{1}{\sim}$   $\stackrel{1}{\sim}$ ] (**HDMI 1**)\* or [ $\stackrel{2}{\sim}$   $\stackrel{3}{\sim}$ ] (**HDMI 2**), the HDMI source changes.

\* When HDMI Setup is "DVD," the Function button is changed to [+ @]

# **Bluetooth Operation**

# Setup Before Using

# **About Bluetooth**

Bluetooth is a wireless technology allowing communication between a mobile device or personal computer over short distances. This enables a hands-free call or data transmission between Bluetooth compatible devices. Bluetooth transmission is available in the unlicensed 2.4 GHz spectrum if the distance between devices is within 10 meters. For details, refer to the Bluetooth website (http://www.bluetooth.com/).

- Depending on the Bluetooth version, a Bluetooth compatible device may not be able to communicate with this unit.
- Proper function of this unit with all Bluetooth compatible devices is not guaranteed. For handling of the Bluetooth compatible device, consult your Alpine dealer or Alpine website.
- Depending on the surroundings, Bluetooth wireless connection may be unstable.
- When you place a call, or perform setup operations, be sure to stop your car in a safe place.
- Depending on the connected Bluetooth compatible device(s), the function may differ. Also refer to the Owner's Manual of the connected device(s).

# **About the Hands-free Phone**

Hands-free calls are possible when using a HFP (Hands-Free Profile) compatible mobile phone with this unit.

- Avoid performing a hands-free call in heavy traffic or on narrow or winding streets.
- · Close the windows while calling to reduce background noise.
- If both calling parties are using hands-free devices, or the call is made in a noisy location, difficulty hearing the other person's voice is normal.
- Depending on telephone line conditions or certain mobile devices used, voices may sound unnatural.
- When using a microphone, speak as directly as you can into the microphone to obtain the best sound quality.
- Certain mobile phone features are dependent on the capabilities and settings of your service provider's network. Additionally, certain features may not be activated by your service provider, and/or the provider's network settings may limit the feature's functionality.
  - Always contact your service provider about feature availability and functionality.
  - All features, functionality, and other product specifications, as well as the information contained in the Owner's Manual are based upon the latest available information and are believed to be accurate at the time of printing
  - Alpine reserves the right to change or modify any information or specifications without notice or obligation.
- Notice that when you connect an iPhone 5 or later/Android smartphone which installed Android Auto App, the operation screen may differ from this section.

# **Before Using Bluetooth**

Before using the hands-free phone/audio function, the following settings need to be made.

# 1 Set "Bluetooth" to "On" (♥).

# Register a Bluetooth device in this unit (page 31).

- See "Bluetooth Setup" (page 31).
- You can search for this unit using a Bluetooth compatible device, and then connect that Bluetooth compatible device to this unit. The device name of this unit is "X209D", "X208U" or "INE-W977HD" and the initial number of the passcode is "0000." Also refer to the Owner's Manual of the connected device(s).

# **Hands-free Phone Control**

Touch [**Phone**] in the Menu screen to display the Phone menu screen (page 81).

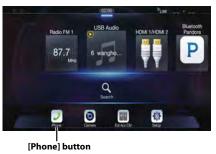

# ■ Phone menu screen example

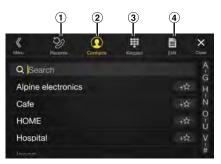

## 1 Recent Events list\*

You can display up to 60 items, such as phone numbers of the most recent incoming calls, missed calls and outgoing calls, and contact names that are registered in the Phone Book. When 60 items exist in the list, the oldest item is deleted when a further item is to be added.

- ② Contacts list\* You can make a phone call from the Phone Book, or edit the Phone book.
- 3 Keypad screen Use to type a phone number.
- 4 Edit\*
  Use to edit the Contacts list.
- \* When you connect two Hands-Free Phones, the information of the Bluetooth device set to Primary is displayed.

# **Answering a Call**

Incoming calls are announced by the received call ring tone and a displayed message (PHONE No., etc.).

# An incoming call triggers the ringtone and an incoming call display.

Incoming call notification screen

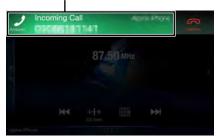

# 2 Touch incoming call notification screen.

The call starts.

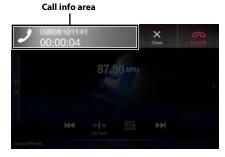

- During a call, the audio for the current mode on the unit is muted. After calling, playback will resume.
- When the caller's number is transmitted to the system, if the caller's name is stored in the phone book, the name is displayed. If the name is not stored, the number is displayed.
- Touch [ (Decline) to reject an incoming call.
- By touching the call info area during phone call, you can change to the Phone Operation screen and adjust the speech volume, etc. For details, see "Operations During a Conversation" (page 85).
- Touch [X] during a conversation to hide the call info area. To display it
  again, Touch or swipe downward on [ ] on the upper part of
  the screen.
- During an incoming call or a conversation on the Primary (Secondary)
  Hands-Free Phone, if there is an incoming call on the Secondary
  (Primary) Hands-Free Phone, you cannot answer the call on the
  Secondary (Primary) Hands-Free Phone without first ending the call on
  the Primary (Secondary) Hands-Free Phone.

# Hanging up the Telephone

Touch [ [ [ [ End Call).

The call finishes.

# **Call Waiting Function**

If a call comes in from another phone during a call, a notice is displayed on the screen. This function can only be used if the connected mobile phone has a call waiting function service included.

# Second incoming call during a conversation in the call info area

Second incoming call notification screen

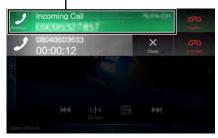

By touching the second incoming call notification screen, you can put the current call on hold and answer the second call.

# On-hold screen

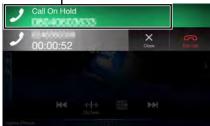

- To switch a party, touch the on-hold screen.
- To finish a call, touch [ [ [ (End Call).

# Second incoming call during a conversation in the Phone Operation screen

 The display or operation may differ depending on the connected mobile phone or the caller's mobile phone.

# Second incoming call notification screen

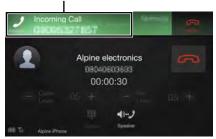

By touching the second incoming call notification screen, you can put the current call on hold and answer the second call.

# **Call On Hold screen**

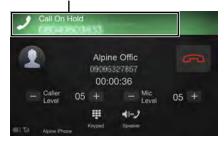

- To switch a party, touch the on-hold screen.
- To finish a call, touch [ ] (End Call).
- This unit supports only the Call Waiting function of a mobile phone.
   The second call function and three-way calling function of a mobile phone cannot be operated from this unit. Also the screen display may malfunction.

# Calling

# **Calling by Favorite Function**

You can make a phone call using the Short Cut function of numbers that have been registered in Favorite. For details, see "Favorite Function" (page 25).

Press the \* (Favorite) button. The Favorite screen is displayed.

# **Favorite screen**

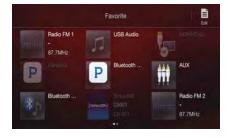

# 2 Touch the Short Cut icon.

A contact's name, phone number, and a confirmation message of the phone number are displayed.

# 3 Touch [Call].

The phone call is started.

# Making a phone call using the Phone Menu

# Making a phone call from the Recent Events list

1 Touch [≫] (Recents) to change to the Recent Events list screen.

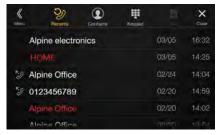

### Dialed history:

Names or Numbers/Date

Received history:

Names or Numbers/Date

Missed Incoming history:

Names or Numbers/Date

- Touch the name of the contact you want to call. The Detail info screen is displayed.
- Touch [ 2].
  The phone call is started.

# Calling from the Contacts list (Phone Book)

- Touch [♠] (Contacts) to change to the Contacts list screen.
- Touch the name of the contact you want to call. The Phone Operation screen is displayed.

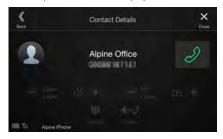

**Touch** [  $\mathcal{I}$ ]. The phone call is started.

# **Entering a Phone Number to Make a Call**

1 Touch [∰] (Keypad).

The number input screen (Keypad) appears.

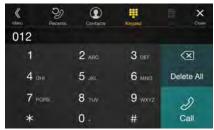

Touch [ ] to delete an entered number.

Touch [Delete All] to delete all entered numbers.

- 2 Enter the phone number you wish to call.
  - You can enter up to 31 digits.
- Touch [ Ø] (Call).
  A confirmation message of the phone number appears.
- **4** Touch [Call].
  The phone call is started.

# **Using Voice Recognition function**

You can use Siri function of your iPhone or make a telephone call by using voice operation of your smartphone.

 When using Apple CarPlay or Android Auto, the operation screen may differ from the screen design in the Owner's Manual.

# **Using Siri**

You can use the Siri function of your iPhone. To use this function, set the Siri setting of your iPhone to ON.

- Connect your iPhone to the unit via Bluetooth, then set to "Hands-free" or "Both" (page 31).
- The available functions differ depending on the connected iPhone.
- Siri and other streaming services are enabled by connecting to compatible smartphones that are able to receive data. Please ensure that cellular data and/or Wi-Fi is turned on in the smartphone to enjoy these features.
- Extensive use of Siri or other streaming services may increase your phone's data usage. Please check with your phone company to ensure you have an appropriate Data plan.

# 1 Press or VOICE button.

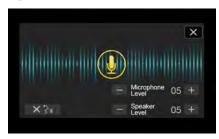

The Voice Control mode screen is displayed.

# 2 Speak into the microphone supplied with this unit.

If no speech is detected, the unit may pause depending on version
of the connected iPhone. In that case, touch the microphone icon
[ (1) ] in the center of the Voice Control mode screen. You can
continue to use the Voice Control mode.

# **3** To finish the Voice Control mode, touch [×] or press ♥ or VOICE button.

• Depending on the iPhone, the Siri function may finish automatically.

# Adjusting the volume

Adjust the speaker/microphone volumes in Voice Control mode. Perform the same procedure to adjust the speaker/microphone volumes of hands-free phone.

# Touch [-] or [+].

Adjust the speaker and microphone volumes.

# Stopping input to the microphone

If the surrounding sound (road noise, etc.) is loud, you may wish to cut input to the microphone for 3 seconds.

Touch [ $\times ?$ <sub>3</sub>].

# **Voice Dial Function**

You can make a telephone call by using voice operation.

 Connect your smartphone to the unit via Bluetooth, then set to "Handsfree" or "Both" (page 31).

# **1** Press **9** or VOICE button.

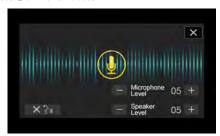

The Voice Dial mode screen is activated.

# 2 Say the telephone number\* or name\* you want to call, into the microphone.

\* The number and name depend on the voice dial information stored in the smartphone.

# 3 To finish the Voice Dial mode, touch [X] or press ⊕ or VOICE button.

- You can perform this operation only when a voice dial compatible smartphone is connected.
- The Voice Dial function performance depends on the recognition range of the smartphone and mounting location of the microphone.
   Note when the microphone is mounted.
- Voice dial operation depends on the function being available on the smartphone. For details, refer to the owner's manual of the smartphone.
- Depending on the smartphone, the Voice Dial operation may finish automatically.

# Adjusting the volume

Adjust the speaker/microphone volume in Voice Dial mode. Perform the same procedure to adjust the speaker/microphone volume of handsfree phone.

### Touch [-] or [+].

Adjust the speaker and microphone volumes.

# Stopping input to the microphone

If the surrounding sound (road noise, etc.) is loud, you may wish to cut input to the microphone for 3 seconds.

Touch [ $\times \frac{1}{2}$ )].

# **Operations During a Conversation**

# **Phone Operation screen**

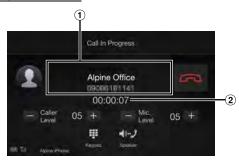

- 1 Name and phone number
  - If registered with a Group, the Group Name is also displayed.
     Although, depending on the connected mobile phone, it may not be displayed.
- (2) Conversation time

# **Adjusting the Speech Volume**

You can adjust Caller Level and Mic. Level (Microphone Level) during a phone call.

# Touch [—] or [+].

You can adjust the volume in 11 levels.

# **Changing the Voice Output**

The voice output for calls is switchable between car speakers and the mobile phone speaker.

# Touch [♣)⊷》] (Speaker).

• Depending on the mobile phone, this operation may not be possible.

# **DTMF (Touch-Tone) Function**

Transmits a DTMF (Touch-Tone) during a call.

Touch [∰] (Keypad).

The number input screen (Keypad) appears.

# 2 Input number.

• You can transmit a Touch-Tone signal during a call.

# **Phone Book Function**

# Phone Book screen example

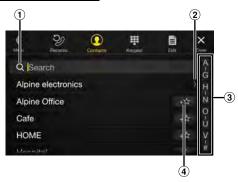

- ① Use to search by directly inputting a name or phone number with the Keypad.
  - For details, see "How to Input Characters and Numbers (Keypad)" (page 24).
- ② Displayed when multiple phone numbers are registered. Touch [>] to display the registered phone number list.
- Use to narrow down your search for names, etc. For details, see "Alphabet Search Function" (page 62).
- ④ Touch [+★] to register as Favorite.

# **Synchronizing the Phone Book**

You can synchronize the system's phone book with the mobile phone's phone book.

- **1** Touch [**□**] (**Edit**).
- 2 Touch [Download].
- **Touch [Sync].**Synchronization of the phone books starts.
- You can store up to 1,000 registered name in the phone book.
- You can store up to 5 phone numbers by one person's name.

# **Adding the Phone Book**

- **1** Touch [**□**] (Edit).
- 2 Touch [Download].
- 3 Touch [Add].

Stays on standby for connection of the mobile phone.

- Touch [Cancel] to cancel the standby mode.
- 4 The mobile phone accesses this unit and then transfers the phone book from the mobile phone to this unit.
- Mobile phone connection is canceled while the phone book is being transferred.

# **Deleting the Phone Book Entries**

# **Deleting One Entry from the Phone Book**

- **1** Touch [**1**] (**Edit**).
- Touch the checkbox [ ] of the contact name (or phone number) you want to delete. A tick ( ) appears in the checkbox.
  - You can choose up to 10 names and numbers at a time.
- **3** Touch [治] (Delete).

The confirmation screen is displayed. If multiple phone numbers are registered, they are all deleted.

4 Touch [OK].

The selected number is deleted.

# **Deleting All Entries from the Phone Book**

- **1** Touch [**□**] (Edit).
- Touch [ in ] (Delete All).
  The confirmation screen is displayed.
- Touch [OK].

  All entries of the phone book are deleted.

# Searching in the Phone Book

You can make a call using the phone book search function.

1 Touch [Q] (Search).

The Input User Name screen (Keypad) is displayed.

2 Input the string of letters of the name that you want to search, then touch [OK].

A list of names beginning with the string of letters you entered is displayed.

- Touch the name you want to call.
  The Phone Operation screen is displayed.
- **4** Touch [ ⊘ ]. The phone call is started.
- For details of how to input characters using the keypad, see "How to Input Characters and Numbers (Keypad)" (page 24).
- If there are fewer than five registered items in the phone book, you cannot use the phone book search function.

# **Bluetooth Audio**

If a Bluetooth compatible mobile phone, portable player, etc. is connected by wireless, you can play back a song (operation is controllable from the unit).

- Operation may vary, depending on the Bluetooth compatible device.
- Before using Bluetooth Audio, turn Apple CarPlay to Off. (page 46)

# Bluetooth Audio main screen example

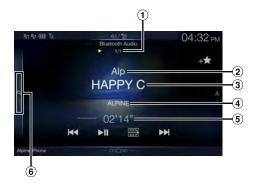

## **Function mode**

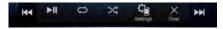

- Current track no./Total song no.
- 2 Artist title
- 3 Song title
- 4 Album title
- 5 Elapsed time
- Touch or swipe to the right to use the Quick Search mode and Full Search mode.

# Quick Search mode screen example

Swipe vertically in the list to change pages.

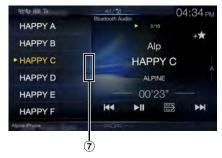

- 7 Full Search button Swipe to the right when using Full Search mode.
- The displayed onscreen buttons may differ depending on the AVRCP version.
- Song title/Artist title/Album title/Elapsed time do not display for AVRCP Ver. 1.0.
- To play back audio, a mobile phone or a portable player conforming to A2DP (Advanced Audio Distribution Profile) or AVRCP (Audio/Video Remote Control Profile) is required.
   Not all functions work with all devices.
- During a call, sound on the Bluetooth audio source is paused.

# Compatible AVRCP versions: 1.0, 1.3, 1.4, 1.5

 $\bullet \ \ \ Available \ functions \ may \ differ \ depending \ on \ the \ AVRCP \ version.$ 

# **Playback**

# 1 Press the √ (AUDIO) button to select Bluetooth Audio mode.

The display shows the Bluetooth Audio mode screen.

 You can also select and change the source in the Menu screen (page 22) or the Favorite screen (page 25).

# **2** Touch [ ◀ ] or [ ▶ ] to select the desired track (file).

# Returning to the beginning of the current file:

Touch [◄◀].

### Fast backward the current file:

Touch and hold [ |◀◀].

## Advance to the beginning of the next file:

Touch [▶▶I].

### Fast forward the current file:

Touch and hold [▶▶1].

• The ► buttons provide the same functions above.

# 3 To pause playback, touch [► II].

# **Repeat Play**

Available for AVRCP Ver. 1.3, 1.4 and 1.5 only.

# **1** Touch [ □ ].

The Repeat mode select pop up screen is displayed.

[ ] displays the currently selected mode.

# 2 Select your desired Repeat mode.

The selected Repeat mode changes the button.

All Track () Once all of the songs have finished playing, play back is repeated, starting with the first song.

Group Group Group are repeatedly played back.

Single Track : Only the track currently playing is repeatedly

played back.

Off : Repeat mode Off.

 Operations may differ depending on the connected Bluetooth compatible device.

# **Random Play**

Available for AVRCP Ver. 1.3, 1.4 and 1.5 only.

# **1** Touch [次].

The Random Play mode select pop up screen is displayed.

• The [X] button displays the currently selected mode.

# 2 Select your desired Random Play mode.

The selected Random Play mode changes the button.

All Track All songs in the Bluetooth compatible devices are played back in random sequence. Any one song does not play back again until all songs have been played

oack.

Group GRPC: A Group is selected randomly and songs in the Group are played back in order. After all songs are played in

are played back in order. After all songs are played in the Group, the next Group is selected randomly.

Off : Random mode Off.

 Operations may differ depending on the connected Bluetooth compatible device.

# Search Function

Available for AVRCP Ver. 1.4 and 1.5 only.

The displayed list differs with the connected Bluetooth device. You can search for your desired song by using one of two modes; the Ouick Search mode and the Full Search mode.

## **Quick Search mode**

## Touch your desired Group name or File name.

The selected Group\*1 or file is played back.

\*1 The first file in the selected Group is played back.

 To switch into Quick Search mode, see (6) in "Bluetooth Audio main screen example" (page 86).

# Full Search mode

# Touch your desired Group name\*2 or File name.

When you select a File name, the selected song is played. When you select a Group name, repeat the same procedure to select another Group name or File name.

- \*2 When you touch the [▶] by a Group name, the unit plays from the first song in the Group.
- To switch into Full Search mode, see (7) in "Quick Search mode screen example" (page 86).
- To switch the displayed list or return to the previous page in the List screen, see "About Basic Operation for List Screen" (page 19).

# **Connecting a Bluetooth Device**

Registering a Bluetooth device in the unit enables automatic connection. If it does not connect automatically, run through the connection procedure again.

**1** Touch [ ़ ] (Settings).

The Device Setting select pop up screen is displayed.

2 Touch [Reconnect].

Bluetooth connection will start.

# **Disconnecting the Bluetooth Connection**

**1** Touch [ ♀<sub>□</sub>] (Settings).

The Device Setting select pop up screen is displayed.

2 Touch [Disconnect].

The Bluetooth connection is disconnected.

# **Changing the connecting Bluetooth Device**

If multiple Bluetooth devices are registered in this device, you can change the connection among the registered devices.

- **1** Touch [ ் ] (Settings).
- 2 Touch [Change].
- **3** Touch [ □ ] (Audio) or [ ② ] (Hands-free) of the selected device.

The connection will transfer to the selected device.

# Auxiliary Device (Optional)

# **Operating Auxiliary Devices (Optional)**

To operate devices connected to the AUX terminals of the unit, follow the procedure described below.

- Set AUX to "On." See "AUX Setup" (page 45).
- Depending on the connected unit, the onscreen buttons may not work, or their operation may differ.
- When the iDataLink module (sold separately) is connected, the Auxiliary (AUX) mode is not available.

# **⚠** WARNING

It is dangerous (and illegal in many states) for the driver to watch TV/video while driving the vehicle. The driver may be distracted from looking ahead and an accident could occur.

Install the unit correctly so that the driver cannot watch TV/video unless the car is stopped and the parking brake is applied.

If the unit is not installed correctly, the driver will be able to watch TV/video while driving and may be distracted from looking ahead and cause an accident. The driver or other people could be severely injured.

# Press the $\int (AUDIO)$ button to select Auxiliary (AUX)\* mode. The display shows the Auxiliary (AUX) mode screen.

- \* The name which is given as the mode name in "Setting the Auxiliary (AUX) Name" (page 45) is displayed.
- For your safety, video is not displayed and only audio can be heard while driving.
- You can select and change the source in the Menu screen (page 22) or Favorite screen (page 25).
- For details on the connected auxiliary device, refer to its owner's manual

## **AUX Operation Screen Display During Video File Playback**

### Touch the screen.

The Auxiliary (AUX) operation screen is displayed.

 The operation screen changes to the visual screen in the Auxiliary (AUX) mode for 5 seconds after an operation has been performed. To hide the Auxiliary (AUX) operation screen, touch the video display area.

# Operating an AUX, AUX DVD or GAME

# Example for AUX, AUX DVD, GAME mode display

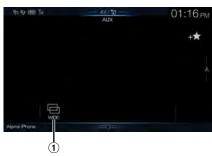

- ① [□] (Display Mode)
  For details, see "Switching Display Modes (During Video File Play Back)" (page 59).
- You cannot operate them while driving.

# **Operating an External DVD Player**

# External DVD player display example

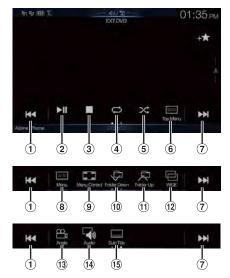

① [**[44**]

Touch the switch to go back to the beginning of the current chapter/track/file. Touch the switch once more to find the beginning of the previous chapter/track/file. Touch and hold to fast reverse.

- ② [▶Ⅲ]
  - Switches between play and pause.
- 3 [■]
  - Touching during play initiates a pre stop. Touching again stops play.
- ④ [♥]
  - Starts/Stop repeat play.
- (5) [X]
  - Starts/Stop M.I.X. play.
- 6 [] (Top Menu)
  Calls up the Top Menu screen.

**⑦** [▶▶]

Touch the switch to advance to the beginning of the next chapter/track/file. Touch and hold to fast forward.

8 [≡≡] (Menu)

Calls up the Menu screen.

9 [ ] (Menu Control)\*

Calls up the menu operation mode.

Switches the program/playlist/folder down.

① [ [ Folder Up)

Switches the program/playlist/folder up.

(12) [ [ ] (Display Mode)\*

You can set the Display Mode. For details, see "Switching Display Modes (During Video File Play Back)" (page 59).

① [─☐] (Angle)

Switches angle.

(14) [4) (Audio)

Switches audio.

(15) [ ] (Sub Title) Switches sub titles.

# ■ Menu operation mode screen example

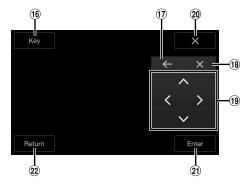

16 [Key]

Displays the Key panel (17 18 19).

17 [←],[→]

Moves key panel location.

18 [X]

Closes menu operation mode.

19 [X]

Closes key panel.

20 [∧],[⟨],[∨],[⟩]

Moves menu cursor.

(21) [Enter]

Determines the selected item.

(22) [Return]

Returns to the previous item/screen.

<sup>\*</sup> You cannot operate them while driving.

# **Camera Operation** (Optional)

When an optional camera is connected, the video of the camera's view can be output to the monitor.

Front camera, Rear camera or Side camera can be connected to this unit. Make the Camera Select setting (Front, Rear, Side or Other) according to your connected camera. For details, see "Setting the Camera Input" (page 47).

When using the optional Multi Camera Interface module, you can connect up to 3 cameras: Front Camera, Rear Camera, and Side Camera. When connecting the optional Multi Camera Interface module, you need to set each camera to On/Off in "Setting Multi Camera to On/Off" (page 49).

When displaying the camera view while connected to the optional Multi Camera Interface module, you can switch the camera view using the switch button at the top of the screen.

### Front camera:

When the HCE-C257FD is connected, conditions in front of the vehicle, such as objects, people and other hazards, can be seen.

### Rear camera:

If an HCE-C127D/HCE-C157D/HCE-C252RD camera is connected, when the vehicle is reversed, the rear camera view (guide marks for vehicle width and available distance) is displayed automatically on the screen of this unit.

### Other camera:

Set when connecting to a camera other than the Front camera or Rear camera, such as a room camera and side camera.

You can adjust the quality of the camera image. Setting items: Brightness / Color / Contrast See "Picture Quality Setup" (page 40).

# **Rear Camera Operation**

# Displaying the Rear Camera Image from the Menu screen

# 1 Press the MENU button.

The menu screen is displayed.

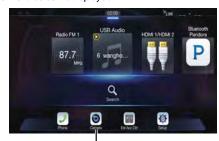

[Camera] button

 You can also display the menu screen by touching the lower part of the Audio source screen or by swiping upward.

# 2 Touch [Camera].

The Rear Camera view is displayed.

- Touch the screen while the camera image is being displayed, and touch
   [X] or [X] to return to the main source screen or previous screen.
- You can perform a Guide Adjustment. For details, see "Adjusting the Rear/Front/Side Camera Guide" (page 47).
- If you connect a Front Camera and Side Camera using the optional Multi Camera Interface module, you can display the Rear camera image using the [Camera] button only when you set "Setting a Default Camera" (page 49) to" Rear". If you connect a Front Camera and Side Camera at the same time, touch [Front] or [Side] in the Rear Camera image to switch the Camera image.

# Displaying the rear view video while the car is in reverse

# 1 Shift the gear lever to the reverse (R) position.

The rear view image is displayed while the car remains in reverse.

# 2 If you shift the gear lever to a position other than reverse (R), the monitor returns to the previous screen.

- Never depend solely on the camera when backing up. Always turn and look and only use the camera for additional assistance.
- This function is effective when the reverse wire is properly connected.
- If you use the optional Multi Camera Interface module, be sure to set Rear Camera in "Setting Multi Camera to On/Off" (page 49) to "On" (☑). If setting to "Off" (□), you cannot display the Rear camera image.
- If you set to Front or Side in "Setting a Default Camera" (page 49), the Rear camera image is also displayed.
- You can perform a Guide Adjustment. For details, see "Adjusting the Rear/Front/Side Camera Guide" (page 47).

# Switching the Image for the Rear Camera

If the camera has a view switch function, the Direct Change switch is displayed.

# 1 Touch the screen when the image from the rear camera is displayed.

The operation screen is displayed on the screen.

• After a 5-second time-out, the operation screen returns to the camera display screen.

# Touch [Back], [Panorama], [Corner] or [Top].

The image pattern changes.

[Back]: Rear View
[Panorama]: Panorama View
[Corner]: Corner View
[Top]: Ground View

- For detailed information about image patterns, see the camera Owner's Manual.
- You can perform a Guide Adjustment. For details, see "Adjusting the Rear/Front/Side Camera Guide" (page 47).

# **Guide Display ON/OFF Setting**

# Touch the screen when the image from the camera is displayed.

The operation screen is displayed on the screen.

 After a 5-second time-out, the operation screen returns to the camera display screen.

# Touch [Guide Off] or [Hitch Guide Off] on the Rear camera display screen.

The guide disappears, and then the [Guide Off] or [Hitch Guide Off] switch changes to [Guide On] or [Hitch Guide On].

3 Touch [Guide On] or [Hitch Guide On] to turn on the guide.

# **Adjusting the Caution Display Location**

# Touch the screen when the image from the camera is displayed.

The operation screen is displayed on the screen.

 After a 5-second time-out, the operation screen returns to the camera display screen.

# **2** Touch [ ★ Caution].

 For each touch, the caution location moves to the top or bottom of the screen.

# About the Rear Camera Guide

To display the guide, set "Guide Display ON/OFF Setting" (page 91) to On. Also, to adjust the guide, see "Adjusting the Rear/Front/Side Camera Guide" (page 47). You can also turn off the guide in the Rear camera display screen.

# Indication mark meaning

When the car is put into reverse gear, the monitor switches to the rear view camera image. Guides appear to help visualize the car's width and distance from the rear bumper.

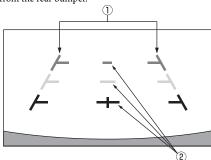

# Car width extension marks (red, yellow and green in order of distance)

If properly calibrated, the marks indicate the car's width. This helps guide the car's path when backing up in a straight line.

The marks represent the distance from the rear of the car (from the rear end of the bumper).

- The marks do not move in synchronization with the steering
   wheel
- Set the marks to suit the car's width.

# 2 Distance guidance marks

The marks represent the distance from the rear of the car (from the rear end of the bumper).

- The marks do not move in synchronization with the steering wheel.
- We recommend that you measure the actual distance to the marks when parked on a level surface.
- Depending on the condition of the car or road surface, the range of vision may vary.

- The camera has a limited range of vision. Objects at extreme angles to the camera (e.g. under the bumper or at opposite ends of the bumper) may not be in the its field-of-vision.
- The rear camera image may have a tint which is different from the actual surroundings.
- Depending on the car, the guidance may deviate to the right or left. This
  is not a malfunction.

# ■ Distance guidance mark

The distance guides represent the ground level distance from the rear bumper. It is difficult to accurately estimate the distance to objects above ground level.

In the following example, the distance to A is 0.5 m and the distance to B is 1 m.

### <Screen>

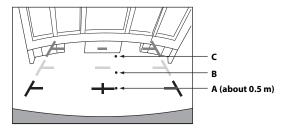

<Positions of A, B and C>

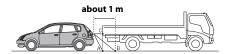

In the screen, according to the distance guidance marks, the truck seems to be parked about 1 m away (at the position B). In actual fact, however, if you reversed to position A, you would collide with the truck.

In the screen, positions A, B and C seem to be located in order of proximity. However, in actual fact, the position A and C are the same distance, and B is farther away than positions A and C

 The car width extension mark represents the distance to the road surface. The distance to an object on the road is not accurately represented by the guides.

# Error between the screen and the actual road surface

In the following conditions, errors are produced between the screen guidance and the actual road surface. (The illustrations represent a case when the camera is installed in the standard position.)

# When there is a steep upward slope behind the car (example)

<Screen>

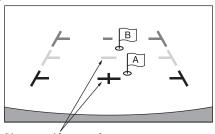

Distance guidance marks

<Situation of the car>

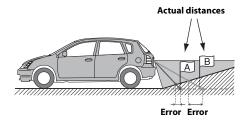

The distance guidance mark represents the distance to a flat road surface. Therefore in the case of an upward slope behind the car, the distance guides are displayed closer to the rear bumper than the actual distance. For example, if there is an obstacle on the upward slope, it may appear farther away than its actual position.

Also, an error may occur between the guidance and the actual path of the car on the road surface.

# When there is a steep downward slope behind the car (example)

<Screen>

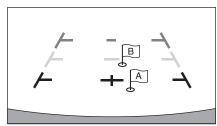

<Situation of the car>

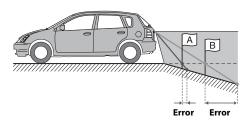

In the case of a downward slope behind the car, the distance guides are displayed farther from the rear bumper than the actual distance.

If there is an obstacle on the downward slope, it seems closer than its actual position.

Also, an error may occur between the guidance and the actual path of the car on the road surface.

# **Front Camera Operation**

# Displaying the Front Camera image from the Menu screen.

# 1 Press the MENU button.

The menu screen is displayed.

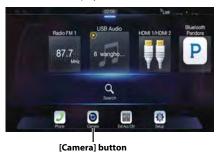

 You can also display the menu screen by touching the lower part of the Audio source screen or by swiping upward.

# 2 Touch [Camera].

The Front Camera view is displayed.

- Touch the screen while the camera image is being displayed, and touch
  [X] or [\( \)] to return to the main source screen or previous screen.
- You can perform a Guide Adjustment. For details, see "Adjusting the Rear/Front/Side Camera Guide" (page 47).
- If you connect a Front Camera using the optional Multi Camera
  Interface module, you can display the Front camera image using the
  [Camera] button only when you set "Setting a Default Camera"
  (page 49) to "Front". If you connect a Rear Camera and Side Camera at
  the same time, touch [Rear] or [Side] in the Rear Camera image to
  switch the Camera image.

# Switching the Image Pattern for the Front Camera

If the camera has a view switch function, the Direct Change switch is displayed.

# Touch the screen when the image from the front camera is displayed.

The operation screen is displayed on the screen.

 After a 5-second time-out, the operation screen returns to the camera display screen.

# Touch [Panorama], [Corner] or [Top].

The image pattern changes.

[Panorama]: Panorama View [Corner]: Corner View [Top]: Ground View

- For detailed information about image patterns, see the camera Owner's

  Manual
- You can perform a Guide Adjustment. For details, see "Adjusting the Rear/Front/Side Camera Guide" (page 47).

# About the adjustment of guide display ON/ OFF setting and adjustment of Caution display location

As with the rear camera, the front camera guide display ON/OFF setting and Caution display location can be adjusted. See "Guide Display ON/OFF Setting" (page 91) and "Adjusting the Caution Display Location" (page 92) for the operations.

# **Side Camera Operation**

# Displaying the Side Camera image from the Menu screen.

# Press the MENU button.

The menu screen is displayed.

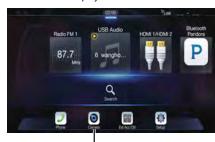

[Camera] button

 You can also display the menu screen by touching the lower part of the Audio source screen or by swiping upward.

# 2 Touch [Camera].

The Side Camera view is displayed.

- Touch the screen while the camera image is being displayed, and touch
  [X] or [⟨⟨] to return to the main source screen or previous screen.
- You can perform a Guide Adjustment. For details, see "Adjusting the Rear/Front/Side Camera Guide" (page 47).
- If you connect a Side Camera using the optional Multi Camera
  Interface module, you can display the Side camera image using the
  [Camera] button only when you set "Setting a Default Camera"
  (page 49) to "Side". If you connect a Rear Camera and Front Camera at
  the same time, touch [Rear] or [Front] in the Rear Camera image to
  switch the Camera image.

# Switching the Image Pattern for the Side Camera

If the camera has a view switch function, the Direct Change switch is displayed.

# 1 Touch the screen when the image from the side camera is displayed.

The operation screen is displayed on the screen.

 After a 5-second time-out, the operation screen returns to the camera display screen.

# 2 Touch [Rear] or [Front].

The image pattern changes.

Rear: Vehicle Rear view Front: Vehicle Front view

- For detailed information about image patterns, see the camera Owner's Manual.
- You can perform a Guide Adjustment. For details, see "Adjusting the Rear/Front/Side Camera Guide" (page 47).

# iDataLink Operation

When the unit is connected to the car's iDataLink module, you can transfer and receive data between the car and the unit to check the car's status, or to make various operations from the unit.

When you use iDataLink mode, set each setting other than "Aftermarket" in "Setting the Source Category" (page 49).

- An iDataLink module (sold separately) is required.
- Available functions differ depending on your vehicle. For details, refer to your vehicle's instruction manual.

# **About Audio Interrupt**

Audio Interrupt is the function that outputs sound from the unit when Voice Information (audio reading from the phone book, etc.)\* from the vehicle occurs

- The Audio Interrupt function of the vehicle differs depending on the type and grade of the vehicle.
- \* For your safety, when interrupted with Voice Information, you cannot operate the buttons on the front panel or the touch buttons on the display, except for some operations.
  - The operating restrictions may differ depending on which mode the unit is in during Voice Information.
  - You can use the +/- or V/∧ (DOWN/UP) button to control the volume of Voice Information.
  - Operation of the Remote Control unit (sold separately) is also restricted.

# Access to iDataLink Mode

You can check the car's status, set the air conditioning, etc.

- - The iDataLink mode screen selected in "Setting the Default Vehicle Screen" (page 49) is displayed.

# 2 Touch the desired tag on the top of the screen.

# Select item:

Climate / Gauges / Park Sensor / Vehicle Info. / Car Setting

- The displayed tag options differ depending on the type of vehicle.
- Climate screen example

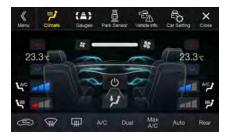

# 3 Adjust or confirm the item/information accordingly.

• Operable functions and displays may differ depending on the vehicle.

# iDataLink Function Screen example

## Climate screen example

You can control the temperature inside the vehicle, etc.

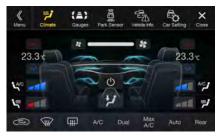

# ■ Gauges screen example

You can check the vehicle's speed, the engine's rotation speed, etc.

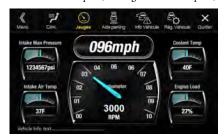

# Parking sensor screen example

You can check the distance from the front and rear of the vehicle to an obstacle.

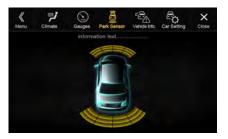

 If the car sensor detects an obstacle, the screen automatically changes to the Parking sensor screen. For details, see "About Parking Sensor screen" (page 96).

# ■ Vehicle Information screen example

You can check for open doors, check the tire pressure, the battery life, etc. for the vehicle.

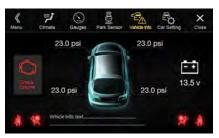

# Car Setting screen example (Generic List screen)

The Generic List/Popup Window/Current source control screen is displayed.

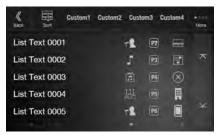

# **About Parking Sensor screen**

The Parking sensor screen turns on when the front or rear sensor on your vehicle detects an obstacle within a certain distance.

# Parking Sensor Full screen example

When the front or rear sensor detects an obstacle within a certain distance, the Parking Sensor screen is displayed, and the indicator (① - ⑧) that corresponds with that area lights up.

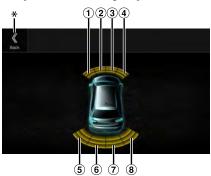

## Indicator colors when an obstacle is detected.

Red: close distance Orange: medium distance Yellow: long distance

- Depending on the speed of the vehicle, when moving faster than a certain speed, the Parking Sensor screen may not be displayed.
- Vehicles that do not have the obstacle detection sensor cannot use this function.
- \* [«] is displayed only when the Front camera or Rear camera is interlocked.

# Parking Sensor Camera interlock screen example (Rear camera)

You can check for obstacles through an interlocked camera image by connecting a Front or Rear Camera.

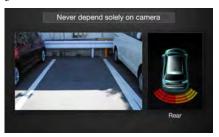

- Touch the Camera image area to switch to the Camera full screen.
   (While displaying the Camera full screen, touch the Camera screen, then touch [Sensor] to return to the Parking Sensor Camera interlock screen.)
- Touch the car icon to switch to the Parking sensor full screen. (Touch [«] on the Parking Sensor full screen to return to the Parking Sensor Camera interlock display.)
- To use this function, set the Camera Select setting to "Front/Other" or "Rear." For details, see "Setting the Camera Input" (page 47).
- If you connect a Front Camera/Rear Camera/Side Camera using the
  optional Multi Camera Interface module, you can switch the Camera
  display. For details on the camera settings when connected to the Multi
  Camera Interface module, see "Setting Multi Camera to On/Off"
  (page 49). For details on how to switch the camera display, see "Camera
  Operation (Optional)" (page 91).

# **External Accessory Control Operation**

You can set the headlights to ON/OFF or adjust the air suspension from this unit by connecting the optional External Accessory Control module.

In order to keep external accessory control outputs on during the ignition cycle, please change "Accessory During Crank" to "On".
 Otherwise all switches will be turned off.
 [Setup] → [System] → [Factory System Setup] → [Maestro Module] → [Maestro Features] → [Maestro Module] → [Accessory During Crank] → "On"

The following explains how to edit the control switches, because the functions that can be controlled differ depending on the type of vehicle.

# You cannot edit the External Accessory screen while driving.

Your vehicle must be parked with the ignition key in the ACC or ON position. For details, see "To display the Setup Menu screen" in "Setup Operation" (page 30).

Touch [Ext Acc Ctrl] in the Menu screen to activate External Accessory screen.

The External Accessory screen is displayed.

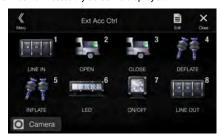

**2** Touch [**1**] (Edit).

The Edit Control Switches screen is displayed.

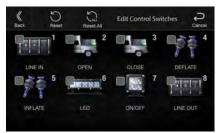

# 3 Edit each switch.

# When changing an icon:

Touch the icon, and select your desired icon from the Icon Type list. After selecting the icon, set the Output Type (Timing) for each function.

\* The Output Type (Timing) sets the operating time for that function when you touch the icon on the External Accessory screen.

Pulse: The operating time when you touch the icon. (Select

from 11 steps, ranging 0.5 sec. to 10 sec.)

Latch: Switch On/Off by touching the icon.

Momentary: Operating time lasts from when an icon is touched to when it is released.

### When changing the name:

Touch the icon name, then input characters into Edit Name (Keypad). You can also select a basic name from the [Template] of the Keypad. For details on how to input characters using the keypad, see "How to Input Characters and Numbers (Keypad)" (page 24). (When a basic name is selected from the Template, the icon will be changed according to the basic name.)

### When changing the layout of the switches:

Drag and drop an icon to the desired location.

# To revert to a default icon:

Touch the check box " $\$ " of the icon that you want to revert to default, and then touch [ $\$ ] (Reset). If you touch [ $\$ ] (Reset All), all icons revert to default icons.

- 4 After editing is complete, touch [ « ] (Back).
- After the caption for the confirmation is displayed, touch IOKI.
- If you touch [←] (Cancel) while editing, the edits are reset and the screen returns to the previous Edit screen.

# About Remote Control Operation (X209D only)

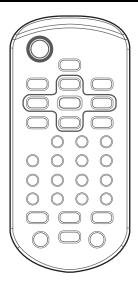

# When Using the Remote Control

- When you first use the remote control, please remove the insulation sheet in the battery case.
- Point the remote control at the remote sensor within about 2 meters.
- It may not be possible to operate the remote control if the remote control sensor is exposed to direct sunlight.
- The remote control is a small, lightweight precision device. To avoid damage, short battery life, operational errors and poor response, observe the following.
  - Do not subject the remote control to excessive shock.
  - Do not put in a trouser pocket.
  - Keep away from food, moisture and dirt.
  - Do not place in direct sunshine.

# **Battery Replacement**

Battery type: CR2025 battery or equivalent.

# 1 Opening the battery case

Slide out the battery cover while firmly pressing in the direction of the arrow.

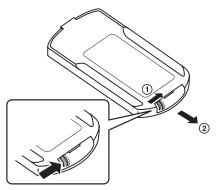

# 2 Replacing the battery

Put the battery in the case with the (+) indication upward as shown in the illustration.

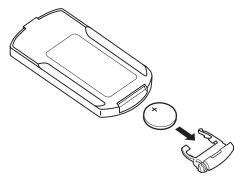

· Placing a battery in backwards way may cause a malfunction.

# **3** Closing the cover

Slide the cover as illustrated until a click is heard.

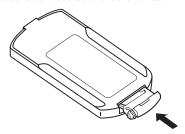

# ⚠ WARNING

# DO NOT OPERATE ANY FUNCTION THAT TAKES YOUR ATTENTION AWAY FROM SAFELY DRIVING YOUR VEHICLE.

Any function that requires your prolonged attention should only be performed after coming to a complete stop. Always stop the vehicle in a safe location before performing these functions. Failure to do so may result in an accident.

# Operating the DVD Player

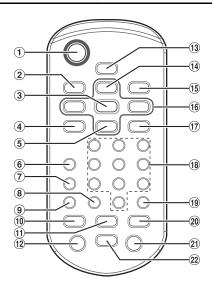

# 1 obutton

Recalls the Menu screen.

## 2 DISP. button

Displays playback status on the screen.

## 3 ENT. button

Determines the selected item.

# (4) REPEAT button

Repeats playback.

# ⑤ ▼ button

Selects MP3/WMA/AAC/WAV folders.

### 6 AUDIO button

Video CD: Switches the audio output. DVD: Switches the audio language.

# (7) SUBTITLE button

Switches the subtitle.

### (8) CLR (ALL CLR) button

Removes numbers (one character at a time) that have been selected and input.

Press and hold for 2 seconds. All the characters which were selected and input are erased.

### 9 ANGLE button

Switches the angle (DVD only).

## 10 |◀◀ button

CD mode:

Press the button to go back to the beginning of the current track. Press and hold to fast reverse.

# MP3/WMA/AAC/WAV mode:

Press the button to go back to the beginning of the current file. Press and hold to fast reverse.

### DVD/Video CD mode:

- · Move to the desired position on the disc.
- During playback, press and hold for more than 1 second to reverse the disc at double speed. Hold for more than 5 seconds to reverse the disc at 8 times the normal speed. Hold for more than 10 seconds to reverse the disc at 32 times the normal speed.
- The picture is reversed by one frame each time the button is pressed in the pause mode (DVD only).

# ① ►/II button

Switches between play and pause.

## 12 MENU button

Video CD:

Switches between PBC ON and OFF.

DVD:

Displays the DVD menu.

### (13) SETUP button

Displays the SETUP (initial setting) screen.

# **14** ▲ button

Selects MP3/WMA/AAC/WAV folders.

### 15 RETURN button

Returns to the selection screen just prior to the current screen.

## 16 **▼**, **△**, **⋖**, **▶** buttons

Selects the items displayed on the screen.

# 17 M.I.X. button

M.I.X. play for CDs and MP3/WMA/AAC/WAV.

## 18 Numeric Keypad

Inputs numbers.

## (19) LIST button

MP3/WMA/AAC/WAV Folder and File Search.

# 20 ▶►I button

CD mode:

Press the button to advance to the beginning of the next track. Press and hold to fast forward.

# MP3/WMA/AAC/WAV mode:

Press the button to advance to the beginning of the next file. Press and hold to fast forward.

# DVD/Video CD mode:

- Move to the desired position on the disc.
- During playback, press and hold for more than 1 second to forward the disc at double speed. Hold for more than 5 seconds to forward the disc at 8 times the normal speed. Hold for more than 10 seconds to forward the disc at 32 times the normal speed.
- The picture is forwarded by one frame each time the button is pressed in the pause mode.

### 21 TOP M. button

Displays the Top Menu.

# 22 **button**

Stops the playback.

# **Information**

# Product Software Update

This product use software that can be updated through a USB flash drive. Download the software from the Alpine website and update the product using the USB flash drive.

# Updating this product

Check the Alpine website for details on updating.

http://www.alpine-usa.com

# Important information on the software

# About the software license of the product

The software installed in the product contains open-source software. See the following Alpine website for details on the open source software.

http://www.alpine.com/e/oss/download

# Cautions about Discs (X209D only)

### Moisture Condensation

You may notice the disc playback sound wavering due to condensation. If this happens, remove the disc from the player and wait about an hour for the moisture to evaporate.

## Damaged Disc

Do not attempt to play cracked, warped, or damaged discs. Playing a bad disc could severely damage the playback mechanism.

# **Never Attempt the Following**

Do not grip or pull out the disc while it is being pulled back into the player by the automatic reloading mechanism.

Do not attempt to insert a disc into the unit when the unit power is off.

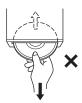

# **Inserting Discs**

Your player accepts only one disc at a time for playback. Do not attempt to load more than one disc.

Make sure the label side is facing up when you insert the disc. "Disc error" will be displayed on your player if you insert a disc incorrectly. If "Disc error" continues to be displayed even though the disc has been inserted correctly, push the RESET switch with a pointed object such as a ballpoint pen.

Playing a disc while driving on a very bumpy road may result in skips, but this will not scratch the disc or damage the player.

# **Irregular Shaped Discs**

Be sure to use round shaped discs only for this unit and never use any special shaped discs.

Use of special shaped discs may cause damage to the mechanism.

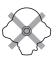

## **New Discs**

To prevent the disc from jamming, "Disc error" is displayed if discs with irregular surfaces are inserted or if discs are inserted incorrectly. When a new disc is ejected immediately after initial loading, use your finger to feel around the inside of the center hole and outside edge of the disc. If you feel any small bumps or irregularities, this could inhibit proper loading of the disc. To remove the bumps, rub the inside edge of the hole and outside edge of the disc with a ballpoint pen or other such instrument, then insert the disc again.

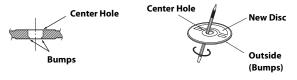

## **Installation Location**

Make sure the unit will not be installed in a location subjected to:

- · Direct sun and heat
- · High humidity and water
- · Excessive dust
- · Excessive vibrations

## **Correct Handling**

Do not drop the disc while handling. Hold the disc so you will not leave fingerprints on the surface. Do not affix tape, paper, or gummed labels to the disc. Do not write on the disc.

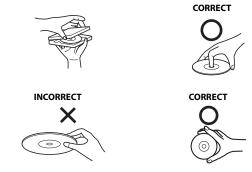

# **Disc Cleaning**

Fingerprints, dust, or soil on the surface of the disc could cause the DVD player to skip. For routine cleaning, wipe the playing surface with a clean, soft cloth from the center of the disc to the outer edge. If the surface is heavily soiled, dampen a clean, soft cloth in a solution of mild neutral detergent before cleaning the disc.

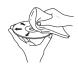

### Disc Accessories

There are various accessories available on the market for protecting the disc surface and improving sound quality. However, most of them will influence the thickness and/or diameter of the disc. Using such accessories can cause operational problems. We recommend not using these accessories on discs played in Alpine DVD players.

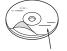

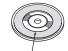

**Transparent Sheet** 

Disc Stabiliser

# Discs Playable on This Unit (X209D only)

# **Playable Discs**

The discs listed below can be played on this unit.

|           | Mark (logo)                                                                                                    | Recorded Content | Disc size |
|-----------|----------------------------------------------------------------------------------------------------|------------------|-----------|
| DVD Video | Audio + Video                                                                                                    |                  | 12 cm*    |
| Music CD  | COMPACT COMPACT COMPAC | Audio            | 12 cm     |
| Video CD  | DIGITAL VIDEO VIDEO CD                                                                                                    | Audio + Video    | 12 cm     |

<sup>\*</sup> Two-layer DVD disc compatible

# Discs that cannot be played

DVD-ROMs, DVD-RAMs, CD-ROMs (excluding MP3/WMA/AAC/WAV files), photo CDs, etc.

# DualDisc

This unit is not compatible with DualDisc.

Using a DualDisc may cause unit malfunction, and may cause disc damage when the disc is inserted/ejected.

# DVD region number (playable region number)

This DVD player will play back any disc whose region number is 2 (or All). DVDs with a region number other than those listed below, cannot be played on this DVD player.

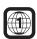

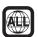

### Video CDs

This DVD unit is compatible with playback control (PBC) compatible video CDs (version 2.0).

"PBC" is a function by which you can use menu screens recorded on the disc to find the scene you want to watch and view various types of information in dialog style.

# Using compact discs (CD/CD-R/CD-RW)

If you use unspecified compact discs, correct performance cannot be guaranteed.

You can play CD-Rs (CD-Recordables)/CD-RWs (CD-ReWritables) which have been recorded only on audio devices. You can also play CD-Rs/CD-RWs containing MP3/WMA/AAC/WAV formatted audio files.

- Some of the following discs may not play on this unit:
   Flawed discs, discs with fingerprints, discs exposed to extreme
   temperatures or sunlight (e.g., left in the car or this unit), discs
   recorded under unstable conditions, discs on which a recording
   failed or a re-recording was attempted, copy-protected CDs
   which do not conform to the audio CD industry standard.
- Use discs with MP3/WMA/AAC/WAV files written in a format compliant with this unit. For details, see pages 102 and 103.

To customers using CD-R/CD-RW

- If a CD-R/CD-RW cannot be played back, make sure the last recording session was closed (finalized).
- Finalize the CD-R/CD-RW if necessary, and attempt playback again.

# Tips for making your own discs

The unit plays DVD Video, Video CD, Audio CD and has a built in MP3/WMA/AAC decoder.

The following information is designed to help you create your own music CDs (either Audio CD or MP3/WMA/AAC encoded CD-R/RW files).

# What is the difference between an Audio and MP3/WMA/AAC CD?

An Audio CD is the same format as the commercial CDs you buy in the store (also known as CD-DA). MP3 (MPEG Audio Layer 3)/ WMA (Windows Media Audio)/AAC (Advanced Audio Coding) is a data file that uses a compression scheme to reduce the size of the music file\*.

\* If the first session on a disc containing both CD-DA data and MP3/WMA/AAC data is a CD-DA file, only CD-DA files will be played.

# Multisession CD-R/RW:

Once a recording has been stopped, this is considered one session. If the disc is not closed (finalized), additional data may be added. Once this additional data has been recorded, this becomes a "multisession" CD.

## Properly formatted MP3/WMA/AAC Discs:

Use ISO9660 formatting to insure proper playback. You may use standard ISO naming Level 1 (8.3 DOS standard), Level 2 (32 characters) or Joliet (Windows or Macintosh long filenames) file naming conventions\*.

\* Please consult the Owner's manual for additional information.

# On handling compact discs (CD/CD-R/CD-RW)

- · Do not touch the surface.
- Do not expose the disc to direct sunlight.
- · Do not affix stickers or labels.
- Clean the disc when it is dusty.
- · Make sure that the disc is smooth and flat.
- · Do not use commercially available disc accessories.

Do not leave the disc in the car or the unit for a long time. Never expose the disc to direct sunlight.

Heat and humidity may damage the disc and you may not be able to play it again.

# Using DVD-Rs/DVD-RWs/DVD+Rs/DVD+RWs

- This unit is compatible with discs recorded in the standard DVD-Video format.
- Note that discs not finalized (processed to enable to play on playback-only DVD players) cannot be played on this DVD player.
- Some discs may not play back, depending on the recording device and disc format.
- Discs or files utilising copy protection, may not be playable.
   Some recording systems may not properly format copied files to enable proper playback.
- In the following cases, the disc may not play on this unit: discs recorded by certain DVD recorders, certain irregular discs, flawed discs, dirty discs, when the pickup lens of this DVD player is dirty, or when moisture condensation has occurred inside the unit.
- Be sure to follow all cautions included with your DVD-Rs/ DVD-RWs/DVD+Rs/DVD+RWs discs.
- Do not put stickers, seals, or tape on the label side of DVD-Rs/ DVD-RWs/DVD+Rs/DVD+RWs.
- Compared to the regular discs, DVD-Rs/DVD-RWs/DVD+Rs/ DVD+RWs are more affected by heat, moisture, and direct sunlight. If left in a car, etc., damage may occur and it might not play on this unit.
- The operable temperature range for disc playback is as follows: DVD-R/DVD-RW: -25 to +70°C
   DVD+R/DVD+RW: +5 to +55°C

# **About the Supported Formats**

# About MP3/WMA/AAC/FLAC

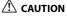

Except for private use, duplicating audio data (including MP3/WMA/AAC/FLAC data) or distributing, transferring, or copying it, whether for free or for a fee, without permission of the copyright holder is strictly prohibited by the Copyright Act and by international treaty.

# What is MP3?

MP3, whose official name is "MPEG Audio Layer 3," is a compression standard prescribed by the ISO, the International Standardisation Organisation and MPEG which is a joint activity institution of the IEC.

MP3 files contain compressed audio data. MP3 encoding is capable of compressing audio data at extremely high ratios, reducing the size of music files to as much as one-tenth their original size. This is achieved while still maintaining near CD quality. The MP3 format realizes such high compression ratios by eliminating the sounds that are either inaudible to the human ear or masked by other sounds.

### What is WMA?

WMA, or "Windows Media" Audio," is compressed audio data. WMA is similar to MP3 audio data.

### What is AAC?

AAC is the abbreviation for "Advanced Audio Coding," and is a basic format of audio compression used by MPEG2 or MPEG4.

### What is FLAC

FLAC (Free Lossless Audio Codec) is an audio file codec for lossless compression, developed and offered as open source software. Codecs with lossy compression forms, such as MP3 and AAC, reduce part of the data to improve compression efficiency. However, FLAC can reconstruct compressed data to be an identical copy of the original data by performing lossless compression. The

# Method for creating MP3/WMA/AAC/FLAC (USB Flash drive) files

compression ratio of FLAC is about 50%.

Audio data is compressed using software with MP3/WMA/AAC/FLAC (USB Flash drive) codecs. For details on creating MP3/WMA/AAC/FLAC (USB Flash drive) files, refer to the user's manual for that software.

MP3/WMA/AAC/FLAC (USB Flash drive) files that are playable on this device have the file extensions.

MP3: "mp3" WMA: "wma" AAC: "m4a"

FLAC: "flac"/"fla"

WMA is not supported for the following files, Windows Media Audio Professional, Windows Media Audio 10 std or Windows Media Audio 10 Pro Lossless.

There are many different versions of the AAC format. Confirm that the software being used conforms to the acceptable formats listed above. It's possible that the format may be unplayable even though the extension is valid.

Playback of AAC files encoded by iTunes is supported.

# Supported playback sampling rates and bit rates

MP3 (USB Flash drive/Disc)

Sampling rates: 48 kHz, 44.1 kHz, 32 kHz, 24 kHz, 22.05 kHz, 16 kHz,

12 kHz, 11.025 kHz, 8 kHz

Bit rates: 8 - 320 kbps

WMA (USB Flash drive/Disc)

Sampling rates: 48 kHz, 44.1 kHz, 32 kHz, 22.05 kHz, 16 kHz,

11.025 kHz, 8 kHz 48 - 320 kbps

AAC (USB Flash drive/Disc)

Bit rates:

Sampling rates: 48 kHz, 44.1 kHz, 32 kHz, 24 kHz, 22.05 kHz, 16 kHz,

12 kHz, 11.025 kHz, 8 kHz

Bit rates: 16 - 320 kbps

FLAC (USB Flash drive)

Sampling rates: 96kHz, 88.2kHz, 48kHz, 44.1kHz, 32kHz, 24kHz,

22.05kHz, 16kHz, 8kHz

Channel number: 1ch, 2ch

This device may not play back correctly depending on sampling rates.

## ID3 tags/WMA tags

This device supports ID3 tag v1.0, v1.1, v2.2, v2.3, v2.4, and WMA tag Ver.1.x. If tag data is in an MP3/WMA/AAC file, this device can display the title (track title), artist name, and album name ID3 tag/WMA tag data.

For non-supported characters, "?" is displayed.

The number of characters may be limited, or not correctly displayed, depending on the tag information.

## Playing back MP3/WMA/AAC/FLAC

MP3/WMA/AAC files are prepared, then written to a USB flash drive.

- · Maximum numbers of playable files/folders
  - USB Flash drive: 10,000 files/folders (including Root Folder)
- Largest playable file size: 512 MB

Playback may not be performed if a disc exceeds the limitations described above.

If a file/folder name is long, the maximum possible number of files may decrease.

 Both Audio and Video files are counted if their formats are playable on this unit.

### Media supported

The media that this device can play back a USB flash drive.

## **Corresponding File Systems**

This device supports FAT 16/32.

The maximum nested folder depth is 8 (including the root directory). File names are limited to 256 characters (including the extension).

Valid characters for folder/file names are letters A-Z (all caps), numbers 0-9, and  $'\_'$  (underscore).

### Order of files

Files are played back in the order that the writing software writes them to the disc. Therefore, the playback order may not be what's expected. Verity the writing order in the software's documentation. The playback order of the folders and files is as follows. (The following numbers may differ from actually displayed numbers.)

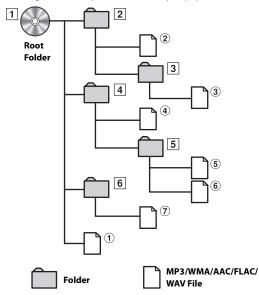

## Terminology

# Bit rate

This is the "sound" compression rate specified for encoding. The higher the bit rate, the higher the sound quality, but also the larger the files.

### Sampling rate

This value shows how many times per second the data is sampled (recorded). For example, music CDs use a sampling rate of 44.1 kHz, so the sound is sampled (recorded) 44,100 times per second. The higher the sampling rate, the higher the sound quality, but also the larger the volume of data.

## Encoding

Converting music CDs, WAVE (AIFF) files, and other sound files into the specified audio compression format.

# Tag

Song information such as track titles, artist names, album names, etc., written into MP3/WMA/AAC/FLAC (USB flash drive) files.

### Root folder

The root folder (or root directory) is found at the top of the file system. The root folder contains all folders and files. It is created automatically for all burned discs.

# **About WAV (Disc)**

WAV, whose official name is "WAVE FORMAT" is a standard format of Windows' audio file.

Extension: ".wav"
Sampling rate: 44.1 kHz
Quantization bit number: 16
Channel number: up to 2ch
Format: PCM only

# **About DVDs**

Music CDs and DVDs have grooves (tracks) in which the digital data is recorded. The data is represented as microscopic pits recorded into the track – these pits are read by a laser beam to play the disc. On DVDs, the density of the tracks and pits is twice that of CDs, so DVDs can contain more data in less space.

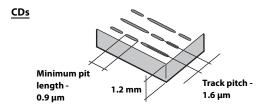

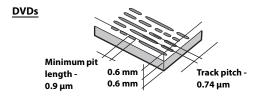

A 12 cm disc can contain one movie or about four hours of music. In addition, DVDs provide sharp picture quality with vivid colors thanks to a horizontal resolution of over 500 lines (compared to less than 300 for VHS tape).

# In addition, DVDs offer a variety of functions.

# Multiple audio\* (page 79)

Movies can be recorded in up to eight languages. The desired language can be selected from the unit.

### Subtitles function\* (page 79)

Movies can include subtitles in up to 32 languages. The desired subtitle language can be selected from the unit.

## Multi angle function\* (page 79)

When the DVD contains a movie shot from multiple angles, the desired angle can be selected from the unit.

# Multi story function\*

With this function, a single movie includes various story lines. You can select different story lines to view various versions of the same movie. Operation differs from disc to disc. Story line selection screens including instructions appear during the movie. Just follow the instructions.

\* These functions differ from disc to disc. For details, refer to the disc's instructions.

# **List of Language Codes**

(For details, see page 72.)

| Abbreviation | Code | Language        | Abbreviation | Code | Language         | Abbreviation | Code | Language       |
|--------------|------|-----------------|--------------|------|------------------|--------------|------|----------------|
| AA           | 6565 | Afar            | IE           | 7369 | Interlingue      | RN           | 8278 | Kirundi        |
| AB           | 6566 | Abkhazian       | IK           | 7375 | Inupiak          | RO           | 8279 | Romanian       |
| AF           | 6570 | Afrikaans       | IN           | 7378 | Indonesian       | RU           | 8285 | Russian        |
| AM           | 6577 | Amharic         | IS           | 7383 | Icelandic        | RW           | 8287 | Kinyarwanda    |
| AR           | 6582 | Arabic          | IT           | 7384 | Italian          | SA           | 8365 | Sanskrit       |
| AS           | 6583 | Assamese        | IW           | 7387 | Hebrew           | SD           | 8368 | Sindhi         |
| AY           | 6589 | Aymara          | JP           | 7465 | Japanese         | SG           | 8371 | Sangho         |
| AZ           | 6590 | Azerbaijani     | JI           | 7473 | Yiddish          | SH           | 8372 | Serbo-Croatian |
| BA           | 6665 | Bashkir         | JW           | 7487 | Javanese         | SI           | 8373 | Singhalese     |
| BE           | 6669 | Byelorussian    | KA           | 7565 | Georgian         | SK           | 8375 | Slovak         |
| BG           | 6671 | Bulgarian       | KK           | 7575 | Kazakh           | SL           | 8376 | Slovenian      |
| ВН           | 6672 | Bihari          | KL           | 7576 | Greenlandic      | SM           | 8377 | Samoan         |
| BI           | 6673 | Bislama         | KM           | 7577 | Cambodian        | SN           | 8378 | Shona          |
| BN           | 6678 | Bengali, Bangla | KN           | 7578 | Kannada          | SO           | 8379 | Somali         |
| ВО           | 6679 | Tibetan         | КО           | 7579 | Korean           | SQ           | 8381 | Albanian       |
| BR           | 6682 | Breton          | KS           | 7583 | Kashmiri         | SR           | 8382 | Serbian        |
| CA           | 6765 | Catalan         | KU           | 7585 | Kurdish          | SS           | 8383 | Siswati        |
| СО           | 6779 | Corsican        | KY           | 7589 | Kirghiz          | ST           | 8384 | Sesotho        |
| CS           | 6783 | Czech           | LA           | 7665 | Latin            | SU           | 8385 | Sundanese      |
| CY           | 6789 | Welsh           | LN           | 7678 | Lingala          | SV           | 8386 | Swedish        |
| DA           | 6865 | Danish          | LO           | 7679 | Laothian         | SW           | 8387 | Swahili        |
| DE           | 6869 | German          | LT           | 7684 | Lithuanian       | TA           | 8465 | Tamil          |
| DZ           | 6890 | Bhutani         | LV           | 7686 | Latvian, Lettish | TE           | 8469 | Telugu         |
| EL           | 6976 | Greek           | MG           | 7771 | Malagasy         | TG           | 8471 | Tajik          |
| EN           | 6978 | English         | MI           | 7773 | Maori            | TH           | 8472 | Thai           |
| EO           | 6979 | Esperanto       | MK           | 7775 | Macedonian       | TI           | 8473 | Tigrinya       |
| ES           | 6983 | Spanish         | ML           | 7776 | Malayalam        | TK           | 8475 | Turkmen        |
| ET           | 6984 | Estonian        | MN           | 7778 | Mongolian        | TL           | 8476 | Tagalog        |
| EU           | 6985 | Basque          | МО           | 7779 | Moldavian        | TN           | 8478 | Setswana       |
| FA           | 7065 | Persian         | MR           | 7782 | Marathi          | ТО           | 8479 | Tonga          |
| FI           | 7073 | Finnish         | MS           | 7783 | Malay            | TR           | 8482 | Turkish        |
| FJ           | 7074 | Fiji            | MT           | 7784 | Maltese          | TS           | 8483 | Tsonga         |
| FO           | 7079 | Faroese         | MY           | 7789 | Burmese          | TT           | 8484 | Tatar          |
| FR           | 7082 | French          | NA           | 7865 | Nauru            | TW           | 8487 | Twi            |
| FY           | 7089 | Frisian         | NE           | 7869 | Nepali           | UK           | 8575 | Ukrainian      |
| GA           | 7165 | Irish           | NL           | 7876 | Dutch            | UR           | 8582 | Urdu           |
| GD           | 7168 | Scots Gaelic    | NO           | 7879 | Norwegian        | UZ           | 8590 | Uzbek          |
| GL           | 7176 | Galician        | OC           | 7967 | Occitan          | VI           | 8673 | Vietnamese     |
| GN           | 7178 | Guarani         | OM           | 7977 | (Afan) Oromo     | VO           | 8679 | Volapuk        |
| GU           | 7185 | Gujarati        | OR           | 7982 | Oriya            | WO           | 8779 | Wolof          |
| HA           | 7265 | Hausa           | PA           | 8065 | Punjabi          | XH           | 8872 | Xhosa          |
| HI           | 7273 | Hindi           | PL           | 8076 | Polish           | YO           | 8979 | Yoruba         |
| HR           | 7282 | Croatian        | PS           | 8083 | Pashto, Pushto   | ZH           | 9072 | Chinese        |
| HU           | 7285 | Hungarian       | PT           | 8084 | Portuguese       | ZU           | 9085 | Zulu           |
| HY           | 7289 | Armenian        | QU           | 8185 | Quechua          |              |      |                |
| IA           | 7365 | Interlingua     | RM           | 8277 | Rhaeto-Romance   |              |      |                |

# **In Case of Difficulty**

If you encounter a problem, please turn the power off, then on again. If the unit is still not functioning normally, please review the items in the following checklist. This guide will help you isolate the problem if the unit is at fault. Otherwise, make sure the rest of your system is properly connected, or then consult your authorized Alpine dealer.

### **Basic**

# No function or display.

- · Vehicle's ignition is off.
  - If connected according to the instructions, the unit will not operate with the vehicle's ignition off.
- Improper power lead connections.
  - Check power lead connections.
- · Blown fuse.
  - Check the fuse on the battery lead of the unit; replace with the proper value if necessary.
- Internal micro-computer malfunctioned due to interference noise, etc.
  - Press the RESET switch with a ballpoint pen or other pointed article.

# No sound or unnatural sound.

- · Incorrect setting of volume/balance/fader controls.
  - Readjust the controls.
- Connections are not properly or securely made.
  - Check the connections and firmly connect.

## Screen not displayed.

- Brightness/Contrast control is set at the minimum position.
  - Adjust the Brightness/Contrast control.
- · Temperature in the vehicle is too low.
  - Increase the vehicle's interior temperature to operation temperature range.
- · Connections to the Auxiliary Device are not securely made.
  - Check the connections and firmly connect.
- · The Parking Brake Lead is not connected.
- · The Parking Brake is not engaged.
  - Connect the Parking Brake Lead, then engage the Parking Brake.

# Movement of displayed picture is abnormal.

- Temperature in the vehicle is too high.
  - Allow the vehicle's interior temperature to cool.

# The optional remote control is inoperative.

- The remote control sensor setting of "Remote Sensor Setting" (page 50) is not set to this unit ("Front").
  - Set for "Front".

### Radio

### Unable to receive stations.

- No antenna, or open connection in the antenna cable.
  - Make sure the antenna is properly connected; replace the antenna or cable if necessary.

### Unable to tune stations in the seek mode.

- · You are in a weak signal area.
  - Make sure the tuner is in DX mode.
- If the area you are in is a primary signal area, the antenna may not be grounded and connected properly.
  - Check your antenna connections; make sure the antenna is properly grounded at its mounting location.
- The antenna may not be the proper length.
  - Make sure the antenna is fully extended; if broken, replace the antenna with a new one.

## Broadcast is noisy.

- The antenna is not the proper length.
- Extend the antenna fully; replace it if it is broken.
- · The antenna is poorly grounded.
  - Make sure the antenna is grounded properly at its mounting location.
- · The station signal is weak and noisy.
  - If above solution does not work, tune in another station.

## **USB Audio**

### Unit does not operate.

- · Condensation.
  - Wait a while (about 1 hour) for the condensation to dry.

## Picture is unclear or noisy.

- · Vehicle's battery power is weak.
  - Check the battery power and wiring.
     (The unit may malfunction if the battery power is under 11 volts with a load applied.)

# **Rear Seat Entertainment System**

# DVD sound is not being output from the rear monitor headphones.

- The external audio processor and DVD Player (DVE-5300) are optically connected.
  - Set the Audio Out of the DVD Player to "LPCM."

# Disc (X209D only)

# Disc playback sound is wavering.

- Moisture condensation in the disc module.
  - Allow enough time for the condensation to evaporate (about 1 hour)

# Disc insertion not possible.

- · A disc is already in this unit.
  - Eject the disc and remove it.
- The disc is being improperly inserted.
  - Insert the disc correctly. (See page 71)

# Unable to fast forward or backward the disc.

- · The disc has been damaged.
  - Eject the disc and discard it; using a damaged disc in your unit can cause damage to the mechanism.

# Disc playback sound skips due to vibration.

- Improper mounting of the unit.
  - Securely re-mount the unit.
- · Disc is very dirty.
  - Clean the disc.
- · Disc has scratches.
  - Change the disc.
- · The pick-up lens is dirty.
  - Do not use a commercially available lens cleaner disc. Consult your nearest Alpine dealer.

# Disc playback sound skips without vibration.

- · Dirty or scratched disc.
  - Clean the disc; a damaged disc should be replaced.

# CD-R/CD-RW/DVD-R/DVD-RW/DVD+R/DVD+RW playback not possible.

- · Close session (finalization) has not been performed.
  - Perform finalization and attempt playback again.

# Error displays.

- Mechanical error.
  - Press . After the error indication disappears, insert the disc again. If the above-mentioned solution does not solve the problem, consult your nearest Alpine dealer.

# MP3/WMA/AAC is not played back.

- Writing error occurred. The CD format is not compatible.
  - Make sure the CD has been written in a supported format.
     Refer to "About MP3/WMA/AAC" (pages 102 to 103), then rewrite in the format supported by this device.

## Unit does not operate.

- Condensation.
  - Wait a while (about 1 hour) for the condensation to dry.

# Playback does not start.

- Disc is loaded upside-down.
  - Check the disc and load it with the labeled side facing upward.
- Disc is dirty.
- Clean the disc.
- A disc not able to play back with this unit is loaded.
  - Check if the disc is able to be played back.
- · Parental lock is set.
  - Cancel the parental lock or change the rating level.

# Picture is unclear or noisy.

- · Disc is being fast-forwarded or fast-reversed.
  - The picture may be slightly disturbed, but this is normal.
- · Vehicle's battery power is weak.
  - Check the battery power and wiring.
    - (The unit may malfunction if the battery power is under 11 volts with a load applied.)

## Image stops sometimes.

- · Disc is scratched.
  - Replaced with a non-scratched disc.

### Navigation

# The Navigation cannot work properly.

- Reset Navigation system.
  - Turn the ignition key off, and then set to ON again.

# **If this Message Appears**

Various messages are displayed on the screen during operation. In addition to the messages telling you the current status or providing guidance for the next operation, there are also the following error messages. If one of these error messages is displayed, carefully follow the instructions in the solution column.

### System

# If you are driving, please pull over and park before using this function.

- A setup operation, etc., was carried out while the vehicle was running.
  - Move the vehicle to a safe location, stop, and engage the parking brake, then carry out this operation.

## Over-current detected on the USB.

- Abnormal current is run to the USB connector device.
  - Turn the ignition key off, and then set to ON again.
  - Attempt to connect another iPod/iPhone/USB Flash drive.

# USB Hub is not supported.

- · A USB flash drive with a hub is connected.
  - You cannot play back from a USB flash drive with a hub. USB hub connections are also not supported.

## Audio/Visual

# Connected USB Device is not compatible.

- An iPod/iPhone that is not supported by the unit is connected.
  - Connect an iPod/iPhone that is supported by the unit.
  - Reset the iPod.
- A USB device that is not supported by the unit is connected.
  - Attempt to connect another USB flash drive.
- · Communication error.
  - Turn the ignition key off, and then set to ON again.
  - Check the display by reconnecting between the iPod/iPhone and the unit, using the iPod/iPhone cable.
  - Check the display by reconnecting between the USB flash drive and the unit.
- Caused by the iPod/iPhone Software Version not being compatible with this unit.
  - Update the iPod/iPhone Software Version to be compatible with this unit.
- The iPod/iPhone is not verified.
  - Change to another iPod/iPhone.

### No data.

- There are no data in the iPod/iPhone.
  - Download data to the iPod/iPhone and connect to the unit.
- There are no data in the USB flash drive.
  - Download data to the USB flash drive and connect to this unit.

# Un-readable song was skipped.

- A copy-protected WMA file has been detected.
  - You can only play back non-copy-protected files.
- A sampling rate/bit rate not supported by the unit is used.
  - Use a sampling rate/bit rate supported by the unit.

# **Bluetooth**

### Please connect a Bluetooth audio device.

- The Bluetooth audio device was not connected correctly.
  - Check the settings for the unit and the Bluetooth audio device and reconnect.

# Unable to download phonebook.

- Phonebook failed to read due to mobile phone disconnection, etc.
  - Check the mobile phone connection, and then conduct synchronizing and adding again. (See page 85)
- The connected mobile phone does not support synchronizing of its phone book.
  - Connect the mobile phone that supports synchronizing the phone book, then synchronize again. (See page 85)

# **HDMI**

# HDMI communication error, Please check your device and try again.

- · Communication error.
  - Turn the ignition key off, and then set to ON again.
  - Check the display by reconnecting between the HDMI and the unit, using the HDMI cable.
  - Check the display by reconnecting between the HDMI device and the unit.

## HDMI current error,

# Please reconnect your device and try again.

- · Abnormal current is run to the HDMI connector device.
  - Turn the ignition key off, and then set to ON again.
  - Disconnect the HDMI device from the unit, and then reconnect it.

# HDMI monitor communication error.

# Please check the connection or restart system.

- HDMI device communication error.
  - Turn the engine (ACC) OFF/ON. Or, check the HDMI cable where it connects to the HDMI monitor.

# Too many monitors are connected to the HDMI output. Please check the connection.

- More than 4 HDMI monitors are connected.
- A cascade connection using more than 2 distributors is made.
  - Use one distributor and less than 4 HDMI monitors when connecting.

### iDataLink

## **CAN Communication error**

- Communication error.
  - Check the iDataLink module connection.

# SiriusXM

### **Check Tuner**

- The SiriusXM Tuner is disconnected or the unit is having trouble communicating with the Tuner.
  - Connect the Tuner or check the Tuner connection to the back of the unit

### **Check Antenna**

- The SiriusXM Satellite Radio antenna or cable is either damaged or not connected correctly to the SiriusXM Tuner.
  - Check that the SiriusXM antenna cable is connected to the SiriusXM Tuner and check that the antenna cable is not kinked or otherwise damaged. Replace the antenna if necessary.
  - SiriusXM products are available at your local car audio retailer or online at www.shop.siriusxm.com.

### No Signal

- The SiriusXM satellite signal is too weak at the current location.
  - Move the vehicle to a location with a clear view of the southern sky.
  - Make sure the Satellite Radio antenna is properly mounted and not obstructed by metal objects.

# Channel <xxx> Not Subscribed Call SiriusXM to Subscribe

- The active channel has become unsubscribed or the requested channel is not available in your subscription package.
  - In the U.S.A., visit www.siriusxm.com or call 1-866-635-2349 if you have questions about your subscription package or would like to subscribe to this channel. In Canada, visit www.siriusxm.ca or call 1-877-438-9677.
- The unit will revert to the previously selected channel or to channel 1 automatically.

### Channel <xxx> Not Available

- The active channel is no longer in the SiriusXM channel lineup or the user has entered an invalid channel number.
- Visit www.siriusxm.com for information on the current channel lineup.
- The unit will revert to the previous channel or to channel 1 automatically.

# Subscription Updated Press OK to Continue

- · Your subscription has been updated.
- Touch [OK] to clear this message.

# Channel <xxx> Locked

- A locked channel is selected.
  - Input the passcode on the number keypad screen, see "Parental Lock Function" (page 70). If wrong passcode is entered, "Incorrect Pass Code entered" will be displayed and the unit will revert to the previous channel.

## **Updating** · · ·

· The Featured Favorites channels are currently updating.

### **Updating Teams, please wait**

· The Game table is currently updating.

## **Replay Memory Full**

· Replay Buffer is full.

# Replay Memory Near Full

· Replay Buffer will be full within 11 seconds.

# **Applying Alpine Tunelt App**

# You can not use Sound App Because External AP is on.

- "Setting the External Audio Processor" (page 50) is "On."
  - When "External Audio Processor" (page 50) is set to "On," you cannot perform Sound Tuning from the Alpine TuneIt App. Set "External Audio Processor" to "Off" to perform Sound Tuning from the Alpine TuneIt App.

# (X209D only)

# **DISC ERROR**

- · Mechanism error.
  - 1) Press **and** eject the disc.

If the disc does not eject, press  $\triangleq$  again for at least 3 seconds and eject the disc.

If the disc still does not eject, consult your Alpine dealer.

When the error indication remains after ejecting, press again.

If the error indication still does not turn off after pressing  $\triangleq$  a few times, consult your Alpine dealer.

### LO-TEMP

- · The temperature in the car is too low.
  - Raise the temperature in the car to normal temperature.

### **NO DISC**

- No disc is inserted.
- Insert a disc.
- Although a disc is inserted, "NO DISC" is displayed and the unit does not start to play or eject the disc.
  - Remove the disc by pressing again for at least 3 seconds.

# **REGIONAL CODE VIOLATION**

- Disc does not match regional code number.
  - Load a disc that matches the regional code number.

### HI-TEMP

- · Protective circuit is activated at high temperature.
  - The indicator will disappear when the temperature returns to within operation range.
  - Leave the power OFF until the temperature decreases and then turn the power ON again.

# **LOADING ERROR**

## EJECT ERROR

- Mechanism error.
  - Press and eject the disc.

If the disc does not eject, press c again for at least 3 seconds and eject the disc.

If the disc still does not eject, consult your Alpine dealer.

2) When the error indication remains after ejecting, press

If the error indication still does not turn off after pressing  $\triangleq$  a few times, consult your Alpine dealer.

# **PROTECTED**

- A copy-protected WMA file was played back.
  - You can only play back non-copy-protected files.

### **ILLEGAL FORMAT**

- A disc with an unsupported region code or other copyright infringement has been inserted.
  - Change to another disc.

### **READ ERROR**

- The unit cannot read a disc's TOC because the disc has many scratches or is very dirty.
  - Clean the dirty disc, and insert it again. Damaged discs should be replaced.

## Navigation

## The vehicle's position is erroneous.

- The GPS reception is poor.
  - Drive the vehicle in an area of good GPS reception to allow the unit to recalibrate itself. Move to a location where strong GPS reception is possible.

# No operation

- Moisture condensation
  - Allow enough time for the condensation to evaporate (about 1 hour).
- Ambient Temperature
  - Make sure the temperature inside the vehicle is between 0°C and 45°C (32°F and 113°F).

# **Specifications**

# MONITOR SECTION

Screen Size 9" (X209D)

8" (X208U)

7" (INE-W977HD)

LCD Type Transparent type TN LCD

Operation System TFT active matrix

Number of Picture Elements 1,152,000 pcs.  $(800 \times 480 \times 3)$ 

(RGB))

Effective Number of Picture Elements

99% or more

Illumination System LED

# **FM TUNER SECTION**

Tuning Range 87.7 - 107.9 MHzMono Usable Sensitivity  $9.3 \text{ dBf} (0.8 \mu\text{V}/75 \text{ ohms})$ 50 dB Quieting Sensitivity  $13.5 \text{ dBf} (1.3 \mu\text{V}/75 \text{ ohms})$ 

Alternate Channel Selectivity 80 dB Signal-to-Noise Ratio 65 dB Stereo Separation 35 dB Capture Ratio 2.0 dB

# **AM TUNER SECTION**

Tuning Range 530 - 1,710 kHzUsable Sensitivity  $25.1 \mu\text{V}/28 \text{ dBf}$ 

## **USB SECTION**

USB requirements USB 2.0

Max. Power Consumption 1,500 mA (CDP Support)
USB Class USB (Mass Storage Class)

File System FAT16/32

Number of Channels 2-Channels (Stereo) Frequency Response\*1  $5-20,000 \text{ Hz } (\pm 1 \text{ dB})$  Total Harmonic Distortion 0.008% (at 1 kHz) Dynamic Range 95 dB (at 1 kHz)

Signal-to-Noise Ratio 100 dB

Channel Separation 85 dB (at 1 kHz)

\*1 Frequency response may differ depending on the encoder software/bit rate.

# **HDMI SECTION**

Input Format 480p/VGA
Output Format 480p

# **GPS SECTION**

GPS Reception frequency  $1,575.42 \pm 1 \text{ MHz}$ GPS Reception sensitivity -130 dB max.

## **Bluetooth SECTION**

Bluetooth Specification Bluetooth V3.0

Output Power +4 dBm Ave. (Power class 2)
Profile HFP (Hands-Free Profile)

OPP (Object Push Profile)

PBAP (Phone Book Access Profile)

A2DP (Advanced Audio Distribution Profile)

AVRCP (Audio/Video Remote

Control Profile)

SPP (Serial Port Profile)

### **GENERAL**

Power Requirement 14.4 V DC

(11-16 V allowable)

Operating temperature -4°F to +140°F

(-20°C to + 60°C)

Power Output 16 W RMS × 4\*2
\*2 Primary amplifier ratings per CEA-2006 Standard

• Power output: measured at 4 Ohms and  $\leq 1\%$  THD+N

• S/N: 80 dBA (reference: 1 W into 4 Ohms)

Weight 1.54 kg (3 lbs. 6 oz) (X208U)

1.41 kg (3 lbs. 2 oz)

(INE-W977HD)

Audio output level
Preout (Front, Rear): 4V/10k ohms (max.)

Preout (Subwoofer): 4V/10k ohms (max.)

- Due to continuous product improvement, specifications and design are subject to change without notice.
- The LCD panel is manufactured using an extremely high precision manufacturing technology. Its effective pixel ratio is over 99.99%. This means that there is a possibility that 0.01% of the pixels could be either always ON or OFF.

# **NOSE/CHASSIS SIZE**

X209D is sized exclusively for a certain car model.

# X208U

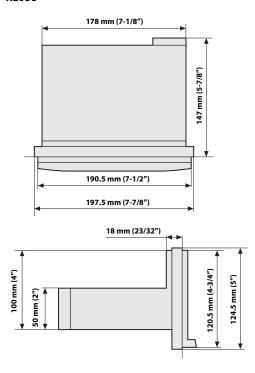

# ■ INE-W977HD

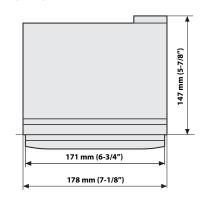

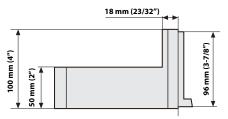

# For X209D

# **CD/DVD SECTION**

Frequency Response CD: 5 - 20,000 Hz (± 1 dB) Wow & Flutter (% WRMS) Below measurable limits Total Harmonic Distortion 0.02 % (at 1 kHz) Dynamic Range 95 dB (at 1 kHz) Channel Separation 65 dB (at 1 kHz) Horizontal resolution 500 lines or greater Video output level 1Vp-p (75 ohms) Video S/N ratio DVD: 60 dB Audio S/N ratio 95 dB

# **PICKUP**

Wave length DVD: 665 nm CD: 800 nm Laser power CLASS II

# REMOTE CONTROL

 Battery Type
 CR2025 battery

 Width
 42 mm (1-11/16")

 Height
 90 mm (3-5/8")

 Depth
 11.6 mm (15/32")

Weight 50 g (2 oz) (battery excluded)

CAUTION-Laser radiation when open, DO NOT STARE INTO BEAM

(Bottom side of player)

# **END USER LICENSE AGREEMENT (HERE)**

In using this Navigation System (hereinafter referred to as "System"), which includes Alpine Electronics, Inc. ("Alpine") Specifications, Space Machine, Inc. ("Space Machine") Software and HERE North America, LLC. ("HERE") Database, you are bound by the terms and conditions set forth below. By breaking the seal on the System and using your copy of the System, you have demonstrated your agreement to the terms and conditions of this Agreement. You should, therefore, make sure that you read and understand the following provisions.

The System may not be copied, duplicated or otherwise modified, in whole or in part, without the express written permission of Alpine, Space Machine and HERE.

The System may not be transferred or sublicensed to any third party for profit, rent or loan or licensed for reuse in any manner.

The System may not be decompiled, reverse engineered or otherwise disassembled, in whole or in part.

The System may not be used in a network or by any other manner of simultaneous use in multiple systems.

The System is intended solely for personal use (or internal use where the end-user is a business) by the consumer.

The System is not to be used for commercial purposes.

Neither Alpine, Space Machine nor HERE guarantees to the customer that the System meet the specific objectives of the user.

Neither Alpine, Space Machine nor HERE shall be responsible for any damages caused by the use of the System to the actual user and to any third party.

The warranty on the System shall not extend to an exchange or refund due to misspelling, omission of letters, or any other cosmetic discrepancy in layout found in the System.

The right to use the System shall expire either when the user destroys this software, or when any of the terms for use is violated and Alpine, Space Machine and/or HERE exercise the option to revoke the license to use this software.

The terms and conditions hereof apply to all subsequent users and owner's as well as to the original purchaser.

The HERE Database may include or reflect data of licensors, including Her Majesty The Queen in right of CANADA. Such data is licensed on an "AS IS" basis. The licensors, including Her Majesty The Queen, make no guarantees, representations or warranties respecting such data, either express or implied, arising by law or otherwise, accuracy or fitness for a particular purpose.

The licensors, including Her Majesty The Queen, shall not be liable in respect of any claim, demand or action, irrespective of the nature of the cause of the claim, demand or action alleging any loss, injury or damages, direct or indirect, which may result from the use or possession of the data or the HERE database. The licensors, including Her Majesty The Queen, shall not be liable in any way for loss of revenues or contracts, or any other consequential loss of any kind resulting from any defect in the data or the HERE database. End User shall indemnify and save harmless the licensors, including Her Majesty The Queen and the minister, and their officers, employees and agents from and against any claim, demand or action, irrespective of the nature of the cause of the claim, demand or action, alleging loss, costs, expenses, damages or injuries (including injuries resulting in death) arising out of the use or possession of the data or the HERE database.

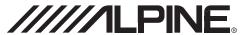

# LIMITED WARRANTY

ALPINE ELECTRONICS OF AMERICA, INC. ("Alpine"), is dedicated to quality craftsmanship and is pleased to offer this Warranty. We suggest that you read it thoroughly. Should you have any questions, please contact your Dealer or contact Alpine at one of the telephone numbers listed below.

## PRODUCTS COVERED:

This Warranty covers Car Audio Products and Related Accessories ("the product"). Products purchased in the Canada are covered only in the Canada. Products purchased in the U.S.A. are covered only in the U.S.A.

## LENGTH OF WARRANTY:

This Warranty is in effect for one year from the date of the first consumer purchase.

## WHO IS COVERED:

This Warranty only covers the original purchaser of the product, who must reside in the United States, Puerto Rico or Canada.

### WHAT IS COVERED:

This Warranty covers defects in materials or workmanship (parts and labor) in the product.

### WHAT IS NOT COVERED:

This Warranty does not cover the following:

- 1 Damage occurring during shipment of the product to Alpine for repair (claims must be presented to the carrier).
- ② Damage caused by accident or abuse, including burned voice coils caused by over-driving the speaker (amplifier level is turned up and driven into distortion or clipping). Speaker mechanical failure (e.g. punctures, tears or rips). Cracked or damaged LCD panels. Dropped or damaged hard drives.
- 3 Damage caused by negligence, misuse, improper operation or failure to follow instructions contained in the Owner's manual.
- ① Damage caused by act of God, including without limitation, earthquake, fire, flood, storms or other acts of nature. Any cost or expense related to the removal or reinstallation of the product.
- (5) Service performed by an unauthorized person, company or association.
- (6) Any product which has the serial number defaced, altered or
- ⑦ Any product which has been adjusted, altered or modified without Alpine's consent.
- (8) Any product not distributed by Alpine within the United States, Puerto Rico or Canada.
- (9) Any product not purchased from an Authorized Alpine Dealer.

# ● HOW TO OBTAIN WARRANTY SERVICE:

- 1 You are responsible for delivery of the product to an Authorized Alpine Service Center or Alpine for repair and for payment of any initial shipping charges. Alpine will, at its option, repair or replace the product with a new or reconditioned product without charge. If the repairs are covered by the warranty, and if the product was shipped to an Authorized Alpine Service Center or Alpine, Alpine will pay the return shipping charges.
- ② You should provide a detailed description of the problem(s) for which service is required.

- (3) You must supply proof of your purchase of the product.
- (4) You must package the product securely to avoid damage during shipment. To prevent lost packages it is recommended to use a carrier that provides a tracking service.

### HOW WE LIMIT IMPLIED WARRANTIES:

ANY IMPLIED WARRANTIES INCLUDING FITNESS FOR USE AND MERCHANTABILITY ARE LIMITED IN DURATION TO THE PERIOD OF THE EXPRESS WARRANTY SET FORTH ABOVE AND NO PERSON IS AUTHORIZED TO ASSUME FOR ALPINE ANY OTHER LIABILITY IN CONNECTION WITH THE SALE OF THE PRODUCT.

### HOW WE EXCLUDE CERTAIN DAMAGES:

ALPINE EXPRESSLY DISCLAIMS LIABILITY FOR INCIDENTAL AND CONSEQUENTIAL DAMAGES CAUSED BY THE PRODUCT. THE TERM "INCIDENTAL DAMAGES" REFERS TO EXPENSES OF TRANSPORTING THE PRODUCT TO THE ALPINE SERVICE CENTER, LOSS OF THE ORIGINAL PURCHASER'S TIME, LOSS OF THE USE OF THE PRODUCT, BUS FARES, CAR RENTALS OR OTHERS COSTS RELATING TO THE CARE AND CUSTODY OF THE PRODUCT. THE TERM "CONSEQUENTIAL DAMAGES" REFERS TO THE COST OF REPAIRING OR REPLACING OTHER PROPERTY WHICH IS DAMAGED WHEN THIS PRODUCT DOES NOT WORK PROPERLY. THE REMEDIES PROVIDED UNDER THIS WARRANTY ARE EXCLUSIVE AND IN LIEU OF ALL OTHERS.

# HOW STATE/PROVINCIAL LAW RELATES TO THE WARRANTY:

This Warranty gives you specific legal rights, and you may also have other rights which vary from state to state and province to province. In addition, some states/provinces do not allow limitations on how long an implied warranty lasts, and some do not allow the exclusion or limitation of incidental or consequential damages. Accordingly, limitations as to these matters contained herein may not apply to you.

## IN CANADA ONLY:

This Warranty is not valid unless your Alpine car audio product has been installed in your vehicle by an Authorized Installation Center, and this warranty stamped upon installation by the installation center.

# HOW TO CONTACT CUSTOMER SERVICE:

Should the product require service, please call the following number for your nearest Authorized Alpine Service Center.

CAR AUDIO 1-800-ALPINE-1 (1-800-257-4631)
NAVIGATION 1-888-NAV-HELP (1-888-628-4357)

Or visit our website at; http://www.alpine-usa.com

**ALPINE ELECTRONICS OF AMERICA, INC.,** 19145 Gramercy Place, Torrance, California 90501, U.S.A. Do not send products to this address.

Call the toll free telephone number or visit the website to locate a service center.

# About the Rules of Bluetooth Electromagnetic Radiation Regulation

### **FCC/IC CAUTION**

This device complies with Industry Canada's licence-exempt RSSs. Operation is subject to the following two conditions:

- (1) This device may not cause interference; and
- (2) This device must accept any interference, including interference that may cause undesired operation of the device.

Changes or modifications not expressly approved by the party responsible for compliance could void the user's authority to operate the equipment.

This equipment complies with FCC/IC radiation exposure limits set forth for an uncontrolled environment and meets the FCC radio frequency (RF) Exposure Guidelines and RSS-102 of the IC radio frequency (RF) Exposure rules. This equipment has very low levels of RF energy that it deemed to comply without maximum permissive exposure evaluation (MPE). But it is desirable that it should be installed and operated keeping the radiator at least 20 cm or more away from person's body.

# **USA/Canada**

Le présent appareil est conforme aux CNR d'Industrie Canada applicables aux appareils radio exempts de licence. L'exploitation est autorisée aux deux conditions suivantes :

- (1) l'appareil ne doit pas produire de brouillage;
- (2) l'utilisateur de l'appareil doit accepter tout brouillage radioélectrique subi, même si le brouillage est susceptible d'en compromettre le fonctionnement.

Cet équipement est conforme aux limites d'exposition aux rayonnements énoncées pour un environnement non contrôlé et respecte les règles les radioélectriques (RF) de la FCC lignes directrices d'exposition et d'exposition aux fréquences radioélectriques (RF) CNR-102 de l'IC. Cet équipement émet une énergie RF très faible qui est considérée conforme sans évaluation de l'exposition maximale autorisée (MPE). Cependant, il est souhaitable qu'il devrait être installé et utilisé en gardant une distance de 20 cm ou plus entre le radiateur et le corps humain.

Don't forget to take a moment to protect your purchase by registering your product now at the following address: www.alpine-usa.com/registration.

N'oubliez pas de consacrer un moment à la protection de votre achat en enregistrant votre produit dès maintenant à l'adresse suivante : www.alpine-usa.com/registration.

Recuerde que con solo unos pocos pasos podrá proteger su producto, registrándolo a través de la siguiente dirección: www.alpine-usa.com/registration.

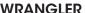

# Jeep Wrangler X209-WRA-OR X209-WRA-ORSXM 9" Restyle In-Dash System **Installation Manual**

Model: Wrangler

Model Year: 2011-2018

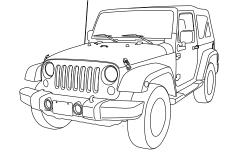

| loon | Model    | Year        |  |
|------|----------|-------------|--|
| Jeep | Wrangler | 2011 - 2018 |  |

<sup>\*</sup> The specified vehicles have been tested and have met compatibility specs at the time of testing. Compatibility is not guaranteed if the manufacturer has made production changes to the listed vehicles above.

Marning: Before you begin wiring, remove the ground wire from the negative terminal of the battery. Failing to do so can lead to electric shock, injury or damage to equipment.

# Introduction

Congratulations on purchasing the X209-WRA-OR. This installation manual is designed to take you through the step-by-step installation of X209-WRA-OR into a 2011-2018 Jeep Wrangler. Please familiarize yourself with the owners manual and if you still have additional questions please call 1-800-TECH-101.

# Note

Design and specifications are subject to change without notice for improvement.

# To Ensure Safe Use, Always Follow These Precautions

- The installation of this product requires specialized skills and experience. We recommend that you have the product installed by an Alpine authorized dealer.
- Before you use this product, be sure to carefully read this installation manual and the separate user's manual so that you can use the product correctly. Alpine Electronics bears no responsibility for problems that arise as a result of failure to follow the instructions in the manuals.
- This manual includes a number of symbols that are intended to help you use the product safely, to prevent harm to you and others, and to protect against damage to property. These symbols and their meanings are listed below. Make sure you fully understand these symbols before you begin reading the main text.

# **Explanations of Injury and Damage That May Result from Incorrect Use**

|          | Ignoring the content marked by this indication and using the product incorrectly is expected to lead to death or serious injury.        |
|----------|----------------------------------------------------------------------------------------------------|
| <u> </u> | Ignoring the content marked by this indication and using the product incorrectly is only expected to lead to injury or property damage. |

### **Types of Precautions**

| Forbidden | Indicates actions that are forbidden (must not be performed) | Mandatory | Indicates actions that are mandatory (must be performed) |
|-----------|--------------------------------------------------------------|-----------|----------------------------------------------------------|
| Forbidden | Indicates that disassembly is forbidden.                     | <u> </u>  | Marks content that should receive your full attention.   |

# **Warning**

Do not disassemble or modify the product. Doing so could lead to an accident, fire, or electric shock.

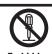

Store screws and other small objects where small children cannot reach them. If one of these small objects is swallowed, consult with a doctor immediately.

When replacing fuses, be sure to use fuses with the specified current rating. Failing to do so could lead to an accident or fire.

Forbidden Mandatory

Only connect the product to a 12 VDC negative ground car. Failing to do so could lead to an accident or fire.

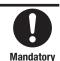

Before you begin wiring, remove the ground wire from the negative terminal of the battery. Failing to do so could lead to electric shock or injury.

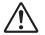

Do not cut the insulation on a cord and take power from another device. Doing so could lead to fire or electric shock.

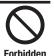

Do not install the product in a location where it will obstruct the driver's forward view; interfere with the operation of the steering wheel, gearshift, or the like; or pose a threat to passengers. Doing so could lead to an accident or injury.

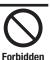

When making a hole in the vehicle body, be careful to avoid damaging pipes, the fuel tank, electrical wiring, and the like. This kind of damage could lead to an accident or fire.

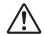

When installing and grounding the product, do not use any of the bolts or nuts of the steering wheel, brakes, fuel tank, or the like. Doing so could make the brakes stop working or lead to fire.

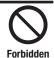

Do not install the product near the passenger-side airbag. Doing so could interfere with the operation of the airbag and lead to an accident or injury.

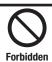

Bundle cords so that they don't interfere with driving. Wrapping cords around the steering wheel, gearshift, brake pedal, or the like, could lead to an accident or damage equipment.

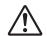

# **⚠** Caution

Connect the product properly according to the instructions. Failing to do so could lead to fire or an accident.

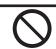

Forbidden

Do not sandwich cords between the seat railing or allow them to touch protrusions. Resulting breaks or shorts could lead to electric shock or fire.

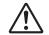

Do not block vents or heat sinks. Doing so could lead to fire or damage equipment.

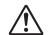

Use the accessories according to the instructions, and attach them securely. Failing to do so could lead to an accident or damage equipment.

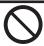

Forbidden

Do not install the product where it may be exposed to water or in a place with high levels of humidity or dust. Doing so could lead to fire or damage equipment.

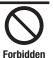

The installation and wiring of this product requires specialized skills and experience. Have the product installed by an Alpine authorized dealer.

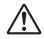

# **Tools Required**

| Panel Removing Tool | 7mm Sockets | #2 Phillips Screwdriver |
|---------------------|-------------|-------------------------|
|                     |             |                         |
| 10mm Sockets        | Extension   | Ratchet                 |
|                     |             |                         |
| Wire Cutters        | Air Saw     |                         |
|                     |             |                         |

# **Accessory List**

# Installation Kit Parts (G-KTX-X209D-WRA)

| X209-WRA-OR Radio Dash<br>Bezel | Key Harness          | Side Mounting Brackets |
|---------------------------------|----------------------|------------------------|
|                                 |                      |                        |
| Microphone                      | Rear Support Bracket |                        |
|                                 |                      |                        |

# **Accessory List**

# Head Unit Box Parts (X209D OR)

| X209D OR DVD/Display Unit | X209D OR Source Unit     | USB Extension Cable                                 |
|---------------------------|--------------------------|-----------------------------------------------------|
|                           |                          |                                                     |
| AUX/Pre Out Harness       | GPS Antenna              | Documents                                           |
|                           |                          | OM QR Card  Alpine QRG Navigation Registration Card |
| Direct Camera Adapter     | Display Cable            | HDMI Cable                                          |
|                           |                          |                                                     |
| Source Unit HDMI Bracket  | DVD/Display HDMI Bracket | (8) 8mm Screws                                      |
|                           |                          |                                                     |

# iDatalink Maestro Box Parts (ALP-MRR3/ALP-HRN-WRA2)

| Maestro Flashing Cable | Antenna Adapter           | iDatalink Maestro Module |
|------------------------|---------------------------|--------------------------|
|                        |                           | macstro                  |
| Main Harness           | SAT Radio Antenna Adapter | OEM USB Adapter          |
|                        |                           |                          |

# **Programming the iDatalink Maestro Module**

#### 1 INSTALL THE WEBLINK PLUG-IN

Go to:

idatalinkmaestro.com/plugin and follow the installation steps. The Maestro module must be programmed specifically for each vehicle and radio. Take care to enter the correct vehicle information, factory options, head unit model, and head unit serial number. The head units serial number is an alphanumeric value which is found on the head units label, underneath the bar code.

Review the System Requirements before installing.

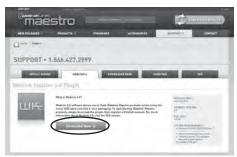

If the plugin is already installed, the caution, "The plugin is already installed" appears. Please skip to step 2.

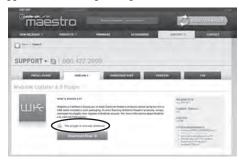

### 3 CONNECT YOUR MAESTRO MODULE

Use your Maestro module to connect to your PC.

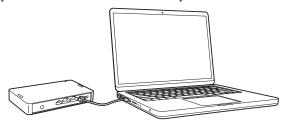

### 5 PROGRAM YOUR MODULE

Follow the programming steps for your vehicle.

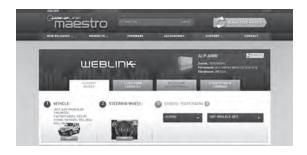

#### 2 REGISTER A WEBLINK ACCOUNT

Go to

idatalinkmaestro.com/register and complete the registration process.

A confirmation email will be sent to you requiring validation.

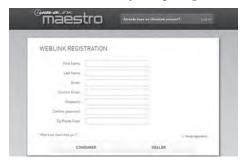

For existing customers, click log in.

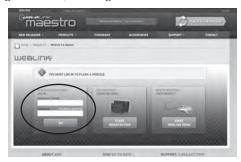

#### **4** LOG INTO WEBLINK

Go to:

idatalinkmaestro.com/login.

Enter your username and password, then click OK.

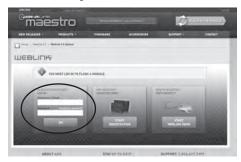

# 6 Once Programing is complete "FLASHING COMPLETED!" will be displayed.

Proceed to the next page to complete installation.

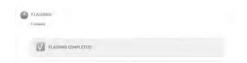

NOTE: If serial number is invalid, Call ADS at 1-866-427-2999 with the serial number.

### **Component Locations**

IMPORTANT: Follow the recommended component location shown below. Failure to do so, will result in poor GPS performance.

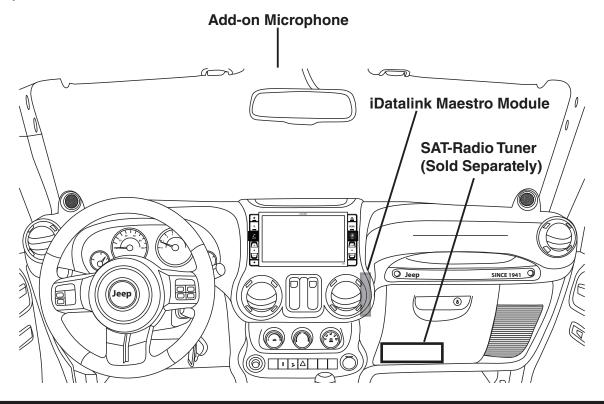

### **GPS Antenna Installation**

/N IMPORTANT: Follow the GPS antenna installation procedure shown below. Failure to do so will result in poor GPS performance for CarPlay, Android Auto, and off-road navigation.

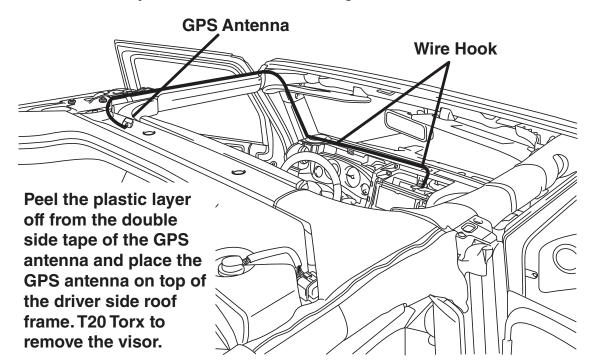

# **Factory Unit Disassembly Process**

1 Remove the rubber cover from the top center storage area and extract (1) 7mm screw.

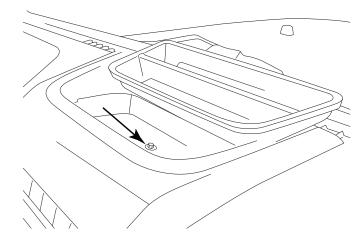

3 Remove the window switch pod using a panel removing tool and extract (1) 7mm screw.

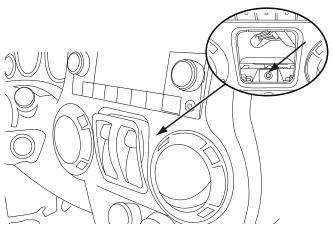

5 Extract (4) 7 mm screws and remove the factory radio.

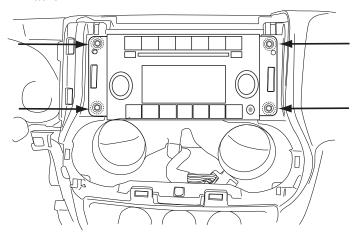

2 Remove the knee cover panel and extract (2) 7mm screws located to the right and left sides of the steering wheel column.

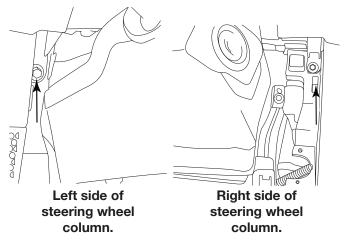

4 Remove the dash panel.

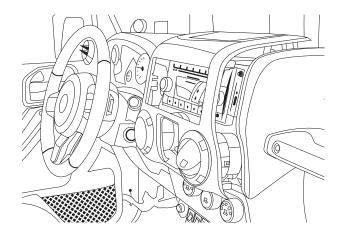

6 Extract (2) 7 mm screws from the factory radio bracket and remove it.

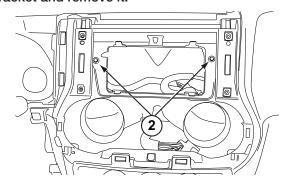

### **Installation Instructions**

1 The factory dash panel needs to be trimmed to allow the new X209-WRA-OR bezel to fit into place. Remove the highlighted area by cutting along the dashed line.

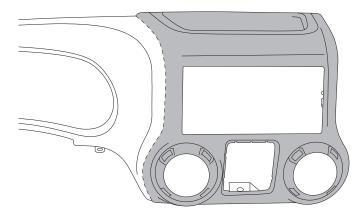

3 Use a cutting tool to trim the highlighted area shown below.

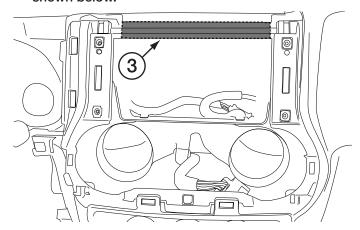

5 Plug the OBDII connector on to the OBDII port below the driver side dash and run the extension to the radio cavity.

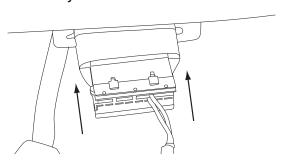

2 Remove the vents from the radio section on the OEM dash panel by pressing down on the lock tab and turning right. Mount vents on to the X209-WRA-OR bezel.

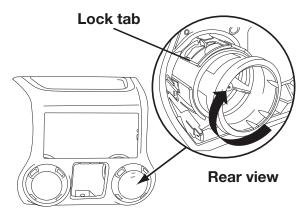

4 Mount the microphone as illustrated and run the cable to the radio cavity.

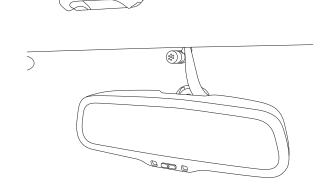

6 Attach the Maestro to the main harness.

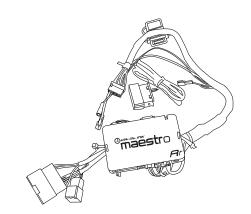

### **Installation Instructions**

1 Attach the modified panel using the factory screws.

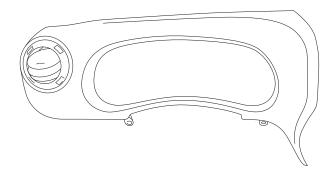

2 Position X209D OR source unit on top of X209 DVD/Display unit as shown, and attach the mounting brackets using the provided (8) 8mm screws and rear support rubber cap screw.

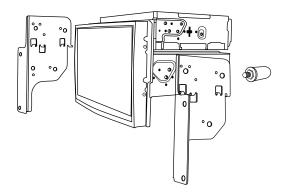

3 Attach the rear support bracket using (2) 7mm factory screws.

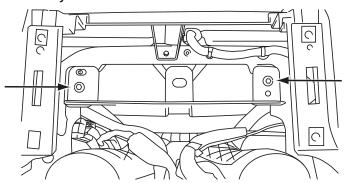

4 Route the USB extension cable to the glove box, connect the main harness and other adapters to the factory harness and secure them.

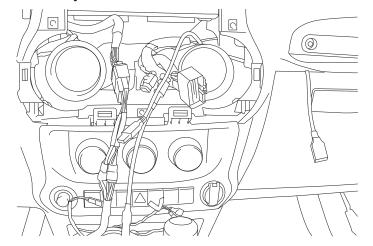

5 Route the key harness through the top-left side of the X209D OR source unit. Mount the X209D OR source unit using (4) 7mm factory screws.

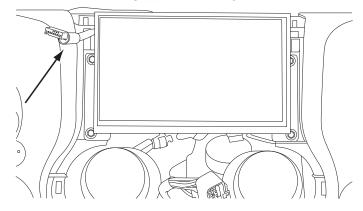

6 Connect the radio bezel and snap it into place.

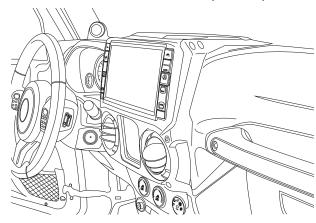

### Connecting the Uconnect® USB port (only for vehicles with factory Uconnect®)

1 Remove the factory climate control panel. It is clipped on and can be removed with a panel removing tool. Extract the (2) 7mm bolts from Uconnect® module.

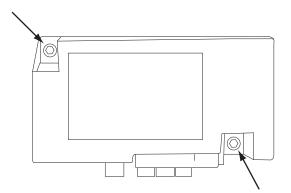

3 Connect the 4pin OEM connector to the OEM USB adaptor (included).

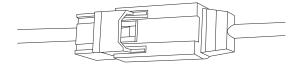

5 Secure the Uconnect® module to the original location using the 7mm bolts.

2 Disconnect the 4pin OEM connector.

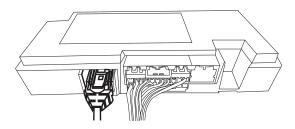

4 Use the USB extension to connect USB adaptor to the radio USB input.

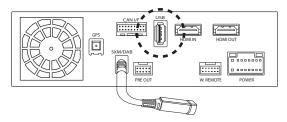

NOTE: if the factory Uconnect® system is not going to be used you can unplug the 24 pin connector shown in step 2. This should only occur for people who do not want to use this feature. If Uconnect® module is not disconnected the Uconnect® system will stay paired with previously paired phones. The user's phone may connect to both Bluetooth devices simultaneously resulting in unpredictable and potentially distracting behavior.

# **Connecting A SiriusXM Module (Sold Separately)**

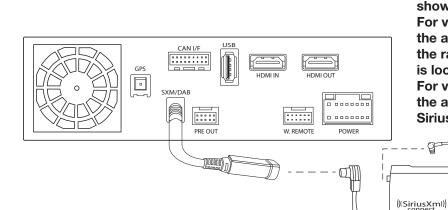

There is no way to integrate the factory SiriusXM tuner. Once the radio is removed, the factory SiriusXM is removed. As the title states, SiriusXM requires a tuner sold separately. This diagram shows how to integrate the antenna connection. For vehicles with factory SiriusXM connect the adapter to the factory SiriusXM antenna in the radio cavity. The factory SiriusXM antenna is located on the passenger side B-pillar. For vehicles without factory SiriusXM use the antenna that is included with the SXV300 SiriusXM Tuner.

# **Mounting Brackets**

MPORTANT: During the research and development of this product it was discovered that mounting tolerance may vary from the vehicle's trim level to year built. We have added a 1mm tolerance to the mounting brackets to compensate for such variance in mounting tolerance. Use the guides below as reference if there are any required adjustments.

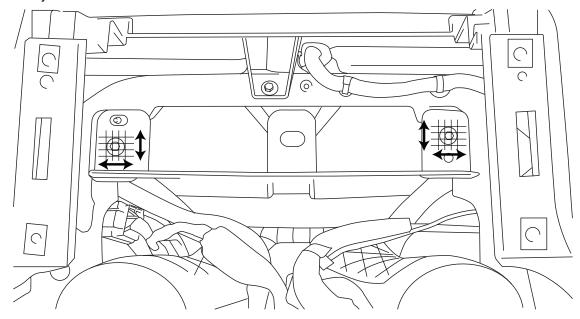

Adjust the rear bracket as needed when the top or bottom is protruding or not flushed.

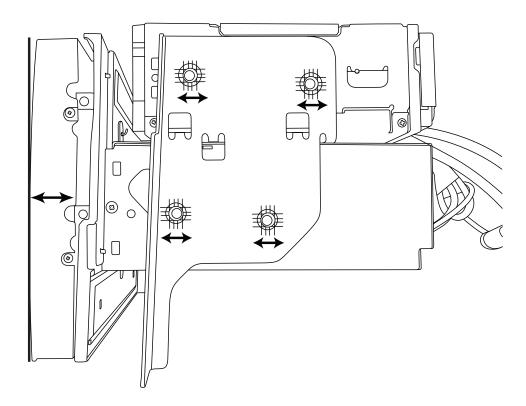

Adjust the side brackets as needed when either side is protruding or not flushed.

# **Exploded-View Diagram**

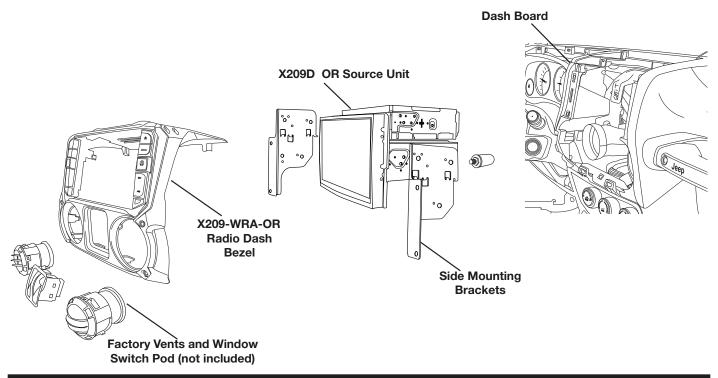

# **Bezel Wiring Diagram**

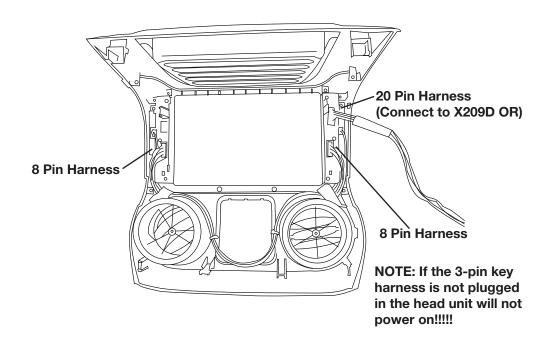

# X209-WRA-OR Wiring Diagram

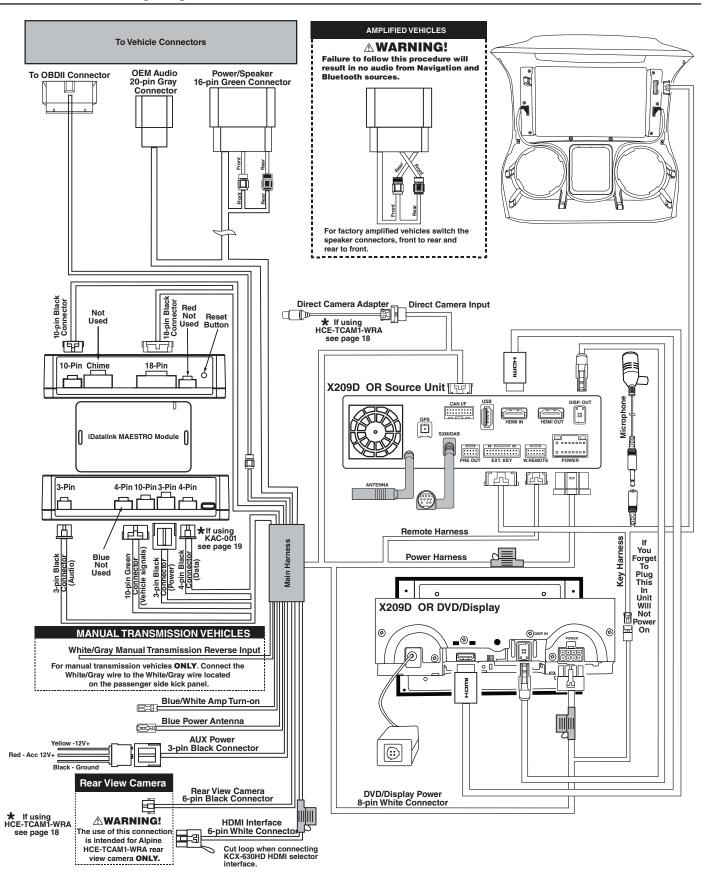

# **X209-WRA-OR With Optional HDMI Interface Wiring Diagram**

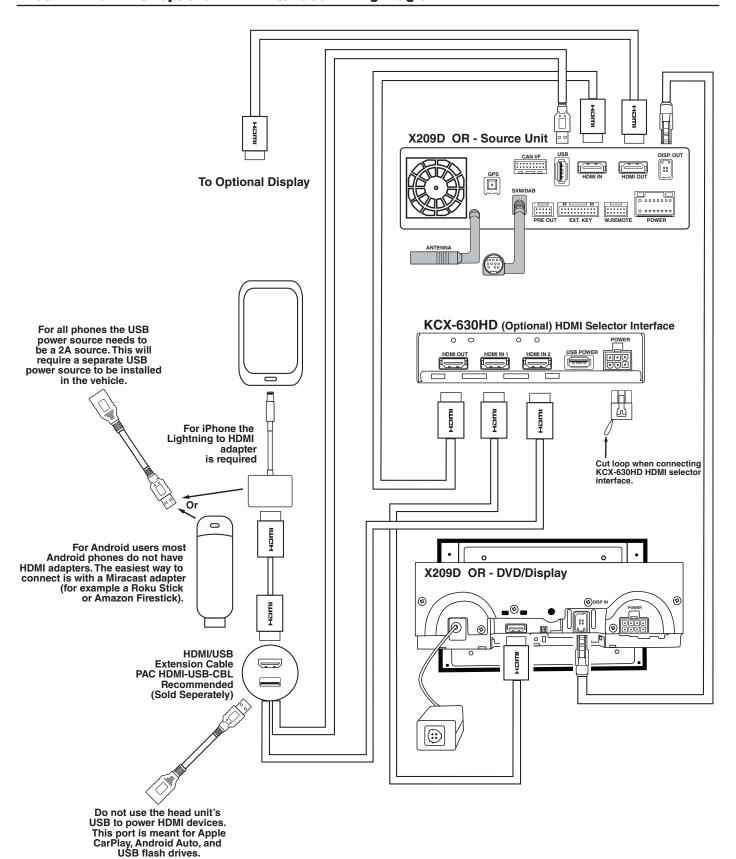

# X209-WRA-OR Wiring Diagram

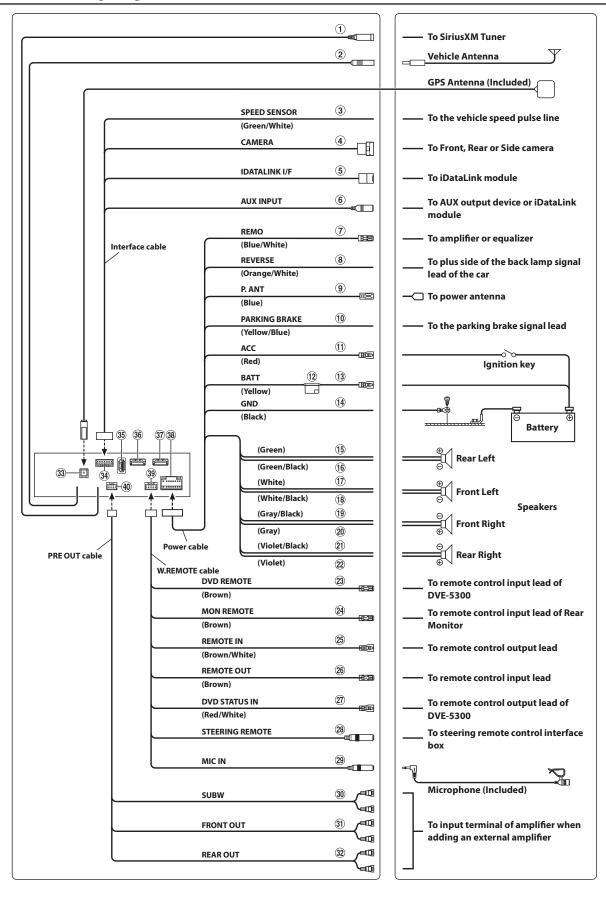

### **Wire Harness Pin Outs**

#### **Radio Main**

| 8 16<br>7 15                                | Blue 22AWG Red 20AWG Blue/White 22AWG Orange/White 22AWG                                                                                                    |
|---------------------------------------------|----------------------------------------------------------------------------------------------------|
| 6 14<br>5 13<br>4 12<br>3 11<br>2 10<br>1 9 | Yellow/Blue 22AWG  Purple 20AWG  Gray 20AWG  Purple/Black 20AWG  Gray/Black 20AWG  Green 20AWG  White 20AWG  Green/Black 20AWG  White 20AWG  White/Black 20AWG  Yellow 18AWG  Black 18AWG |

# DVD Display

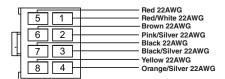

#### **KAC-001 Power**

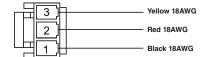

#### **Data SWC**

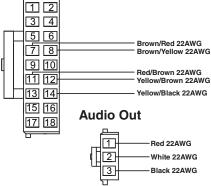

### Wrangler Radio

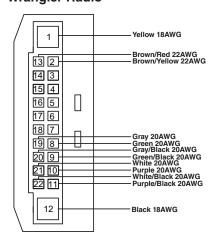

#### **Remote Harness**

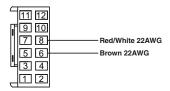

#### **HDMI Switcher**

| 4 1 | Black 20AWG                            |
|-----|----------------------------------------|
| 5 2 | Yellow 20AWG  Srown 22AWG  Brown 22AWG |
|     | Brown 22AWG                            |

#### **Key Harness**

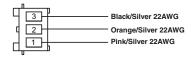

#### **Direct Camera**

| 6 | Black 22AWG           |
|---|-----------------------|
| 5 | Black 22AWG Red 22AWG |
| 3 | Red 22AWG             |
| 2 | Black 22AWG           |
| 1 | White 22AWG           |

#### Radio I/O

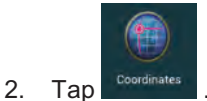

#### **iDatalink**

| _     |             |
|-------|-------------|
| 7177  | Blue 22AWG  |
|       |             |
| 11121 |             |
| Щзъ   | Black 22AWG |
|       | D 10041110  |
| الثال | Red 22AWG   |

#### **Speaker Harness**

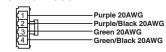

#### **Speaker Harness**

| $\overline{}$     |                   |
|-------------------|-------------------|
| k11               | Gray 20AWG        |
| 2 1 -1            | Gray/Black 20AWG  |
| 3 🔠               | White 20AWG       |
| 4                 | White/Black 20AWG |
| $\hookrightarrow$ |                   |

#### **Cam Aux Data**

| 17 18<br>15 16<br>13 14<br>11 12<br>9 10<br>7 8<br>5 6<br>3 4 | Red 22AWG Blue 22AWG Blue 22AWG Black 22AWG White 22AWG White 22AWG Blue 22AWG Black 22AWG Black 22AWG Red 22AWG Black 22AWG Black 22AWG Black 22AWG Green/White 22AWG Red 22AWG |
|---------------------------------------------------------------|----------------------------------------------------------------------------------------------------|
| 1 2                                                           |                                                                                                    |
|                                                               | 17 18<br>15 16<br>13 14<br>11 12<br>9 10<br>7 8<br>5 6<br>3 4<br>1 2                                                                                                    |

#### **Rear Camera**

| 7==                | Black 22AWG                     |
|--------------------|---------------------------------|
| ∏ <u>[5] [6] }</u> | Yellow/Black 22AWG              |
| 1 3 4 +            | Red 22AWG                       |
|                    | Orange/White 22AWG Orange 22AWG |
|                    | Orange 22AWG                    |

#### **Alternate Power**

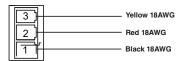

### Power/ACC

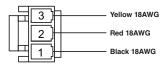

#### **Audio In**

| 1 2<br>3 4<br>5 6<br>7 8<br>9 10 | — White/Red 22AWG<br>— White/Brown 22AWG<br>— Grey/Red 22AWG<br>— White/Brown 22AWG |
|----------------------------------|-------------------------------------------------------------------------------------|
|----------------------------------|-------------------------------------------------------------------------------------|

### **Wrangler Harness**

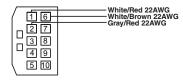

### **Connection Of HCE-TCAM1-WRA**

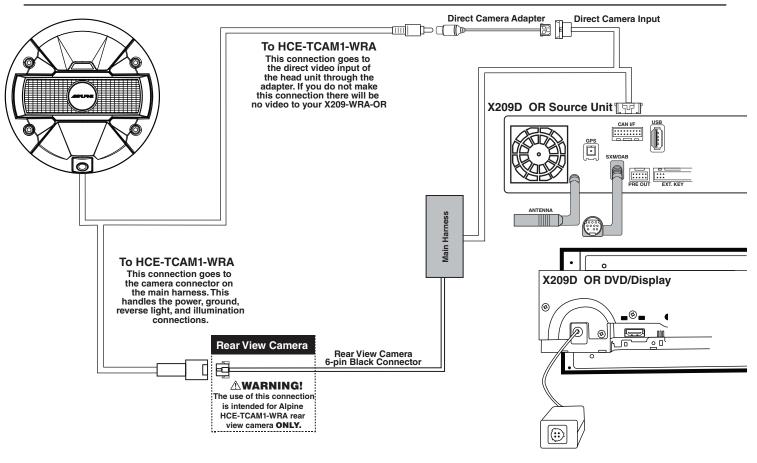

# **Connection Of An External Amplifier**

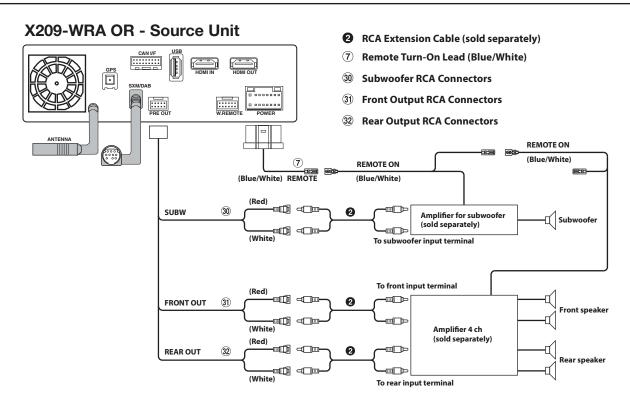

# **Connection Of KAC-001**

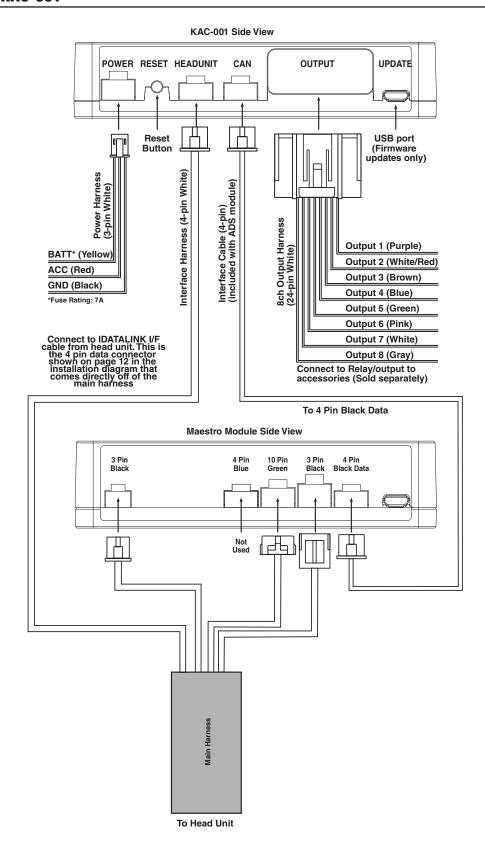

# **Steering Wheel Configuration**

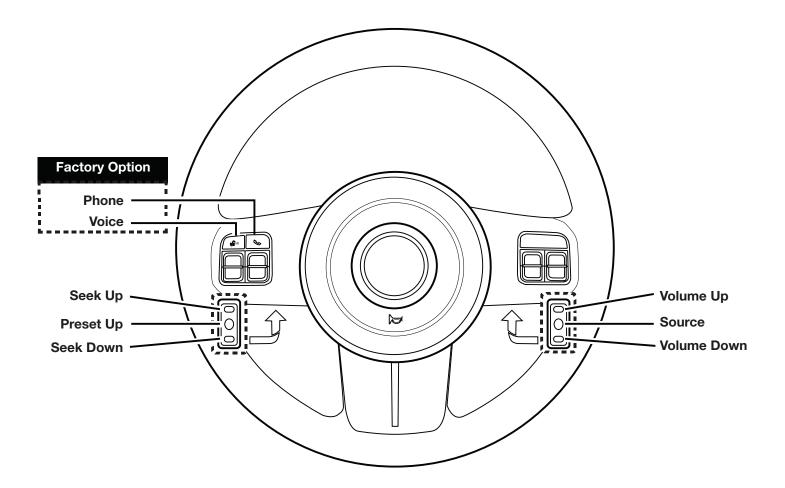

| Button      | Press Once         | Press And Hold        |
|-------------|--------------------|-----------------------|
| Volume Up   | Volume +           | None                  |
| Volume Down | Volume -           | None                  |
| Seek Up     | Track +            | None                  |
| Seek Down   | Track -            | None                  |
| Source      | Source/Camera View | None                  |
| Next Preset | Preset & Folder +  | Preset & Folder -     |
| Voice       | Voice Or Siri      | None                  |
| Phone       | Answer Call        | Hang Up & Reject Call |

### **Set Up Guide**

- 1 Turn the vehicle's Ignition switch to ACC.
- 2 Turn ON the X209-WRA-OR by pressing any key.
- 3 Select the user language and press OK.
- 4 Engage and release the parking brake twice.
- 5 If a camera is present, turn it ON in the system menu. (MENU/SETUP/SYSTEM/CAMERA/CAMERA SELECT).
- 6 AUDIO MUTE ON REVERSE- By default, when the vehicle is shifted into reverse the AUDIO will MUTE. If this feature is not desired turn it off in the AUDIO MENU (MENU/SETUP/SOUND/MUTE WHILE BACKING UP).
- When the KCX-630HD (HDMI SELECTOR) is present be sure to turn it ON in the SETUP MENU. (MENU/ SYSTEM/EXTERNAL ACCESSORIES/HDMI SELECTOR).
- 8 Set the DVD player. (MENU/SETUP/SOURCE/HDMI).
- 9 When the KAC-001 (External Accessory Control Module) is present be sure to turn it ON in the SETUP MENU. (MENU/SYSTEM/EXTERNAL ACCESSORIES/EXTERNAL ACCESSORY CTLR).
- 10 Vehicle information- Set the desired gauge information. (MENU/VEHICLE INFO/GAUGES/CAR SETTINGS).

### **Troubleshooting Guide**

| Symptom |                                         | Possible Cause                                              | Remedy                                                                                                    |
|---------|-----------------------------------------|-------------------------------------------------------------|----------------------------------------------------------------------------------------------------|
| 1       | iPhone not working with                 | Not using Apple HDMI to Lightning adapter.                  | Purchase the HDMI to Lightning adapter directly from Apple. Not all 3rd party adapters work the same.                                           |
|         | номі.                                   | Didn't plug USB power into a 2A source.                     | Do not plug into the USB from the Alpine head unit. A third party USB adapter will need to be used that is 2A.                                  |
| 2       |                                         | Using incorrect HDMI adapter.                               | If the phone has the feature to use an HDMI adapter it must be the one purchased from the manufacturer of the phone, not a third party adapter. |
|         | Android phone is not working with HDMI. | Miracast adapter isn't plugged into a 2A source.            | Do not plug into the USB from the Alpine head unit. A third party USB adapter will need to be used that is 2A.                                  |
|         |                                         | Miracast adapter has resolution settings that are too high. | Plug the adapter into another monitor (for example a television in the home) and reduce the resolution settings.                                |
| 3       | iDatalink website says serial           | Incorrect serial number is being used.                      | In the X209-WRA-OR settings confirm the serial number. MENU/SETUP/GENERAL/ABOUT.                                                                |
|         | number is invalid.                      | Serial number may not be in iDatalink database.             | Call ADS at 1-866-427-2999 and verify.                                                                                                    |
| 4       | No output from RCA's                    | Maestro module is flashed for amplified system.             | Re-flash module for non-amplified system.                                                                                                    |

# **Troubleshooting Guide Continued**

|    | Symptom                                                                                        | Possible Cause                                                         | Remedy                                                                                                    |
|----|------------------------------------------------------------------------------------------------|------------------------------------------------------------------------|----------------------------------------------------------------------------------------------------|
| 5  |                                                                                                | Incorrect serial number was used when flashing maestro.                | Flash Maestro with correct serial number.                                                                                                    |
|    | Headunit will not turn on.                                                                     | 4 pin Maestro data cable is disconnected or damaged.                   | Check for proper connection or disconnected pins.                                                                                                    |
|    |                                                                                                | OBD2 cable is not plugged in.                                          | Connect OBD2 connector to the OBD2 port.                                                                                                    |
|    |                                                                                                | Monitor, key-harness or main harness are not connected.                | Check for proper connection or disconnected pins.                                                                                                    |
| 6  | Cannot enter SETTINGS<br>MENU.                                                                 | Vehicle is in motion or parking brake is not engaged.                  | With vehicle in (P)PARK engage the parking brake. Release the parking brake and engage the parking brake a second time, as shown in the Setup Guide on page 20.                                                                                   |
| 7  | Cannot control the DVD                                                                         | DVD has not been set on the SETUP menu.                                | Ensure DVD is ON in HDMI SETUP menu.                                                                                                    |
|    | Player properly.                                                                               | HDMI box has not been set on the SETUP menu.                           | Ensure DVD is ON in HDMI SETUP menu and remote loop was cut on the wire harness.                                                                                                    |
| 8  | Sound mutes when vehicle is shifted into reverse.                                              | Mute on reverse is turned on in the SOUND menu.                        | Change Mute on reverse to off.                                                                                                    |
| 9  | Only the front speakers are on for SXM Radio.                                                  | SXM Tuner has not been activated.                                      | Activate SXM Tuner.                                                                                                    |
| 10 | The vehicle is incorrectly positioned on the Navigation display.                               | Poor GPS signal.                                                       | Ensure the recommeded GPS antenna route was used. See page 7.                                                                                                    |
| 11 | CarPlay, Android Auto, or off-road navigation map positioning issues.                          | GPS antenna is positioned incorrectly.                                 | GPS antenna is obstructed and doesn't have line of sight to the sky. Perform a factory reset. The unit will automatically recalibrate.                                                                                                    |
| 12 | CarPlay, Android Auto, or off-road navigation vehicle position icon heading in wrong direction | Reverse Signal is not connected or not reliable.                       | Ensure that Reverse wire is connected. Also ensure that no 3rd party interface module(s) interfere with the Reverse Signal. The head unit uses the Reverse Signal to achieve optimal positioning performance.                                     |
|    |                                                                                                | Loose or disconnected USB cable.                                       | Check the USB connection behind the headunit.                                                                                                    |
| 13 | iPhone or Android phone is<br>not recognized<br>when connected to the<br>USB cable.            | Non-compatible cable.                                                  | Use the cable supplied with the iPhone or Android phone. Third party adapters and long extensions may not work. Only use USB extension that came with the head unit.                                                                              |
|    |                                                                                                | Dirty charging port on phone.                                          | Clean charging port.                                                                                                    |
| 14 | Volume controls on bezel and steering wheel controls do not work.                              | The setting for External Processor was turned on.                      | That setting should only be checked when using an external sound processor. When there isn't one being used in the audio system it needs to be in the default setting of off. MENU/SETUP/SYSTEM/EXTERNAL ACCESSORIES/EXTERNAL AUDIO PROCESSOR/OFF |
| 15 | Disc mechanism is not ejecting.                                                                | The wires from the remote harness were pulled out during installation. | Make sure the Red/White and Brown wires are pinned correctly as shown on page 17 of this installation manual.                                                                                                    |

# **User Manual**

# Alpine Navigation System

Navigation software for the Alpine Navigation System English

January 2018, ver. 2.0

# **Table of contents**

| 1 Warnings and safety information                  | 5 |
|----------------------------------------------------|---|
| 2 Getting started                                  | 5 |
| 2.1 Initial set-up                                 | 5 |
| 2.2 Screen controls                                | 3 |
| 2.2.1 Using the buttons and other controls         | 8 |
| 2.2.2 Using the cursor                             |   |
| 2.2.3 Using the keyboard                           |   |
| 2.2.4 Using touch gestures10                       | С |
| 2.2.5 Manipulating the map                         | С |
| 2.3 Navigation view                                | 3 |
| 2.3.1 Streets and roads                            |   |
| 2.3.2 GPS position markers                         |   |
| 2.3.3 The planned route                            |   |
| 2.3.4 Turn preview and next street                 |   |
| 2.3.5 Maneuver icons                               |   |
| 2.3.6 Lane information and signposts               |   |
| 2.3.7 Junction view                                |   |
| 2.3.8 Tunnel view                                  |   |
| 2.3.9 Freeway services 20                          | С |
| 2.3.10 3D object types                             | С |
| 2.3.11 Traffic events                              | 1 |
| 2.4 Navigation menu21                              | 1 |
| 3 Using the navigation                             | 1 |
| 3.1 Selecting a destination24                      | 1 |
| 3.1.1 Using Freeform Search                        | 4 |
| 3.1.2 Selecting an address                         |   |
| 3.1.2.1 Entering an address                        | 7 |
| 3.1.2.2 Selecting a town center                    | 8 |
| 3.1.2.3 Selecting the midpoint of a street         | 9 |
| 3.1.2.4 Selecting an intersection in a town        | 9 |
| 3.1.2.5 Using the ZIP code to select a destination | 0 |
| 3.1.3 Selecting a Place of Interest                | 1 |
| 3.1.3.1 Using Quick search categories              | 2 |
| 3.1.3.2 Searching by category                      | 3 |
| 3.1.3.3 Searching by name                          |   |
| 3.1.3.4 Finding help nearby                        | 7 |
| 3.1.4 Selecting a Saved Location                   | 3 |
| 3.1.5 Selecting a History item                     | ) |
| 3.1.6 Entering coordinates                         | 0 |

| 3.1.7 Selecting a location on the map                       | 41        |
|-------------------------------------------------------------|-----------|
| 3.1.8 Planning a Multipoint Route                           | 42        |
| 3.2 Checking Route Information and Alternatives             | 43        |
| 3.3 Checking Traffic Events                                 | 44        |
| 3.4 Editing the route                                       | 46        |
| 3.4.1 Setting a new starting point                          | 47        |
| 3.4.2 Adding an additional destination                      | 48        |
| 3.4.3 Modifying the list of destinations                    | 49        |
| 3.4.4 Saving the planned route                              | 49        |
| 3.4.5 Deleting the planned route                            | 50        |
| 3.4.6 Selecting a route alternative when planning the route | 51        |
| 3.4.7 Selecting a route alternative for an existing route   | 52        |
| 3.5 Saving a location                                       | 53        |
| 3.5.1 Editing a Saved Location                              | 54        |
| 3.6 Adding an Alert Point                                   | 54        |
| 3.7 Running a Simulation                                    | 56        |
| 3.8 Off-Road Mode                                           | 57        |
| 3.8.1 Switching to Off-Road Mode                            | 57        |
| 3.8.2 Off-Road Mode screen                                  | 57        |
| 3.8.3 Off-Road menu                                         | 58        |
| 3.8.4 Import/Export Recorded Tracks                         | 59        |
| 3.8.5 Selecting the destination in Off-Road mode            | 60        |
| 3.8.6 Navigating in Off-Road mode                           | 60        |
| 3.8.7 Saved location                                        | 61        |
| 3.9 Updating the navigation software and the maps           | 61        |
| 4 Reference guide                                           | 63        |
| 4.1 Concepts                                                | 63        |
| 4.1.1 2D/3D GPS reception                                   | 63        |
| 4.1.2 Natural and TTS voices                                | 63        |
| 4.1.3 Road safety cameras and other proximity Alert Points  | 63        |
| 4.1.4 Route calculation and recalculation                   | 64        |
| 4.1.5 Smart Zoom                                            | 64        |
| 4.1.6 Speed limit warning                                   | 65        |
| 4.1.7 Historical traffic                                    | 65        |
| 4.1.8 Real-time traffic                                     | 65        |
| 4.1.9 Intelligent navigation                                | 66        |
| 4.1.9.1 Congestion detour on highways                       |           |
| 4.1.9.2 Real-time alternative routes                        |           |
| 4.1.9.3 Parking around destination                          |           |
| 4.1.9.4 Hints upon detour                                   |           |
| 4.2 Information menu                                        | <i>68</i> |

| 4.2.1 Where Am I                    | ••••• |
|-------------------------------------|-------|
| 4.2.2 Trip Monitor                  |       |
| 4.3 Setup menu                      |       |
| 4.3.1 Route preferences             |       |
| 4.3.1.1 Vehicle profile             |       |
| 4.3.1.2 Route Planning Method types |       |
| 4.3.1.3 Road types                  |       |
| 4.3.2 Sound                         |       |
| 4.3.3 Warnings                      |       |
| 4.3.4 Navigation View               |       |
| 4.3.5 Regional                      |       |
| 4.3.6 Display                       |       |
| 4.3.7 Traffic                       |       |
| 4.3.8 User Profiles                 |       |
| 5 End-user license agreement        | ••••• |
| 6 Copyright note                    |       |

### 1 Warnings and safety information

The navigation system helps you find your way to your destination with the built-in GPS receiver. Alpine Navigation System does not transmit your GPS position; others cannot track you.

It is important to look at the display only when it is safe to do so. If you are the driver of the vehicle, we recommend that you plan and review your route before you start your journey. Plan the route before your departure and stop if you need to change the route.

You must follow the traffic rules. If you deviate from the planned route, Alpine Navigation System changes the instructions accordingly.

For more information, see the end-user license agreement (page 85).

### 2 Getting started

Alpine Navigation System is optimized for in-car use. You can use it easily by tapping the screen buttons and the map with your fingertips.

#### Easy map updates

Update your maps regularly as road networks are continuously evolving all over the world. About 15% of the roads are changed each year, new ones are built, directions are altered, new speed limits are set, and many other changes are made.

It is easy to keep the navigation system up-to-date. Go to alpine.naviextras.com to find map updates and extra content for your navigation system. Use the Toolbox application with your product connected, and download the new map data.

To update your navigation software and its maps, you need a PC with Internet access and a USB storage device. For instructions, see:Page 61

### **Latest Map Guarantee**

When you start using the product, you have 30 days to download the latest available map free of charge.

### 2.1 Initial set-up

When using the navigation software for the first time, an initial set-up process starts automatically.

1. Select your preferred language, then tap you can change it in Regional settings (page 81).

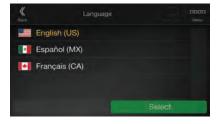

and tap

Accept

Read the end-user license agreement, and tap of use. if you agree with the terms

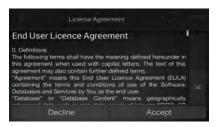

- 3. The Configuration Wizard starts. Tap to continue.
- 4. Select the language and speaker used for voice guidance messages. Later you can change it Next in Regional settings (page 75). Tap

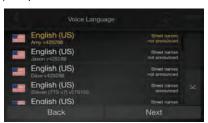

5. If needed, modify the time format and unit settings. Later you can change them in Regional Next settings (page 81). Tap to continue.

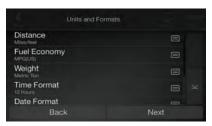

6. If needed, modify the default route planning options. Later you can change them in Route

Next

Preferences (page 72). Tap

to continue.

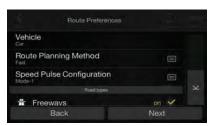

7. The initial set-up is now complete, tap

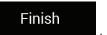

Configuration Wizard completed.

You have completed the initial setup. You can run this Configuration Wizard any time or change other options in the Settings menu.

Back Finish

8. A warning appears to draw your attention to the hazards of operating, entering data into or obtaining data from the <u>Alpine Navigation System</u> during driving or transportsation. After

reading it carefully, tap

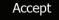

to enter the navigation view.

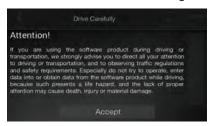

Note!

This warning pops up every time you start Alpine Navigation System.

### 2.2 Screen controls

The following sections describe the functionality and use of buttons, sliders, and other screen controls in Alpine Navigation System.

### 2.2.1 Using the buttons and other controls

To operate Alpine Navigation System, tap the buttons on the touch screen.

The Navigation menu may contain several menu items on one or more pages.

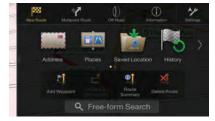

You need to confirm selections or changes only if the application needs to be restarted, if it needs to perform a major reconfiguration, or if you are about to lose some of your data or settings. Otherwise, Alpine Navigation System saves your selections and applies the new settings without confirmation as soon as you use the controls.

### 2.2.2 Using the cursor

You can select a map location by tapping the map during navigation.

When a map location is selected, the cursor ( ) appears at the selected point on the map.

The location of the cursor can be used as the destination of the route or a new Alert Point. You can also search for Places around it or add this location to your saved locations.

You can also select some of the objects on the map. If you tap the map at the icon of a Place or traffic event, the object is selected, and you can get information about this object or use it as a route point.

### 2.2.3 Using the keyboard

You can type with your fingertips on the screen keyboards and you can switch between various keyboard layouts, for example English, Greek or numerical. Only those keyboard buttons are active that can be used to type a name that is available on the map. The other keys are grayed out.

| Action                                                                                             | Function                                                                                                    |
|----------------------------------------------------------------------------------------------------|----------------------------------------------------------------------------------------------------|
| Switching to another keyboard layout, for example from an English keyboard to a Greek keyboard     | Tap and select the new keyboard layout from the list.                                                                                                    |
| Correcting your entry on the keyboard                                                              | Tap to remove the unnecessary character(s).  Tap and hold the button to delete several characters or the entire input string.                                                                                                    |
| Entering a space, for example between a first name and a family name or in multi-word street names | Tap the screen.  Space button at the bottom center of the                                                                                                    |
| Entering upper and lower case letters                                                              | By default, when entering a text, the first character appears in upper case while the rest of the text is in lower case. Tap to enter an upper case letter or tap it twice to turn on Caps Lock. Tap again to use lower case letters. |
| Entering numbers and symbols                                                                       | Tap to switch to a keyboard offering numbers and symbols.                                                                                                    |
| Finalizing the keyboard entry                                                                      | Тар .                                                                                                    |
| Hiding the keyboard                                                                                | Тар                                                                                                    |

### 2.2.4 Using touch gestures

You usually need to tap the screen only once. However, some useful features can be accessed with other gestures. See the table below.

| Action                         | Function                                                                                                    |
|--------------------------------|----------------------------------------------------------------------------------------------------|
| Tapping and holding the screen | <ul> <li>Tap and keep pressing the following buttons to reach extra functions: <ul> <li>Tap and hold the following button on list and menu screens to show the</li> <li>Navigation view: <ul> <li>Tap and hold any of the following buttons on the Navigation view to rotate,</li> <li>tilt, or scale the map continuously: <ul> <li>Tap and hold the following button on keyboard screens to quickly delete several characters:</li> </ul> </li> <li>Tap and hold the following buttons in long lists to scroll pages continuously: <ul> <li>Tap and hold the following buttons in long lists to scroll pages continuously:</li> </ul> </li> </ul></li></ul></li></ul> |
| Dragging                       | <ul> <li>Drag the screen in the following cases:</li> <li>To move the handle on a slider.</li> <li>To scroll a list: grab the list anywhere and slide your finger up or down. Depending on the speed of the sliding, the list scrolls faster or slower, only a bit or till the end.</li> <li>To move the map in map browsing mode: grab the map, and move it in the desired direction.</li> </ul>                                                                                                    |

### 2.2.5 Manipulating the map

If you tap the map anywhere during navigation, the map stops following the current position (the blue arrow is not locked in a fix position on the screen anymore) and control buttons appear to help you modify the map view.

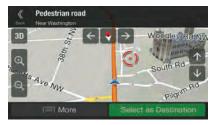

You can perform the following actions on the map:

| Action                                      | Button(s)               | Function                                                                                                    |
|---------------------------------------------|-------------------------|----------------------------------------------------------------------------------------------------|
| Checking                                    | No buttons              | The top section of the Navigation view shows information                                                                                                    |
| location information                        |                         | about the selected point (the cursor ).                                                                                                    |
| Moving the map<br>by dragging               | No buttons              | Move the map in any direction: tap and hold the map and move your finger towards the direction you want to move the map.                                                                                                    |
| Zooming in and out                          | <b>⊕</b> . ⊝.           | Change how much of the map is displayed on the screen.                                                                                                    |
| out                                         | <u> </u>                | Alpine Navigation System uses maps that let you examine the locations at various zoom levels, always with optimized content. It always displays street names and other text with the same font size, never upside-down, and you only see the streets and objects that you need. |
|                                             |                         | Map scaling has a limit in 3D map view mode. If you zoom out further, the map switches to 2D view mode.                                                                                                    |
|                                             |                         | Tap once to modify the view in a large step, or tap and hold the button to modify it continuously and smoothly.                                                                                                    |
| Tilting up and down                         | $\uparrow$ $\downarrow$ | Change the vertical view angle of the map in 3D mode.                                                                                                    |
| Juliu III                                   | ,                       | Tap once to modify the view in a large step, or tap and hold the button to modify it continuously and smoothly.                                                                                                    |
| Rotating left and right                     | <b>→</b> ←              | Changes the horizontal view angle of the map.                                                                                                    |
| g.n.                                        | ,                       | Tap once to modify the view in a large step, or tap and hold the button to modify it continuously and smoothly.                                                                                                    |
| Changing 2D,<br>3D, or 2D North<br>up views | 30 20 20                | Switch between the 3D perspective, 2D Heading up, and 2D North up map view modes. In Heading up mode the map is rotated so its top always points in the current driving direction. This is the default orientation in 3D map view mode. In North up mode, the map faces North.  |
| Checking the compass                        | <b>♦</b>                | The direction of the compass shows North.                                                                                                    |
| Selecting<br>additional<br>options          | ा More                  | Open a list of additional features like saving a location, or searching for Places around the cursor.                                                                                                    |
| Selecting a destination                     | Select as Destination   | Select the cursor location as a new destination. The route is automatically calculated.                                                                                                    |

### 2.3 Navigation view

The navigation view is the main screen of Alpine Navigation System that shows the planned route on a map. Alpine Navigation System works with digital maps which are not simply the computerized versions of traditional paper maps. Similarly to paper road maps, the 2D mode of digital maps shows you streets and roads. Elevation is also illustrated in color.

The navigation view displays the following screen buttons, data fields, and route information on the map during navigation:

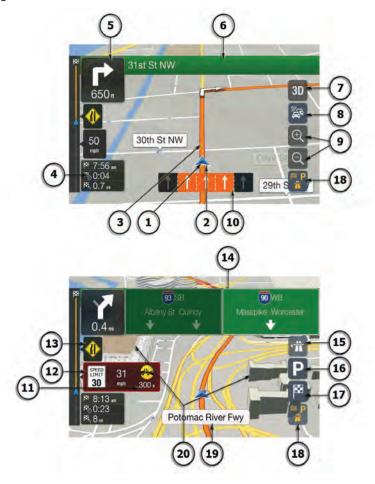

Note! Some buttons, fields, or icons may not be available in your product version.

| Number | Name                       | Description                                                                                                    |  |
|--------|----------------------------|----------------------------------------------------------------------------------------------------|--|
| 1      | Current position marker    | The current position is displayed as a blue arrow by default. When there is no GPS position, the current position marker is transparent and it shows your last known position. See page 15.                                                                                            |  |
| 2      | GPS position               | The dot near the arrow shows the GPS position as perceived by the GPS receiver. See page 15.                                                                                                    |  |
| 3      | Planned route              | The planned route is displayed as an orange line.                                                                                                    |  |
| 4      | Data fields                | Three data fields show the following information:                                                                                                    |  |
|        |                            | The estimated time of the arrival at the destination                                                                                                    |  |
|        |                            | The remaining time of the trip                                                                                                    |  |
|        |                            | The remaining distance to the destination.                                                                                                    |  |
|        |                            | By tapping and holding it, you can access additional information about the current trip on a dashboard screen and in the Trip Summary.                                                                                                    |  |
|        |                            | You can change the default values in Setup (page 79) or by tapping the area where the data fields appear.                                                                                                    |  |
|        |                            | If you have not selected a destination, you can see your heading instead of the three data fields.                                                                                                    |  |
| 5      | Next turn preview          | It shows the type of the next maneuver and its distance. See page 16.                                                                                                    |  |
| 6      | Next street                | It displays the name of the next street. See page 16.                                                                                                    |  |
|        |                            | If you have not selected a route destination, you can see nearby house numbers.                                                                                                    |  |
| 7      | 2D/2D North<br>up/3D views | You can switch between the 3D perspective, 2D Heading up, and 2D North up map view modes. In Heading up mode the map is rotated so its top always points in the current driving direction. This is the default orientation in 3D map view mode. In North up mode, the map faces North. |  |
| 8      | Traffic                    | It shows traffic-related information. See page 44.                                                                                                    |  |
| 9      | Zoom                       | You can change how much of the map is displayed on the screen. Alpine Navigation System uses maps that let you zoom in and out on the map. See Page 10.                                                                                                    |  |
| 10     | Lane information           | On multi-lane roads, it shows the lanes ahead and their directions. The highlighted arrows represent the lanes and direction you need to take. See page 18.                                                                                                    |  |
| 11     | Alert point warning        | It shows the type of the alert points when approaching a road safety camera or other Alert Points like school zones or railroad crossings. You must make sure that using this feature is legal in the country where you intend to use it. See page 78.                                 |  |
| 12     | Speed limit warning        | It shows the current speed limit of the road. See page 78.                                                                                                    |  |
| 13     | Warning road sign          | It shows warning for the current road (for example, dangers, sharp curves). See page 78.                                                                                                    |  |
| 14     | Signpost                   | It shows the available destinations and the road numbers. See page 18.                                                                                                    |  |

| 15 | Freeway services                 | By tapping it, you can check the details of the next few service stations (gas stations, restaurants) when traveling on a freeway. See page 20.                                  |
|----|----------------------------------|----------------------------------------------------------------------------------------------------|
| 16 | Parking<br>around<br>destination | It appears near the destination. By tapping it, you can check the available parking facilities around your destination. See page 67.                                             |
| 17 | Destination menu                 | It appears near the destination. By tapping it, you can check the trip summary, find Places around your final destination, save the current location, or suspend the navigation. |
| 18 | Additional information           | It shows the Freeway services, Parking around destination, or the Destination menu button if they are available during navigation.                                               |
| 19 | Street name                      | It shows the current street name. By tapping it, you can open the Where Am I screen. See page 70.                                                                                |
| 20 | 3D objects                       | They display hills, mountains, roads, landmarks, and buildings in 3D.                                                                                                    |

By pressing the navigation hardkey button, you can open the Navigation menu, where you can reach other parts of Alpine Navigation System.

If you are approaching a freeway exit or a complex intersection and the needed information exists, the map is replaced with a 3D view of the junction. See page 18.

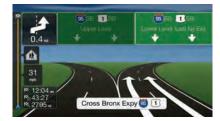

When entering a tunnel, the map is replaced with a generic tunnel image. See page 18.

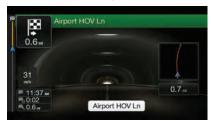

#### 2.3.1 Streets and roads

Alpine Navigation System shows the streets similarly to paper road maps. Their width and colors correspond to their importance; you can easily tell a freeway from a small street.

### 2.3.2 GPS position markers

When your GPS position is available, Alpine Navigation System marks your current position. By default, this marker is a blue arrow. The dot near the arrow shows the GPS position as perceived by the GPS receiver.

When on-road navigation is selected, the current position marker may not show your exact GPS position and heading. If roads are near, it is aligned to the nearest road to eliminate GPS position errors, and the direction of the icon is aligned to the direction of the road.

If you select Off-Road navigation, the current position marker is at your exact GPS position. The direction of the icon shows your current heading.

## 2.3.3 The planned route

The planned route is the currently navigated route. Whenever the destination is set, the route is active until you delete it, reach your destination or suspend navigation. Alpine Navigation System displays the route in the following ways:

| Symbol        | Name                                                    | Description                                                                                                    |
|---------------|---------------------------------------------------------|----------------------------------------------------------------------------------------------------|
| *             | Current GPS position and starting point                 | It is your current position displayed on the map.  If a vehicle is selected for route calculation and roads are near, the arrow jumps to the nearest road.  The dot near the arrow shows the exact GPS position.  Normally, if GPS position is available, the route starts from the current position. If there is no valid GPS position, Alpine Navigation System uses the last known position as the starting point. |
| <b>-</b>      | Waypoint<br>(intermediate<br>destination)               | It is an intermediate destination of the route before reaching the final destination.                                                                                                    |
| <b>◆</b>  888 | Destination (end point)                                 | It is the final destination of the route.                                                                                                    |
|               | Route color                                             | The route always stands out with its color on the map, both in daytime and night color modes.                                                                                                    |
|               | Streets and roads that are excluded from the navigation | You can choose whether you want to use or avoid certain road types (page 72). However, when Alpine Navigation System cannot avoid such roads, the route includes them and shows them in a color that is different from the route color.                                                                                                    |
|               | Streets and roads that are affected by traffic events   | Road segments may be affected by traffic events. These streets and roads are displayed in a different color, and small symbols displayed along the route show the type of the traffic event.                                                                                                    |

## 2.3.4 Turn preview and next street

When navigating a route, the top section of the Navigation view shows information about the next route event (maneuver) and the next street or the next town.

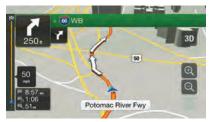

There is a field in the top left corner displaying the next maneuver. Both the type of the maneuver (turn, traffic circle, exiting freeway, and so on) and its distance from the current position are displayed.

A smaller icon shows the type of the second next maneuver if it is near the first one. Otherwise, only the next maneuver is displayed.

### 2.3.5 Maneuver icons

During navigation the next maneuver is displayed in the top left corner. Most of the maneuver icons are intuitive. The following table lists some of the frequently shown route events:

| Icon     | Function                                                          |
|----------|-------------------------------------------------------------------|
| 4        | Turn left.                                                        |
|          | Turn right.                                                       |
| 4        | Turn back.                                                        |
| ~        | Bear right.                                                       |
| 1        | Turn sharp left.                                                  |
| 4        | Keep left.                                                        |
| 1        | Continue straight in the intersection.                            |
|          | Enter the traffic circle and take the first exit (next maneuver). |
| 0        | Enter the traffic circle (second next maneuver).                  |
| **       | Enter the freeway.                                                |
| M        | Exit the freeway.                                                 |
|          | Board the ferry.                                                  |
|          | Leave the ferry.                                                  |
|          | Approaching a waypoint on the right.                              |
| <b>*</b> | Approaching the destination.                                      |

### 2.3.6 Lane information and signposts

When navigating on multi-lane roads, it is important to take the appropriate lane in order to follow the planned route. If lane information is available in the map data, Alpine Navigation System displays the lanes and their directions using small arrows at the bottom of the map. Highlighted arrows represent the lanes and the direction you need to take.

Where additional information is available, arrows are replaced by signposts. Signposts are displayed at the top of the map. The color and style of the signposts are similar to the real ones you can see above roads or by roadsides. They show the available destinations and the road numbers.

All signposts look similar when cruising (when there is no planned route). During navigation only the signpost that points to the lane(s) to be taken is highlighted; all the others are darker.

If you want to hide the currently displayed signposts, tap any of them and the normal Navigation view returns until new signpost information is received.

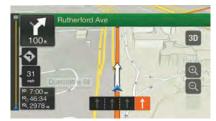

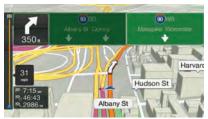

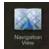

You can modify the signpost settings in

. See page 79.

#### 2.3.7 Junction view

If you are approaching a freeway exit or a complex intersection and the needed information exists, the map is replaced with a 3D view of the junction. The lanes you need to take are displayed with arrows. At the top of the screen, road signs show you additional information.

If you want to hide the currently displayed junction and return to the Navigation view, tap the picture.

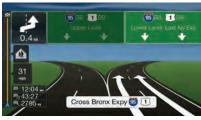

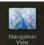

Junction view can be turned off in

. See page 79.

### 2.3.8 Tunnel view

When entering a tunnel, the map is replaced with a generic tunnel image so that surface roads and buildings cannot distract you.

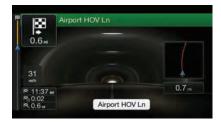

The top-down overview of the tunnel displayed in a separate window helps you orient yourself. The remaining distance in the tunnel is also displayed.

After leaving the tunnel, the original map view returns.

Route

Tunnel view can be turned off in

. See page 79.

# 2.3.9 Freeway services

When you are driving on a freeway, the button appears at the top right corner of the Navigation view. Tap it to open a panel with the details of the next few service stations (gas stations, restaurants).

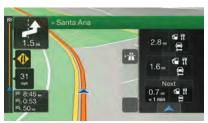

Tap any of them to display the exit area on the map. You can now easily add this service station as a waypoint to your route if necessary.

If you want to display other types of Places at the next few service stations, you can change the icons

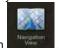

in See page 79.

## 2.3.10 3D object types

Alpine Navigation System supports the following 3D object types:

| Type           | Description                                                                                                    |
|----------------|----------------------------------------------------------------------------------------------------|
| 3D terrain     | Alpine Navigation System displays 3D hills and mountains in the Navigation view, and illustrates them by coloring and shading on the 2D map. |
| Elevated roads | Elevated roads are complex intersections and vertically isolated roads (such as overpasses or bridges) displayed in 3D.                      |
| 3D landmarks   | Landmarks are 3D representations of prominent or well-known objects.                                                                         |
| 3D buildings   | 3D buildings are block representations of full town building data containing actual building sizes and positions on the map.                 |

## 2.3.11 Traffic events

Road segments affected by traffic events are displayed in a different color on the map.

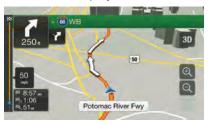

The following icons may appear at the top right corner of the screen:

| Button   | Description                                                                                           |  |
|----------|----------------------------------------------------------------------------------------------------|--|
|          | It is displayed when traffic events are not received.                                                 |  |
| <b>₹</b> | It is displayed when traffic events are received but they do not affect the planned route.            |  |
| + 0:01   | It shows the type of the next traffic event with the expected delay.                                  |  |
| **       | It shows the type of the next traffic event if it does not cause any delay or the delay is not known. |  |

For more information, see page 44.

# 2.4 Navigation menu

Press the navigation hardkey button to open the Navigation menu.

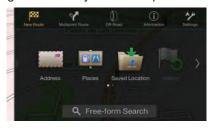

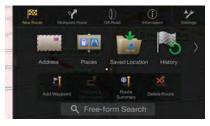

You can see the following menu options when you are navigating without a planned route:

| Button              | Function                                                                                                    |  |
|---------------------|----------------------------------------------------------------------------------------------------|--|
| New Route           | Select your destination by entering an address or its coordinate, or by selecting a Place, a Saved Location, or a Saved Route. You can also look up your recent destinations from the History. When Internet connection is available, the Online Search option can be a further help to find your destination. |  |
| Multipoint<br>Route | Build your route from one or more route points. You can also plan a route independently of your current GPS position by setting a new starting point.                                                                                                    |  |
| []<br>Information   | Access additional options and check navigation-related information.                                                                                                    |  |
| Settings            | Customize the way the navigation software works.                                                                                                    |  |

With a planned route, the following menu options are also available:

| Button                    | Function                                                                                                    |
|---------------------------|----------------------------------------------------------------------------------------------------|
| Add Waypoint              | Add an intermediate destination to your route.                                                                                                    |
| Detours &<br>Alternatives | See route alternatives to avoid parts of the route, or to avoid a specific road from your planned route.                                                                                                    |
| Route<br>Summary          | View the route in its full length on the map and check route parameters and route  alternatives. Tap Preferences.  Tap View the route in its full length on the map and check route parameters and route to access additional options, like Simulation or Route |
| Delete Route              | Delete your route.                                                                                                    |
| Delete<br>Waypoint        | Delete the next waypoint or the whole route.                                                                                                    |

The following options are also available on many of the menu screens:

| Button       | Function                                                                                                    |
|--------------|----------------------------------------------------------------------------------------------------|
| □□□□<br>Menu | Tap the Menu button to return to the main menu.                                                                                                    |
| <b>₩</b>     | Check those notifications that contain important information but do not require immediate action from the users. If there are no notifications, this icon is not displayed. |
| ─ More       | The More button appears on the screen to display additional features. Tap it to open the list of additional features on certain screens.                                    |

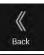

Tap the Back button to return to the previous screen. You can also press and hold this button to quickly return to the Navigation view from any other screen.

## 3 Using the navigation

By default, Alpine Navigation System calculates routes using the road network of the maps provided with the product.

You can select the destination and start navigating to it right away (normal navigation) if you need a route for immediate navigation.

You can also plan a route independently of your current GPS position even without GPS reception. To achieve this, you need to set a new starting point in the Multipoint Route menu. It also suspends guidance so that the route is not recalculated when a new position is received. See Page 47.

You can plan routes with multiple destinations by selecting a first and a second destination and adding it to your route. You can add as many destinations to your route as you like. See Page 42.

You can also use Alpine Navigation System for Off-Road navigation. See page 57.

The following sections describe how to select a destination, view and modify the route or use navigation-related features with the help of the touch screen.

## 3.1 Selecting a destination

You can choose your destination by selecting one of the following options:

- Using Freeform Search to search among different destination types at once, see page 24
- Entering a full address or a part of an address, for example a street name without a house number, see page 26
- Selecting a Place as your destination, see page 31
- Selecting a Saved Location as your destination, see page 38
- Selecting a location from the History of previously used destinations, see page 39
- Entering the coordinate of the destination, see page 40
- Selecting a location on the map, see page 41
- Planning a multipoint route, see page 42.

## 3.1.1 Using Freeform Search

There are several ways to select your destination. You can initiate a separate search for addresses, Places, Saved Locations, or recent destinations, but the fastest way to search for any of these is to use Freeform Search.

Perform the following steps to use Freeform Search:

1. Press the navigation hardkey button to access the Navigation menu.

2. Tap \_\_\_\_\_. You can see the input field at the top of the screen. Right next to it you can see the search area, the town around which the search is carried out. The default search area is the area where you are located. For a local search, skip the next step.

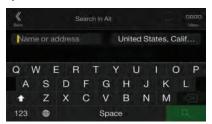

3. (optional) To search in a different area, tap the input field with the search area, and start entering the name of the new search area on the keyboard.

You only need to enter a few letters to get a result. The most likely result appears below the input field as you enter new letters.

- a. If the new search area is in a different country or state, start entering the country/state and the town.
- b. Tap to see the whole list of the matching results.
- 4. With the proper search area displayed, start entering the name, address, or category of the destination you are looking for.

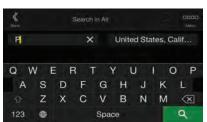

5. Tap to switch to the result screen. You can see all the results in the list, regardless of their type. Addresses, Places, Place categories, Saved Locations, and recent destinations are mixed in one list. You can immediately select the result you want to use as your destination or narrow the list of results for only one type (for example, Places).

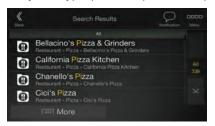

- 6. If necessary, tap on the right side of the list and then tap the related button to narrow the list of search results by type (the number on the related icon shows the number of the matching results):
  - Tap to see the list of recent destinations with a matching name or address.
  - Tap to see the list of your saved locations with a matching name.

- Tap to see the list of matching addresses.
- Tap to see the list of matching Place category names. Scroll the list and select one of the categories. You get the list of Places in that category ordered by their distance from your current position.
- Tap to see the list of matching Places ordered by their distance from your current location.
- (optional) If your product contains Places from different data providers, you can further narrow the list by showing the results from one provider only. Look for the provider logos. Tap one of them to see Places from that provider.
- Tap the Online Providers button to start the new search using the Online Search facility.
   Wait for the results and select an item from the list.

To search for an intersection in the Freeform search, enter the names of the streets connected by the '&' sign. You do not need to use spaces before and after the separator character. For example you can find the intersection of Collins Street and Douglas Avenue by entering strings, like "Collins St & Douglas Ave", "Collins & Douglas", "Col&Doug", etc. The more precise the input string is, the fewer false results are expected. If you enter "Collins St&", you get all the intersections of Collins Street and you can select the appropriate one from the result list.

7. The route is calculated and the map appears showing the entire route, where you can check

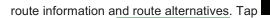

─ More

to modify the route

Start Navigation parameters, or tap

to start your journey.

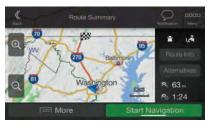

### 3.1.2 Selecting an address

If you know at least a part of the address, this is the quickest way to select your destination. Using the same screen, you can find an address by entering the following information:

- The exact address, including the house number, see page 27
- The center of a town, see page 28
- The midpoint of a street, see page 29

- An intersection, see page 29
- Any of the above, starting the search with the ZIP code, see page 30.

## 3.1.2.1 Entering an address

To enter an address as the destination, perform the following steps:

1. Press the navigation hardkey button to access the Navigation menu.

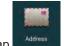

- 2. Tap Address
- 3. Select the country by performing the following steps:
  - a. By default, the Alpine Navigation System proposes the country where you are or in case there is no valid GPS position, the country of the last known position. If needed, tap

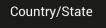

- b. Start entering the first few letters of the country. The names that match the string appear in a list.
- c. To open the list, tap Q, and select the country.
- 1. Select a new town or ZIP code by performing the following steps:
  - city or ZIP code and start entering the first few letters of the town or the first few numbers of the ZIP code. The names that match the string appear in a list.

b. To open the list, tap , and select the town or ZIP code.

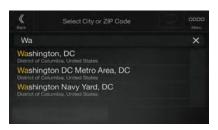

- 2. Enter the street name and the house number or crossing street by performing the following steps:
  - Start entering the street name on the keyboard. The names that match the string appear in a list.
  - b. Tap to open the list of results. Select the street from the list.
  - c. Enter the house number or crossing street on the keyboard. (To enter letters, tap
  - d. Tap the selected address to finish the address search.

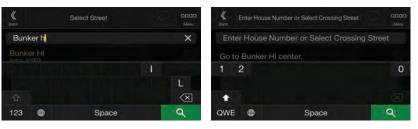

3. The route is calculated and the map appears showing the entire route, where you can check route information and route alternatives. Tap

Start Navigation parameters, or tap

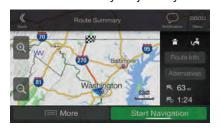

### 3.1.2.2 Selecting a town center

The town center is not the geometric center of the town but an arbitrary point the map creators have chosen. In towns and villages, it is usually the most important intersection and in larger towns, it is one of the important intersections.

1. Press the navigation hardkey button to access the Navigation menu.

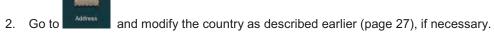

- 3. Select a new town or ZIP code by performing the following steps:
  - a. Tap

    City or ZIP code

    and start entering the first few letters of the town or the first few numbers of the ZIP code. The names that match the string appear in a list.
  - b. To open the list, tap and select the town or ZIP code.

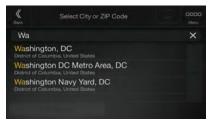

### 3.1.2.3 Selecting the midpoint of a street

To navigate to the midpoint of a street without entering the house number, perform the following steps:

- 1. Press the navigation hardkey button to access the Navigation menu.
- 2. Go to Address, and select the street name field.
- 3. Tap and start entering the street name on the keyboard. The names that match the string appear in a list.
- 4. Tap to open the list of results. Select the street from the list.

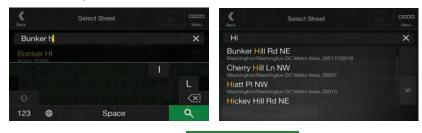

5. Instead of entering the house number, tap selected as the destination.

Go to Street

The midpoint of the street is

#### 3.1.2.4 Selecting an intersection in a town

To navigate to an intersection, perform the following steps:

1. Press the navigation hardkey button to access the Navigation menu.

- 2. Go to Address and select the country and town as described earlier.
- Start entering the street name on the keyboard. The names that match the string appear in a list.
- 4. Tap to open the list of results. Select the street from the list.

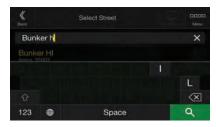

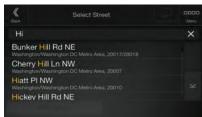

5. Start entering the name of the crossing street (tap to enter letters), or tap to open the list of results. Select the crossing street from the list.

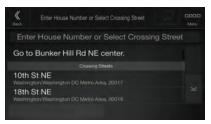

### 3.1.2.5 Using the ZIP code to select a destination

You can also select any kind of destination by entering the ZIP code instead of the city name. To select the ZIP code, perform the following steps:

- 1. Go to Address and modify the country as described earlier (page 27), if necessary.
- City or ZIP code
- 3. Tap to open the numeric keypad and start entering the ZIP code.
- 4. Tap to open the list of results. Select the ZIP code from the list.

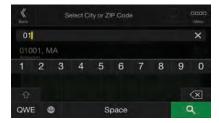

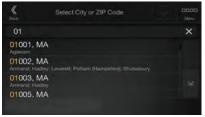

5. Continue the search as described previously (page 27).

## 3.1.3 Selecting a Place of Interest

You can search for Places of Interest (Places) in the ment

Using the same screen, you can find a Place by selecting one of the following options:

- Finding frequently searched types of Places with the Quick search categories, see page 32
- Searching for a Place by its name, see page 35
- Searching for a Place by its category, see page 33

In case of emergency, you can also find help nearby, see page 37

#### 3.1.3.1 Using Quick search categories

The Quick search feature helps you quickly find the most frequently selected types of Places. Perform the following steps:

1. Press the navigation hardkey button to access the Navigation menu.

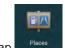

2. Tap

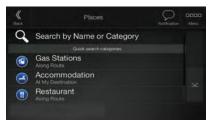

The following Quick search categories appear:

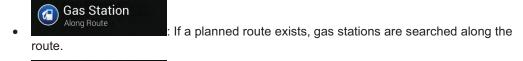

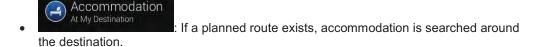

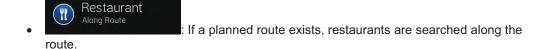

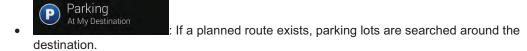

If there is no planned route (destination is not selected), the search is carried out around the current position. If the current position is not available either (no GPS signal), places are searched around the last known position.

3. Tap any of the quick search buttons to get an instant list of Places.

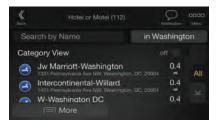

4. The Places in the list can be ordered by their distance from the current or last known position, from the destination, or by the length of the necessary detour. If you need to reorder the list,

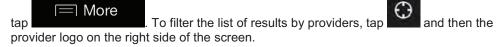

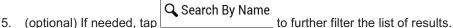

- 6. Browse the list and tap one of the list items.
- 7. The route is calculated and the map appears showing the entire route, where you can check

route information and route alternatives. Tap

Start Navigation

More
to modify the route

parameters, or tap to start your journey.

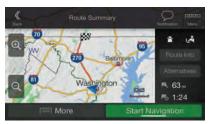

### 3.1.3.2 Searching by category

To search for Places by their categories and subcategories, perform the following steps:

1. Press the navigation hardkey button to access the Navigation menu.

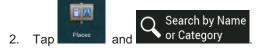

- 3. Select the area around which you would like to search for the Place by tapping
  - Around Here

    By default, the search area is around the current position (or if it is not available, around the last known position). In this case, the following result list is ordered by the distance from this position.
    - Along Route
       Tap

       to search along the planned route, and not around a given point. This is useful when you search for a later stopover that results in a minimal detour only, such as searching for upcoming gas stations or restaurants. (The result list is ordered by the length of the necessary detour.)
    - Around Destination
       Tap
       to search for a place around the destination of the planned route. (The result list is ordered by the distance from the destination.)

In a City
 Tap
 to search for a place within a selected town. (The result list is ordered by the distance from the center of the selected town.)

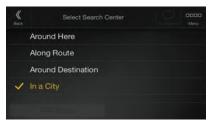

4. (optional) If you have selected

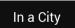

, select the town to search in.

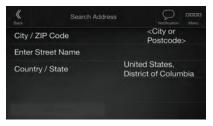

5. Select one of the main Place categories (for example, Accommodation), then browse the subcategories (for example, Hotel or Motel) to find your destination.

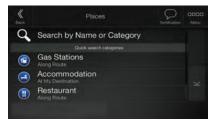

6. You can turn the Category View off at any level to list all Places around the selected location or along the route.

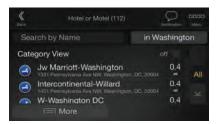

- 7. (optional) The Places in the list can be ordered by the following criteria:
  - Name
  - · Their distance from the current or last known position
  - Their distance from the selected town
  - Their distance from the destination
  - The length of the necessary detour.

Tap More to reorder the list.

To filter the list of results by providers, tap and then the provider logo on the right side of the screen.

- 8. Browse the list and tap one of the list items. A full screen map appears with the selected point in the middle.
- 9. The process continues the same way as in case of any other search for Places. See page 32.

#### 3.1.3.3 Searching by name

To search for a Place by name, browse the various Place categories, or use the mixture of the two search types, perform the following steps:

1. Press the navigation hardkey button to access the Navigation menu.

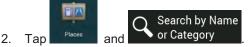

3. Select the area around which you would like to search for the Place. By default, the search area is around the current position (or if it is not available, around the last known position). In

this case, the result list is ordered by the distance from this position. Tap to select one of the following search areas:

Tap to search for a place within a selected town. (The result list is ordered by the distance from the center of the selected town.)

Around Here

Around Destination
 Tap to search for a place around the destination of the planned route. (The result list is ordered by the distance from the destination.)

Along Route
 Tap to search along the planned route, and not around a given position. This is useful when you search for a later stopover that results in a minimal detour only, such as searching for upcoming gas stations or restaurants. (The result list is ordered by the length of the necessary detour.)

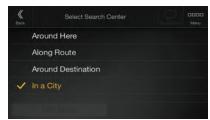

4. (optional) If you have selected

In a City

, select the town to search in.

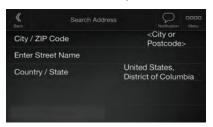

You can search for the name of a Place in all categories by performing the following steps:

Search by Name or Category

1. Tap in the categories.

Search by Name or Category

Using the keyboard, start entering the name of the Place or browse

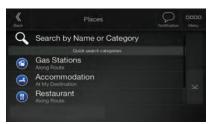

2. After entering a few letters, tap to open the list of Places or Place categories with names containing the entered character sequence.

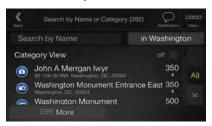

3. Browse the list, if necessary, and tap the desired list item. A full screen map appears with the selected point in the middle. The process continues the same way as in case of any other Places search. See page 32.

#### 3.1.3.4 Finding help nearby

To quickly search for nearby assistance, perform the following steps:

1. Press the navigation hardkey button to access the Navigation menu.

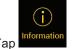

Tap

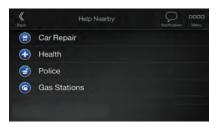

Places in the following pre-set search categories can be searched for around the current position (or around the last known position if the current position is not available):

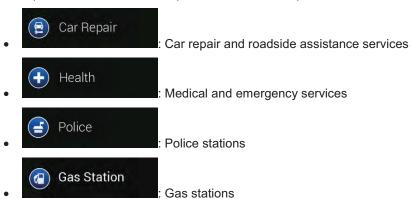

3. Tap any of the quick search buttons to get an instant list of those types of Places.

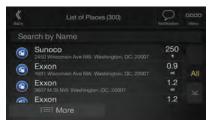

- 4. (optional) The Places in the list can be ordered by the following criteria:
  - By their distance from the current or last known position
  - By name.

to reorder the list.

- Browse the list and tap one of the list items. A full screen map appears with the selected point in the middle.
- 6. The process continues the same way as in case of any other Places search. See page 32.

## 3.1.4 Selecting a Saved Location

To select a location that you have already saved (page 53), perform the following steps:

1. Press the navigation hardkey button to access the Navigation menu.

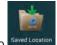

- 2. Tap Saved Location
- 3. The list of Saved Locations is displayed. It contains two pre-set categories: Home and Work.

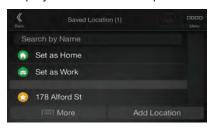

- 4. Tap the location that you want to set as your destination. If necessary, browse the list to see more results.
- 5. (optional) If needed, tap to enable the editing option so that you can rename the Saved Locations or delete any of them.
- 6. The route is calculated and the map appears showing the entire route, where you can check

route information and route alternatives. Tap

Start Navigation
parameters, or tap

Start vour journey.

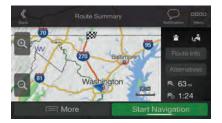

### 3.1.5 Selecting a History item

The destinations that you have used earlier appear in the History list. Smart History offers these locations from your previous destinations, using parameters like the current time of day, the day of week, and the current location. The more you use the navigation software, the better it can guess your desired destination. To select a History item, perform the following steps:

- 1. Press the navigation hardkey button to access the Navigation menu.
- 2. To open all the History items, tap History . The list of recent destinations appears. The list begins with the three most likely destinations that are selected based on your previous routes (Smart History). The rest of the destinations are ordered by the time they were last selected. If necessary, scroll the list to see earlier destinations.
- 3. Select a destination from the list.
- 4. The route is calculated and the map appears showing the entire route, where you can check

route information and route alternatives. Tap

Start Navigation

More
to modify the route

parameters, or tap

to start your journey.

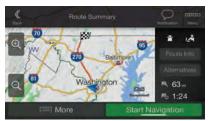

Three of the Smart History Items are displayed in the History screen for easy access. You can select one of them as your destination.

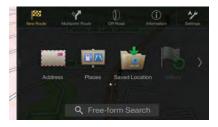

## 3.1.6 Entering coordinates

To select a destination by entering its coordinates, perform the following steps:

1. Press the navigation hardkey button to access the Navigation menu.

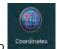

- 2. Tap
- You can enter the latitude and longitude values in any of the following formats: decimal degrees, degrees and decimal minutes, or degrees, minutes and decimal seconds. Tap

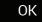

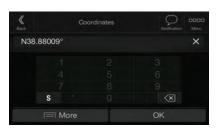

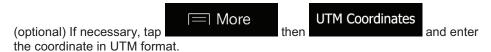

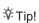

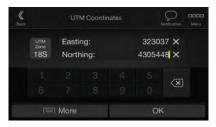

4. The route is calculated and the map appears showing the entire route, where you can check

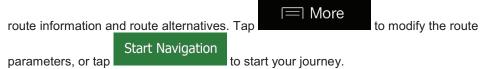

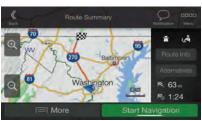

## 3.1.7 Selecting a location on the map

To select a map location, perform the following steps:

1. Locate your destination on the map. Move and scale the map as necessary.

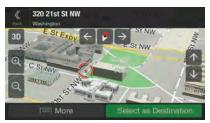

2. Tap the location that you want to select as your destination. The cursor ( ) appears there

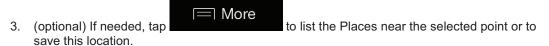

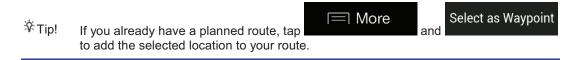

- Select as Destination to select the cursor as the destination.
- 5. The route is calculated and the map appears showing the entire route, where you can check route information and route alternatives. Tap

  Start Navigation parameters, or tap

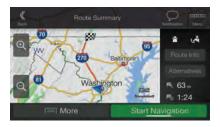

### 3.1.8 Planning a Multipoint Route

To build your route destination-by-destination, perform the following steps:

1. Press the navigation hardkey button to access the Navigation menu.

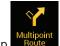

2. Tap

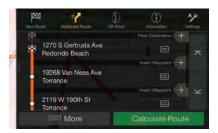

- 3. There is only one line in the list of route points, the starting point of the route, which is normally the current GPS position.
- 4. Tap Destination to select the destination.
- 5. The New Route to... screen appears, where you can select the destination of the route the same way as described in the previous sections.

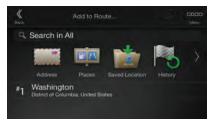

6. If needed, you can add further intermediate destinations.

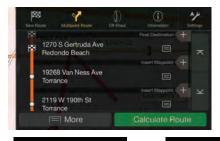

- 7. To add more route points, tap final destination. The Add to Route... menu appears again, where you can select the new route point the same way as you have set the destination before.
- 8. (optional) Tap can also delete all the destinations.

and the planned route is

## 3.2 Checking Route Information and Alternatives

To get a map overview of the planned route and check different parameters of the planned route, perform the following steps:

1. Press the navigation hardkey button to access the Navigation menu.

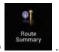

- 2. In the Navigation menu, tap
- The planned route is displayed in its full length on the map with the following additional information:
  - The total length of route
  - The total time of route.

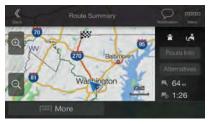

- 4. You have the following options on this screen:
  - Route Info
     Tap
     to receive detailed information about the route.

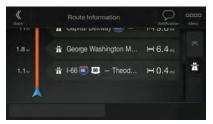

If you tap on the right side of the screen, you can narrow the route information, for example to show only freeway sections or toll roads.

AlternativesTap you.

to list route alternatives and select the most suitable route for

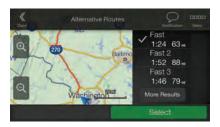

Tap on the Route Summary screen to carry out additional actions, for example edit your route preferences or display the itinerary.

## 3.3 Checking Traffic Events

Offline statistical traffic information (historical speed information or traffic patterns) can be taken into account in the route calculation based on the time of day and the day of week if suitable data can be found on the device. In addition, real-time traffic information can help you avoid current traffic events like temporary road closures or traffic jams caused by an accident. Both functions are subject to data availability.

For information on traffic icons, see page 21.

Road segments affected by traffic events are displayed in a different color on the map, and small symbols above the road show the nature of the event.

To check the traffic summary, perform the following steps:

1. On the Navigation view, tap the traffic icon in the corner (for example, Traffic Summary screen.

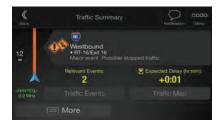

2. If there is at least one significant event on the planned route, a description is displayed about

the next event. Tap

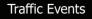

to see the list of all events.

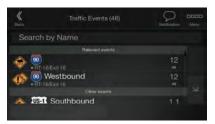

3. Tap any of the list items to see its details and to display the affected road segment in its full length on the map.

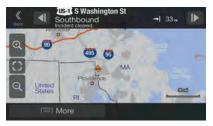

To display real-time traffic information on the map, perform the following steps:

1. On the Navigation view, tap the traffic icon (for example, Traffic Map screen and tap

2. Tap to display real-time traffic information on the map. A 2D map is displayed with road segments colored by the impact on the traffic flow.

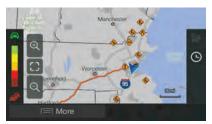

Tap to display historical traffic information. A 2D map is displayed with road segments colored by the likely density of the traffic in the given period. The information relevant for the current period is shown when you open the screen. If necessary, you can browse the map for a better view of certain road segments. Modify the day of week and the time of day to see the desired period.

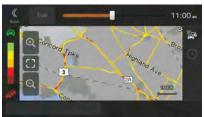

## 3.4 Editing the route

When navigation has already started, there are several ways to modify the planned route. You have the following options:

- Setting a new starting point, see page 47
- Adding an additional destination, see page 48
- · Modifying the list of destinations, see page 49
- Saving the planned route, see page 49
- Deleting the planned route, see page 50
- Selecting a route alternative when planning the route, see page 51
- Selecting a route alternative for an existing route, see page 52
- Pausing guidance, see page 1.

### 3.4.1 Setting a new starting point

For normal navigation, all routes are calculated from the current position. You can pause navigation to check future routes, simulate them or see their length in time and distance. Then you can set the starting point of the route to a location other than the current GPS position.

1. Press the navigation hardkey button to access the Navigation menu.

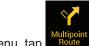

2. In the Navigation menu, tap

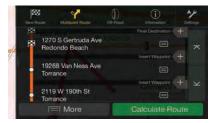

The first line from the bottom is the start of the route, normally the current GPS position. Tap
 Current GPS Position
 Set Starting Point
 , and confirm your action at the warning
 message.

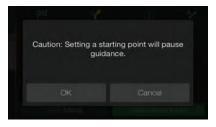

4. The Change Start to... screen appears. Select the starting point of the route the same way you select a destination.

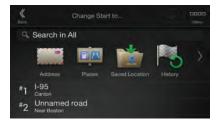

The Multipoint Route screen appears where you can continue adding a destination to your route. 6. Tap

(showing that there is no GPS reception). If a planned route already exists, it is now recalculated starting from the selected location.

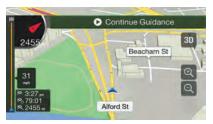

7. To return to normal navigation, tap

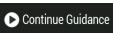

## 3.4.2 Adding an additional destination

If you already have a planned route and you select a new destination as described in the above sections, the route to the previous destination is deleted and a new route is calculated.

To add a new intermediate destination to the planned route, perform one of the following actions:

Tap the map anywhere to browse it. After selecting the location on the map, tap

Select as Waypoint to add the selected location to your route as an intermediate destination. The other destinations of the route remain intact.

Press the navigation hardkey button and tap described on page 42.

Multipoint Route
. Add a destination to your route as

## 3.4.3 Modifying the list of destinations

To edit your route, perform the following steps:

- 1. Press the navigation hardkey button to access the Navigation menu.
- 2. In the Navigation menu, tap

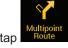

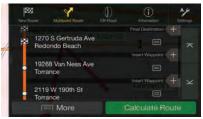

You have the following options on this screen:

- to delete all the destinations, or optimize the waypoints or the Tap route.
- Tap the name of the intermediate destination to move it up or down in the list, to save the location, or to delete it from the list.
- If you have a route with at least one intermediate destination, you can delete the

waypoint from the list by tapping on it or by going to the Navigation menu. Tap in the Navigation menu, then confirm the deletion.

## 3.4.4 Saving the planned route

To save the planned route, perform the following steps:

- 1. Select a destination as described earlier.
- Save Route Тар

3. Type in a name and tap

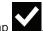

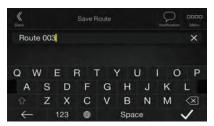

in the Navigation menu. 4. The route is saved and it is available in

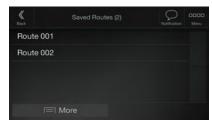

By selecting a previously saved route, Alpine Navigation System recalculates the route using the saved destination and/or the waypoints.

## 3.4.5 Deleting the planned route

You have the following two options to delete the navigated route:

- If you already have a planned route and you select a new destination as described in the above sections, the route to the previous destination is automatically deleted and a new route is calculated.
- . If there are no waypoints, the planned route In the Navigation menu, tap is deleted after a confirmation. If you have waypoints, you can choose to delete the whole route, or only the next waypoint.

## 3.4.6 Selecting a route alternative when planning the route

To select from different route alternatives or change the route planning method after you have selected a new destination, perform the following steps:

1. Select a destination as explained earlier, and go to the route confirmation screen.

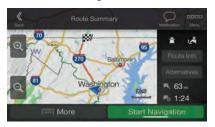

2. Tap

**Alternatives** 

3. You can see the basic details of route alternatives. Tap any of them to see it on the map.

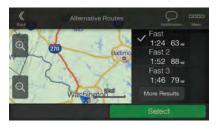

4. To view more suggestions, tap with different route planning methods.

More Results and scroll down for other alternative routes

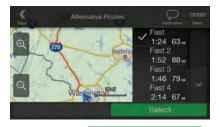

5. Select one of the route alternatives and tap

screen. Alpine Navigation System recalculates the route. Tap journey. The orange line now shows the new planned route.

## 3.4.7 Selecting a route alternative for an existing route

To recalculate the planned route with a different route planning method and to compare different route alternatives, perform the following steps:

- 1. Press the navigation hardkey button to access the Navigation menu.
- You can access the list of route alternatives from the Navigation menu in one of the following ways:

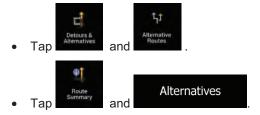

3. You can see the basic details of a few route alternatives. Tap any of them to see it on the map.

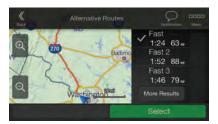

If there are suitable alternatives calculated with the route planning method that is selected in Route preferences (page 72), they are shown on top of the list. Routes with other route planning methods are shown at the bottom of the list.

4. If there are more than a few suggestions, you can tap routes.

More Results and scroll down for

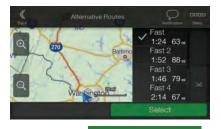

Select

5. Select one of the route alternatives and tap

to return to the previous

screen. Alpine Navigation System replaces the original route. Tap your journey. The orange line now shows the new planned route.

Start Navigation to start

# 3.5 Saving a location

To add any location to the saved locations (the list of frequently used destinations), perform the following steps:

1. Select a destination as described before. It can be an address, a Place, any location on the map, a previously used destination from History, and so on.

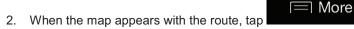

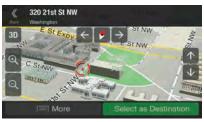

Save Location
3. Tap

4. (optional) Using the keyboard, you can change the name offered for the Saved Location.

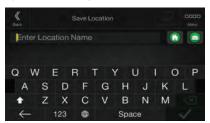

5. Tap to save the location.

To add your home and work address to the saved locations, perform the following steps:

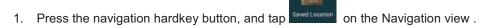

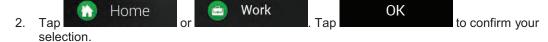

3. You can search for the address as described on page 24.

Planning a route to one of the saved locations is described on page 38.

# 3.5.1 Editing a Saved Location

To edit a location that you have already added as a Saved Location, perform the following steps:

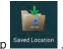

- 1. Press the navigation hardkey button, and tap
- 2. The list of Saved Locations is displayed.

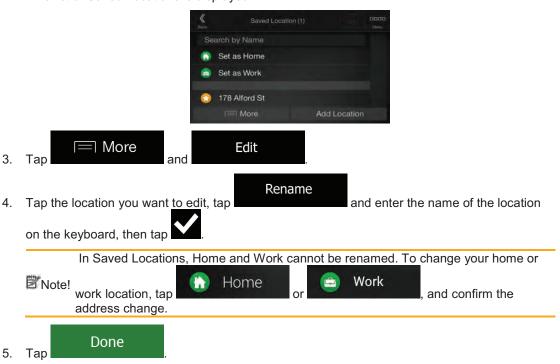

Adding a location to the list of Saved Locations is described on page 53.

# 3.6 Adding an Alert Point

You can save any map location as an Alert Point, for example a speed camera or a school zone.

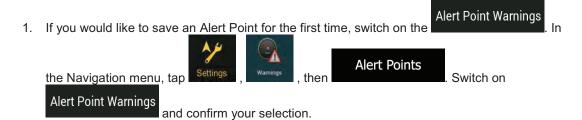

The warning for road safety cameras is disabled when you are in a country where road safety camera warning is prohibited. However, you must make sure that using this Note! feature is legal in the country where you intend to use it.

1. Return to the Navigation view, and select the Alert Point. The red cursor (

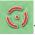

appears there.

Тар

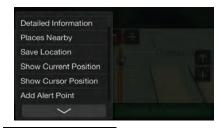

Add alert points

- 3. Scroll down the list and tap
- 4. Select the type of the Alert Point, the direction from which you expect the alert, and (if applicable) the speed limit for this Alert Point.

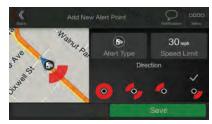

Save Tap to save the location as a new Alert Point.

# 3.7 Running a Simulation

To run a simulated navigation that demonstrates the planned route, perform the following steps:

1. Press the navigation hardkey button to access the Navigation menu.

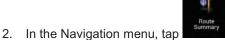

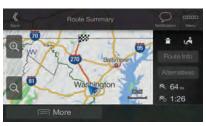

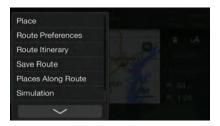

Simulation . The simulation starts from the starting point of the route and leads 4. Tap you through the whole planned route using a realistic speed.

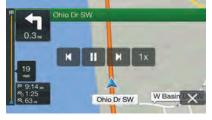

(optional) You have the following controls during the simulation (the control buttons disappear after a few seconds but you can open them again if you tap the map):

- Jump to the next route event (maneuver).
- Pause the simulation.
- Jump to the previous route event (maneuver).
- Tap to increase the speed of the simulation to 4, 8 or 16 times faster. Tap again to return to normal speed.

5. Tap X to stop the simulation.

### 3.8 Off-Road Mode

When first started, Alpine Navigation System calculates routes using the map road network provided with the product. If you want to disregard roads during navigation, you can switch to Off-Road mode, for example when driving in a desert.

## 3.8.1 Switching to Off-Road Mode

To switch to Off-Road navigation, perform the following steps:

- 1. Press then release the menu hard key
- 2. Press then release the Off-Road mode button

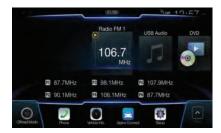

Most of the procedures described for On-Road navigation also apply to Off-Road navigation. However, there are some features not available in the Off-Road navigation mode. For example:

- You cannot open the itinerary as you have no maneuvers just route points and straight lines between them.
- There are no route alternatives and route planning method. Vehicle settings are disabled

### 3.8.2 Off-Road Mode screen

You can record, backtrack, save and import your favorite ride.

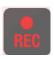

### Record [Start]

You can record a new ride by selecting the [Map] button then [Record] button on the map. The navigation system will mark the tracked ride on the map in red color while recording is ongoing.

| REC . | Record [Stop]  To stop the recording, press the [Map] button then [Record] button on map. After recording is stopped you can assign a name and track difficulty to the recording.                                                                                                    |
|-------|----------------------------------------------------------------------------------------------------|
| II    | Record [Pause] Recording can be paused and resumed at any time by pressing the [Pause] button on the map.                                                                                                    |
| 1     | Backtrack  To return to the start point of a tracked ride, you can press the [Nav] button then [Backtrack] button on the map. The recording will be drawn as blue line on the map. The backtrack recording will be drawn as red line. The track arrow [Map UI: Track compass] can be used to follow the previous track. |
| ภ     | Stop Backtrack To stop the backtrack, press the [NAV] button then [Backtrack] button on the map. After recording is stopped you can assign a name and track difficulty level to the recording.                                                                                                    |
| 1     | Arrow While in backtrack mode the arrow provides the direction to the recorded track.                                                                                                    |

By tapping on the Trip Data Details screen, you can make the track data visible on map, export track logs, and check the elevation and speed profiles.

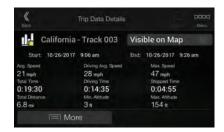

# 3.8.3 Off-Road menu

You can access all Off-Road related POI from the navigation Off-Road menu

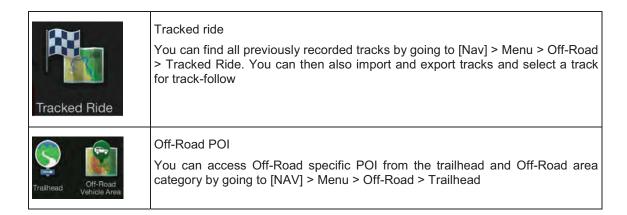

# 3.8.4 Import/Export Recorded Tracks

Recorded tracks can be exported to a USB flash drive. The track files will be stored in a folder named exported tracks on the USB storage device.

Also recorded tracks from other users can be imported. The track files must be stored in a folder named tracks on an USB storage device.

All tracked rides can be accessed from the tracked ride option. The nav system shows the overview of the tracked ride. For tracked ride the following options are possible.

To select a previously recorded track, go to the Off-Road tab in the main menu and select the tracked ride option. You can then either export all tracks from this screen or only export one specific track from the more menu.

| Doloto All | Delete track All recorded data will be deleted from the internal memory.                                                 |
|------------|----------------------------------------------------------------------------------------------------|
| Export All | Export track  The track will be exported to USB stick. During the data export audio playback is stopped from USB memory. |

You can stop the track-follow function by selecting the direction icon on the map.

# 3.8.5 Selecting the destination in Off-Road mode

You can select a destination (waypoint or final destination). The key difference between Off-Road mode and On-Road mode is that in Off-Road mode the vehicle position and the destination are linked by a straight line disregarding the road network and traffic regulations.

To select a start or end point of a previously recorded track go the Off-Road tab in the main menu, select the tracked ride option and then choose your track. In the more menu you can find the options to set start of end of the recorded track as destination. The track-follow arrow will guide you along the recorded track.

| Set Start As Destination | Set Start as Destination  The starting point of the tracked ride will be set as start point and you will be guided along the track to the start of the recording. Initially the track-follow arrow will guide you to the closest point in the recorded data. |
|--------------------------|----------------------------------------------------------------------------------------------------|
| Set End As Destination   | Set End as Destination  The end point of the tracked ride will be set as start point and you will be guided along the track to the end of the recording. Initially the track-follow arrow will guide you to the closest point in the recorded data.          |

## 3.8.6 Navigating in Off-Road mode

The real difference between On-Road and Off-Road mode is the navigation itself. When you are on the Navigation view with an Off-Road route:

- Your position and heading is not aligned to the nearest road.
- There is no turn-by-turn navigation, just a recommended direction.

You can see an orange line drawn between your current position and the next destination to reach.

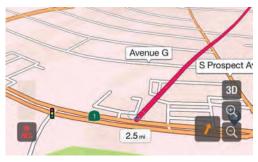

When you reach the final destination, the guidance ends.

The track-follow pointer guides the user along the track. If the car moves away from the track the pointer will guide the user back to the selected tracked ride.

### 3.8.7 Saved location

Saved locations can be also exported and imported to USB stick. When you reach the final destination, the navigation ends.

# 3.9 Updating the navigation software and the maps

To update your navigation software and its maps, you need the following:

- A PC equipped with the following:
  - Microsoft Windows® operating system (Windows XP Service Pack 2 or later)
  - Internet connection
  - USB port
- An empty USB storage device with a capacity of at least 2 GB

To update your navigation software and its maps, perform the following steps:

- 1. Download and install the Toolbox PC tool on your PC.
  - Go to the alpine.naviextras.com website. If you do not have a user account yet, create
    one.
  - b. Click **Download PC tool** on the right side of the page to access the download page.
  - Follow the instructions on the site to download and install the Toolbox PC tool on your PC.
- 2. Collect navigation device information on a USB storage device.

Do not switch off your navigation system during the following process.

C

igtriangle Caution! Do not remove the USB storage device until the preparation process is completed.

- Start the navigation system while your vehicle is parked.
- Insert the empty USB storage device into the USB port of your navigation system.

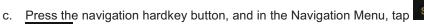

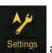

- d. Tap Yes on the confirmation screen. The collection of device information starts, and a progress bar shows the status of the process.
- Wait until you receive the following message: Device information has been stored successfully on the USB storage media. Remove the USB storage device from your navigation system.
- 3. Download updates with the Toolbox PC tool.
  - Connect the same USB storage device to your PC.
  - Start the Toolbox PC tool on your PC and sign in with your Naviextras user name and password.
  - Use the Toolbox PC tool to download updates and to purchase additional extras at your convenience. For instructions on using the Toolbox, see the Toolbox How-to Guides at alpine.naviextras.com/shop/portal/support.
  - Once the download is complete, remove the USB storage device from the PC.
- 4. Perform the update on your navigation system.

⚠ Caution!

Do not switch off your navigation system during the following process.

Do not remove the USB storage device until the preparation process is completed.

- Start the navigation system while your vehicle is parked, and go to any navigationrelated screen.
- b. Insert the USB storage device that now contains the updates into the USB port of your navigation system.
- c. Tap Yes on the confirmation screen. The software update starts, and a progress bar shows the status of the process.
- Wait until you receive the following message: The software update has been successfully completed. Remove the USB storage device from your navigation system.

The navigation system will start using the updated maps next time you start the car.

If you switch off the navigation system or remove the USB storage device during the update process, it will continue the update on next launch.

# 4 Reference guide

The following sections describe the different concepts and menu screens of Alpine Navigation System.

## 4.1 Concepts

The following sections describe and explain navigation-related concepts.

## 4.1.1 2D/3D GPS reception

The GPS receiver uses satellite signals to calculate its (your) position and needs at least four signals to give a three-dimensional position, including elevation. Because the satellites are moving and because objects can block the signals, your GPS device might not receive four signals. If three satellites are available, the receiver can calculate the horizontal GPS position but the accuracy is lower and the GPS device does not give you elevation data; only 2D reception is possible.

Several factors have an impact on the deviation between your real position and the one given by the GPS device. For example, signal delay in the ionosphere or reflecting objects near the GPS device have a different and varying impact on how accurately the GPS device can calculate your position.

### 4.1.2 Natural and TTS voices

Natural voices are the traditional type of voice instructions. Every phrase that occurs in voice guidance messages is recorded in a studio with a real person. The advantage of pre-recorded voice is that it sounds really natural, but the range of instructions that can be given this way is limited. Location-specific information such as street names cannot be announced.

TTS technology provides a machine-generated way to give voice instructions. The advantage of TTS is that it can announce street names, traffic events, route summary, and traffic rules.

### 4.1.3 Road safety cameras and other proximity Alert Points

There is a special proximity warning for road safety cameras (like speed or red light cameras) and other proximity Alert Points (like schools or railroad crossings). These Alert Points are not part of Alpine Navigation System. You can download Alert points from alpine.naviextras.com or you can upload points in a specific text file if needed.

There is a proximity warning for special locations such as schools or railroad crossings. You can add your own Alert Points. See page 54.

The application can warn you when you approach road safety cameras like speed cameras or dangerous areas like school zones or railroad crossings. You can set up the different alert types individually in the Warnings settings, see page 78.

The following warning types are available:

Audio warning: beeps are played (if the voice guidance language that you selected is a natural
voice) or the type of the alert can be announced (TTS voice) while you are approaching one of
these points, and an extra alert warns you if you exceed the given speed limit while
approaching.

 Visual warning: the type of the Alert Point, its distance and the related speed limit appear on the Navigation view while you are approaching one of these locations.

For some of the Alert Points, either the enforced or expected speed limit is available. For these points, the audio alert can be different if you are below or above the given speed limit.

- Only when speeding: The audio alert is only played when you exceed the given speed limit.
- When approaching: The audio alert is always played when approaching one of these Alert Points. In order to draw your attention, the alert is different when you exceed the speed limit.

The warning for road safety cameras is usually disabled when you are in a country where road safety camera warnings are prohibited. Make sure that using this feature is legal in the country where you intend to operate. Use it on your own responsibility.

#### 4.1.4 Route calculation and recalculation

A route is a sequence of route events, that is, maneuvers (for example, turns and traffic circles) to reach the destination. The route contains one starting point and one or more destinations. The starting point is the current (or last known) position by default. If you need to see a future route, the starting point can be replaced with any other given point. See page 47.

Once the destination has been selected, Alpine Navigation System calculates the route based on your preferences. These preferences are the route planning method, the vehicle type, and the road types used or avoided when calculating the route. For detailed information on all the preferences, see Route preferences settings, page 72.

Real-time traffic events are also taken into account, which sometimes greatly modify the route. See page 65.

Alpine Navigation System automatically recalculates the route if you deviate from the proposed itinerary.

If traffic services are enabled, Alpine Navigation System considers real-time dynamic traffic information in route calculation and may also recalculate the route if the traffic situation changes during navigation.

Intelligent data (captured historical speed information based on probe data) is used for optimal routing depending on the day of the week and time of day. Route segments where traffic flow is typically slow at the given time of day and day of the week are avoided if a suitable alternative can be found. When calculating the optimal route, the data relevant for the time of the estimated arrival of the vehicle at the given route point is taken into account. As a result, Alpine Navigation System may suggest a different route during the weekday rush hours, especially in major cities with frequent traffic jams. See page 65.

#### 4.1.5 Smart Zoom

Smart Zoom provides the following features:

- While following a route: When approaching a turn, it zooms in and raises the view angle to let you easily recognize your next maneuver. If the next turn is at a distance, it zooms out and lowers the view angle to be flat so you can see the road in front of you.
- While driving without a planned route: Smart Zoom zooms in if you drive slowly and zooms out when you drive at a high speed.

### 4.1.6 Speed limit warning

Maps may contain information about the speed limits of the road segments. Alpine Navigation System is able to warn you if you exceed the current limit. This information may not be available for your region, or may not be fully correct for all roads on the map.

The maximum speed set in the vehicle profile (page 73) is also used for this warning. Alpine Navigation System alerts you if you exceed the pre-set value even if the legal speed limit is higher.

Speed warning can be fine-tuned in Warnings. See page 78.

You can also set the relative speed tolerance above which the application initiates the warning.

The following warning types are available:

- Audio warning: You receive a verbal warning when you exceed the speed limit with the given percentage.
- Visual warning: The current speed limit is shown on the map when you exceed it (for example SPEED LIMIT 50 )

You can also choose to see the speed limit sign on the map all the time.

#### 4.1.7 Historical traffic

If statistical traffic information is stored with the map data, Alpine Navigation System can take them into account when planning a route. In normal cases, these statistics help you avoid usual traffic jams on the given day of week in the given hour but in some cases like on public vacations that fall on normal weekdays, they can be misleading. You can enable or disable this feature in Traffic settings. See page 83.

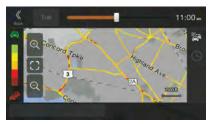

## 4.1.8 Real-time traffic

Real-time traffic information can provide you with the current status of the traffic. Route calculation can avoid road blocks or unexpected traffic jams caused by an accident.

The following data sources are available:

• Traffic Message Channel (TMC):

TMC is a specific application of the FM Radio Data System (RDS) used for broadcasting real-time traffic and weather information.

If public Traffic data is broadcast at your location, Alpine Navigation System automatically searches the FM radio stations for TMC data, and the decoded information is immediately used in route planning.

Note!

TMC is not a global service. It may not be available in your country or region. Ask your local dealer for coverage details.

The application automatically takes account of the traffic events received. You do not need to set anything in Alpine Navigation System.

When Alpine Navigation System receives traffic information that may affect your route, it warns you that it is recalculating the route. The navigation continues with a new optimal route considering the most up-to-date traffic conditions.

For information on traffic icons, see page 21.

To fine-tune this service, you have the following options in Traffic settings (page 83):

- Set the minimum amount of time that you think is worth saving at the cost of a detour.
- Instruct Alpine Navigation System to have you confirm the new planned route before it takes
  effect.

If there are traffic events on the planned route that the application has not bypassed, the

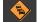

icon opens the list of significant traffic events to let you quickly check them.

## 4.1.9 Intelligent navigation

With the help of intelligent navigation, the planned route can adapt to traffic and other changes during navigation. The following sections describe these features.

## 4.1.9.1 Congestion detour on highways

Alpine Navigation System may offer a detour when you slow down on a highway due to a traffic jam. The Potential congestion detour window appears and shows the length and duration of the detour.

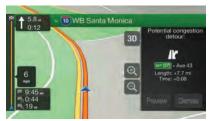

You can ignore this message and keep the original route by tapping

Dismiss or you can

check the suggested route by tapping

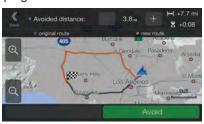

Preview

By tapping the plus/minus signs, you can increase or decrease the distance to avoid on the highway.

You can accept the recommended detour by tapping

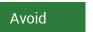

#### 4.1.9.2 Real-time alternative routes

Alpine Navigation System may offer an alternative route on normal roads in case of a traffic jam. The possible alternative route window appears and shows the length and duration of the detour.

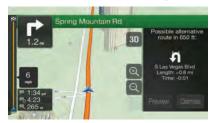

You can ignore this message and keep the original route by tapping

Dismiss

or you can

check the suggested route by tapping

Accept

Preview

You can accept the recommended detour

by tapping

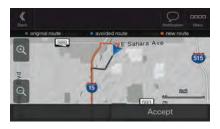

## 4.1.9.3 Parking around destination

If you leave the planned route by exiting a freeway, Alpine Navigation System tries to guess the

reason for making a detour. By tapping , you can open a top-down map with the recommended parking Places around the destination. By tapping the arrows on the sides, you can switch between the recommended parking facilities.

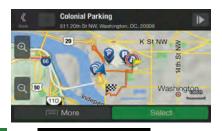

Select

Park Here

the selected parking place becomes your

By tapping destination.

If the online parking service is enabled and it is available at your current position, you can receive real-time data on the occupancy of some parking facilities. If the online parking service is not available, Alpine Navigation System is searching for parking places in the Places of Interest.

### 4.1.9.4 Hints upon detour

If you leave the planned route by exiting a freeway, Alpine Navigation System tries to guess the reason for making a detour. The Reason for detour window appears and shows available gas stations, restaurants or other Places around the current position. Also, if there are avoidable parts of the original route ahead (like a tunnel, a toll road or a ferry), you can find them in the list, in case you want to bypass them.

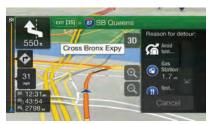

By tapping one of the Places, Alpine Navigation System creates a waypoint and navigates you to the

selected place. You can ignore them by tapping

Cancel

## 4.2 Information menu

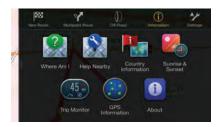

The Information menu provides various additional functions. It can be found in the Navigation menu. You need an Internet connection via your cell phone to access online services, like parking and weather information.

| <b>Button</b> Description |  |
|---------------------------|--|
|---------------------------|--|

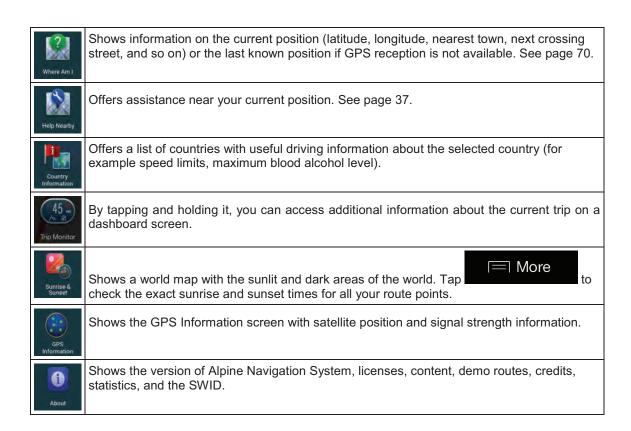

## 4.2.1 Where Am I

This screen contains information about the current position (or about the last known position if GPS reception is not available). You can access it the following two ways:

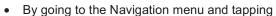

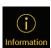

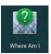

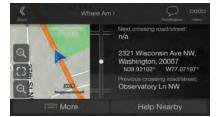

• By tapping the current street name if it is displayed below the current position marker on the map.

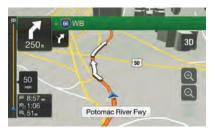

The following information is shown on the Where Am I screen:

- Address details (when available) of the current position
- Latitude and Longitude (coordinate of the current position in WGS84 format)
- The nearest town
- Next crossing road/street
- Previous crossing road/street.

You can also perform some actions on this screen.

Tap Save Location and to check the country information.

You can also search for assistance near your current position. Tap to open a new screen for quick search and select a category. For detailed information, see page 37.

## 4.2.2 Trip Monitor

Trip Monitor logs information about your route.

You can record a new trip by tapping

on the Trip Monitor screen, you can select the following options:

and stop it by tapping

| Button | Function                                                                                         |
|--------|--------------------------------------------------------------------------------------------------|
|        | By selecting a recorded trip, you can delete, rename, or change the color of the recorded route. |

By tapping your recorded trip on the Trip Monitor screen, you can check information such as time, speed, altitude and distance.

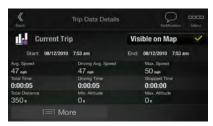

By tapping on the Trip Data Details screen, you can view the trip on the map, export track logs, and check the elevation and speed profiles.

# 4.3 Setup menu

You can configure the navigation settings, and modify the behavior of Alpine Navigation System, by

pressing the navigation hardkey button, and tapping

Tap the arrows to view the content of other pages.

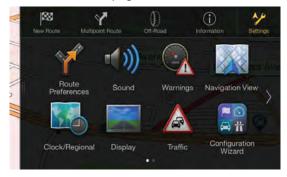

The Setup menu provides the following options:

| Button | Function                                                                                                    |
|--------|----------------------------------------------------------------------------------------------------|
|        | Select the type of vehicle you are driving, the road types used in route planning, and the route planning method. |

| Sound                      | Adjust the different sound volumes.                                                                                                    |
|----------------------------|----------------------------------------------------------------------------------------------------|
| Warnings                   | Enable and set up warnings for speed limit, Alert Points (such as speed cameras), and road signs.                                                                       |
| Navigation<br>View         | Fine-tune the appearance of the Navigation view or adjust how the software helps you navigate with different kinds of route-related information on the Navigation view. |
| Regional                   | Change the voice guidance language, set the time zone, the measurement units, the time and date, and formats, and customize the application for your local language.    |
| Display                    | Enable or disable menu animations, set separate themes for daytime and nighttime use.                                                                                   |
| Traffic                    | Enable or disable traffic information and modify detour settings.                                                                                                    |
| Start Configuration Wizard | Modify the basic software parameters set during the initial set-up process. See page 6.                                                                                 |
| User Profiles              | Create or use your own user profile for navigating, to be able to use your own settings.                                                                                |
| Factory Reset              | Delete all saved data and reset all settings to their factory defaults.                                                                                                 |

# **4.3.1** Route preferences

The following settings determine how routes are calculated:

| Button                | Function                                                                                                    |
|-----------------------|----------------------------------------------------------------------------------------------------|
| Vehicle               | Set the type of vehicle you want to use to navigate the route. Based on this setting, some of the road types can be excluded from the route, or some of the restrictions may not be taken into account in route calculation. See page 73. |
|                       | Edit the parameters of the vehicle profile. See page 73.                                                                                                    |
| Route Planning Method | Optimize the route calculation for different situations and vehicle types by changing the planning method. See page 74.                                                                                                    |
| Road types            | Select your preferred road types for the route. See page 74.                                                                                                    |

# 4.3.1.1 Vehicle profile

You can select the following vehicle types:

| Button       | Description                                                                                                    |
|--------------|----------------------------------------------------------------------------------------------------|
| <b>←</b> Car | Maneuver restrictions and directional constraints are taken into account when planning a route.                                    |
|              | Roads are used only if access for cars is allowed.                                                                                 |
|              | Private roads and resident-only roads are used only if they are inevitable to reach the destination.                               |
|              | Walkways are excluded from routes.                                                                                                 |
| Emergency    | All maneuvers are available in intersections.                                                                                      |
|              | One-way streets are taken into account so that driving in the opposite direction is allowed at low speed.                          |
|              | A private road is used only if the destination is there.                                                                           |
|              | Walkways are excluded from routes.                                                                                                 |
| Bus          | Maneuver restrictions and one-way streets are taken into account when planning a route.                                            |
|              | Roads are used only if access for buses is allowed.                                                                                |
|              | Private roads, resident-only roads and walkways are excluded from routes.                                                          |
| Taxi         | Maneuver restrictions and one-way streets are taken into account when planning a route.                                            |
|              | Roads are used only if access for taxis is allowed.                                                                                |
|              | Private roads, resident-only roads and walkways are excluded from routes.                                                          |
| Truck        | Maneuver restrictions and one-way streets are taken into account when planning a route.                                            |
|              | Roads are used only if access for trucks is allowed.                                                                               |
|              | Private roads, resident-only roads and walkways are excluded from routes.                                                          |
|              | U-turns are excluded from routes (turning back on a divided road is not considered as a U-turn).                                   |
|              | If the map contains data on dimension, weight and freight restrictions, they can also be taken into account when planning a route. |

Creating a profile makes it possible to set up vehicle parameters used in route planning. You can have several profiles for the same vehicle.

To add a new vehicle profile, perform the following steps:

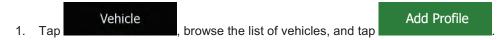

2. Select the vehicle type and set the parameters below. Depending on the vehicle type, some parameters may not be available in the list.

You can set the following parameters:

| Button Function |
|-----------------|
|-----------------|

| Name                            | Rename the profile for something meaningful, for example John's car.                                                       |
|---------------------------------|----------------------------------------------------------------------------------------------------|
| Max. Speed                      | Set the maximum speed you travel at.                                                                                       |
| Fuel Consumption in Cities      | Enter the average consumption of your vehicle in built-up areas. The unit for consumption can be set in Regional settings. |
| Fuel Consumption<br>on Highways | Enter the average consumption of your vehicle on highways. The unit for consumption can be set in Regional settings.       |
| Engine Type                     | Select the engine and fuel type of your vehicle. It helps estimate the CO <sub>2</sub> emission.                           |

To reset all vehicle profiles to their default settings, tap

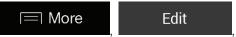

Reset All

# 4.3.1.2 Route Planning Method types

You can select from the following route planning method types:

| Button     | Description                                                                                                    |
|------------|----------------------------------------------------------------------------------------------------|
| Fast       | Gives a quick route if you can travel at or near the speed limit on all roads. Usually, the best selection for fast and normal cars.                                                                                                  |
| Easy       | Results in a route with fewer turns and no difficult maneuvers. With this option, you can make Alpine Navigation System take, for example, the freeway instead of a series of smaller roads or streets.                               |
| Short      | Gives a short route to minimize the travel distance. It can be optimal for slow vehicles. Searching for a short route regardless of the speed, this route type is rarely optimal for normal vehicles.                                 |
| Green      | Gives a quick but fuel-efficient route based on the fuel consumption data. Travel cost and CO <sub>2</sub> emission calculations are estimations only. They cannot take elevations, curves and traffic conditions into consideration. |
| Economical | Combines the benefits of Fast and Short. Alpine Navigation System calculates as if it were calculating the Fast route, but it takes other roads as well to save fuel.                                                                 |

Depending on the vehicle type, some methods may not be available.

# **4.3.1.3 Road types**

To let the route fit your needs, you can also set which road types are to be considered for or to be excluded from the route.

Excluding a road type is a preference. It does not necessarily mean total prohibition. If your destination can only be accessed using some of the excluded road types, they are used only as much

as necessary. In this case, a warning icon is shown on the Route information screen, and the part of the route not matching your preference is displayed in a different color on the map.

Some road types are only available in certain regions.

The following road types are available:

| Button             | Description                                                                                                    |
|--------------------|----------------------------------------------------------------------------------------------------|
| # Highways         | You might need to avoid freeways when you are driving a slow car or you are towing another vehicle.                                                                                                    |
| \$ Period Charge   | Charge roads are pay roads where you can purchase a pass or vignette to use the road for a longer period of time. They can be enabled or disabled separately from toll roads.                                                |
| Per-use Toll       | Per-use toll roads are pay roads where there is a per-use charge in the routes by default. If you disable toll roads, Alpine Navigation System plans the best toll-free route.                                               |
| <u></u> Ferries    | Alpine Navigation System includes ferries in a planned route by default. However, a map does not necessarily contain information about the accessibility of temporary ferries. You might also need to pay a fare on ferries. |
| Car Shuttle Trains | Car shuttle trains are used to transports vehicles for a relatively short distance and they usually connect places that are not easily accessible on a road, for example, in Switzerland.                                    |
| ♦ Carpool Lanes    | Carpool or HOV lanes can be used if a given number of passengers is traveling in the vehicle. Check whether you are allowed to use carpool lanes before enabling this road type.                                             |
| 🎿 Unpaved Roads    | Alpine Navigation System excludes unpaved roads by default. Unpaved roads can be in a bad condition and you usually cannot reach the speed limit on them.                                                                    |
| 4WD Tracks         | 4WD tracks are dirt roads of very poor condition. They can only be driven by 4WD vehicles.                                                                                                    |

# **4.3.2 Sound**

| Button      | Function                                                                        |
|-------------|---------------------------------------------------------------------------------|
| Master      | This is the main volume control. Adjust all the sound types below or mute them. |
| Voice       | Adjust the volume of the guidance sounds (verbal instructions) or mute it.      |
| Alert Beeps | Adjust the volume of the non-verbal alert sounds (beeps) or mute it.            |
| Ding        | Turn off the attention tone preceding verbal instructions or adjust its volume. |
| Keys        | Adjust the volume or mute the sound played when pressing the button.            |

You have the following options for each sound type:

| Button        | Function                                                                        |
|---------------|---------------------------------------------------------------------------------|
| Volume slider | Adjust the volume of the related sound.                                         |
| <b>1</b> (1)  | Mute the related sound. The slider becomes inactive. Tap again to re-enable it. |

| Button                                        | Function                                                                                                    |
|-----------------------------------------------|----------------------------------------------------------------------------------------------------|
| Voice guidance                                | Disable verbal instructions. This function is enabled by default.                                                                                                    |
| Say Road Names<br>in Native Language<br>Area  | Choose from the following options:  Announce the street names in the native language area of the selected voice guidance language.  Announce the road numbers only.  Announce the maneuvers only.                                       |
| Say Road Names<br>in Foreign Language<br>Area | Street names sound correct only if you use a native voice profile for the country. Choose from the following options:  Try to read the street names in a foreign country.  Announce the road numbers only.  Announce the maneuver only. |
| Early Indication of Maneuvers                 | Set whether you want an immediate announcement for the next maneuver after each turn, or it is enough to receive the information when the turn is near.                                                                                 |
| Verbosity Level                               | Set the verbosity of the voice instructions, that is how much they tell and how often they speak.  • Minimal: the voice instruction is given once right before the next                                                                 |
|                                               | maneuver.                                                                                                    |
|                                               | <ul> <li>Medium: the voice instruction is given when approaching the next<br/>maneuver and it is repeated right before the maneuver.</li> </ul>                                                                                         |
|                                               | <ul> <li>Verbose: the voice instruction is given first relatively far from the next<br/>maneuver, it is repeated when approaching the next turn, and it is<br/>repeated again right before the actual maneuver.</li> </ul>              |
| Announce Route Summary                        | Allow reading out a quick summary of the route whenever a route is calculated.                                                                                                    |
| Announce Country Info                         | Allow reading out information about the country you have entered, when you cross country borders.                                                                                                    |
| Announce Traffic Info                         | Allow reading out real-time traffic messages.                                                                                                    |
| Announce System Messages                      | Allow announcing system messages.                                                                                                    |

# 4.3.3 Warnings

You can enable and modify the following settings:

| Button       | Description                                                                                                    |
|--------------|----------------------------------------------------------------------------------------------------|
| Speed Limit  | Alpine Navigation System is able to warn you if you exceed the current speed limit. This information may not be available in your region, or may not be fully correct for all roads on the map.                                                                                                    |
|              | The maximum speed set in the vehicle profile is also used for this warning. Alpine Navigation System alerts you if you exceed the pre-set value even if the legal speed limit is higher.                                                                                                    |
|              | This setting lets you decide whether you wish to receive visible and/or audible warnings.                                                                                                    |
|              | The following warning types are available:                                                                                                    |
|              | Visual warning: the current speed limit is shown on the map when you exceed it.                                                                                                    |
|              | <ul> <li>Audio and Visual warning: besides the current speed limit being shown<br/>on the map, you also receive a verbal warning when you exceed the<br/>speed limit with the set percentage.</li> </ul>                                                                                                    |
|              | If you prefer to see the speed limit sign on the map all the time (normally, it is shown only if you exceed the limit), you can set it here.                                                                                                    |
|              | You can also set the relative speed above which the application initiates the warning by adjusting a slider. The value can be different within and outside towns.                                                                                                    |
| Alert Points | Tap it to receive a warning when approaching a road safety camera or other Alert Points like school zones or railroad crossings. You must make sure that using this feature is legal in the country where you intend to use it.                                                                                                    |
|              | You can set the warning type for the different Alert Point categories (alert types) individually. The following warning types are available:                                                                                                    |
|              | <ul> <li>Visual warning: the type of the Alert Point, its distance, and the related<br/>speed limit appear on the Navigation view while you are approaching one<br/>of these locations.</li> </ul>                                                                                                    |
|              | <ul> <li>Audio and Visual warning: besides the visual alert, beeps are played<br/>(when using a natural voice) or the type of the alert is announced (in case<br/>of a TTS voice) while you are approaching one of these points, and an<br/>extra alert warns you if you exceed the given speed limit while<br/>approaching.</li> </ul> |
|              | For some of the Alert Points, the enforced or expected speed limit is available. For these points, the audio alert can be different if you are below or above the given speed limit.                                                                                                    |
|              | Only when speeding: The audio warning is only played when you exceed the given speed limit.                                                                                                    |
|              | When approaching: The audio warning is always played when approaching one of these Alert Points. In order to draw your attention, the audio alert is different when you exceed the speed limit.                                                                                                    |

**Road Signs** 

Maps may contain driver alert information that can be shown on the Navigation view in a similar way as real-life road signs. Tap it to enable or disable the warning for these road segments (for example, dangers and sharp curves). For each category of warning signs, set the warning type (visual or audio and visual) and the distance from the hazard to receive the warning at.

## 4.3.4 Navigation View

These settings allow you to fine-tune the appearance of the Navigation view. You can also adjust how the software helps you navigate with different kinds of route-related information on the Navigation view.

Map Appearance
Tap
to adjust the navigation view to your needs, choose suitable color themes
from the list for both daytime and nighttime use, show or hide 3D buildings, landmarks, and manage
your Place visibility sets (which Places to show on the map).

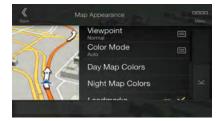

You can modify the following settings:

| Button              | Function                                                                                                    |
|---------------------|----------------------------------------------------------------------------------------------------|
| Viewpoint<br>Normal | Adjust the basic zoom and tilt levels to your needs. Three levels are available.                                                                                                    |
| Color Mode<br>Auto  | Switch between daytime and night color modes or let the software switch between the two modes automatically a few minutes before sunrise and a few minutes after sunset.                                                                                       |
| Day Map Colors      | Select the color scheme used in daytime mode. Daytime colors are bright and similar to paper road maps.                                                                                                    |
| Night Map Colors    | Select the color scheme used in night mode. Night colors are darker to keep the average brightness of the screen low.                                                                                                    |
| Landmarks           | Show or hide 3D landmarks (3D representations of prominent or well-known objects).                                                                                                    |
| Buildings           | Show or hide 3D city models (3D block representation of full city building data containing actual building size and position on the map).                                                                                                    |
| 3D terrain          | Show or hide the 3D elevation of the terrain.                                                                                                    |
| Track Logs          | Turn on Track Logs to show them on the map or turn them off.                                                                                                    |
| Place Markers       | Select which Places to show on the map while navigating. Too many Places make the map crowded so it is a good idea to keep as few of them on the map as possible. Tap the name of the Place category to show/hide it or to open the list of its subcategories. |

You can modify the following additional settings on the Navigation View screen:

| Data Fields               | If you are navigating with a planned route, you can set three data fields to be displayed on the Navigation view. You can choose from the time of arrival at destination, distance to destination, time to destination, time of arrival at waypoint, distance to waypoint, time to waypoint, heading, or altitude. Without a planned route, there is only one data field that can be set to show the heading or the altitude. |
|---------------------------|----------------------------------------------------------------------------------------------------|
| Route Progress Bar        | Turn the Route Progress Bar on or off. If turned on, an orange line is displayed on the side of the screen, and a blue arrow on it shows your progress.                                                                                                    |
| Offer<br>Freeway Services | Turn it on to get freeway service information (for example gas stations, restaurants) or turn it off if you do not need it.                                                                                                    |
| Services Displayed        | Select the service types displayed for the freeway exits. Choose from the Places categories.                                                                                                    |
| Automatic Overview        | Zoom out and show an overview of the surrounding area if the next maneuver is far and you are driving on a freeway. When you get close to the event, the normal map view returns.                                                                                                    |

| Signposts                              | Whenever adequate information is available, lane information similar to the real ones on road signs above the road is displayed at the top of the map. Tap it to turn this feature on or off.                                          |
|----------------------------------------|----------------------------------------------------------------------------------------------------|
| Junction View                          | If you are approaching a freeway exit or a complex intersection and the needed information exists, the map is replaced with a 3D view of the junction. Tap it to turn this feature on or let the map be displayed for the whole route. |
| Tunnel View                            | When entering tunnels, the surface roads and buildings can be disturbing. Tap it to show a generic picture of a tunnel instead of the map. A top-down overview of the tunnel and the remaining distance are also displayed.            |
| Offer Congestion<br>Detour on Highways | In certain situations, Alpine Navigation System offers a detour when there is a traffic jam on a highway. See page 66.                                                                                                    |
| Offer Real Time<br>Alternative Routes  | In certain situations, Alpine Navigation System offers an alternative route when there is a traffic jam on the road. See page 67.                                                                                                    |
| Offer Parking<br>Around Destination    | In certain situations, Alpine Navigation System offers parking Places when you approach your destination. See page 67.                                                                                                    |
| Offer Hints<br>Upon Detour             | In certain situations, Alpine Navigation System offers different route alternatives when you leave the planned route and suddenly exit the freeway. See page 68.                                                                       |

# 4.3.5 Regional

| Button            | Description                                                                                                    |
|-------------------|----------------------------------------------------------------------------------------------------|
| Language          | It displays the current written language of the user interface. Tap it to select a new language from the list of available languages. The application restarts after you change this setting and confirm it.                                                                                                    |
| Voice Language    | It shows the current voice guidance profile. Tap it to select a new profile from the list of available languages and speakers. Tap any of these to hear a sample voice prompt. Just tap when you have selected the new spoken language.  Different voice profiles are capable of different levels of service:  Natural Voice (street names not announced): These pre-recorded sounds can only tell you basic information about turns and distances.  TTS Voice (street names announced): These computed voices can read out complex instructions, street names or system messages.  TTS Voice with a microphone icon: Besides the above-mentioned profiles, it can also be used for voice recognition. |
| Units and Formats | You can set the measurement units and time/date format to be used. Alpine Navigation System may not support all the listed units in some voice guidance languages.                                                                                                    |

Time Zone

By default, the time zone is taken from the map information and adjusted by your current location. Here you can manually set the time zone and the daylight saving time.

# **4.3.6 Display**

| Button | Function                                                                                                 |
|--------|----------------------------------------------------------------------------------------------------|
|        | When animation is turned on, buttons on menus and keyboard screens, and screen transitions are animated. |

# 4.3.7 Traffic

| Button                                       | Function                                                                                                    |
|----------------------------------------------|----------------------------------------------------------------------------------------------------|
| Traffic                                      | Enable or disable the Traffic reception that can receive real-time traffic information. The rest of the buttons below are all related to the Traffic function and are available only if the receiver is enabled.                                                                                                    |
| Use Real-time Traffic                        | Tap it if you want to use online traffic information to avoid road blocks or unexpected traffic jams.                                                                                                    |
| Show Traffic Info<br>Color And Icon          | If you want to see traffic events (for example closures, accidents, lane restrictions) on the map, you can choose to show the events with a different color or to display an icon too. This feature can also be disabled.                                                                                                    |
| Show Free Traffic<br>Flow As Well            | Receive information about normal traffic as well, not just special conditions or events.                                                                                                    |
| Use Historical Traffic                       | Enable or disable historical traffic data and traffic patterns. This locally stored information can be very useful in normal circumstances but for example on public vacations it may be better to turn it off in order not to take account of normal weekday traffic jams.                                                                                                    |
| Offer detour if it saves at least: 5 minutes | Set the minimum amount of time that you think is worth saving at the cost of making a detour.                                                                                                    |
|                                              | For example, in the figure below, the orange route shows a traffic event that causes a 30-minute delay. The blue route is a detour that is 15 minutes longer than the original route (not counting the traffic jam). If you set the Offer detour feature to 10 minutes, Alpine Navigation System recalculates the route because it saves 15 minutes, which is more than the 10 minutes you set. If you set it to 20 minutes, the original route is kept because the detour would save you only 15 minutes. |
|                                              | Calculations are based on information received about traffic events.                                                                                                    |
| Confirm Detours Manually                     | Enable or disable the manual confirmation of every recalculation due to traffic events.                                                                                                    |

### 4.3.8 User Profiles

If more drivers use Alpine Navigation Systemfor navigating, their settings can be remembered by using one of the user profiles.

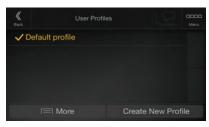

You can create a new profile by tapping enter a name, and select a car model. If you select a new profile, the application restarts so that the new settings can take effect.

By tapping More Edit , you can select your profile and change the car model and name of the profile, or delete the profile.

# 5 End-user license agreement

#### 0. Definitions

The following terms shall have the meaning defined hereunder in this agreement when used with capital letters. The text of this agreement may also contain further defined terms.

"Agreement" means this End User Licence Agreement (EULA) containing the terms and conditions of use of the Software, Databases and Services by You as the end user.

"Database" or "Database Content" means geographically referenced data such as map data, points of interest ("POI"), 3D models, TMC location tables, phonemes, images, audio or video files and other data, as well as any data suitable for integration into the Software.

"Device" means the hardware equipment manufactured or distributed by Licensor on which the Navigation Product is installed.

"Software" means the turn-by-turn navigation software installed on the Device, including the core engine, other software modules and the graphical user interface, capable of processing and/or displaying the Databases and the Services. The term Software shall by definition include any modifications, updates, upgrades thereto.

"Service" means the provision of dynamically changing information that may be provided by-, displayed by- or transmitted through the Software, for example, but not limited to Traffic Message Channel (TMC) service, search, weather information and community based services. Services are usually transmitted online via the Internet, but may be conveyed via other means (e.g. via radiowaves in case of "RDS TMC" service).

"Navigation Product" means the Software, the Databases and the Services together, as (i) distributed with the Device by the Licensor or (ii) otherwise installed on the Device.

#### 1. The contracting parties

- 1.1 This Agreement has been entered into by and between You as the end user (hereinafter: "User") and the business entity distributing/selling the Device together with the Navigation Product, under its own name and/or branding (hereinafter: "Licensor"). This Agreement sets out the conditions and limitations of use of the Navigation Product. The User and the Licensor are referred together as: "Parties".
- 1.2 User represents and warrants that (i) he/she is not located in a country that is subject to a U.S. Government embargo, or that has been designated by the U.S. Government as a "terrorist supporting" country; and (ii) he/she is not listed on any U.S. Government list of prohibited or restricted parties.
- 2. Conclusion of the Agreement
- 2.1 This Agreement is concluded by implicit conduct of the Parties without signing the Agreement.
- 2.2 The User hereby acknowledges that following the lawful acquisition of the Navigation Product constituting the object of this Agreement, any of the following actions of use shall mean that the User has accepted the terms and conditions of this Agreement as legally binding: (i) any degree of use, installation onto a computer or other Device (mobile phone, multi-function device, personal navigation device, in-car navigation or multi function head unit, etc.), (ii) pressing the "Accept" button displayed by the Navigation Product during installation or use. The time of conclusion of the present Agreement is the time of executing the first action of use (commencement of use).
- 2.3 This Agreement shall by no means authorize the usage of the Navigation Product by those persons having unlawfully acquired the Navigation Product or having unlawfully installed it on a Device or in a vehicle.
- 2.4 U.S. Government Users. If you acquire the Navigation Product by or on behalf of the United States Government or any other entity seeking or applying rights similar to those customarily claimed by the United States Government, you are on notice that the Navigation Product is a commercial item as that term is defined at 48 C.F.R ("FAR") 2.101 and that all use of the Navigation Product is subject to this Agreement.
- 3 Applicable law and venue

- 3.1 This Agreement will be governed by the laws of the country where the Licensor has its statutory seat or in the absence of such incorporation where it has its central administration ("country of residence") without regard to such country's choice of law provisions.
- 3.2 The courts of the country of residence specified in Section 3.1. above shall have jurisdiction over all disputes related to this Agreement.
- 3.3 If the User is a "consumer" (a natural person who purchased and uses the Navigation Product for purposes outside its business activities or which can be regarded as being outside his trade or profession), the above choice of law and choice of venue shall not, have the result of depriving the consumer of the protection afforded to him by provisions (including any provision regulating the court having jurisdiction) that cannot be derogated from by agreement by virtue of the law which, in the absence of choice, would have been applicable.
- 3.4 The United Nations Convention on Contracts for the International Sales of Goods is hereby excluded from application to this Agreement.
- 4. Object of the Agreement and Termination
- 4.1 The object of this Agreement shall be the Navigation Product as a whole and the components (the Software, the Databases and the Services) thereof. User acknowledges that all author's rights (including the economic rights) vested in the Software are owned by NNG Software Developing and Commercial Ltd. (registered seat: 35-37 Szépvölgyi út, H-1037 Budapest, Hungary; company reg.no.: 01-09-891838, http://www.nng.com), herein referred to as: Software Owner.
- 4.2 Any form of display, storage, coding, including printed, electronic or graphic display, storage, source or object code, or any other as yet undefined form of display, storage, or coding, or any medium thereof shall be deemed parts of the Navigation Product.
- 4.3 Error corrections, updates or upgrades or any other modifications to the Navigation Product used by the User following the conclusion of this Agreement shall also be used in accordance with this Agreement.
- 4.4 Your rights under this Agreement will terminate immediately without notice from Licensor if you materially breach them, or take any action in derogation of the rights of Licensor, any suppliers holding rights in the Navigation Product and/or their suppliers. Licensor may terminate this Agreement if the Navigation Product as a whole or any part thereof becomes, or in Licensor's (or other suppliers holding rights in the Navigation Product) reasonable opinion likely to become, the subject of a claim of intellectual property infringement or trade secret misappropriation. Upon termination, you will cease use of, and delete the Navigation Product and confirm compliance in writing to Licensor, if requested.
- 4.5 Licensor reserves the right to upgrade, modify, withdraw, suspend, or discontinue any Service offering, functionality or feature of the Navigation Product or may terminate distribution of the Navigation Product in its sole discretion due to reasons such as (but not limited to): the provision is no longer financially or otherwise feasible for Licensor, technology advances, or conditions rules change, end user feedback indicates a change or is needed, agreements with third parties no longer permit us to make their Databases or Services available, or external issues arise that make it imprudent or impractical to continue with the provision.
- 4.6 Licensor reserves the right to replace any Database or Service with another Database or Service having the same or similar functionality. Such change may be executed upon the sole discretion of Licensor.
- 5. Rights under copyright or other intellectual property rights
- 5.1 All material copyrights and other intellectual property rights vested in the Navigation Product or any parts thereof, that are not explicitly granted in this Agreement or by virtue of law, are reserved.
- 5.2 Intellectual property rights of Licensor, the Software Owner or other rightholders extend to the whole Navigation Product and to its parts separately as well.
- 5.3 The owner(s) of the copyrights of the Database(s) is (are) the Licensor, or natural person(s) or corporate business entity(ies) (referred to as: "Database Owner") who supply them. In the event that the copyright owner of the Database is not the Licensor, the Licensor hereby states that it has obtained sufficient usage and representation rights from the Database Owners in order to utilize the Databases in line with this Agreement.

- 5.4 Services available through the Software may transmit various types of information or content to the User, which information or content is gathered and provided by third party service providers. Therefore it is understood and accepted that neither the Licensor nor the Software Owner has the ability or right to control, alter or modify such information and content and the Service itself is only a function enabling the Software to access, download and display information and content to the User.
- 5.5 Database Owners, service providers and any special terms and conditions regarding their products contained in- or displayed through the Navigation Product may be listed in the "About" or similar menu item of the Navigation Product, or in in the Device documentation or at a website address indicated in the "About" section.

#### 6. Rights of the User

- 6.1 Without prejudice to Section 6.2 below, by default the User is entitled to run the Navigation Product on the Device the Navigation Product came preinstalled before purchase or on the Device in connection which the Navigation Product was provided by Licensor, and to run and use one copy of the Navigation Product or a preinstalled copy of the Navigation Product thereon. The Navigation Product is for the User's personal purposes only.
- 6.2 In the event that the Navigation Product comes preinstalled on- or otherwise licensed together with the Device or acquired from Licensor by the User for a specific Device, the Navigation Product shall be tied to the Device and may not be separated-, transferred to-, or used with another Device or sold to another User without selling the Device itself.
- 6.3 The Databases and Services provided to the User may only be used together with User's copy of the Software and may not be used separately or with another copy of the Software.
- 7. Limitations of use
- 7.1 The User is not entitled
- 7.1.1 to duplicate the Navigation Product (to make a copy thereof) or any part of it, except to the extent allowed by this Agreement or applicable law;
- 7.1.2 to resell, sublicense, lease, rent or lend it, or to transfer it to a third person for any reason without transferring the Device on which it was first legally installed on (see section 6.2);
- 7.1.3 to translate the Navigation Product (including translation (compilation) to other programming languages);
- 7.1.4 to decompile, disassemble, or reverse engineer the Navigation Product;
- 7.1.5 to evade the protection of the Navigation Product or to modify, circumvent or obviate such protection through technological or by any other means;
- 7.1.6 to modify, extend, transform the Navigation Product (in whole or in part), to separate it into parts, combine it with other products, install it in other products, utilize it in other products, not even for the purpose of achieving interoperability with other devices;
- 7.1.7 to remove, modify or obscure any copyright, trademark notice, or restrictive legend included in the Navigation Product or any part thereof.
- 7.2 The User may only use the Databases and information from the Services available through the Navigation Product (including but not limited to the traffic data received from the RDS TMC or on-line TMC traffic information service) for his/her own benefit and at his/her own risk. It is strictly prohibited to store, to transfer or to distribute these data or contents or to disclose them in full or in part to the public in any format or to download them from the Navigation Product.
- 8. No warranty, limitation of liability
- 8.1 The Licensor hereby informs the User that although the greatest care was taken in producing the Navigation Product, given the nature of the Navigation Product and its technical limitations, the Licensor and its suppliers do not provide a warranty for the Navigation Product being completely error-free, and they are not bound by any obligation whereby the Navigation Product obtained by the User should be completely error-free.
- 8.2 THE LICENSED NAVIGATION PRODUCT, INCLUDING ANY OF THE DATABASES, OR SERVICES FORMING PART THEREOF ARE PROVIDED ON AN "AS IS" AND "WITH ALL FAULTS BASIS" (INCLUDING NO WARRANTY FOR THE CORRECTION OF FAULTS) AND LICENSOR,

THE DATABASE OWNERS, THE SOFTWARE OWNER, THE SERVICE PROVIDERS AND THIRD PARTY SUPPLIERS EXPRESSLY DISCLAIM ALL WARRANTIES, EXPRESS OR IMPLIED, INCLUDING BUT NOT LIMITED TO, THE IMPLIED WARRANTIES OF NON-INFRINGEMENT, MERCHANTABILITY, SATISFACTORY QUALITY, ACCURACY, TITLE AND FITNESS FOR A PARTICULAR PURPOSE. NO ORAL OR WRITTEN ADVICE OR INFORMATION PROVIDED BY LICENSOR OR ANY OF ITS AGENTS, SUPPLIERS, EMPLOYEES, THIRD PARTY PROVIDERS, THE SOFTWARE OWNER OR THE DATABASE OWNERS AND SERVICE PROVIDERS SHALL CREATE A WARRANTY, AND USER IS NOT ENTITLED TO RELY ON ANY SUCH ADVICE OR INFORMATION. THIS DISCLAIMER OF WARRANTIES IS AN ESSENTIAL CONDITION OF THE AGREEMENT.

Licensor does not warrant that the Navigation Product is capable of interoperating with any system, device or product.

- 8.3 The Licensor does not assume any responsibility for damages incurred due to an error in the Navigation Product.
- 8.4 The Licensor does not assume any responsibility for damages incurred due to the Navigation Product not being applicable for any defined purpose, or due to the error or incompatibility of the Navigation Product with any other system, device or product.
- 8.5 NEITHER LICENSOR NOR ITS SUPPLIERS SHALL BE LIABLE TO USER FOR ANY INCIDENTAL, CONSEQUENTIAL, SPECIAL, INDIRECT OR EXEMPLARY DAMAGES ARISING OUT OF THIS AGREEMENT, INCLUDING LOST PROFITS OR COSTS OF COVER, LOSS OF USE OR BUSINESS INTERRUPTION OR THE LIKE, REGARDLESS OF WHETHER THE PARTY WAS ADVISED OF THE POSSIBILITY OF SUCH DAMAGES.

NOTWITHSTANDING ANYTHING TO THE CONTRARY CONTAINED HEREIN, THIRD PARTY SUPPLIERS (E.G. DATABASE OWNERS, MAP PROVIDERS, SERVICE PROVIDERS, THE SOFTWARE OWNER) OR AGENTS OF LICENSOR SHALL HAVE NO MONETARY LIABILITY TO THE USER FOR ANY CAUSE (REGARDLESS OF THE FORM OF ACTION) UNDER OR RELATING TO THIS AGREEMENT.

IF YOU HAVE ANY BASIS FOR RECOVERING DAMAGES FROM LICENSOR OR ANY OF ITS SUPPLIERS, YOU CAN RECOVER ONLY DIRECT DAMAGES UP TO THE AMOUNT THAT YOU PAID FOR THE NAVIGATION PRODUCT (OR UP TO 10 USD IF THE AMOUNT IS NOT CALCULABLE OR IF YOU ACQUIRED THE NAVIGATION PRODUCT FOR NO CHARGE). THE DAMAGE EXCLUSIONS AND LIMITATIONS IN THIS AGREEMENT APPLY EVEN IF REPAIR, REPLACEMENT OR A REFUND FOR THE NAVIGATION PRODUCT DOES NOT FULLY COMPENSATE YOU FOR ANY LOSSES OR IF THE LICENSOR OR ITS SUPPLIERS KNEW OR SHOULD HAVE KNOWN ABOUT THE POSSIBILITY OF THE DAMAGES.

8.6 The Licensor also draws the attention of the User to the fact that, when using the Navigation Product in any form of vehicle, observing the traffic regulations and rules (e.g. use of obligatory and/or reasonable and suitable security measures, proper and generally expected care and attention in the given situation, and special care and attention required due to the use of the Navigation Product) is the exclusive responsibility of the User. The Licensor shall not assume any responsibility for any damages occurred in relation to use of the Navigation Product in any vehicle.

Safety (e.g. speed) cameras are provided for informational purposes only and may not be used to encourage, facilitate or support the violation of any laws. Furthermore some countries prohibit the display or use of such features. Compliance with country specific laws and any usage or reliance on the information by user shall be at the User's own risk and sole responsibility.

- 8.7 Database and Services provided by third parties. The Licensor hereby excludes any liability of its own for the Database or information obtained through the Services in the Navigation Product. The Licensor does not warrant the quality, suitability, accuracy, fitness for a specific purpose or territorial coverage or availability of the Database or information. The Licensor specifically excludes any and all liability for the suspension or cancellation of any of the Services, and any damage arising due to cancellation of a Service. User acknowledges that the mapping data in Databases may contain geographical data and other data.
- 8.8 The User hereby acknowledges that (i) inaccurate or incomplete information due to the passage of time, changing circumstances, sources used and the nature of collecting comprehensive geographic data, may each lead to incorrect results; and (ii) that the Database or information obtained

through the Services provided by third parties may only be used at the risk of the User and for the benefit of the User. User acknowledges that the Databases are the confidential information of Database Owners and disclosure of the Databases to third parties is prohibited.

- 8.9 USE OF THE NAVIGATION PRODUCT'S REAL TIME ROUTE GUIDANCE FUNCTION IS AT USER'S SOLE RISK AS LOCATION DATA MAY NOT BE ACCURATE.
- 8.10 Database Content and Services provided by the Licensor or an agent of the Licensor. For certain Navigation Products the Licensor or the Software Owner or a contractual partner may offer various products and services to the User through the http://www.naviextras.com or another dedicated website. The User may only use these services when the User has read and understood the relevant terms at the website and the User is obliged to use the services in line with those terms. In the event of conflict between this Agreement and such additional terms, the additional terms shall prevail.
- 8.11 Purchase and acquisition of activation licence for the use of certain functions, Databases, or Services may require Internet connection and no alternative way of acquisition is offered by Licensor or the supplier of those functions, Databases, or Services.

#### 9. Sanctions

- 9.1 The Licensor hereby informs the User that the breach of copyrights and related rights is a crime under numerous jurisdicitons, including in the United States of America and other countries who ratified the International Convention on Cybercrime.
- 9.2 Licensor, Software Owner and suppliers of products on the basis of this Agreement are continously monitoring violation of their intellectual property rights, and in case infringing use is detected, violators will face criminal and civil procedures initiated against them in any and all jurisdictions.
- 10. Anonymous data collection
- 10.1 The User hereby acknowledges that the Software may collect, transmit to Licensor or third parties, and in some cases stores data connected to the usage of the Software by the User (e.g. movement/route data, user interaction data). Such data collection functions may be disabled or enabled by User any time from within the corresponding menu within the Navigation Product. The collected data is always anonymous, not associated in any way with any personal information of the User or with the User itself.
- 10.2 The collected data may be uploaded to the Software Owner's database or transmitted periodically or in real time to a third party partner and used exclusively for the purpose of enhancing and improving the precision and reliability of features and services of the Navigation Product. Uploading is executed through the Sofware Owner's special software or by the Device, and the upload may be enabled or disabled by User. After successful data upload, the collected data is deleted from the Navigation Product and the Device or may be deleted by the User manually.
- 10.3 Collected data is transmitted, stored and handled anonymously and no connection of the data with the User shall be established by Licensor or any third party.
- 10.4 Licensor hereby informs the User, that if it accesses the Internet through mobile data service while abroad or otherwise roaming another mobile network the transmission of such data may result in special roaming charges. To avoid such charges it is the responsibility of the User to disable mobile data services while roaming or to turn off the data collection functions of the Navigation Product.

#### 11. Auxiliary Terms for Services

- 11.1 For online Services the following auxiliary terms shall also apply. Information or Database content (e.g. weather-, traffic information, location based information, online search results) may be transmitted to the User's Device through an Internet connection ("Connected Services"). Connected Services may be granted for a fee or free of charge subject to Licensor's decision.
- 11.2 Information and content through Connected Services in general are not available in all countries, or all languages, furthermore different conditions and service characteristics may apply in different countries. Use of certain Connected Services may be prohibited in certain countries. It is the User's responsibility to comply with country specific regulation. Licensor excludes its liability for the consequences of illegal use of such functions and User shall indemnify and hold Licensor harmless from all claims against Licensor from authorities or third parties due to the illegal use.

11.3 Online information and content are downloaded by the Navigation Product from the Software Owner's or other suppliers' online content servers. The Licensor hereby excludes any liability of its own for all information and content. As no control may be exercised by the Licensor or the Software Owner over the information or content, neither Licensor nor Software Owner warrants the legality, quality, suitability, accuracy, fitness for a specific purpose or territorial coverage of the information and content, furthermore no warranty is offered regarding the availability (e.g. uptime) of online information and content servers. User acknowledges that in any territory or time, slow- or non-connectivity may be experienced due to capacity limitations of the Internet connection or the content servers. The Navigation Product may allow the User to access and communicate third party servers directly. In such cases use of such servers is for User's own risk entirely. Licensor shall not undertake any liability whatsoever for such servers and services accessed and received directly form third parties.

Server availability. No warranty is provided regarding the availability of the servers enabling the Services. When conducting periodic maintenance and inspection of the servers providing the Service (the "System") upon which Services operate, Licensor (or its Supplier) may temporary suspend all or part of the Services. In the case of any of the following items, Licensor (or its Supplier) may temporarily interrupt all or part of the Service without prior notification to the User:

- (i) When conducting emergency maintenance or inspection of the System;
- (ii) When it becomes no longer possible to provide operate the System due to an accident such as fire or power outages, natural disasters such as an earthquakes or flooding, war, rioting, industrial disputes, etc.;
- (iii) When Licensor deems it necessary to temporarily suspend operation due to unavoidable operational or technical circumstances; or
- (iv) When it becomes no longer possible to provide the Service due dto a System failure, etc.
- 11.4 User acknowledges that the data or information provided through Connected Services is not updated in real-time and may not accurately reflect the real life situation or events.
- 11.5 The User hereby acknowledges that the Connected Services may only be used at the risk of the User and for the benefit of the User. It is the sole responsibility of the User to provide and maintain a connection to the public Internet network. User accepts that the usage of the Connected Services generates data traffic (up- and downstream) and may result in increased mobile data service fees payable by User.
- 11.6 Connected Services may provide data, information or materials supplied and/or licensed by third parties to Licensor. For such materials different terms and conditions imposed by such third parties may apply. Applicable third party terms shall be listed in the "About" section of the Navigation Product, in the Device documentation, at a website address indicated in the "About" section or as part of this Agreement. When first using / enabling Connected Services, User accepts compliance with those third party terms and conditions.
- 11.7. Community Services. Some Connected Services may be based on data and information uploaded by participating individuals (Users or other persons) or a Database created and maintained by a group of such individuals. Such data may not come from a trusted source and may also be intentionally false or misleading, as Licensor or Software Owner does not have any means to control or verify the credibility or accuracy of such data or the individuals providing the data. Therefore User accepts that community type Connected Services must be used with extreme care.

By participating in the community by providing data or any information via the Navigation Product or other means offered by Licensor (e.g. through a website or other software), User shall accept the following:

- (a) Licensor is granted a royalty-free right to use the data uploaded, in particular, to modify, display, make available to the public, distribute, copy the data for any purpose;
- (b) User warrants that no third party has any rights that would hinder or render impossible the use of the data as set out in (a) above, and that no third party rights are infringed by uploading the data on those conditions:
- (c) User indemnifies and holds harmless Licensor from any claim from a third party against Licensor due to violation of its rights regarding the uploaded data.
- 12. Third party supplier terms

- 12.1 Third parties supply Services or Database built into the Navigation Product and such third party suppliers may have special terms and conditions of use ("Supplier Terms"), and You as the User accept those terms together with this Agreement.
- 12.2 Potential third party suppliers (and their Supplier Terms) may have their Database or Service distributed as part of the Navigation Product are listed in the "About" section of the Navigation Product or at a website address indicated in the "About" section.

#### 12.3 Service specific terms:

12.3.1 **Online Search.** By using the built in online search functionality the User hereby acknowledges that during the search process the geographic position of the User's device may be used for providing better search results. Also the search result chosen by the User may be processed anonymously by the Service supllier for statistical purposes.

When using the online search functionality the User may not (i) interfere with the performance of the Service; (ii) complete mass downloads or bulk feeds of any content or information derived from the Service or information acquired therefrom, use benchmarking methods, e.g., robots, to access or analyze the Service or information derived therefrom, and (iii) alter or manipulate the Service or information derived therefrom or modify the default settings operation or look and feel of the Service (including but not limited to displayed logos, terms and notices); or (iv) use the Service or information derived therefrom in connection with any unlawful, offensive, obscene, pornographic, harassing, libelous or otherwise inappropriate content or material, furthermore (v) use search results to generate sales lead information in the form of ASCII or other text-formatted lists of category-specific business listings which (x) include complete mailing address for each business, and (y) contain a substantial portion of such listings for a particular county, city, state, or zip code region.

12.3.2 Traffic. Neither the traffic information nor any derivatives thereof shall be used by the User for (i) historical data purposes (including but not limited performing storage of the data in order to enable the collection or analysis of information); or for (ii) broadcasting or making available to any third party; and (ii) for the purpose of enforcement of traffic laws including but not limited to the selection of potential locations for the installation of speed cameras, speed traps or other speed tracking devices.

Traffic data may not be archived and may only be delivered for Users' near term personal use not to exceed one twenty-four hour period.

#### 13. Third party attribution

Attribution of third parties (e.g. copyright notices) supplying software modules, Databases, Services or other material to the Navigation Product are listed in the "About" section of the Navigation Product or at a website address indicated in the "About" section.

#### 6 Copyright note

The product and the information contained herein are subject to change without prior notification.

This manual may not, in whole or in part, be reproduced or transmitted in any form either electronically or mechanically, including photocopying and recording, without the express written consent of Alpine Electronics, Inc.

© 2015 - Alpine Electronics, Inc. All rights reserved.

© 2015 - NNG Kft. All rights reserved.

Map data: © 1987 - 2015 HERE. All rights reserved. See <a href="http://corporate.navteq.com/supplier\_terms.html">http://corporate.navteq.com/supplier\_terms.html</a>.

# A l'attention de l'utilisateur /

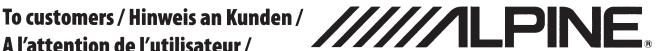

# Información para los clientes / Informazioni per i clienti / Till kunder / Aan klanten / Для клиентов / Do klientów

#### English

The Owner's Manual has revision as shown here.

- androidauto → androidauto™
- Android → Android<sup>™</sup>
- Android Auto Music → Google Play<sup>™</sup> Music
- Google, Android, Android Auto, Google Play and other marks are trademarks of Google Inc.
- To customers who purchased the Alpine product compatible with Alpine Connect App. The latest version of Spotify is not compatible with the Alpine Connect App. You can use Spotify with this Alpine product through Apple CarPlay or Android Auto.

#### Deutsch

Die Bedienungsanleitung wurde wie hier gezeigt überarbeitet.

- · androidauto o androidauto"
- Android → Android<sup>™</sup>
- Android Auto Music → Google Play<sup>™</sup> Music
- Google, Android, Android Auto, Google Play und weitere Marken sind Markenzeichen der Google Inc.
- Für Kunden, die ein Alpine-Produkt erworben haben, das mit der Alpine Connect-App kompatibel

Die aktuelle Version von Spotify ist nicht mit der Alpine Connect-App kompatibel. Sie können Spotify mit diesem Alpine-Produkt über Apple CarPlay oder Android Auto verwenden.

#### Français

Le Manuel Utilisateur a été mis à jour comme mentionné ici.

- · androidauto o androidauto $^{\scriptscriptstyle{\mathsf{M}}}$
- Android → Android<sup>™</sup>
- Android Auto Music → Google Play<sup>™</sup> Music
- Google, Android, Android Auto, Google Play et autres marques sont des marques déposées de Google Inc.
- Pour les clients qui ont acheté le produit Alpine compatible avec l'App Alpine Connect. La dernière version de Spotify n'est pas compatible avec l'App Alpine Connect. Vous pouvez utiliser Spotify avec ce produit Alpine via Apple CarPlay ou Android Auto.

#### Español

El manual de usuario ha sido actualizado como aparece a continuación.

- androidauto → androidauto™
- Android → Android<sup>™</sup>
- Android Auto Music → Google Play<sup>™</sup> Music
- Google, Android, Android Auto, Google Play y otras marcas registradas son propiedad de Google Inc.
- Información para clientes que han comprado el producto Alpine compatible con la app Alpine Connect.

La última versión de Spotify no es compatible con la app Alpine Connect. Puede usar Spotify con este producto Alpine a través de Apple CarPlay o Android Auto.

# A l'attention de l'utilisateur /

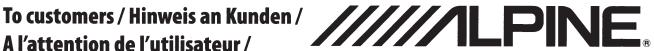

# Información para los clientes / Informazioni per i clienti / Till kunder / Aan klanten / Для клиентов / Do klientów

Thank you for purchasing this ALPINE product. The Owner's Manual has revision as shown here. / Vielen Dank, dass Sie sich für dieses ALPINE-Produkt entschieden haben. Die Bedienungsanleitung wurde wie hier gezeigt überarbeitet. / Nous vous remercions d'avoir acheté ce produit ALPINE. Le Mode d'emploi a subi les modifications suivantes. / Gracias por adquirir este producto ALPINE. El Manual de operación contiene las revisiones incluidas aquí. / Grazie per aver acquistato questo prodotto ALPINE. Il manuale di istruzioni è stato sottoposto a revisione come indicato di seguito. / Tack för att du köpt denna produkt från ALPINE. Användarhandboken har reviderats enligt följande. / Bedankt voor uw aankoop van dit ALPINEproduct. Onderstaande informatie betreft een erratum in de gebruiksaanwijzing. / Благодарим вас за приобретение данного изделия ALPINE. Редакция руководства пользователя совпадает с указанной злесь. / Dziękujemy za zakup produktu firmy ALPINE. W instrukcji obsługi wprowadzono poprawki wg informacji w tym miejscu.

#### English

Google, Android and other marks are trademarks of Google Inc.

#### Deutsch

Google, Android und andere Marken sind Marken von Google Inc.

#### Français

Google, Android et les autres marques sont des marques de Google Inc.

#### Español

Google, Android y otras marcas son marcas comerciales de Google Inc.

#### Italiano

Google, Android e altri marchi sono marchi di Google Inc.

#### Svenska

Google, Android and other marks are trademarks of Google Inc.

#### Dutch

Google, Android en andere merken zijn handelsmerken van Google Inc.

#### Russian

Google, Android и другие названия являются товарными знаками корпорации Google Inc.

#### Polish

Google, Android i inne marki są znakami towarowymi Google Inc.

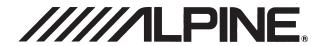

| English  | <ul> <li>WARNING</li> <li>INSTALL ONLY INTO SPECIFIED CAR</li> <li>Only install this product according to the specific installation instructions and only into recommended automobiles.</li> <li>Failure to install according to these instructions may result in fire, accident, serious injury or death or damage to the product.</li> </ul> |
|----------|----------------------------------------------------------------------------------------------------|
| Deutsch  | WARNUNG  INSTALLATION NUR IN HIERFÜR BESTIMMEN FAHRZEUGEN  Dieses Produkt ist ausschließlich mit Hilfe der Montageanleitung und nur in hierfür empfohlenen Fahrzeugen einzubauen.  Einbaufehler können zu Feuer, Unfällen, schweren oder tödlichen Verletzungen sowie zu Schäden am Produkt führen.                                            |
| Français | ATTENTION  INSTALLER UNIQUEMENT DANS LES VOITURES INDIQUÉES  N'installer ce produit que dans les installations prévues a cet effet et uniquement dans les voitures recommandées.  Tout manquement à ces recommandations peut résulter en un accident, incendie, blessure grave voire mortelle ou endommager le produit.                        |
| Español  | Instalar solamente en el vehículo designado Instalar este producto únicamente según las instrucciones de instalación y solo en los automóviles recomendados. El no seguimiento de estas instrucciones puede provocar un incendio, un accidente, lesiones ó muerte y daños al producto.                                                         |
| Italiano | Installare soltanto nella vettura indicata Installare questo prodotto soltanto secondo le istruzioni d'installazione specifiche e soltanto sulle vetture raccomandate.  La mancata installazione secondo le istruzioni originali può provocare incendi, lesioni gravi o morte o danni al prodotto.                                             |

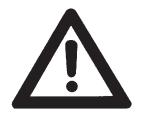

# READ BEFORE INSTALLATION

Our goal is to improve your in-vehicle experience. To achieve that, we are here for you. For installation assistance, questions about using your new Alpine Restyle System or if you're having problems with your Alpine product, we can help. Please choose one of the methods below for resolution to any issues you may have.

# **TECHNICAL SUPPORT**

We are here to help with any questions you have about your Alpine Restyle product. For any questions about using your Alpine Restyle System and installation support, get in touch with us:

800-TECH-101 Monday - Friday 7 AM - 5 PM PST

Online Support Center supportalpineusa.custhelp.com

Owner's Manuals alpine-usa.com/support

## **SHARE YOUR #ALPINERESTYLE**

Alpine Restyle is not just a product, it's a lifestyle. Share yours with us today using #AlpineRestyle.

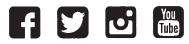

@AlpineUSA www.alpine-usa.com

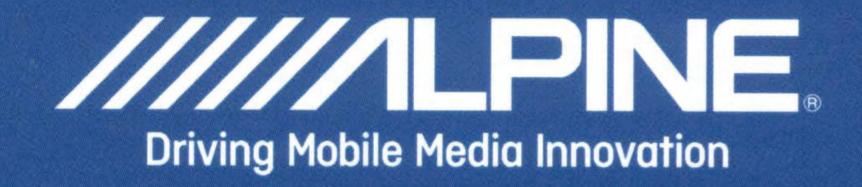

X209D/X208U/INE-W977HD

You can see the detailed manual. Vous pouvez voir le manuel détaillé.

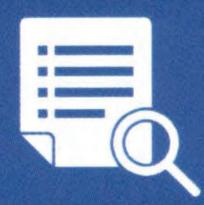

http://www.alpine-usa.com

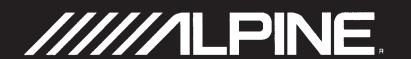

Thank you for choosing Alpine for your car audio equipment needs. Our goal is to produce the best audio/video/navigation products in the world and hope your expectations are met.

Please take a moment to protect your purchase by registering your product now at the following address: <a href="www.alpine-usa.com/registration">www.alpine-usa.com/registration</a>. You will be informed of product and software updates (if applicable), special promotions, and news about Alpine. Also, by registering your product, you will automatically be entered for a chance to win various prizes such as gift cards, Alpine products, and/or a complete system.

We look forward to continue serving you in the future.

Sincerely,

The Alpine Team

### French

Nous vous remercions d'avoir porté votre choix sur un équipement audio automobile Alpine. Notre principal objectif est de fabriquer les meilleurs produits audio, vidéo et de navigation au monde afin de répondre aux exigences de nos clients.

Veuillez prendre quelques instants pour sécuriser votre achat en enregistrant votre produit à l'adresse suivante : <a href="www.alpine-usa.com/registration">www.alpine-usa.com/registration</a>. Vous serez tenu informé des nouveaux produits, des mises à jour logicielles (le cas échéant), des promotions spéciales et des informations concernant Alpine. L'enregistrement de votre produit vous donne par ailleurs la possibilité de gagner des dizaines de cadeaux, tels que chèques-cadeaux et articles Alpine, ainsi qu'un système complet.

Nous espérons que nos produits vous donneront entièrement satisfaction.

Cordialement,

L'équipe Alpine

## **Spanish**

Gracias por elegir Alpine para las necesidades de equipamiento de audio de su vehículo. Nuestro objetivo es fabricar los mejores productos de audio/vídeo/navegación del mundo y esperamos poder cumplir sus expectativas.

Dedique unos momentos a proteger su compra: registre ahora su producto en la siguiente dirección: <a href="https://www.alpine-usa.com/registration">www.alpine-usa.com/registration</a>. Recibirá información de novedades sobre el producto y actualizaciones de software (si se producen), promociones especiales y noticias de última hora de Alpine. Asimismo, si registra su producto, entrará automáticamente en el sorteo de diversos premios, como tarjetas de regalo, productos de Alpine y/o un sistema completo.

Esperamos poder seguir ofreciéndole el mejor servicio en el futuro.

Atentamente,

El equipo de Alpine

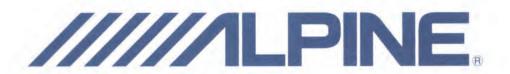

#### Notification

Congratulations on your purchase of an Alpine Restyle System! Alpine Restyle products are covered under a 3-year Manufacturer's limited warranty from the date of the first consumer purchase. **PLEASE NOTE THAT THIS PACKAGE INSERT IS NOT THE LIMITED WARRANTY ITSELF.** To read and understand the Limited Warranty, please see the Limited Warranty which is printed in the owner's manual and also may be found at alpine-usa.com/support.

We encourage you to register this product on Alpine's website at www.alpine-usa.com/registration at the time it is purchased and installed.

We are here to help with any questions you have about your Alpine Restyle product. For any questions, please contact us at 1-800-832-4101, Monday - Friday, 7 AM - 5 PM PST.

We appreciate your support of Alpine Electronics.

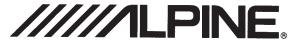

#### **GARANTIE LIMITÉE**

Fidèle à son engagement de ne fournir que des produits de qualité, ALPINE ELECTRONICS OF AMERICA, INC. (« Alpine ») est heureuse de vous offrir cette garantie. Nous vous suggérons de le lire attentivement et en entier. Si vous avez la moindre question, veuillez contacter l'un de nos concessionnaires ou appeler directement Alpine aux numéros listés ci-dessous.

#### PRODUITS COUVERTS PAR LA GARANTIE

Cette garantie couvre les produits audio de voiture et les accessoires connexes (« le produit »). Elle ne couvre les produits que dans le pays où ils ont été achetés.

#### **DURÉE DE LA GARANTIE**

Cette garantie d'une durée de trois ans entre en vigueur le jour où le consommateur achète le produit.

#### PERSONNES PROTÉGÉES PAR LA GARANTIE

Seul l'acheteur original du produit, s'il résisde aux États-Unis, à Porto Rico ou au Canada, peut se prévaloir de la garantie.

#### CE QUI EST COUVERT

Cette garantie couvre tous les défauts de matériaux et de fabrication (pièces et main d'œuvre) du produit.

#### CE QUI N'EST PAS COUVERT

Cette garantie ne couvre pas ce qui suit:

- ① Les dommages survenus durant le transport des produits renvoyés à Alpine pour être réparés (les réclamations doivent être adressées au transporteur);
- ② Les dégâts provoqués par un accident ou une mauvaise utilisation, y compris des bobines acoustiques grillées suite à une surexcitation des enceintes (augmentation du niveau de l'amplificateur jusqu'à atteindre un effet de distorsion ou d'écrêtage), une défaillance mécanique des enceintes (perforations, déchirures ou fentes), panneaux LCD fissurés ou endommagés, disques durs endommagés ou ayant subi une chute.
- 3 Tout dégât provoqué par négligence, usage inapproprié, mauvaise utilisation ou par le non-respect des instructions indiquées dans le manuel de l'utilisateur.
- 4 Les dommages dus à la force majeure, notamment aux tremblements de terre, au feu, aux inondations, aux tempêtes ou aux autres cataclysmes naturels; Les frais ou les dépenses relatifs à l'enlèvement ou à la réinstallation du produit;
- (5) Les services rendus par une personne, physique ou morale non autorisée;
- 6 Les produits dont le numéro de série a été effacé, modifié ou retiré;
- (7) Les produits qui ont été adaptés ou modifiés sans le consentement d'Alpine;
- 8 Les produits qui ne sont pas distribués par Alpine aux Etats-Unis, à Porto Rico ou au Canada;
- (9) Les produits qui n'ont pas été achetés par l'entremise d'un concessionnaire Alpine autorisé:

#### COMMENT SE PRÉVALOIR DE LA GARANTIE

1 Il vous faut remettre le produit nécessitant des réparations à un centre de service autorisé Alpine ou à Alpine même et en assumer les frais de transport. Alpine a le choix entre réparer le produit ou le remplacer par un produit neuf ou révisé, le tout sans frais pour vous. Si les réparations sont couvertes par la garantie et si le produit a été envoyé à un centre de service Alpine ou à Alpine, le paiement des frais de réexpédition du produit incombe Alpine.

- ② Vous devez donner une description détaillée des problèmes qui sont à l'origine de votre demande de réparation.
- ③ Vous devez joindre la preuve de votre achat du produit.
- Vous devez emballer soigneusement le produit pour éviter tout dommage durant son transport. Pour éviter la perte de l'envoi, il est conseillé de choisir un transporteur qui propose un service de suivi des envois.

#### **LIMITATION DES GARANTIES TACITES**

LA DURÉE DE TOUTES LES GARANTIES TACITES, Y COMPRIS LA GARANTIE D'ADAPTATION À L'UTILISATION ET LA GARANTIE DE QUALITÉ LOYALE ET MARCHANDE, EST LIMITÉE À CELLE DE LA GARANTIE EXPRESSE DÉTERMINÉE CI-DESSUS. PERSONNE N'EST AUTORISÉ À ENGAGER AUTREMENT LA RESPONSABILITÉ D'ALPINE EN VERTU DE LA VENTE D'UN PRODUIT.

#### **EXCLUSIONS DE LA GARANTIE**

ALPINE STIPULE EXPRESSÉMENT QU'ELLE N'EST PAS RESPONSABLE DES DOMMAGES-INTÉRÊTS ET DOMMAGES INDIRECTS PROVOQUÉS PAR LE PRODUIT. LES DOMMAGES-INTÉRÊTS SONT LES FRAIS DE TRANSPORT DU PRODUIT VERS UN CENTRE DE SERVICE ALPINE, LA PERTE DE TEMPS DE L'ACHETEUR ORIGINAL, LA PERTE D'UTILISATION DU PRODUIT, LES BILLETS D'AUTOBUS, LA LOCATION DE VOITURES ET TOUS LES AUTRES FRAIS LIÉS À LA GARDE DU PRODUIT. LES DOMMAGES INDIRECTS SONT LES FRAIS DE RÉPARATION OU DE REMPLACEMENT D'AUTRES BIENS ENDOMMAGÉS SUITE AU MAUVAIS FONCTIONNEMENT DU PRODUIT.

LES RECOURS PRÉVUS PAR LES PRÉSENTES EXCLUENT ET REMPLACENT TOUTE AUTRE FORME DE RECOURS.

#### **■ LIEN ENTRE LA GARANTIE ET LA LOI**

La garantie vous donne des droits spécifiques, mais vous pouvez aussi jouir d'autres droits, qui varient d'un état ou d'une province à l'autre. En outre, certains états et certaines provinces interdisent de limiter la durée des garanties tacites ou d'exclure les dommages accessoires ou indirects. Dans ce cas, les limites et les exclusions de la garantie peuvent ne pas s'appliquer à vous.

#### CLAUSE APPLICABLE AU CANADA SEULEMENT

Pour que la garantie soit valable, il faut qu'un centre d'installation autorisé ait installé le système audio pour l'auto dans votre véhicule et qu'il ait ensuite apposé son cachet sur la garantie.

#### NUMÉROS D'APPEL DU SERVICE À LA CLIENTÈLE

Si vous avez besoin de nos services, veuillez appeler Alpine aux numéros ci-dessous pour le centre de service autorisé Alpine le plus proche.

AUDIO DE VOITURE 1-800-ALPINE-1 (1-800-257-4631)

NAVIGATION 1-888-NAV-HELP (1-888-628-4357)

Ou visitez notre site Web à l'adresse http://www.alpine-usa.com

ALPINE ÉLECTRONIQUE DE L'AMÉRIQUE, INC., 19145 Gramercy Place, Torrance, California 90501, U.S.A.

N'envoyez pas de produits à cette adresse.

Appelez notre numéro gratuit ou visitez notre site Web si vous recherchez un centre de service.

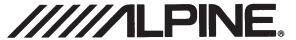

#### LIMITED WARRANTY

ALPINE ELECTRONICS OF AMERICA, INC. ("Alpine"), is dedicated to quality craftsmanship and is pleased to offer this Warranty. We suggest that you read it thoroughly. Should you have any questions, please contact your Dealer or contact Alpine at one of the telephone numbers listed below.

#### PRODUCTS COVERED:

This Warranty covers Car Audio Products and Related Accessories ("the product"). Products purchased in the Canada are covered only in the Canada. Products purchased in the U.S.A. are covered only in the U.S.A.

#### **■ LENGTH OF WARRANTY:**

This Warranty is in effect for three years from the date of the first consumer purchase.

#### **WHO IS COVERED:**

This Warranty only covers the original purchaser of the product, who must reside in the United States, Puerto Rico or Canada.

#### WHAT IS COVERED:

This Warranty covers defects in materials or workmanship (parts and labor) in the product.

#### **WHAT IS NOT COVERED:**

This Warranty does not cover the following:

- ① Damage occurring during shipment of the product to Alpine for repair (claims must be presented to the carrier).
- ② Damage caused by accident or abuse, including burned voice coils caused by over-driving the speaker (amplifier level is turned up and driven into distortion or clipping). Speaker mechanical failure (e.g. punctures, tears or rips). Cracked or damaged LCD panels. Dropped or damaged hard drives.
- 3 Damage caused by negligence, misuse, improper operation or failure to follow instructions contained in the Owner's manual.
- Damage caused by act of God, including without limitation, earthquake, fire, flood, storms or other acts of nature. Any cost or expense related to the removal or reinstallation of the product.
- **⑤** Service performed by an unauthorized person, company or association.
- 6 Any product which has the serial number defaced, altered or removed.
- ② Any product which has been adjusted, altered or modified without Alpine's consent.
- 8 Any product not distributed by Alpine within the United States, Puerto Rico or Canada.
- Any product not purchased from an Authorized Alpine Dealer.

#### HOW TO OBTAIN WARRANTY SERVICE:

- 1 You are responsible for delivery of the product to an Authorized Alpine Service Center or Alpine for repair and for payment of any initial shipping charges. Alpine will, at its option, repair or replace the product with a new or reconditioned product without charge. If the repairs are covered by the warranty, and if the product was shipped to an Authorized Alpine Service Center or Alpine, Alpine will pay the return shipping charges.
- 2 You should provide a detailed description of the problem(s) for which service is required.

- 3 You must supply proof of your purchase of the product.
- You must package the product securely to avoid damage during shipment. To prevent lost packages it is recommended to use a carrier that provides a tracking service.

#### **HOW WE LIMIT IMPLIED WARRANTIES:**

ANY IMPLIED WARRANTIES INCLUDING FITNESS FOR USE AND MERCHANTABILITY ARE LIMITED IN DURATION TO THE PERIOD OF THE EXPRESS WARRANTY SET FORTH ABOVE AND NO PERSON IS AUTHORIZED TO ASSUME FOR ALPINE ANY OTHER LIABILITY IN CONNECTION WITH THE SALE OF THE PRODUCT.

#### **● HOW WE EXCLUDE CERTAIN DAMAGES:**

ALPINE EXPRESSLY DISCLAIMS LIABILITY FOR INCIDENTAL AND CONSEQUENTIAL DAMAGES CAUSED BY THE PRODUCT. THE TERM "INCIDENTAL DAMAGES" REFERS TO EXPENSES OF TRANSPORTING THE PRODUCT TO THE ALPINE SERVICE CENTER, LOSS OF THE ORIGINAL PURCHASER'S TIME, LOSS OF THE USE OF THE PRODUCT, BUS FARES, CAR RENTALS OR OTHERS COSTS RELATING TO THE CARE AND CUSTODY OF THE PRODUCT. THE TERM "CONSEQUENTIAL DAMAGES" REFERS TO THE COST OF REPAIRING OR REPLACING OTHER PROPERTY WHICH IS DAMAGED WHEN THIS PRODUCT DOES NOT WORK PROPERLY. THE REMEDIES PROVIDED UNDER THIS WARRANTY ARE EXCLUSIVE AND IN LIEU OF ALL OTHERS.

# HOW STATE/PROVINCIAL LAW RELATES TO THE WARRANTY:

This Warranty gives you specific legal rights, and you may also have other rights which vary from state to state and province to province. In addition, some states/provinces do not allow limitations on how long an implied warranty lasts, and some do not allow the exclusion or limitation of incidental or consequential damages. Accordingly, limitations as to these matters contained herein may not apply to you.

#### IN CANADA ONLY:

This Warranty is not valid unless your Alpine car audio product has been installed in your vehicle by an Authorized Installation Center, and this warranty stamped upon installation by the installation center.

#### **● HOW TO CONTACT CUSTOMER SERVICE:**

Should the product require service, please call the following number for your nearest Authorized Alpine Service Center.

CAR AUDIO 1-800-ALPINE-1 (1-800-257-4631)
NAVIGATION 1-888-NAV-HELP (1-888-628-4357)

Or visit our website at; http://www.alpine-usa.com